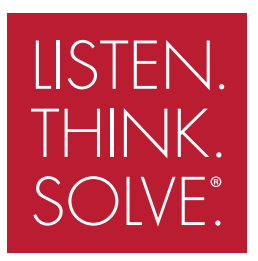

# PowerFlex® 755 Drive Embedded EtherNet/IP Adapter

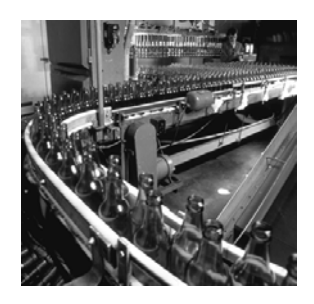

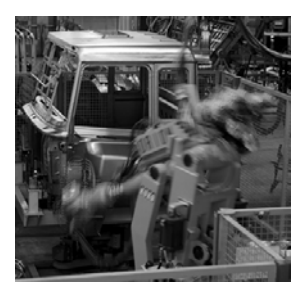

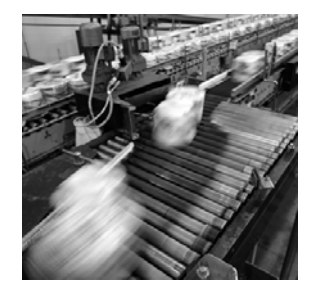

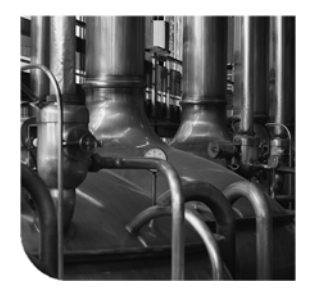

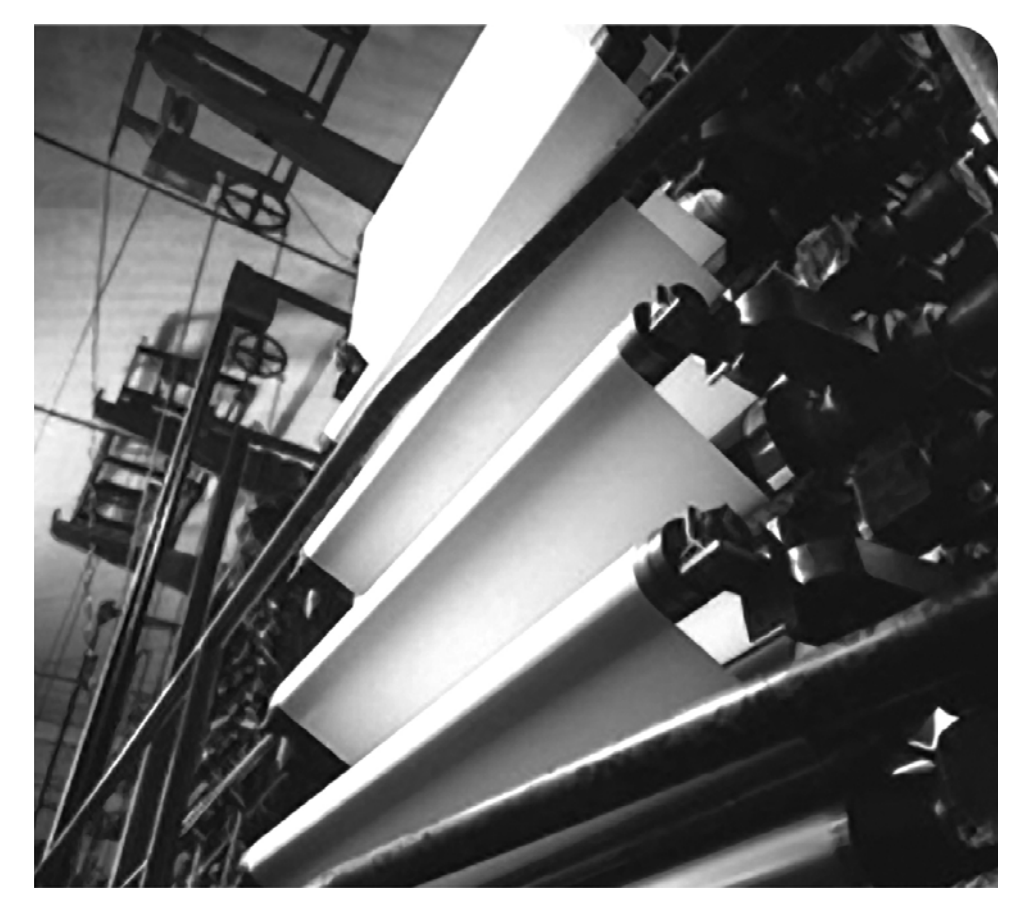

### **USER MANUAL**

**Firmware Version 1.xxx**

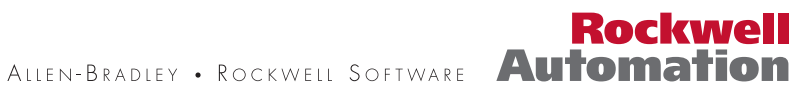

### **Important User Information**

Solid state equipment has operational characteristics differing from those of electromechanical equipment. *Safety Guidelines for the Application, Installation and Maintenance of Solid State Controls* (Publication SGI-1.1 available from your local Rockwell Automation sales office or online at **[http://www.rockwellautomation.com/](http://www.rockwellautomation.com/literature) [literature](http://www.rockwellautomation.com/literature)**) describes some important differences between solid state equipment and hard-wired electromechanical devices. Because of this difference, and also because of the wide variety of uses for solid state equipment, all persons responsible for applying this equipment must satisfy themselves that each intended application of this equipment is acceptable.

In no event will Rockwell Automation, Inc. be responsible or liable for indirect or consequential damages resulting from the use or application of this equipment.

The examples and diagrams in this manual are included solely for illustrative purposes. Because of the many variables and requirements associated with any particular installation, Rockwell Automation, Inc. cannot assume responsibility or liability for actual use based on the examples and diagrams.

No patent liability is assumed by Rockwell Automation, Inc. with respect to use of information, circuits, equipment, or software described in this manual.

Reproduction of the contents of this manual, in whole or in part, without written permission of Rockwell Automation, Inc. is prohibited.

Throughout this manual, when necessary we use notes to make you aware of safety considerations.

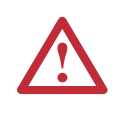

WARNING: Identifies information about practices or circumstances that can cause an explosion in a hazardous environment, which may lead to personal injury or death, property damage, or economic loss.

**Important:** Identifies information that is critical for successful application and understanding of the product.

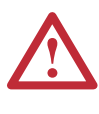

ATTENTION: Identifies information about practices or circumstances that can lead to personal injury or death, property damage, or economic loss. Attentions help you identify a hazard, avoid a hazard, and recognize the consequences.

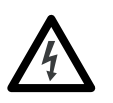

**Shock Hazard** labels may be located on or inside the equipment (e.g., drive or motor) to alert people that dangerous voltage may be present.

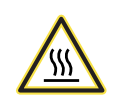

**Burn Hazard** labels may be located on or inside the equipment (e.g., drive or motor) to alert people that surfaces may be at dangerous temperatures.

Allen-Bradley, PowerFlex, ControlFLASH, DPI, DriveExplorer, DriveExecutive, DriveTools SP, RSLogix, ControlLogix, PLC-5, SLC 500, and MicroLogix 1100 are either registered trademarks or trademarks of Rockwell Automation, Inc. EtherNet/IP is a trademark of ODVA and ControlNet International, Ltd.

<span id="page-1-0"></span>Ethernet is a trademark of Digital Equipment Corporation, Intel Corporation, and Xerox Corporation. Windows, Microsoft, and Internet Explorer are either registered trademarks or trademarks of Microsoft Corporation. This is the first release of the PowerFlex 755 Drive Embedded EtherNet/IP Adapter User Manual.

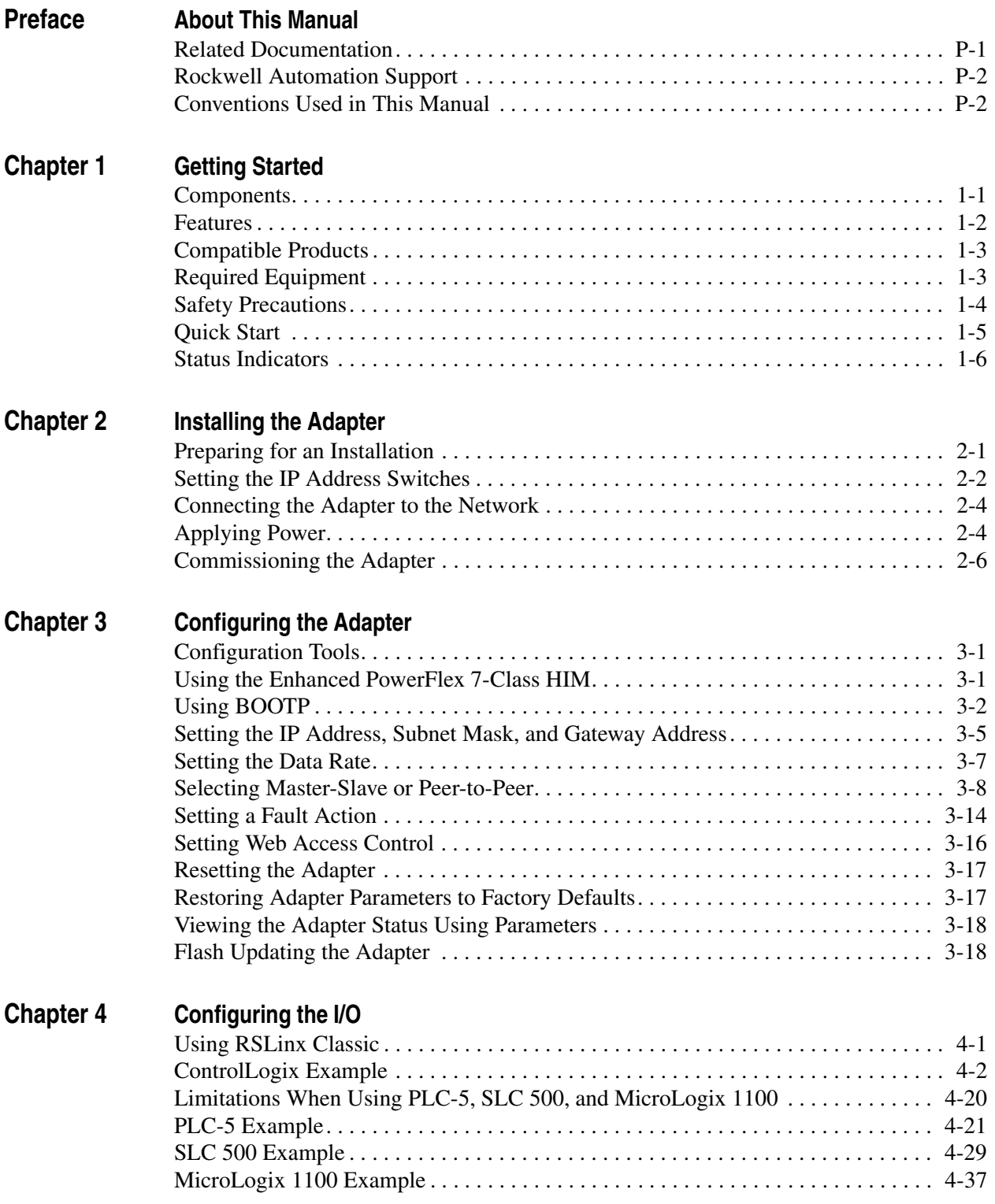

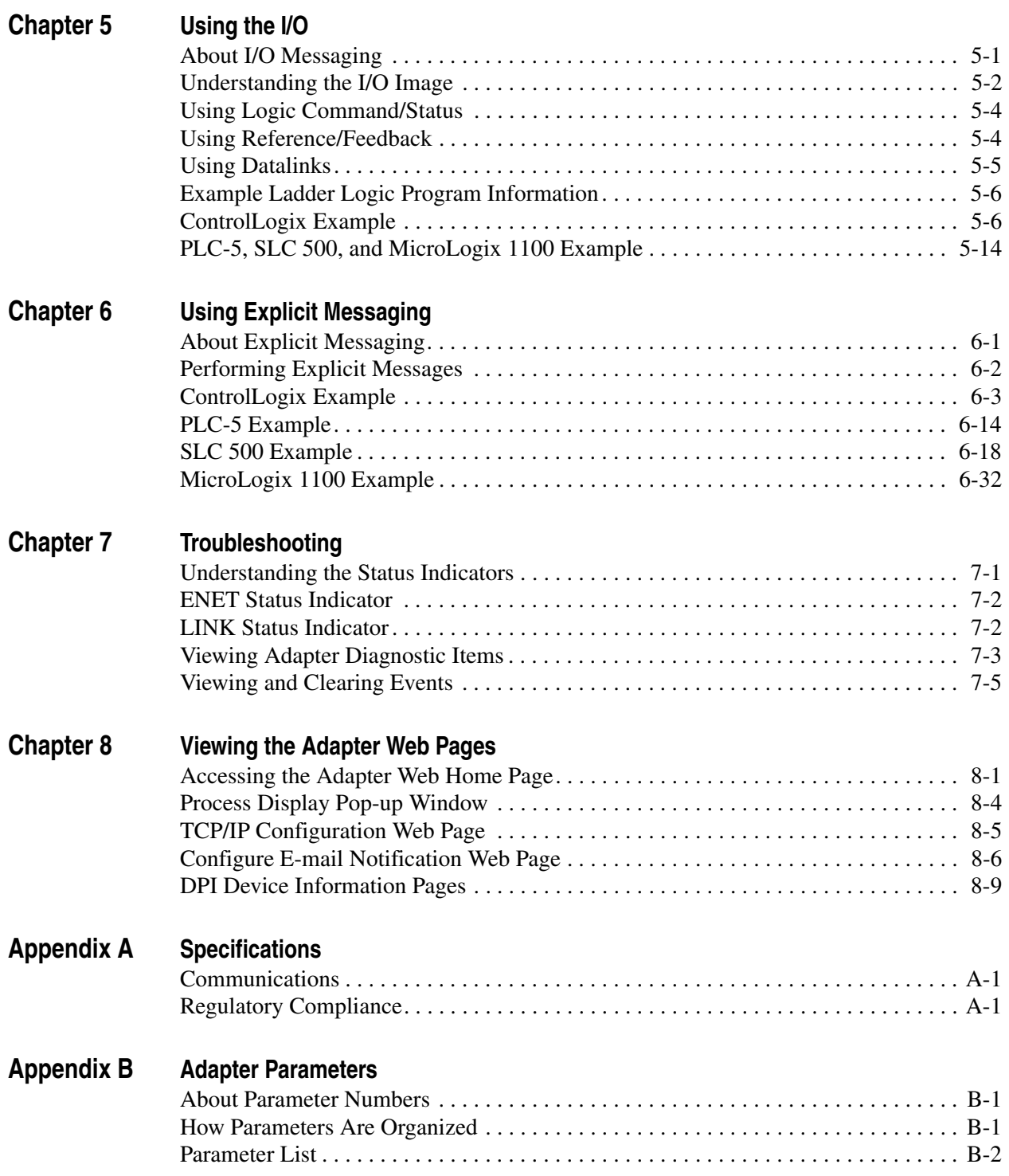

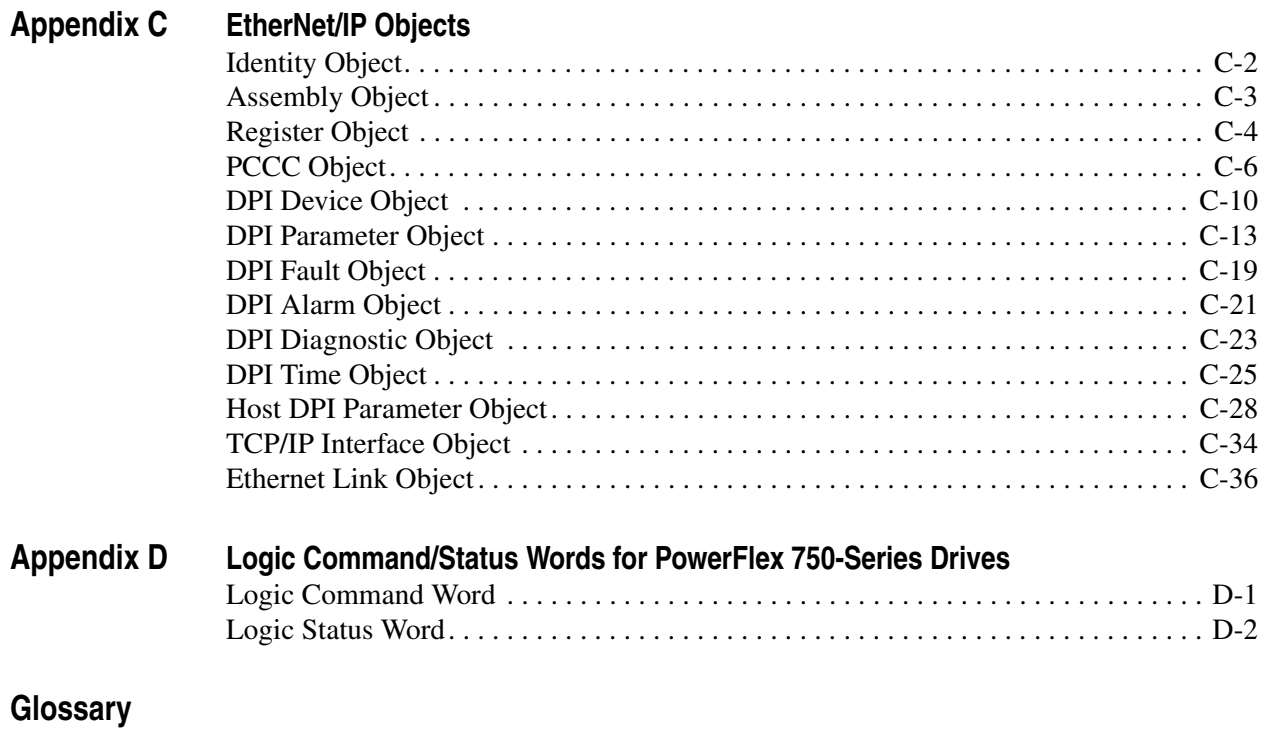

**[Index](#page-224-0)**

## <span id="page-8-1"></span><span id="page-8-0"></span>**About This Manual**

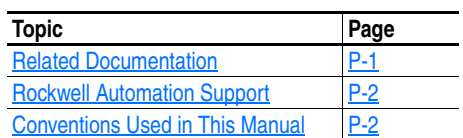

#### <span id="page-8-2"></span>**Related Documentation**

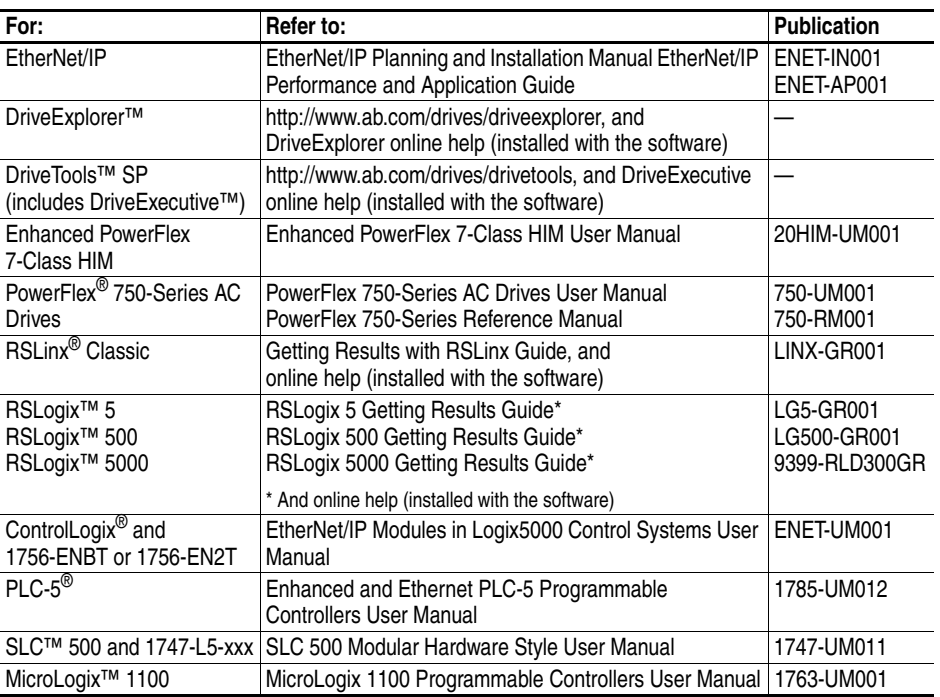

You can view or download publications at

<www.rockwellautomation.com/literature>. To order paper copies of technical documentation, contact your local Rockwell Automation distributor or sales representative.

To find your local Rockwell Automation distributor or sales representative, visit<www.rockwellautomation.com/locations>.

For information such as firmware updates or answers to drive-related questions, go to the Drives Service & Support web site at [www.ab.com/](www.ab.com/support/abdrives) [support/abdrives](www.ab.com/support/abdrives) and click on the "Downloads" or "Knowledgebase" link.

### <span id="page-9-0"></span>**Rockwell Automation Support** Rockwell Automation, Inc. offers support services worldwide, with over 75 sales/support offices, over 500 authorized distributors, and over 250 authorized systems integrators located through the United States alone. In addition, Rockwell Automation, Inc. representatives are in every major country in the world. **Local Product Support** Contact your local Rockwell Automation, Inc. representative for: • Sales and order support • Product technical training • Warranty support • Support service agreements **Technical Product Assistance** For technical assistance, please review the information in [Chapter 7](#page-146-3), [Troubleshooting](#page-146-4), first. If you still have problems, then access the Allen-Bradley Technical Support web site at [www.ab.com/support/](www.ab.com/support/abdrives) [abdrives](www.ab.com/support/abdrives) or contact Rockwell Automation, Inc. **Conventions Used in This Manual** The following conventions are used throughout this manual: • Parameter names are shown in the format **Parameter xx - [\*]**. The xx represents the parameter number. The \* represents the parameter name — for example **Parameter 01 - [DL From Net Cfg 01]**. • Menu commands are shown in bold type face and follow the format **Menu > Command**. For example, if you read "Select **File > Open**," you should click the **File** menu and then click the **Open** command. • The firmware release is displayed as FRN X.xxx. The "FRN" signifies Firmware Release Number. The "X" is the major release number. The "xxx" is the minor update number.

- <span id="page-9-1"></span>• RSLinx Classic (version 2.52), RSLogix 5 (version 7.20), RSLogix 500 (version 7.20), and RSLogix 5000 (version 16) were used for the screen shots in this manual. Different versions of the software may differ in appearance and procedures.
- This manual provides information about the EtherNet/IP adapter embedded on the Main Control Board in PowerFlex 755 drives, and using it for network communication.

## <span id="page-10-1"></span><span id="page-10-0"></span>**Getting Started**

The EtherNet/IP adapter, embedded on the Main Control Board in PowerFlex 755 drives, is used for network communication.

<span id="page-10-3"></span>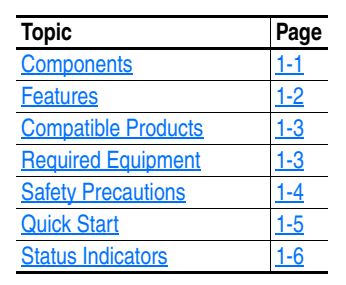

#### <span id="page-10-2"></span>**Components Figure 1.1 Components of the Embedded EtherNet/IP Adapter (shown with HIM bezel open and drive cover removed)**

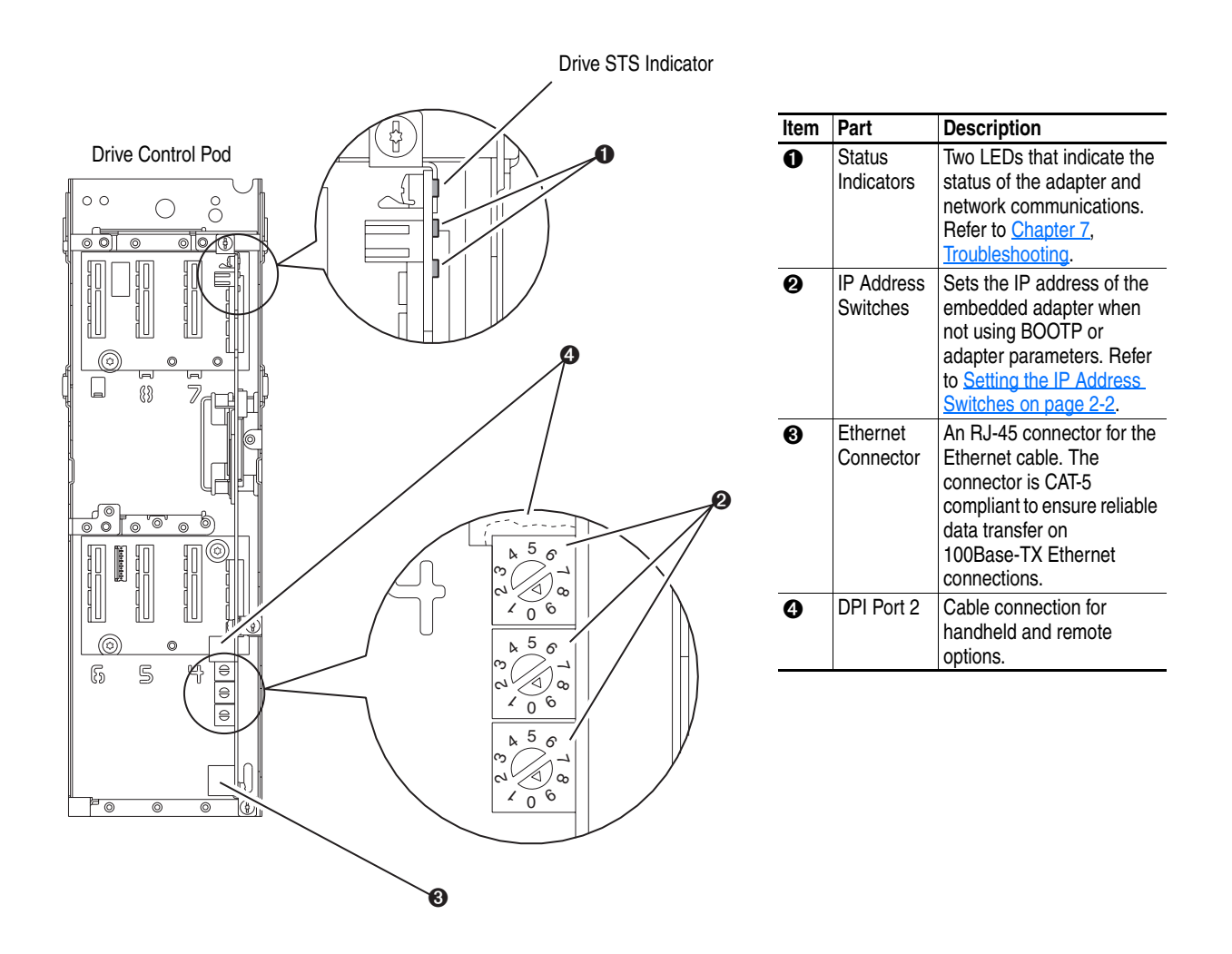

<span id="page-11-0"></span>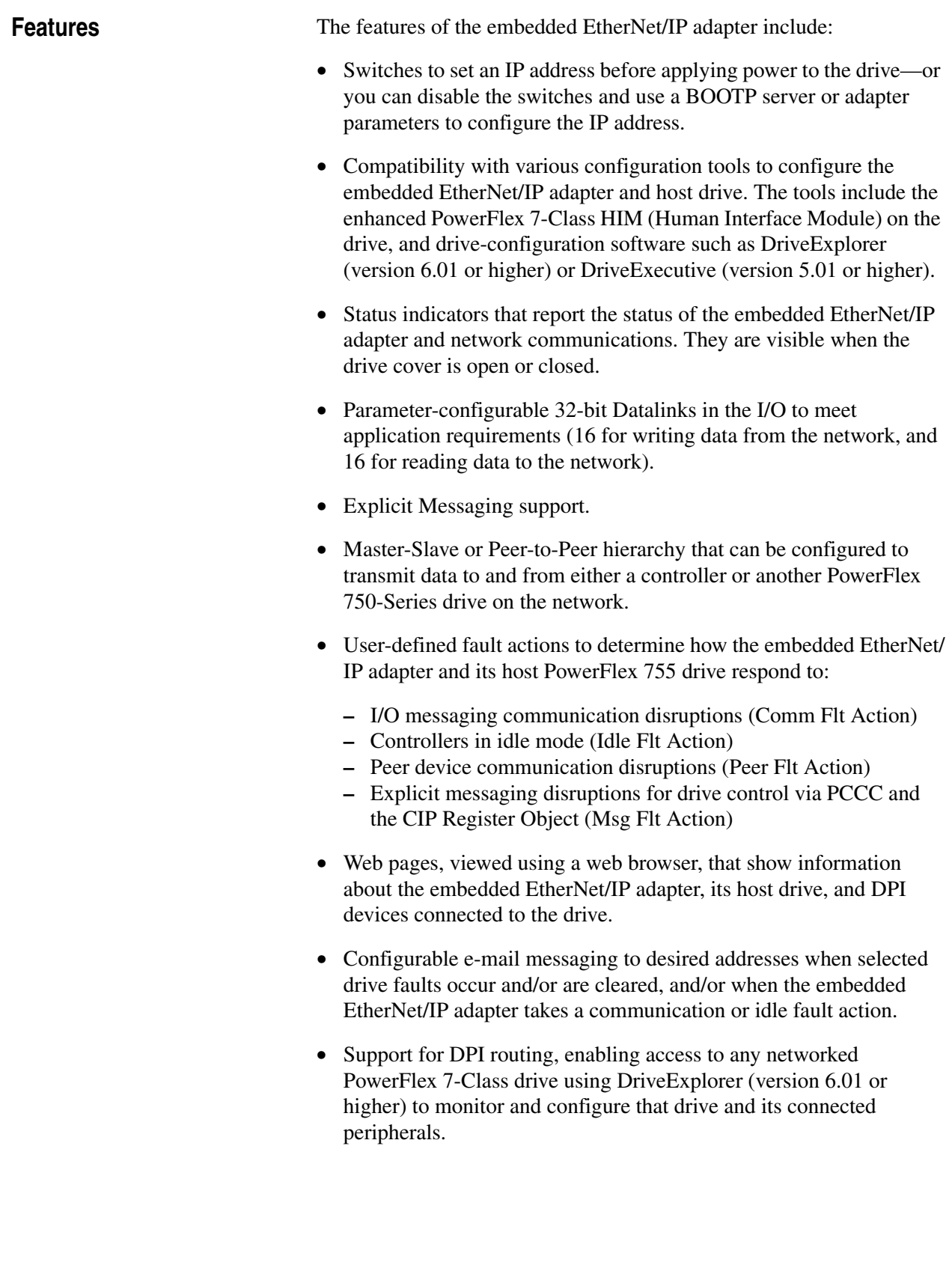

<span id="page-12-0"></span>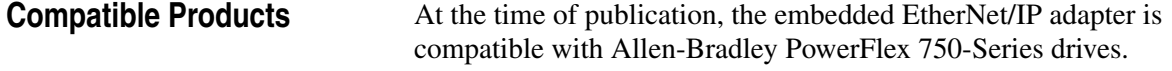

#### <span id="page-12-2"></span><span id="page-12-1"></span>**Required Equipment Equipment Shipped with the Drive**

Since the EtherNet/IP adapter is embedded on the Main Control Board in the PowerFlex 755 drive, it is always an integral part of the drive and, therefore, is not shipped with installation instructions.

#### **User-Supplied Equipment**

To configure the embedded EtherNet/IP adapter, you must supply:

- ❑ A small flathead screwdriver
- ❑ Ethernet cable (for details, refer to the *EtherNet/IP Media Planning and Installation Manual, publication ENET-IN001*)
- ❑ Ethernet switch (for details, refer to the *EtherNet/IP Performance Application Solution, publication ENET-AP001*)
- ❑ Configuration tool, such as:
	- Enhanced PowerFlex 7-Class HIM (20-HIM-A6/C6S)
	- DriveExplorer (version 6.01 or higher)
	- DriveExecutive stand-alone software (version 5.01 or higher) or bundled with the DriveTools SP suite (version 5.01 or higher)
	- BOOTP Server (version 2.1 or higher) for network setup only
- ❑ Controller configuration software (such as RSLogix 5/500/5000)
- ❑ A PC connection to the EtherNet/IP network

<span id="page-13-0"></span>**Safety Precautions** Please read the following safety precautions carefully.

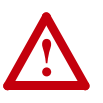

**ATTENTION:** Risk of injury or equipment damage exists. Only personnel familiar with drive and power products and the associated machinery should plan or implement the installation, start up, configuration, and subsequent maintenance of the drive using this embedded adapter. Failure to comply may result in injury and/or equipment damage.

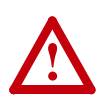

**ATTENTION:** Risk of equipment damage exists. The embedded adapter contains ESD (Electrostatic Discharge) sensitive parts that can be damaged if you do not follow ESD control procedures. Static control precautions are required when handling the adapter. If you are unfamiliar with static control procedures, refer to *Guarding Against Electrostatic Damage (publication 8000-4.5.2)*.

**ATTENTION:** Risk of injury or equipment damage exists. If the adapter is transmitting control I/O to the drive, the drive

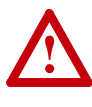

**!**

may fault when you reset the adapter. Determine how your drive will respond before resetting the adapter.

**ATTENTION:** Risk of injury or equipment damage exists. Embedded adapter **Parameters 54 - [Comm Flt Action]**, **55 - [Idle Flt Action]**, **56 - [Peer Flt Action]**, and **57 - [Msg Flt Action]** let you determine the action of the adapter and drive if I/O communication is disrupted, the controller is idle, Peer I/O is disrupted, or explicit messaging for drive control is disrupted. By default, these parameters fault the drive. You can set these parameters so that the drive continues to run. Precautions should be taken to ensure that the settings of these parameters do not create a risk of injury or equipment damage. When commissioning the drive, verify that your system responds correctly to various situations (for example, a disconnected cable or a controller in idle state).

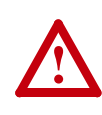

**ATTENTION:** Risk of injury or equipment damage exists. When a system is configured for the first time, there may be unintended or incorrect machine motion. Disconnect the motor from the machine or process during initial system testing.

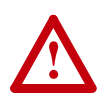

**ATTENTION:** Risk of injury or equipment damage exists. The examples in this publication are intended solely for purposes of example. There are many variables and requirements with any application. Rockwell Automation, Inc. does not assume responsibility or liability (to include intellectual property liability) for actual use of the examples shown in this publication.

<span id="page-14-0"></span>**Quick Start** This section is provided to help experienced users quickly start using the embedded EtherNet/IP adapter. If you are unsure how to complete a step, refer to the referenced chapter.

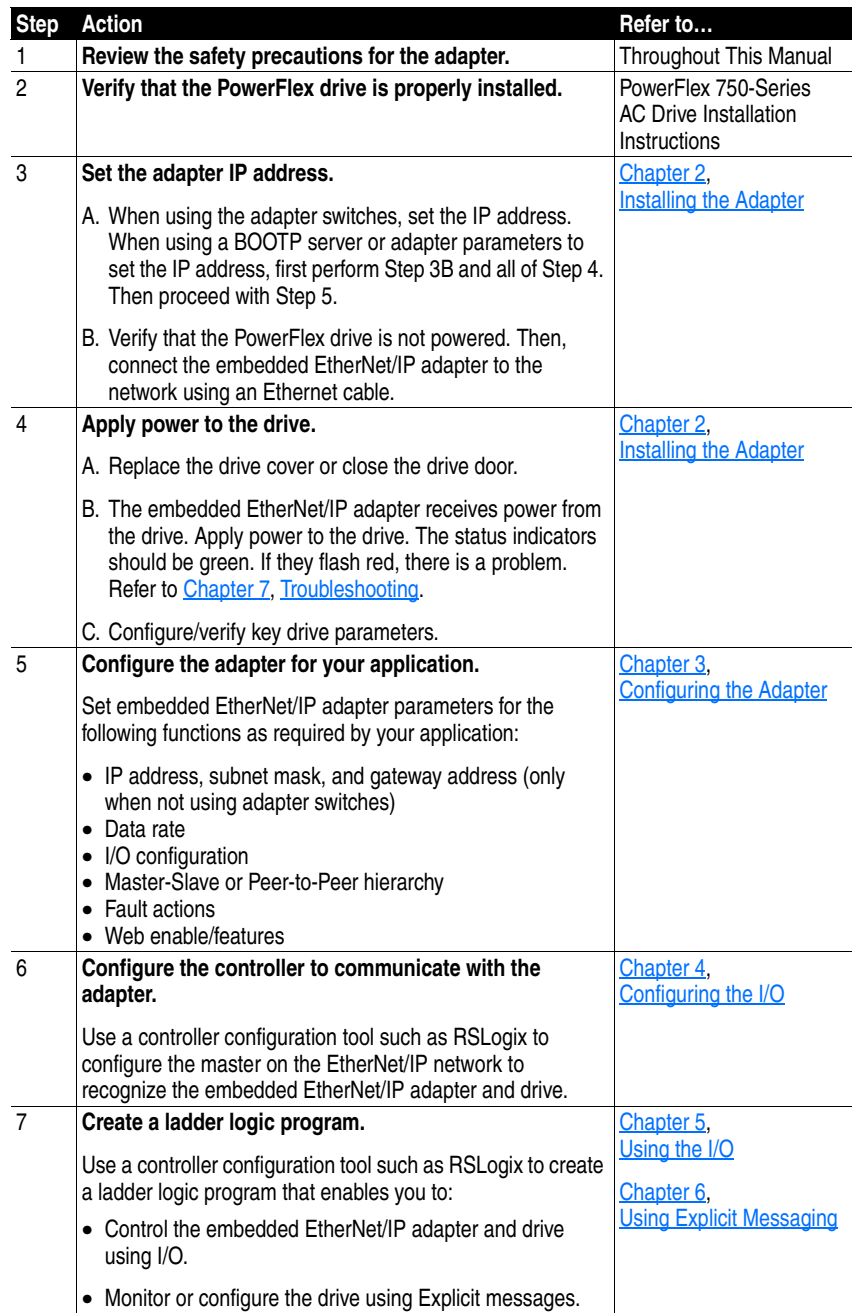

<span id="page-15-0"></span>**Status Indicators** The embedded EtherNet/IP adapter uses two status indicators to report its operating status. They can be viewed with the HIM cradle closed or open ([Figure 1.2\)](#page-15-1).

<span id="page-15-1"></span>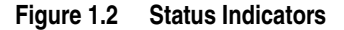

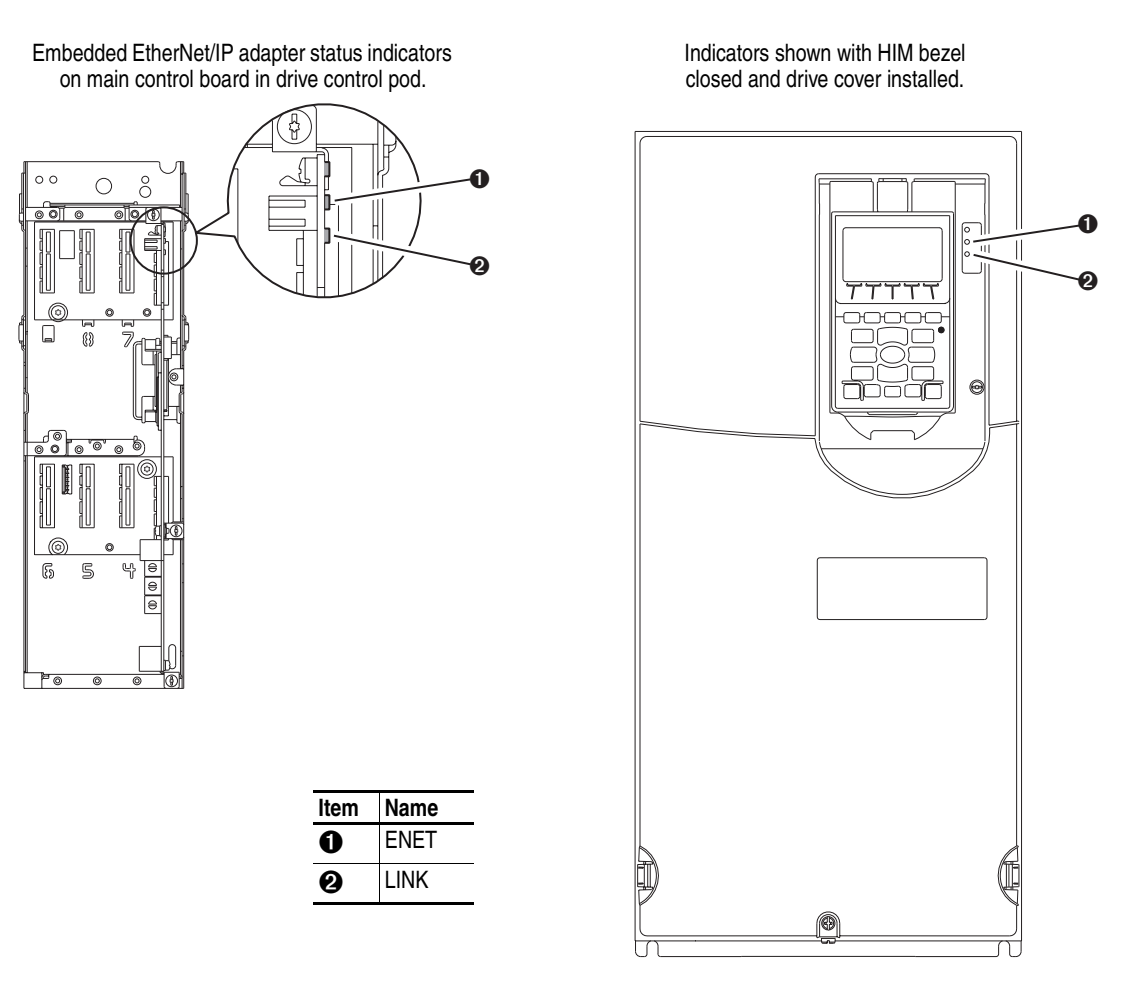

After connecting the embedded EtherNet/IP adapter to the network and applying power to the drive, refer to **[Start-Up Status Indications](#page-20-0) on** [page 2-5](#page-20-0) for possible start-up status indications and their descriptions.

## <span id="page-16-4"></span><span id="page-16-3"></span><span id="page-16-1"></span><span id="page-16-0"></span>**Installing the Adapter**

Since the EtherNet/IP adapter is embedded on the Main Control Board in the PowerFlex 755 drive, the only required adapter installation is setting its IP address and connecting it to the network.

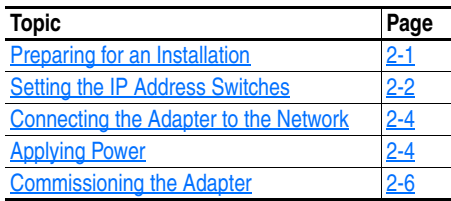

<span id="page-16-2"></span>**Preparing for an Installation** Before installing the embedded EtherNet/IP adapter:

- Read the *EtherNet/IP Performance and Application Guide (publication ENET-AP001)* and *EtherNet/IP Media Planning and Installation Manual (publication ENET-IN001)*.
- Understand IGMP Snooping/Ethernet Switches

Much of EtherNet/IP implicit (I/O) messaging uses IP multicast (including this embedded EtherNet/IP adapter) to distribute I/O control data, which is consistent with the CIP producer/consumer model. Historically, most switches have treated multicast packets the same as broadcast packets. That is, all multicast packets are re-transmitted to all ports.

IGMP snooping constrains the flooding of multicast traffic by dynamically configuring switch ports so that multicast traffic is forwarded only to ports associated with a particular IP multicast group.

Switches that support IGMP snooping "learn" which ports have devices that are part of a particular multicast group and only forward the multicast packets to the ports that are part of the multicast group.

Be careful as to what level of support a switch has of IGMP snooping. Some layer 2 switches that support IGMP snooping require a router (which could be a layer 3 switch) to send out IGMP polls to learn what devices are part of the multicast group. Some layer 2 switches can use IGMP snooping without a router sending polls. If your control system is a stand-alone network or is required to continue performing if the router is out of service, make sure the switch you are using supports IGMP snooping without a router being present.

• Verify that you have all required equipment. Refer to Required Equipment [on page 1-3](#page-12-2).

### <span id="page-17-1"></span><span id="page-17-0"></span>**Setting the IP Address Switches**

There are three methods for configuring the embedded EtherNet/IP adapter's IP address:

• **Adapter Rotary Switches** — Use the switches when working on a simple, isolated network (for example, 192.168.1.xxx) that has other products with switches to set their IP addresses, does not need to be accessed from outside the network, and you prefer a simplified node addressing method. The three adapter switches are read when the drive powers up, and represent three decimal digits from top to bottom (see [Figure 2.1\)](#page-18-0). If set to a valid address (001-254), the adapter will use that value as the lower octet of its IP address  $(192.168.1.xxx,$  where  $xxx =$  rotary switch settings), along with a subnet mask of 255.255.255.0 and there will be no gateway configured. Also, the setting for adapter **Parameter 36 - [BOOTP]** is automatically ignored.

See **Figure 2.1** and its accompanying table for all possible switch settings and their related descriptions.

**Important:**When using the adapter rotary switches, set the IP address before power is applied because the adapter uses the IP address it detects when it first receives power.

- **BOOTP Server** Use BOOTP if you prefer to control the IP addresses of devices using a server. The IP address, subnet mask, and gateway addresses will then be provided by the BOOTP server.
- **Adapter Parameters** Use adapter parameters when you want more flexibility in setting up the IP address, or need to communicate outside the control network using a gateway. The IP address, subnet mask, and gateway addresses will then come from the adapter parameters you set.
- **Important:**Regardless of the method used to set the adapter's IP address, each node on the EtherNet/IP network must have a unique IP address. To change an IP address, you must set the new value and then remove and reapply power to (or reset) the adapter.

<span id="page-18-0"></span>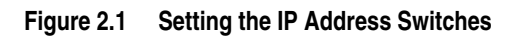

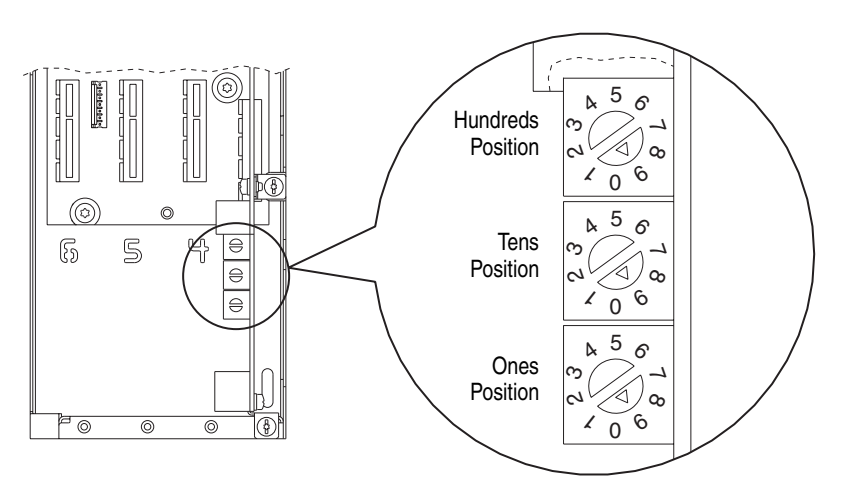

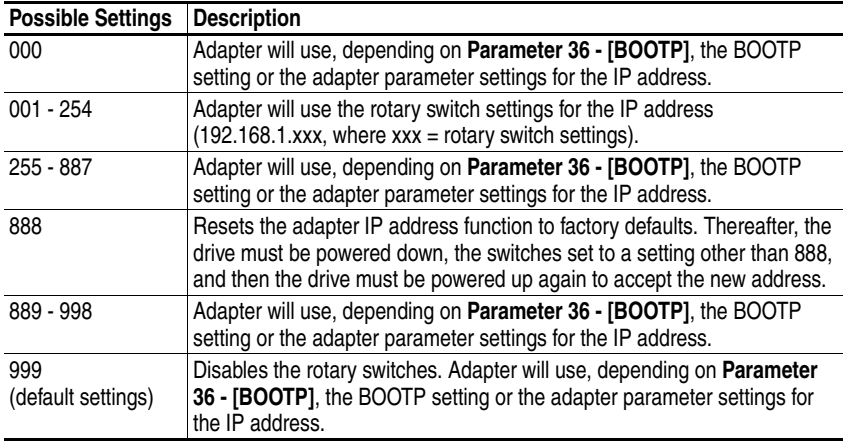

### <span id="page-19-0"></span>**Connecting the Adapter to the Network**

**ATTENTION:** Risk of injury or death exists. The PowerFlex drive may contain high voltages that can cause injury or death. Remove power from the drive, and then verify power has been discharged before connecting the embedded EtherNet/IP adapter to the network.

- **1.** Remove power from the drive.
- **2.** Remove the drive cover.

**!**

**!**

- **3.** Use static control precautions.
- **4.** Connect an Ethernet cable to the EtherNet/IP network. See Figure 2.2 for an example of wiring to an EtherNet/IP network.

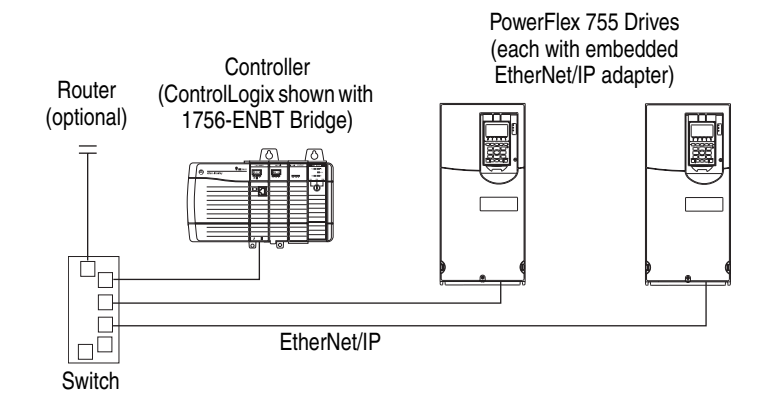

#### **Figure 2.2 Connecting the Ethernet Cable to the Network**

**5.** Route the Ethernet cable through the bottom of the PowerFlex 755 drive, and insert the cable's plug into the embedded EtherNet/IP adapter's mating socket (item  $3$  in [Figure 1.1](#page-10-3)).

### <span id="page-19-1"></span>**Applying Power**

**ATTENTION:** Risk of equipment damage, injury, or death exists. Unpredictable operation may occur if you fail to verify that parameter settings are compatible with your application. Verify that settings are compatible with your application before applying power to the drive.

Install the drive cover, and apply power to the drive. The embedded EtherNet/IP adapter receives its power from the drive. When you apply power to the embedded EtherNet/IP adapter for the first time, its "ENET" status indicator should be solid or flashing green after an initialization. If it is red, there is a problem. Refer to [Chapter 7,](#page-146-3) [Troubleshooting](#page-146-4).

### <span id="page-20-0"></span>**Start-Up Status Indications**

After power has been applied, status indicators for the PowerFlex 755 drive and embedded EtherNet/IP adapter can be viewed on the front of the drive (Figure 2.3). Possible start-up status indications are shown in Table 2.A.

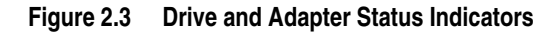

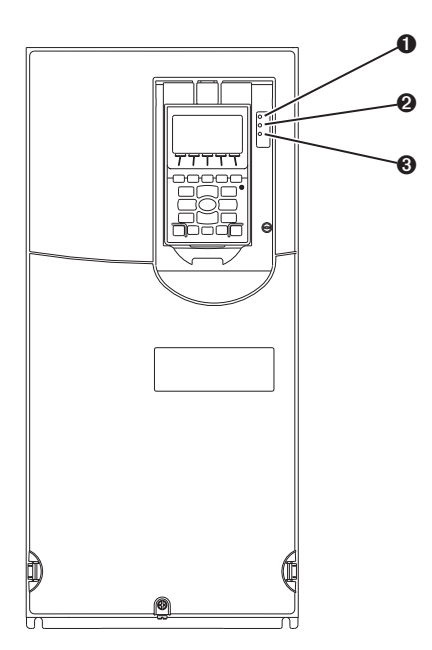

**Table 2.A Drive and Adapter Start-Up Status Indications** 

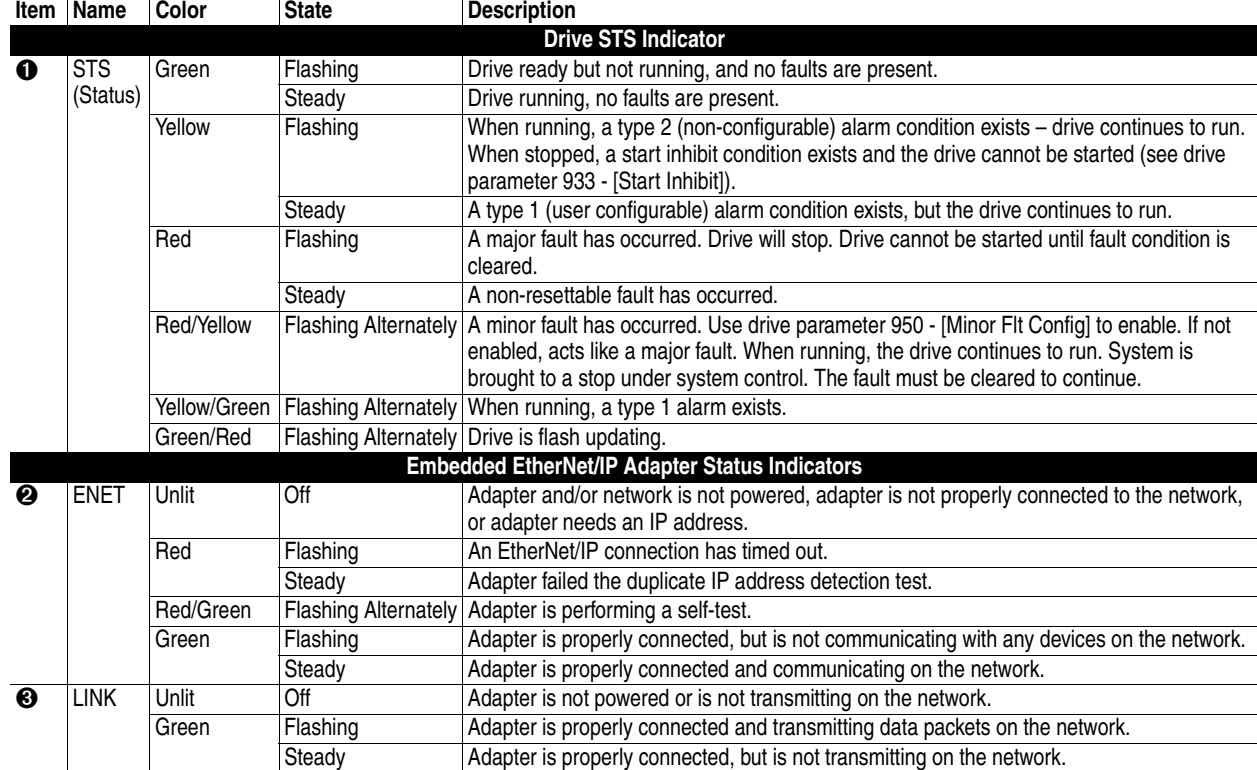

#### **Configuring/Verifying Key Drive Parameters**

The PowerFlex 755 drive can be separately configured for the control and Reference functions in various combinations. For example, you could set the drive to have its control come from a peripheral or terminal block with the Reference coming from the network. Or you could set the drive to have its control come from the network with the Reference coming from another peripheral or terminal block. Or you could set the drive to have both its control and Reference come from the network.

The following steps in this section assume that the drive will receive the Logic Command and Reference from the network.

- **1.** Use drive Parameter 545 [Speed Ref A Sel] to set the drive speed Reference to "Port 13 Reference" (the drive port dedicated to the embedded EtherNet/IP adapter).
- **2.** Verify that drive Parameter 930 [Speed Ref Source] is reporting that the source of the Reference to the drive is "Port 13 Reference." This ensures that any Reference commanded from the network can be monitored by using drive Parameter 002 - [Commanded SpdRef]. If a problem occurs, this verification step provides the diagnostic capability to determine whether the drive/adapter or the network is the cause.
- **3.** If hard-wired discrete digital inputs are not used to control the drive, verify that all unused digital input parameters are set to "Not Used."

<span id="page-21-0"></span>**Commissioning the Adapter** To commission the embedded EtherNet/IP adapter, you must set a unique IP address. See the **Glossary** for details about IP addresses. When using the adapter switches, refer to **Setting the IP Address** Switches [on page 2-2.](#page-17-0) When not using the adapter switches, use either a BOOTP server or adapter parameters to set the IP address after connecting the adapter to the network and applying power to the drive.

> By default, the adapter is configured so that you must set the IP address using a BOOTP server. For details, see [Using BOOTP](#page-23-1) on page 3-2. To set the IP address using adapter parameters, refer to **Setting the IP** [Address, Subnet Mask, and Gateway Address](#page-26-1) on page 3-5.

> **Important:** New settings for some adapter parameters (for example, **Parameters 38 - [IP Addr Cfg 1]** through **41 - [IP Addr Cfg 4]**) are recognized only when power is applied to the adapter or it is reset. After you change parameter settings, cycle power or reset the adapter.

## <span id="page-22-5"></span><span id="page-22-4"></span><span id="page-22-1"></span><span id="page-22-0"></span>**Configuring the Adapter**

This chapter provides instructions and information for setting the parameters to configure the embedded EtherNet/IP adapter.

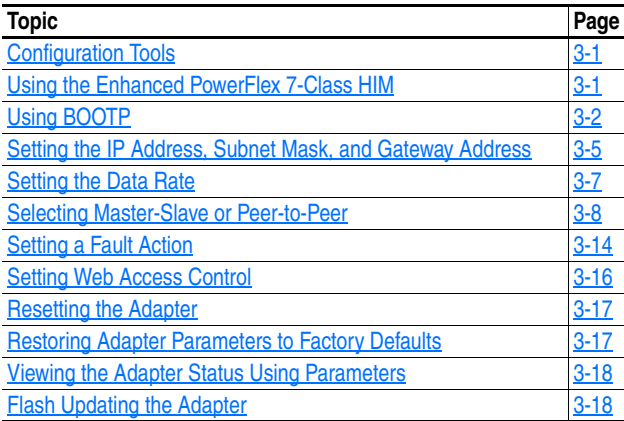

For a list of parameters, refer to [Appendix B](#page-166-4), [Adapter Parameters.](#page-166-5) For definitions of terms in this chapter, refer to the [Glossary.](#page-216-1)

<span id="page-22-2"></span>**Configuration Tools** The embedded EtherNet/IP adapter stores parameters and other information in its own non-volatile memory. You must, therefore, access the adapter to view and edit its parameters. The following tools can be used to access the adapter parameters:

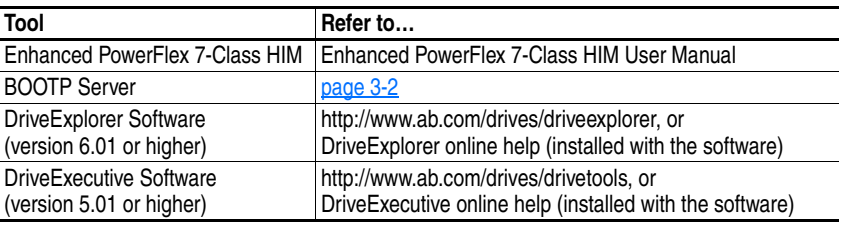

### <span id="page-22-3"></span>**Using the Enhanced PowerFlex 7-Class HIM**

If your drive has an enhanced PowerFlex 7-Class HIM, it can be used to access parameters in the adapter. For details on viewing and editing parameters, refer to the *Enhanced PowerFlex 7-Class HIM User Manual (publication 20HIM-UM001)*.

<span id="page-23-1"></span><span id="page-23-0"></span>**Using BOOTP** By default, the embedded EtherNet/IP adapter is configured to set its IP address, subnet mask, and gateway address by using a BOOTP utility. You can select from a variety of BOOTP utilities. These instructions use Rockwell's BOOTP Server (version 2.3 or higher), a stand-alone program that incorporates the functionality of standard BOOTP utilities with a graphical interface. It is available from [www.ab.com/networks/](www.ab.com/networks/bootp.html) [bootp.html.](www.ab.com/networks/bootp.html) Refer to the Readme file and online Help for detailed directions and information.

> **TIP:** If desired, you can disable BOOTP and configure the IP address, subnet mask, and gateway address by setting adapter parameters. For details, see Setting the IP Address, Subnet Mask, and Gateway Address [on page 3-5.](#page-26-0)

#### **Configuring the Adapter Using BOOTP Server**

- **1.** Verify and note the adapter's hardware Ethernet Address (MAC), which will be used in Step 6. There are two ways to do this:
	- **–** Use the HIM to scroll to Port 13 and access the embedded EtherNet/IP adapter's DIAGNOSTIC folder screen. Then scroll to Diagnostic Items 43 (HW Addr 1) through 48 (HW Addr 6) to view the adapter's hardware Ethernet Address (MAC).
	- **–** Remove the drive cover and locate the adapter's hardware Ethernet Address (MAC) label on the drive's Main Control Board (*Figure 3.1*).

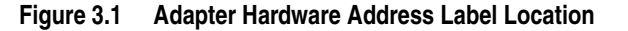

<span id="page-23-2"></span>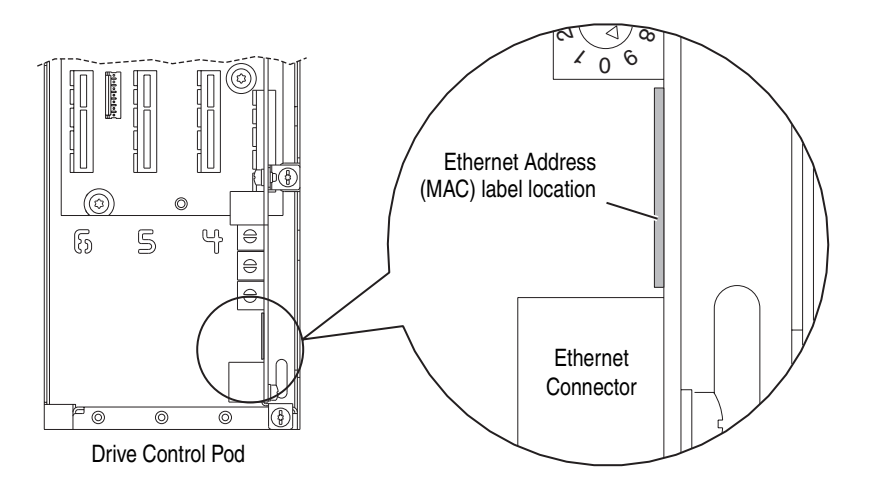

**2.** On a computer connected to the EtherNet/IP network, start the BOOTP software. The BOOTP Server window (**Figure 3.2**) appears.

<span id="page-24-0"></span>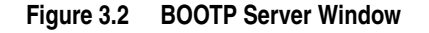

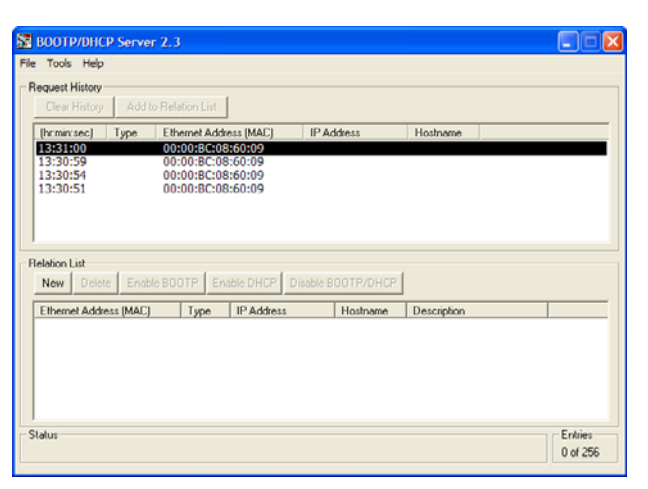

**3.** To properly configure devices on your EtherNet/IP network, you must configure settings in the BOOTP software to match the network. Select **Tools > Network Settings** to display the Network Settings window (*Figure 3.3*).

<span id="page-24-1"></span>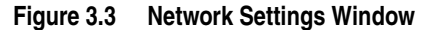

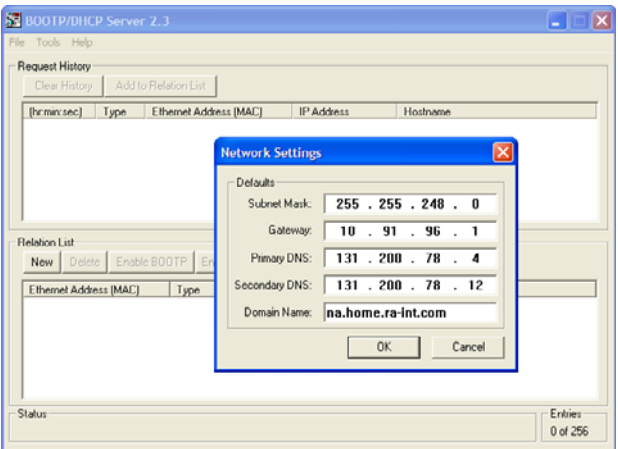

**4.** Edit the following:

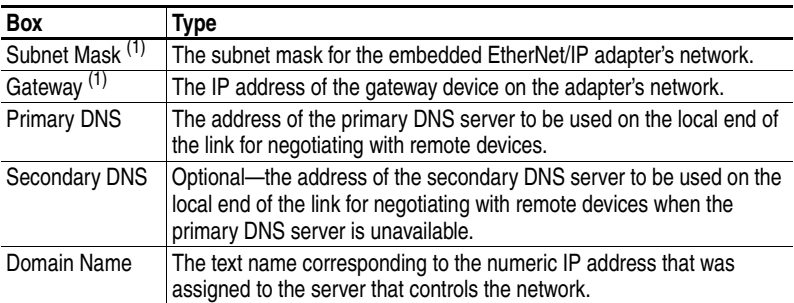

 $(1)$  For definitions of these terms, refer to the **Glossary**.

**5.** Click **OK** to apply the settings. Devices on the network issuing BOOTP requests appear in the BOOTP Request History list.

**6.** In the BOOTP Request History list, either double-click the adapter's Ethernet Address (MAC) noted in Step 1A or Step 1B, or click **New** in the Relation List. The New Entry dialog box  $(Figure 3.4)$  appears. In the first case, the Ethernet Address (MAC) is automatically entered. In the latter case, you must manually enter it.

**Figure 3.4 New Entry Dialog Box** 

<span id="page-25-0"></span>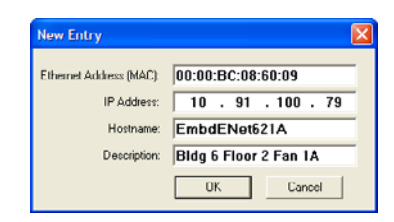

**7.** Edit the following:

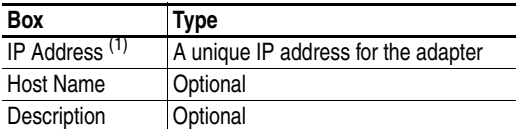

 $(1)$  For definitions of these terms, refer to the [Glossary.](#page-216-1)

**8.** Click **OK** to apply the settings. The adapter appears in the Relation List  $(Figure 3.5)$  $(Figure 3.5)$  with the new settings.

<span id="page-25-1"></span>**Figure 3.5 BOOTP Server Window with Adapter in the Relation List** 

| <b>BOOTP/DHCP Server 2.3</b>                   |                                                                                  |                     |                       |          |
|------------------------------------------------|----------------------------------------------------------------------------------|---------------------|-----------------------|----------|
| File Tools Help                                |                                                                                  |                     |                       |          |
| <b>Request History</b>                         |                                                                                  |                     |                       |          |
| Clear History                                  | Add to Relation List                                                             |                     |                       |          |
| Type<br>[hr:min:sec]                           | Ethemet Address [MAC]                                                            | IP Address          | Hostname              |          |
| 13:31:00<br>13:30:59<br>13:30:54<br>13:30:51   | 00:00:BC:08:60:09<br>00:00:BC:08:60:09<br>00:00:BC:08:60:09<br>00:00:BC:08:60:09 | 10.91.100.79        | EmbdENet621A          |          |
| <b>Relation List</b><br>Delete  <br><b>New</b> | Enable DHCP<br>Enable BOOTP                                                      | Disable BOOTP/DHCP  |                       |          |
| Ethernet Address (MAC)                         | IP Address<br>Type                                                               | Hostname            | Description           |          |
| 00:00:BC:08:60:09                              | 10.91.100.79                                                                     | <b>EmbdENet621A</b> | Bldg 6 Floor 2 Fan 1A |          |
| Status                                         |                                                                                  |                     |                       | Entries  |
|                                                |                                                                                  |                     |                       | 0 of 256 |

- **9.** To assign this configuration to the adapter permanently, select the device in the Relation List and click **Disable BOOTP/DHCP**. When power is cycled on the adapter, it will use the configuration you assigned it and not issue new BOOTP requests.
- **TIP:** To enable BOOTP for an embedded adapter that has had BOOTP disabled, first select the adapter in the Relation List, then click **Enable BOOTP**, and finally reset the adapter or power cycle the drive.
- **10.** To save the Relation List, select **File > Save**.

<span id="page-26-1"></span><span id="page-26-0"></span>**Setting the IP Address, Subnet Mask, and Gateway Address**

By default, the adapter is configured to set its IP address, subnet mask, and gateway address using a BOOTP server. If you want to set these attributes using the adapter parameters instead, you must first disable BOOTP and then set these network address parameters in the adapter.

#### **Accessing Parameters in the Adapter**

- **1.** Display the Status screen, which is shown on HIM power up.
- **2.** Use the  $\begin{bmatrix} 4 & 1 \end{bmatrix}$  or  $\begin{bmatrix} 1 \end{bmatrix}$  key to scroll to Port 13, which is the port always dedicated to the embedded EtherNet/IP adapter.
- **3.** Press the PAR# *soft key* to display the Jump to Param # entry pop-up box.
- **4.** Use the numeric keys to enter the desired parameter number, or use the  $\triangle$  or  $\nabla$  *soft key* to scroll to the desired parameter number.

#### **Disabling the BOOTP Feature**

**1.** Set the value of **Parameter 36 - [BOOTP]** to "0" (Disabled).

**Figure 3.6 Edit BOOTP HIM Screen** 

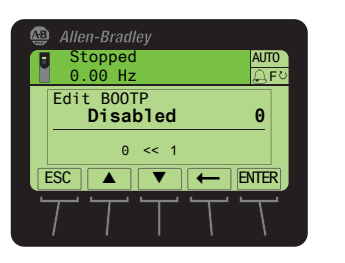

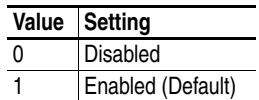

**2.** Reset the adapter by power cycling the drive or by using the HIM's Reset Device function located in the drive's DIAGNOSTIC folder.

After disabling the BOOTP feature, you can then configure the IP address, subnet mask, and gateway address using adapter parameters.

#### **Setting an IP Address Using Parameters**

- **1.** Verify that **Parameter 36 [BOOTP]** is set to "0" (Disabled). This parameter must be set to Disabled to configure the IP address using the adapter parameters.
- **2.** Set the value of **Parameters 38 [IP Addr Cfg 1]** through **41 [IP Addr Cfg 4]** to a unique IP address.

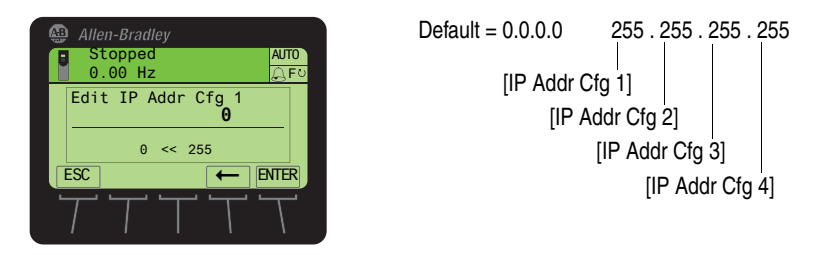

**Figure 3.7 Edit IP Addr Cfg 1 HIM Screen** 

**3.** Reset the adapter by power cycling the drive or by using the HIM's Reset Device function located in the drive's DIAGNOSTIC folder.

The ENET status indicator will be solid green or flashing green if the IP address is correctly configured.

#### **Setting a Subnet Mask Using Parameters**

- **1.** Verify that **Parameter 36 [BOOTP]** is set to "0" (Disabled). This parameter must be set to Disabled to configure the subnet mask using the adapter parameters.
- **2.** Set the value of **Parameters 42 [Subnet Cfg 1]** through **45 [Subnet Cfg 4]** to the desired value for the subnet mask.

**Figure 3.8 Edit Subnet Cfg 1 HIM Screen** 

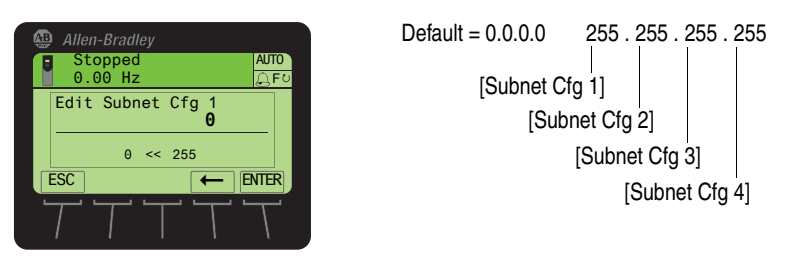

**3.** Reset the adapter by power cycling the drive or by using the HIM's Reset Device function located in the drive's DIAGNOSTIC folder.

#### **Setting a Gateway Address for the Adapter Using Parameters**

- **1.** Verify that **Parameter 36 [BOOTP]** is set to "0" (Disabled). This parameter must be set to Disabled to configure the gateway address using the adapter parameters.
- **2.** Set the value of **Parameters 46 [Gateway Cfg 1]** through **49 [Gateway Cfg 4]** to the IP address of the gateway device.

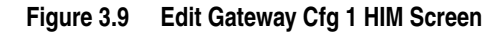

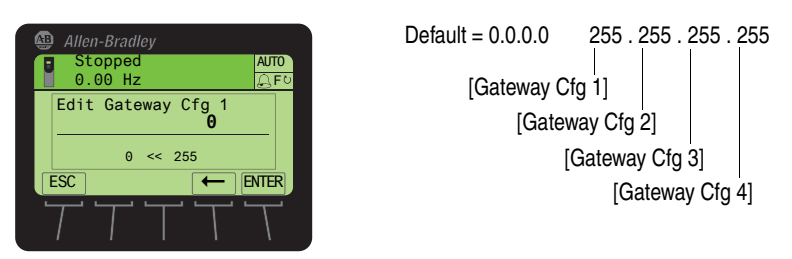

**3.** Reset the adapter by power cycling the drive or by using the HIM's Reset Device function located in the drive's DIAGNOSTIC folder.

<span id="page-28-0"></span>**Setting the Data Rate** By default, the adapter is set to autodetect, so it automatically detects the data rate and duplex setting used on the network. If you need to set a specific data rate and duplex setting, the value of **Parameter 50 - [Net Rate Cfg]** determines the Ethernet data rate and duplex setting that the adapter will use to communicate. For definitions of data rate and duplex, refer to the **Glossary**.

> **1.** Set the value of **Parameter 50 - [Net Rate Cfg]** to the data rate at which your network is operating.

**Figure 3.10 Edit Net Rate Cfg HIM Screen** 

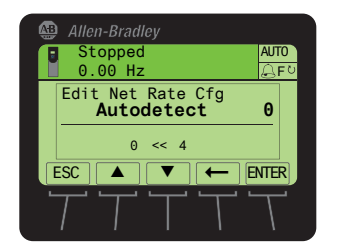

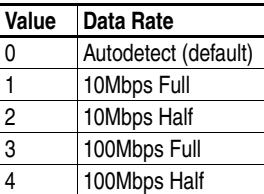

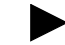

**TIP:** Auto detection of baud rate and duplex works properly only if the device (usually a switch) on the other end of the cable is also set to automatically detect the baud rate/duplex. If one device has the baud rate/duplex hard-coded, the other device must be hard-coded to the same settings.

**2.** Reset the adapter by power cycling the drive or by using the HIM's Reset Device function located in the drive's DIAGNOSTIC folder.

### <span id="page-29-0"></span>**Selecting Master-Slave or Peer-to-Peer**

A hierarchy determines the type of device with which the adapter exchanges data. In a Master-Slave hierarchy, the adapter exchanges data with a master, such as a bridge or controller. In a Peer-to-Peer hierarchy, the adapter exchanges data with one or more EtherNet/IP adapters in other PowerFlex 750-Series drives. (The drives must have compatible Logic Command/Status words).

For both Master-Slave and Peer-to-Peer hierarchies, the devices exchanging data must be on the same IP subnet. See "IP Addresses" in the [Glossary](#page-216-1) for information about IP subnets.

#### **Setting a Master-Slave Hierarchy**

Enabling Datalinks To Write Data

The controller output image (controller outputs-to-drive) can have anywhere from 0 to 16 additional 32-bit parameters (Datalinks). They are configured using **Parameters 01 - [DL From Net 01]** through **16 - [DL From Net 16]**. The number of Datalinks actively used is controlled by the connection size in the controller. See the respective controller example sections in [Chapter 4](#page-40-3) for more information on setting the connection sizes.

**Important:**Always use the Datalink parameters in consecutive numerical order, starting with the first parameter. For example, use Parameters 01, 02, and 03 to configure 3 Datalinks to write data. Otherwise, the network I/O connection will be larger than necessary, which needlessly increases controller response time and memory usage.

**TIP:** When using a ControlLogix controller and an RSLogix 5000 Add-On Drive Profile (v16 or higher), there is no need to configure Datalink parameters at this time. They will be assigned when configuring the RSLogix 5000 Add-On Drive Profile (see [Adding the](#page-44-0)  [Drive/Adapter to the I/O Configuration](#page-44-0) on page 4-5).

When using a ControlLogix controller and the Generic Profile, or a PLC-5, SLC 500 or MicroLogix 1100 controller, configure the Datalink parameters now as described in this section.

**Parameters 01 - [DL From Net 01]** through **16 - [DL From Net 16]** control which parameters in the drive, adapter, or any other connected peripheral receive the values from the network. The enhanced PowerFlex 7-Class HIM, DriveExplorer, and DriveExecutive provide user-friendly screens to help select the drive or peripheral by port number and the parameter by name. As an alternate method, the parameter value can be set manually by number using this formula:

**From Net Parameter Value = (10000 \* Port Number) + (Destination Parameter Number)**

For example, suppose you want to use **Parameter 01 - [DL From Net 01]** to write to Parameter 03 of an optional encoder card plugged into

drive Port 5. Using the formula, the value for **Parameter 01 - [DL From Net 01]** would be  $(10000 * 5) + (3) = 50003$ .

- **1.** Set the values of only the required number of contiguous Datalink parameters needed to write data to the drive and that are to be included in the network I/O connection.
- **2.** Reset the adapter by power cycling the drive or by using the HIM's Reset Device function located in the drive's DIAGNOSTIC folder.
- **3.** Since the Logic Command and Reference are always used in the adapter, configure the parameters in the drive to accept the Logic Command and Reference from the adapter. If the controller is going to be used for speed reference via the adapter, set Parameter 545 - [Speed Ref A Sel] in a PowerFlex 755 drive to "Port 13 Reference" (the drive port dedicated to the embedded EtherNet/IP adapter). Also, verify that the mask parameters in the drive (for example, Parameter 324 - [Logic Mask]) are configured to receive the desired logic from the adapter. Refer to the documentation for your drive for details.

The adapter is ready to receive input data from the master (controller). You must now configure the controller to recognize and transmit I/O to the adapter. Refer to [Chapter 4,](#page-40-3) [Configuring the I/O](#page-40-4).

Enabling Datalinks To Read Data

The controller input image (drive-to-controller inputs) can have anywhere from 0 to 16 additional 32-bit parameters (Datalinks). They are configured using **Parameters 17 - [DL To Net 01]** through **32 - [DL To Net 16]**. The number of Datalinks actively used is controlled by the connection size in the controller. See the respective controller example sections in [Chapter 4](#page-40-3) for more information on setting the connection sizes.

**Important:**Always use the Datalink parameters in consecutive numerical order, starting with the first parameter. For example, use Parameters 17, 18, 19, 20, and 21 to configure 5 Datalinks to read data. Otherwise, the network I/O connection will be larger than necessary, which needlessly increases controller response time and memory usage.

**TIP:** When using a ControlLogix controller and an RSLogix 5000 Add-On Drive Profile (v16 or higher), there is no need to configure Datalink parameters at this time. They will be assigned when configuring the RSLogix 5000 Add-On Drive Profile (see [Adding the](#page-44-0)  [Drive/Adapter to the I/O Configuration](#page-44-0) on page 4-5).

When using a ControlLogix controller and the Generic Profile, or a PLC-5, SLC 500 or MicroLogix 1100 controller, configure the Datalink parameters now as described in this section.

**Parameters 17 - [DL To Net 01]** through **32 - [DL To Net 16]** control which parameters in the drive, adapter, or any other connected peripheral send the values to the network. The enhanced PowerFlex 7-Class HIM, DriveExplorer, and DriveExecutive provide user-friendly screens to help select the drive or peripheral by port number and the parameter by name. As an alternate method, the parameter value can be set manually by number using this formula:

#### **To Net Parameter Value = (10000 \* Port Number) + (Origination Parameter Number)**

For example, suppose you want to use **Parameter 17 - [DL To Net 01]** to read Parameter 2 of an optional I/O card plugged into drive Port 4. Using the formula, the value for **Parameter 17 - [DL To Net 01]** would be  $(10000 * 4) + (2) = 40002$ .

- **1.** Set the values of only the required number of contiguous Datalink parameters needed to read data from the drive and that are to be included in the network I/O connection.
- **2.** Reset the adapter by power cycling the drive or by using the HIM's Reset Device function located in the drive's DIAGNOSTIC folder.

The adapter is ready to send output data to the master (controller). You must now configure the controller to recognize and transmit I/O to the adapter. Refer to [Chapter 4,](#page-40-3) [Configuring the I/O](#page-40-4).

#### **Setting the Adapter to Transmit Peer-to-Peer Data**

Simple Peer I/O Configuration

The most common use of Peer I/O is to take the Logic Command and Reference from one drive and repeat it over Ethernet to one or more other drives. If scaling of the Reference is needed to enable drives to run at different but related speeds, use drive Parameter 609 - [TrmPct RefA Stpt]. The embedded EtherNet/IP adapter provides a simplified configuration method for simple Peer I/O.

**Important:**Because of the 32-bit REAL (floating point) Reference, the following method works only if the drives transmitting and receiving are PowerFlex 750-Series drives.

To set up the master (broadcast) side of simple Peer I/O:

- **1.** Set **Parameters 89 [To Peer Period]** and **90 [To Peer Skip]** as desired for your application. Parameter 89 controls how frequently the adapter will transmit present data. Parameter 90 controls how many transmit opportunities can be skipped if the data to be transmitted has not changed.
- **2.** Set **Parameter 91 [To Peer Enable]** to a value of "1" (Cmd/Ref).

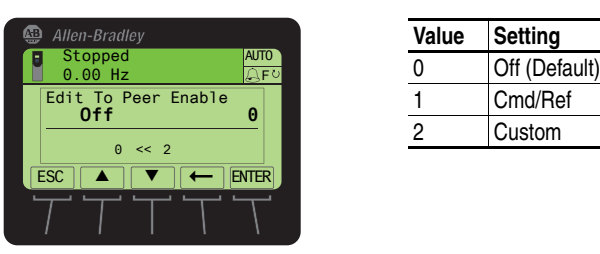

#### **Figure 3.11 Edit To Peer Enable HIM Screen**

To set up the slave (receiver) side of simple Peer I/O:

- **1.** Set **Parameter 80 [Fr Peer Timeout]** to a suitable timeout value for your application. This value should be greater than the product of **Parameter 89 - [To Peer Period]** and **Parameter 90 - [To Peer Skip**] in the transmitting drive.
- **2.** Set **Parameters 81 [Fr Peer Addr 1]** through **84 [Fr Peer Addr 4]** to the IP address of the drive transmitting Peer I/O.
- **3.** In each PowerFlex 750-Series slave drive, set drive parameter 308 [Direction Mode] to "1" (Bipolar) to ensure that it properly follows the master drive's speed reference and commanded direction.
- **4.** Set **Parameter 85 [Fr Peer Enable]** to a value of "1" (Cmd/Ref).

Custom Peer I/O Configuration

Peer I/O also allows more flexibility in sending custom data over the network, but requires more configuration.

**Important:**Because of the 32-bit REAL (floating point) Reference, the following method works only if the drives transmitting and receiving are PowerFlex 750-Series drives.

To set up the master (broadcast) side of custom Peer I/O:

- **1.** Decide how many Datalink parameters you want to transmit. Set **Parameter 87 - [DLs To Peer Cfg]** to that value.
- **2.** Determine how the Datalinks are allocated. The highest numbered of the 16 Datalinks are allocated to Peer I/O. For example, if **Parameter 87 - [DLs To Peer Cfg]** is set to "3," then Datalinks 14, 15, and 16 are allocated to Peer I/O. To avoid an overlap between Master-Slave and Peer I/O, make sure that **Parameter 35 - [DLs To Net Act]** plus **Parameter 87 - [DLs To Peer Cfg]** does not total more than 16.
- **3.** Set **Parameters 17** through **32 [DL To Net 01-16]** to the parameters you want to transmit, based on the allocation in Step 2.
- **4.** Reset the adapter by power cycling the drive or by using the HIM's Reset Device function located in the drive's DIAGNOSTIC folder so that changes to **Parameter 87 - [DLs To Peer Cfg]** take effect.
- **5.** Set **Parameters 89 [To Peer Period]** and **90 [To Peer Skip]** as required for your application. Parameter 89 controls how frequently the adapter will transmit present data. Parameter 90 controls how many transmit opportunities can be skipped if the data to be transmitted has not changed.
- **6.** Set **Parameter 91 [To Peer Enable]** to a value of "2" (Custom).

To set up the slave (receiver) side of custom Peer I/O:

- **1.** Decide how many pieces of data (Logic Command, Reference, and Datalink parameters) you want to receive. This must match the number of parameters transmitted by the master. Set **Parameter 76 - [DLs Fr Peer Cfg]** to that value.
- **2.** Determine how the Datalinks are allocated. The highest numbered of the 16 Datalinks are allocated to Peer I/O. For example, if **Parameter 76 - [DLs Fr Peer Cfg]** is set to "3," Datalinks 14, 15, and 16 are allocated to Peer I/O. To avoid an overlap between Master-Slave and Peer I/O, make sure that **Parameter 34 - [DLs From Net Act]** plus **Parameter 76 - [DLs Fr Peer Cfg]** does not total more than 16.
- **3.** Set **Parameters 1** through **16 [DL From Net 01-16]** to the parameters you want to receive, based on the allocation in Step 2.
- **4.** Set **Parameter 80 [Fr Peer Timeout]** to a suitable timeout value for your application. This value should be greater than the product of **Parameter 89 - [To Peer Period]** and **Parameter 90 - [To Peer Skip**] in the transmitting drive.

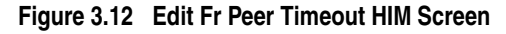

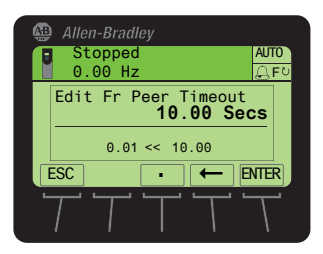

**5.** Set **Parameter 56 - [Peer Flt Action]** to the desired action if Peer I/O data is not received before the timeout is reached.

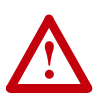

**ATTENTION:** Risk of injury or equipment damage exists. **Parameter 56 - [Peer Flt Action]** lets you determine the action of the adapter and connected drive if the adapter is unable to communicate with the designated peer. By default, this parameter faults the drive. You can set this parameter so that the drive continues to run. Precautions should be taken to ensure that the setting of this parameter does not create a hazard of injury or equipment damage. When commissioning the drive, verify that your system responds correctly to various situations (for example, a disconnected cable).

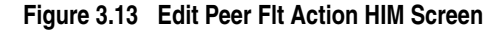

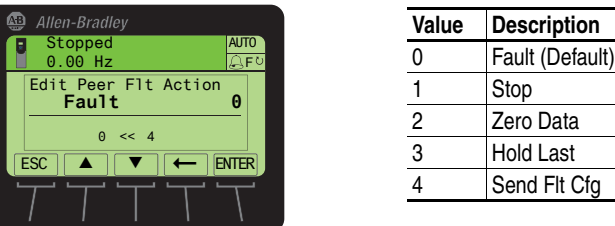

For more details about fault action, see [Setting a Fault Action](#page-35-0) on [page 3-14.](#page-35-0)

**6.** Set **Parameters 81 - [Fr Peer Addr 1]** through **84 - [Fr Peer Addr 4]** to the IP address of the drive transmitting the custom Peer I/O.

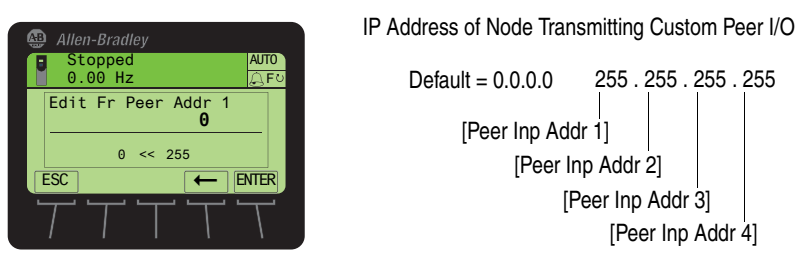

**Figure 3.14 Edit Fr Peer Addr 1 Screen on the HIM** 

- **7.** If a Logic Command is being sent, use **Parameter 78 [Logic Src Cfg]** to set the Datalink number containing the Logic Command. Otherwise, set Parameter 78 to a value of "0." For bit definitions, refer to [Appendix D](#page-214-3) or the drive documentation.
- **8.** If a Reference is being sent, use **Parameter 79 [Ref Src Cfg]** to set the Datalink number containing the Reference. Otherwise, set Parameter 79 to a value of "0."
- **9.** In each PowerFlex 750-Series slave drive, set drive parameter 308 [Direction Mode] to "1" (Bipolar) to ensure that it properly follows the master drive's speed reference and commanded direction.
- **10.** Reset the adapter by power cycling the drive or by using the HIM's Reset Device function located in the drive's DIAGNOSTIC folder so that changes to **Parameter 76 - [DLs Fr Peer Cfg]** take effect.
- **11.** Set **Parameter 85 [Fr Peer Enable]** to a value of "2" (Custom).

**Figure 3.15 Edit Fr Peer Enable HIM Screen** 

| Allen-Bradley                       |    |  |  |  |  |
|-------------------------------------|----|--|--|--|--|
| Stopped<br><b>AUTO</b><br>$0.00$ Hz | FΘ |  |  |  |  |
| Edit Fr Peer Enable<br>0ff<br>Θ     |    |  |  |  |  |
| $0 \leq 2$                          |    |  |  |  |  |
| <b>ESC</b><br><b>ENTER</b>          |    |  |  |  |  |
|                                     |    |  |  |  |  |

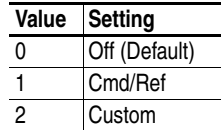

<span id="page-35-0"></span>**Setting a Fault Action** By default, when I/O communications are disrupted (for example, the network cable is disconnected), the controller is idle (in program mode or faulted), and/or Peer I/O or explicit messaging for drive control is disrupted, the drive responds by faulting. You can configure a different response to:

- Disrupted I/O communication by using **Parameter 54 [Comm Flt Action]**.
- An idle controller by using **Parameter 55 [Idle Flt Action]**.
- Disrupted Peer I/O by using **Parameter 56 [Peer Flt Action]**.
- Disrupted explicit messaging for drive control via PCCC and the CIP Register Object by using **Parameter 57 - [Msg Flt Action]**.

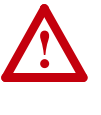

**ATTENTION:** Risk of injury or equipment damage exists. Embedded adapter **Parameters 54 - [Comm Flt Action]**, **55 - [Idle Flt Action]**, **56 - [Peer Flt Action]**, and **57 - [Msg Flt Action]** respectively let you determine the action of the adapter and drive if I/O communication is disrupted, the controller is idle, Peer I/O is disrupted, or explicit messaging for drive control is disrupted. By default, these parameters fault the drive. You can set these parameters so that the drive continues to run. Precautions should be taken to ensure that the settings of these parameters do not create a risk of injury or equipment damage. When commissioning the drive, verify that your system responds correctly to various situations (for example, a disconnected network cable, controller in idle state or explicit message control disruption).

#### **Changing the Fault Action**

Set the values of **Parameters 54 - [Comm Flt Action]**, **55 - [Idle Flt Action]**, **56 - [Peer Flt Action]**, and **57 - [Msg Flt Action]** to the desired responses:

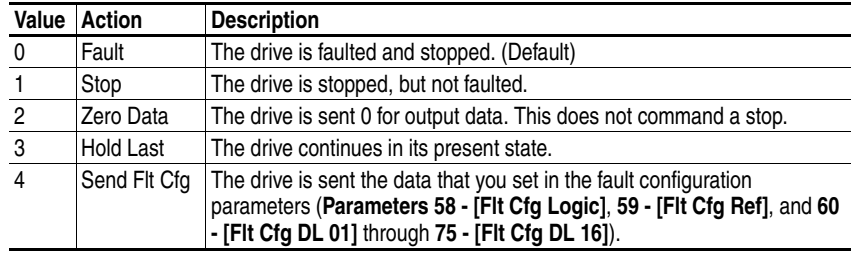
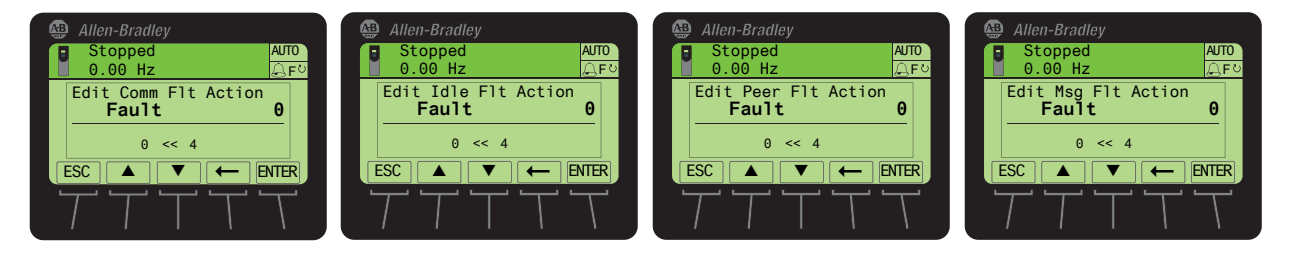

### **Figure 3.16 Edit Fault Action HIM Screens**

Changes to these parameters take effect immediately. A reset is not required.

## **Setting the Fault Configuration Parameters**

If you set **Parameter 54 - [Comm Flt Action]**, **55 - [Idle Flt Action]**, **56 - [Peer Flt Action]** or **Parameter 57 - [Msg Flt Action]** to "Send Flt Cfg," the values in the following parameters are sent to the drive after an I/O communications fault, idle fault, Peer I/O fault, and/or explicit messaging for drive control fault occurs. You must set these parameters to values required by your application.

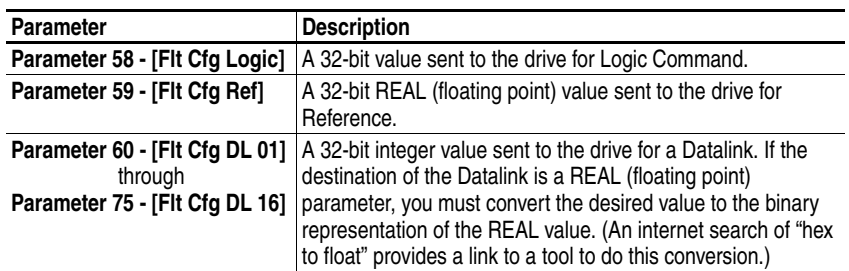

Changes to these parameters take effect immediately. A reset is not required.

**Setting Web Access Control** By using a web browser to access the IP address set for the adapter, you can view the adapter's web pages for information about the adapter, the drive, and other DPI devices connected to the drive, such as HIMs or converters. Additionally, the adapter can be configured to automatically send e-mail messages to desired addresses when selected drive faults occur and/or are cleared, and/or when the adapter takes a communication or idle fault action. For more details on the adapter's web pages, refer to [Chapter 8](#page-152-0), [Viewing the Adapter Web Pages.](#page-152-1)

> By default, the adapter web pages are disabled. To enable the adapter web pages, set **Parameter 52 - [Web Enable]** to "1" (Enabled) and then reset the adapter for the change to take effect.

**Figure 3.17 Edit Web Enable HIM Screen** 

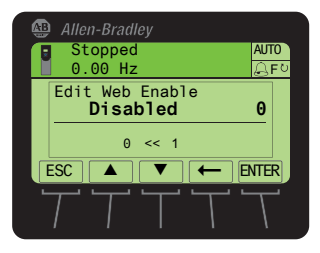

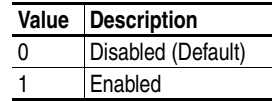

Bit 0 of **Parameter 53 - [Web Features]** is used to protect the configured settings for e-mail messaging. By default, settings are not protected and the user can make changes. To protect the configured settings, set the value of E-mail Cfg Bit 0 to "0" (Disabled). You can unprotect the configuration by changing Bit 0 back to "1" (Enabled). E-mail messaging will always remain active regardless of whether or not its settings are protected—unless e-mail messaging was *never* configured. For more information about configuring adapter e-mail messaging or to stop e-mail messages, refer to [Configure E-mail](#page-157-0)  [Notification Web Page](#page-157-0) on page 8-6.

**Figure 3.18 Edit Web Features HIM Screen** 

| Allen-Bradley                            |              |
|------------------------------------------|--------------|
| Stopped<br>$0.00$ Hz                     | <b>AUTO</b>  |
| Edit Web Features<br>xxxx xxxx xxxx xxx1 |              |
|                                          | E-mail Cfg   |
| <b>ESC</b>                               | <b>ENTER</b> |
|                                          |              |

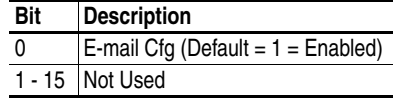

Bit 0 is the right-most bit. In  $Figure 3.18$  it equals "1" (Enabled).

Changes to this parameter take effect immediately. A reset is not required.

**Restoring Adapter Parameters to Factory** 

**Defaults**

**Resetting the Adapter** Changes to switch settings and some adapter parameters require that you reset the adapter before the new settings take effect. You can reset the adapter by cycling power to the drive or by using the HIM's Reset Device function located in the drive's DIAGNOSTIC folder.

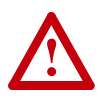

**ATTENTION:** Risk of injury or equipment damage exists. If the adapter is transmitting control I/O to the drive, the drive may fault when you reset the adapter. Determine how your drive will respond before resetting the adapter.

## Adapter parameters can be restored in two ways:

- ALL—restores ALL adapter parameters to their factory default values.
- MOST—restores MOST adapter parameters—except the following which are used for network setup:
	- **Parameter 36 [BOOTP]**
	- **Parameters 38** through **41 [IP Addr Cfg 1-4]**
	- **Parameters 42** through **45 [Subnet Cfg 1-4]**
	- **Parameters 46** through **49 [Gateway Cfg 1-4]**
	- **Parameter 50 [Net Rate Cfg]**

To restore adapter parameters to their factory default values:

**1.** Access the Status screen, which is displayed on HIM power up.

## **Figure 3.19 Status Screen**

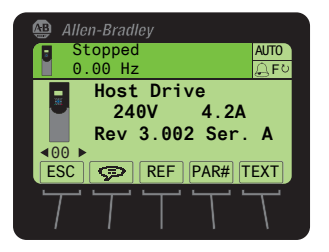

- **2.** Use the or key to scroll to Port 13, which is the port always dedicated to the embedded EtherNet/IP adapter.
- **3.** Press the  $\boxed{\Box}$  key to display its last-viewed folder.
- **4.** Use the  $[4 \times \text{or } k]$  key to scroll to the MEMORY folder.
- **5.** Use the  $\frac{1}{2}$  or  $\frac{1}{2}$  key to select **Set Defaults**.
- **6.** Press the (5) (Enter) key to display the Set Defaults pop-up box.
- **7.** Press the  $\left(5\right)$  (Enter) key again to display the warning pop-up box to reset parameters to their factory default values.

- **8.** Press the MOST *soft key* to restore MOST parameters to factory defaults or press the ALL *soft key* to restore ALL parameters. Or press the ESC *soft key* to cancel.
	- **Important:**When performing a Set Defaults, the drive may detect a conflict and then not allow this function to occur. If this happens, first resolve the conflict and then repeat this Set Defaults procedure. Common reasons for a conflict include the drive running or a controller in Run mode.
- **9.** Reset the adapter by cycling power to the drive or by using the HIM's Reset Device function located in the drive's DIAGNOSTIC folder.

The following parameters provide information about the status of the adapter. You can view these parameters at any time.

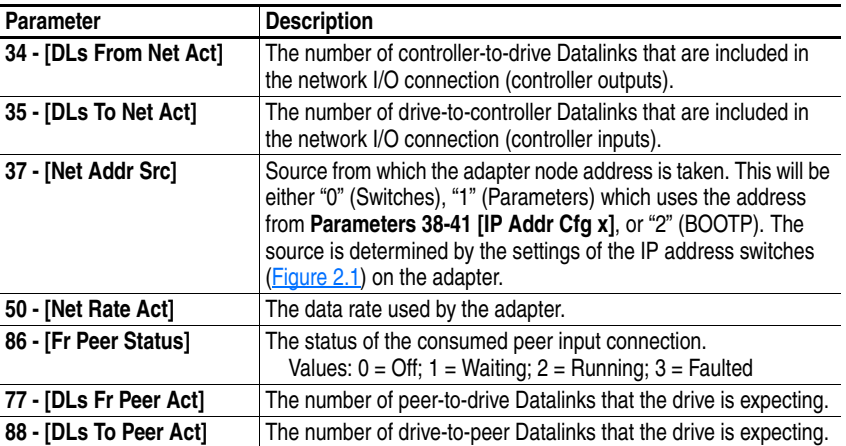

**Viewing the Adapter Status** 

**Using Parameters**

**Flash Updating the Adapter** The adapter can be flash updated over the network or serially through a direct connection from a computer to the drive using a 1203-USB or 1203-SSS serial converter.

> When flashing over the network, you can use the Allen-Bradley software tool ControlFLASH, the built-in flash capability of DriveExplorer Lite or Full, or the built-in flash capability of DriveExecutive.

When flashing through a direct serial connection from a computer to a drive, you can use the same Allen-Bradley software tools described above, or you can use HyperTerminal set to the X-modem protocol.

To obtain a flash update for this adapter, go to [http://www.ab.com/](http://www.ab.com/support/abdrives/webupdate) [support/abdrives/webupdate](http://www.ab.com/support/abdrives/webupdate). This site contains all firmware update files and associated Release Notes that describe firmware update enhancements/anomalies, how to determine the existing firmware version, and how to flash update using DriveExplorer, DriveExecutive or ControlFLASH.

# **Configuring the I/O**

This chapter provides instructions on how to configure a Rockwell Automation controller (ControlLogix, PLC-5, SLC 500 or MicroLogix 1100) to communicate with the adapter and PowerFlex drive.

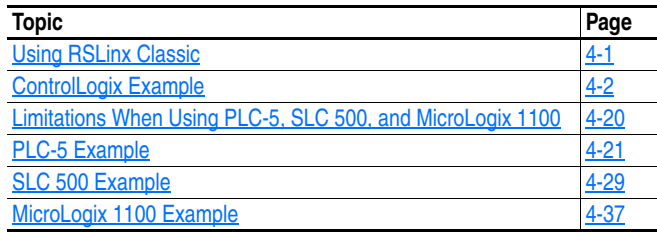

<span id="page-40-0"></span>**Using RSLinx Classic** RSLinx Classic, in all its variations (Lite, Gateway, OEM, etc.), is used to provide a communication link between the computer, network, and controller. RSLinx Classic requires its network-specific driver to be configured before communications are established with network devices. To configure the RSLinx driver:

- **1.** Start RSLinx and select **Communications > Configure Drivers** to display the Configure Drivers screen.
- **2.** In the Available Driver Types box, select "EtherNet/IP Driver" and then click **Add New** to display the EtherNet/IP Driver Selection screen.
- **3.** When the Add New RSLinx Driver screen appears, type a name (if desired) and click **OK** to display the "Configure driver:" screen.
- **4.** Depending on your application, select either the browse local or remote subnet option, and click **OK**. The Configure Drivers screen reappears with the new driver in the Configured Drivers list  $(Figure 4.1)$ .

**Figure 4.1 Configure Drivers Screen with a Configured Driver** 

| <b>Configure Drivers</b>        |                                 |           |
|---------------------------------|---------------------------------|-----------|
| Available Driver Types:         |                                 | Close     |
| EtherNet/IP Driver              | Add New<br>$\blacktriangledown$ | Help      |
| Configured Drivers:             |                                 |           |
| Name and Description            | Status                          |           |
| AB_ETHIP-1 A-B Ethernet RUNNING | Running                         | Configure |
|                                 |                                 | Startup   |
|                                 |                                 | Start     |
|                                 |                                 | Stop      |
|                                 |                                 | Delete    |
|                                 |                                 |           |
|                                 |                                 |           |

**5.** Click **Close** to close the Configure Drivers screen. Leave RSLinx running.

**6.** Verify that your computer recognizes the drive. Select **Communications > RSWho** and, in the menu tree, click the "+" symbol next to the Ethernet driver.

Note that two other RSLinx drivers (Ethernet devices or Remote Devices via Linx Gateway) may be used. Use one of these drivers if the "EtherNet/IP Driver" cannot see your drive.

## <span id="page-41-0"></span>**ControlLogix Example Example Network**

After the adapter is configured, the drive and adapter will be a single node on the network. This section provides the steps needed to configure a simple EtherNet/IP network (see [Figure 4.2\)](#page-41-1). In our example, we will configure a 1756-ENBT (Series A) bridge to communicate with a drive using Logic Command/Status, Reference/ Feedback, and 32 Datalinks (16 to read/16 to write) over the network.

<span id="page-41-1"></span>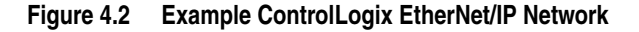

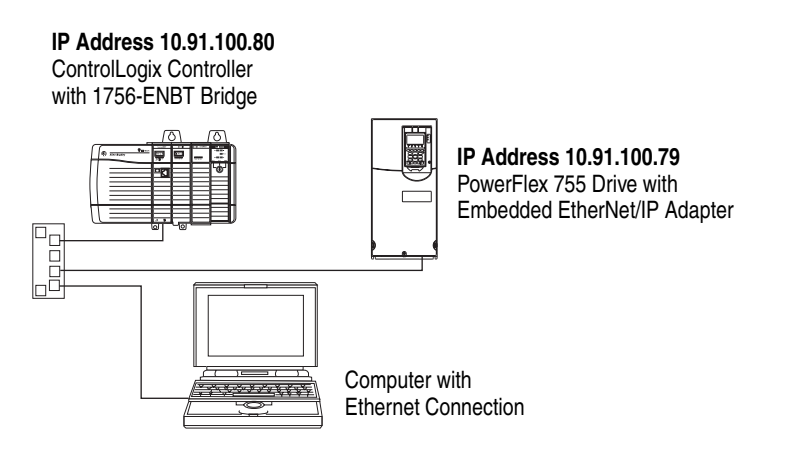

## **Adding the Bridge to the I/O Configuration**

To establish communications between the controller and adapter over the network, you must first add the ControlLogix controller and its bridge to the I/O configuration.

**1.** Start RSLogix 5000. The RSLogix 5000 window appears. Select **File > New** to display the New Controller screen (**Figure 4.3**).

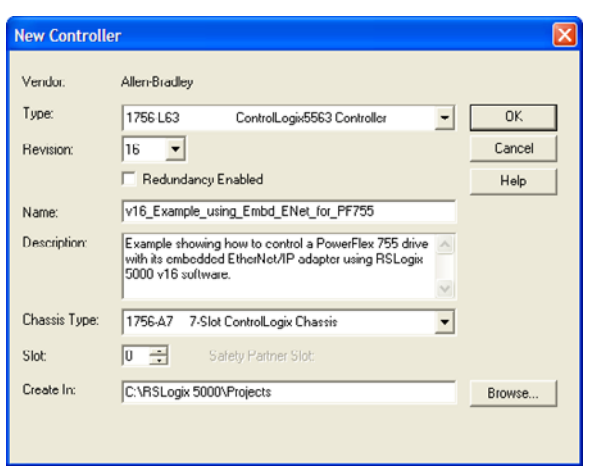

**Figure 4.3 New Controller Screen (RSLogix 5000 v16 shown)** 

Select the appropriate choices for the fields in the screen to match your application. Then click **OK**. The RSLogix 5000 window reappears with the treeview in the left pane.

**2.** In the treeview, right-click the I/O Configuration folder and select **New Module…** The Select Module screen appears. Expand the Communications group to display all of the available communication modules (Figure 4.4).

**Figure 4.4 Bridge Select Module Screen** 

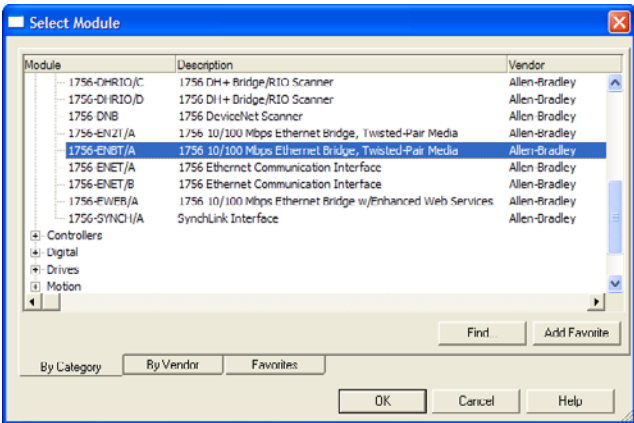

- **3.** In the list, select the EtherNet/IP bridge used by your controller. In this example, we use a 1756-ENBT EtherNet/IP Bridge (Series A), so the 1756-ENBT/A option is selected. Then click **OK**. In the Select Major Revision pop-up dialog box, select the major revision of its firmware.
- **4.** Click **OK**. The bridge's New Module screen (Figure 4.5) appears.

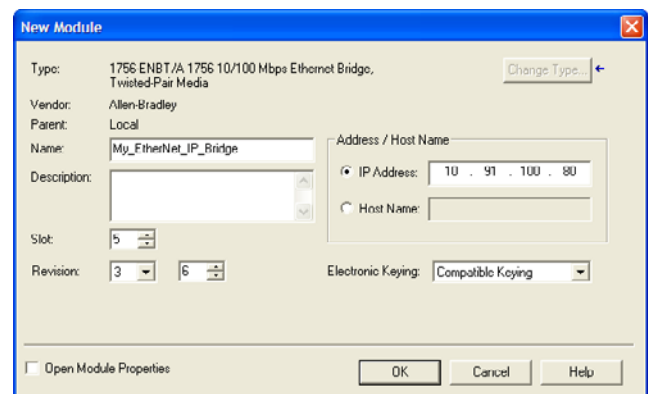

**Figure 4.5 Bridge New Module Screen** 

**5.** Edit the following:

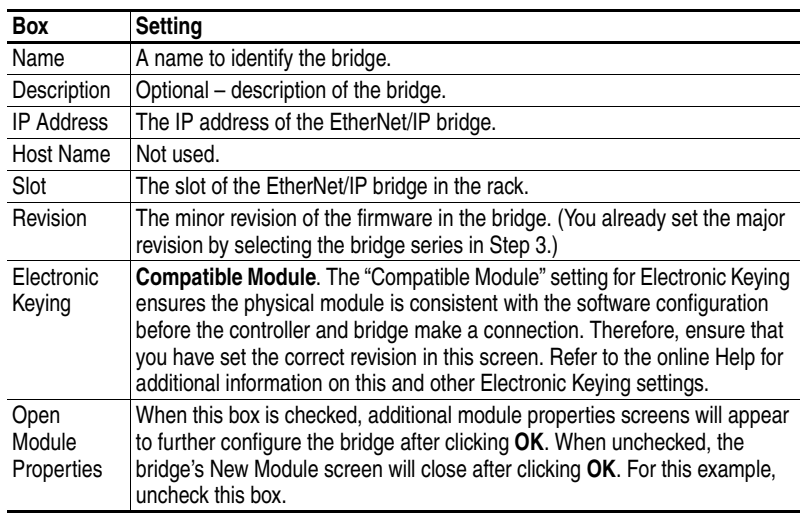

**6.** Click **OK**. The bridge is now configured for the EtherNet/IP network. It appears in the I/O Configuration folder. In our example, a 1756-ENBT bridge appears under the I/O Configuration folder ([Figure 4.6\)](#page-43-0) with its assigned name.

<span id="page-43-0"></span>**Figure 4.6 RSLogix 5000: I/O Configuration Folder** 

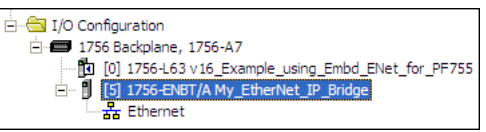

There are two ways to add the adapter into the I/O configuration:

- Add-On Drive Profiles (RSLogix 5000 version 16 or higher)
- Generic Profile (RSLogix 5000 all versions)

These are described in the following separate sections. If your version of RSLogix 5000 supports Add-On Drive Profiles, we highly recommend using this method.

### **Using RSLogix 5000 Add-On Drive Profiles (v16 or Higher)**

When compared to using the Generic Profile (all versions), the RSLogix 5000 Add-On Drive Profiles provide these advantages:

- Profiles for specific drives that provide descriptive controller tags for basic control I/O words (Logic Command/Status and Reference/ Feedback) and Datalinks. Additionally, Datalinks automatically take the name of the drive parameter to which they are assigned. These profiles virtually eliminate I/O mismatch errors and substantially reduce drive configuration time.
- New Drive tab eliminates the need for a separate drive software configuration tool.
- Drive configuration settings are saved as part of the RSLogix 5000 v16 project file (.ACD) and also downloaded to the controller.

Adding the Drive/Adapter to the I/O Configuration

To transmit data between the bridge and the drive, you must add the drive as a child device to the parent bridge.

**1.** In the treeview, right-click on the bridge and select **New Module…** to display the Select Module screen. In our example, we right-click on the 1756-ENBT/A bridge. Expand the Drives group to display all of the available drives with their communication adapters.

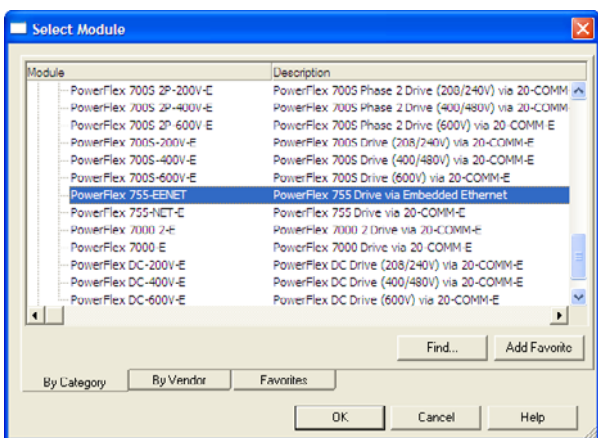

**Figure 4.7 Drive Select Module Screen** 

**2.** From the list (Figure 4.7), select the drive and its connected adapter. For this example, we selected "PowerFlex 755-EENET." Then click **OK**. The drive's New Module screen (Figure 4.8) appears.

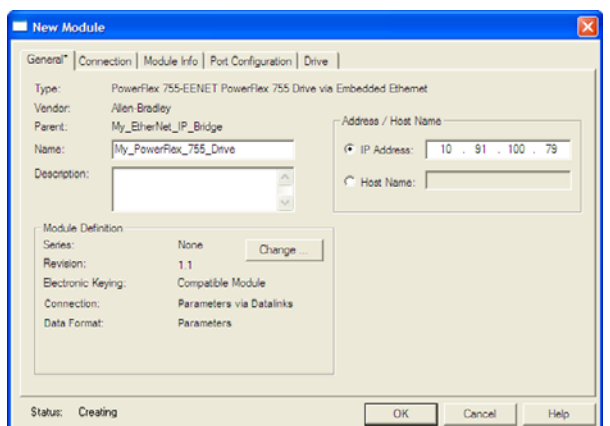

**Figure 4.8 Drive New Module Screen** 

**3.** On the General tab, edit the following data about the drive/adapter:

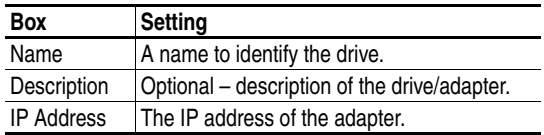

**4.** In the Module Definition section, click **Change…** to launch the Module Definition screen (Figure 4.9) and begin the drive/adapter configuration process.

**Figure 4.9 Module Definition Screen** 

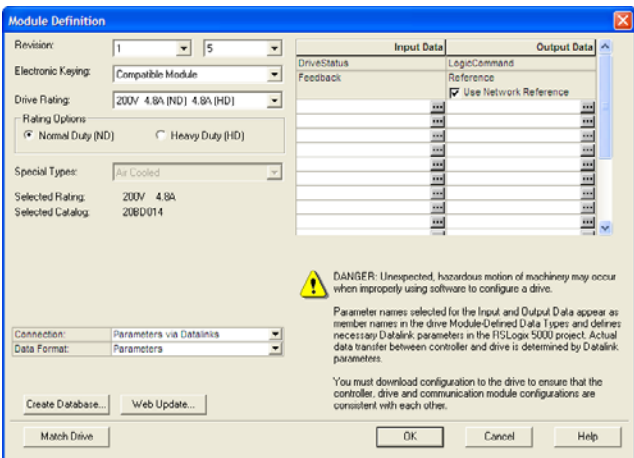

**5.** In the Module Definition screen, edit the following information:

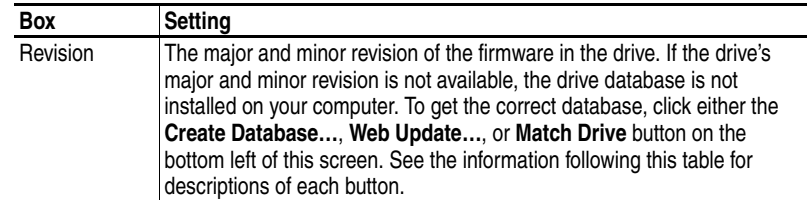

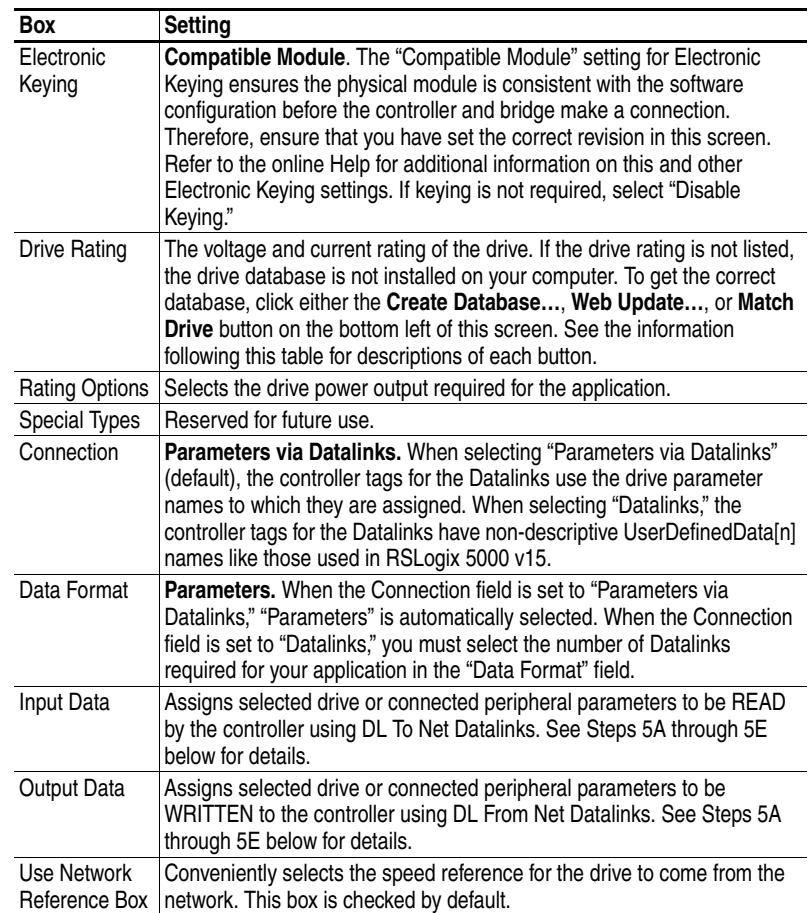

Three buttons at the bottom left of the Module Definition screen are provided for your convenience to perform specific functions:

- **Create Database**: Clicking this button enables you to create a database from an online network device. Thereafter, the database appears in the list for selection on the Module Definition screen.
- **Web Update**: Clicking this button opens the Allen-Bradley Web Updates web site for downloading product-specific firmware update files.
- **Match Drive**: This button is useful when the drive being added to the network matches the drive profile (revision, rating, Datalinks, configuration settings, etc.) of an existing online network drive. Clicking this button conveniently creates a duplicate drive profile from the online drive, and automatically loads this identical information into the Module Definition screen. This eliminates the need to manually enter the information each time a new drive with a matching profile is added to the network.

On the Module Definition screen, notice that the Drive Status, Feedback, Logic Command, and Reference are always used.

However, when using Datalinks you must still assign adapter **Parameters 01-16 - [DL From Net 01-16]** and **Parameters 17-32**  **- [DL To Net 01-16]** to point to the appropriate drive or connected peripheral parameters. The procedure to configure the Datalinks on the Module Definition screen for the Input Data and Output Data is the same:

- **A.** Click the **c**... button in the topmost blank row to display the Parameter Properties screen for the corresponding Datalink.
	- **Important:**Always use the Datalink parameters in consecutive numerical order, starting with the first parameter. (For example, use Parameters 01, 02, and 03 to configure 3 Datalinks to write data and/or Parameters 17, 18, 19, 20, and 21 to configure 5 Datalinks to read data.) Otherwise, the network I/O connection will be larger than necessary, which needlessly increases controller response time and memory usage.

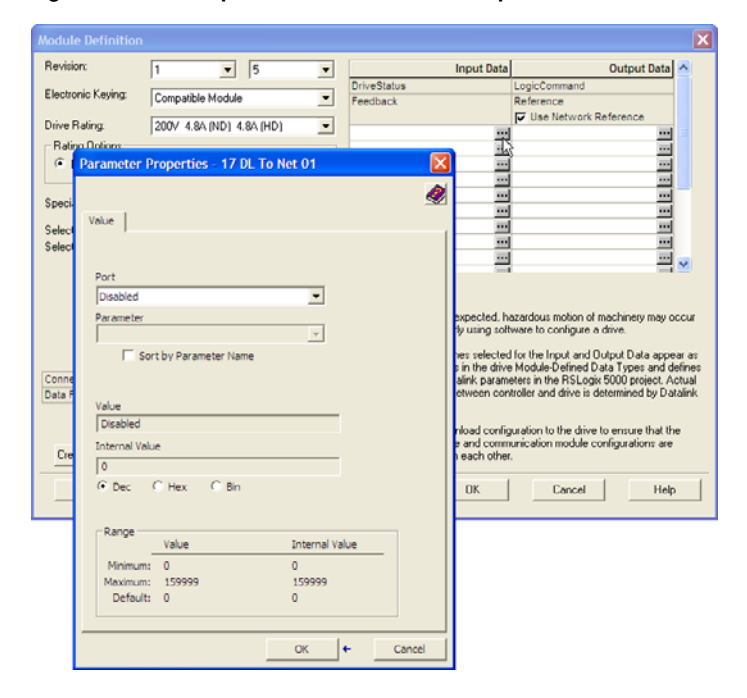

### **Figure 4.10 Example Datalink Parameter Properties Screen**

- **B.** In the Port field, click the pull down list and select the port of the device to which this Datalink will be assigned (for this example, Port 0, the PowerFlex 755 drive).
- **C.** In the Parameter field, click the pull down list for the selected device and select the parameter to which this Datalink will point (for this example, drive parameter 370 - [Stop Mode A]).
- **D.** Click **OK** to complete configuration of the Datalink. The name of the parameter that this Datalink points to is now shown in the row on the Module Definition screen.
- **E.** Repeat Steps 5A through 5D for each Datalink being configured.
- **6.** Click **OK** on the Module Definition screen to save the drive and adapter configuration and close the screen. The drive's New Module screen reappears.
- **7.** On the New Module screen, click the Connection tab (Figure 4.11).

**Figure 4.11 Connection Screen** 

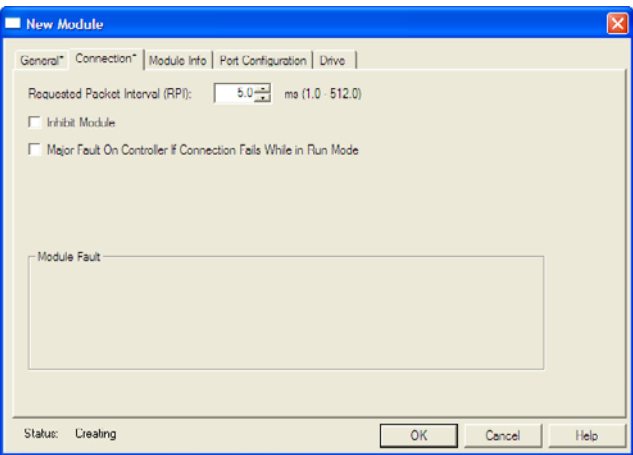

**8.** In the "Requested Packet Interval (RPI)" box, set the value to 2.0 milliseconds or greater. This value determines the maximum interval that a controller should use to move data to and from the adapter. To conserve bandwidth, use higher values for communicating with low priority devices.

The "Inhibit Module" box, when checked, inhibits the module from communicating with the RSLogix 5000 project. When the "Major Fault on ..." box is checked, a major controller fault will occur when the module's connection fails while the controller is in the Run Mode. For this example, leave the "Inhibit Module" and "Major Fault On …" boxes unchecked.

**9.** On the New Module screen, click the Port Configuration tab (Figure 4.12).

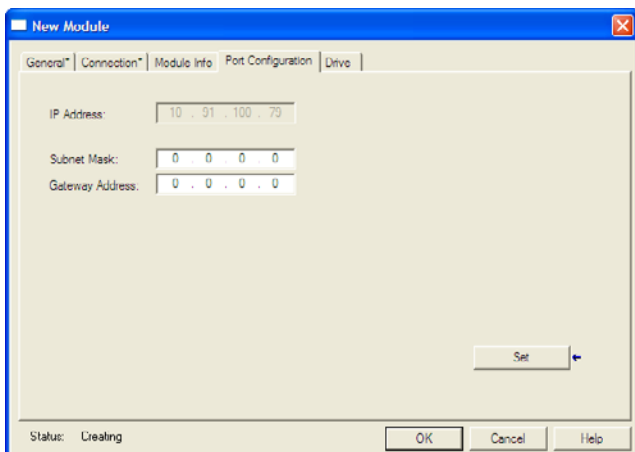

**Figure 4.12 Port Configuration Screen** 

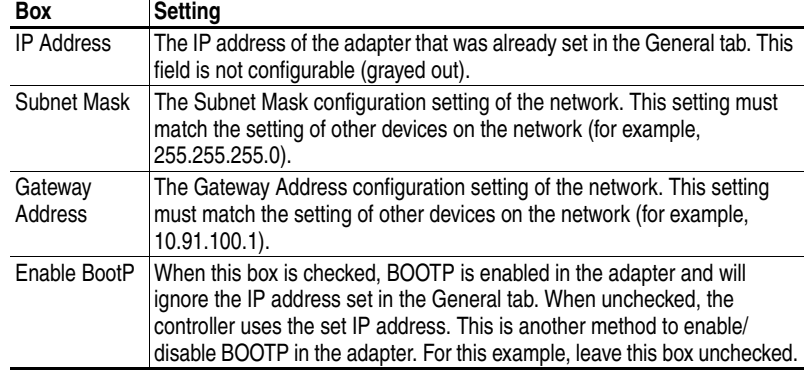

**10.** In the Port Configuration screen, edit the following information:

- **11.** Click **Set** to save the Port Configuration information which sets the corresponding offline Subnet Cfg x and Gateway Cfg x parameters in the adapter.
- **12.** Click **OK** on the New Module screen. The new node ("My\_PowerFlex\_755\_Drive" in this example) now appears under the bridge ("My\_EtherNet\_IP\_Bridge" in this example) in the I/O Configuration folder. If you double-click on the Controller Tags, you will see that module-defined data types and tags have been automatically created (Figure 4.13 and [Figure 4.14](#page-51-0)). Note that all tag names are defined and Datalinks include the assigned drive parameter name. After you save and download the configuration, these tags allow you to access the Input and Output data of the drive via the controller's ladder logic.

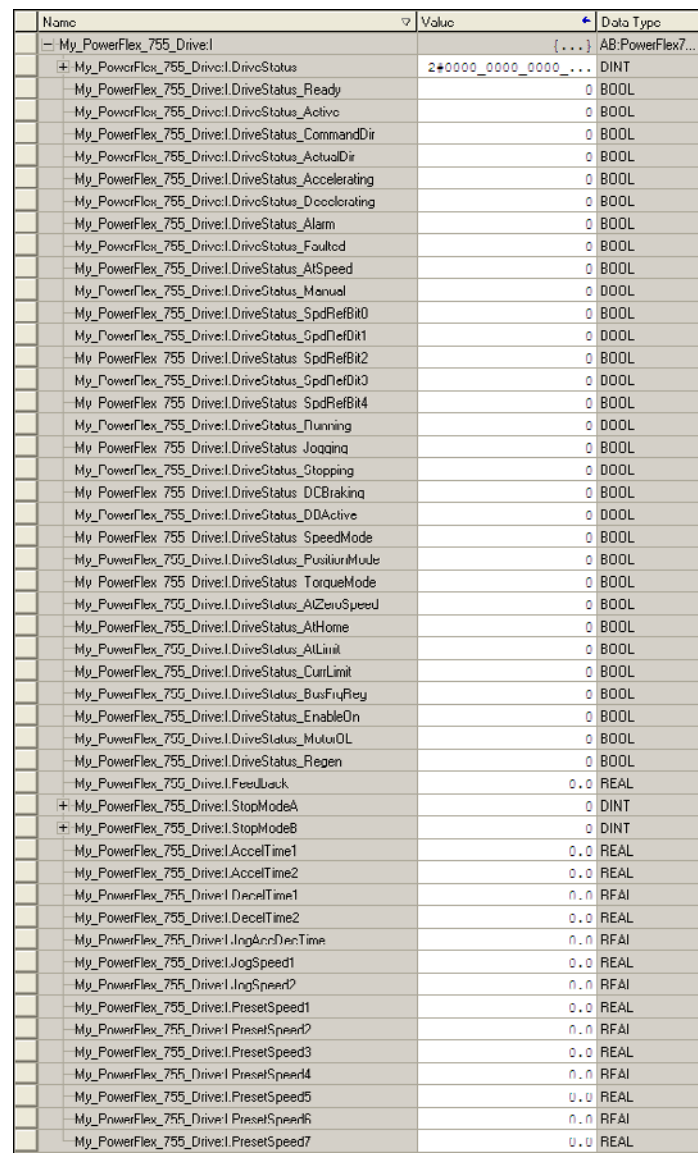

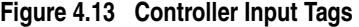

| Name                                               | ⊽   Value              | ← Data Type                  |
|----------------------------------------------------|------------------------|------------------------------|
| -My PowerFlex 755 Drive:0                          |                        | $\{ \ldots \}$ AB:PowerFlex7 |
| + My PowerFlex_755 Drive:0.LogicCommand            | 2#0000 0000 0000  DINT |                              |
| My PowerFlex 755 Drive: O.LogicCommand Stop        |                        | 0 BOOL                       |
| My_PowerFlex_755_Drive:0.LogicCommand_Start        |                        | $0$ BOOL                     |
| My_PowerFlex_755_Drive:0.LogicCommand_Jog1         |                        | $0$ BOOL                     |
| My PowerFlex 755 Drive: O.LogicCommand ClearFaults |                        | 0 BOOL                       |
| My PowerFlex 755 Drive:U.LogicLommand Forward      |                        | 0 BUUL                       |
| My PowerFlex 755 Drive: O.LogicCommand Reverse     |                        | 0 BOOL                       |
| My PowerFlex 755 Drive:U.LogicLommand Manual       |                        | 0 BUUL                       |
| My PowerFlex 755 Drive: 0.LogicCommand AccelTime1  |                        | 0 BOOL                       |
| My PowerFlex 755 Drive:U.LogicLommand Accell ime2  |                        | 0 BUUL                       |
| My PowerFlex 755 Drive: 0.LogicCommand DecelTime1  |                        | $0$ $B00L$                   |
| My PowerFlex 755 Drive:U.LogicLommand Decell ime2  |                        | 0 BUUL                       |
| My PowerFlex 755 Drive: O.LogicCommand SpdRefSelD  |                        | $0$ BOOL                     |
| My_PowerFlex_755_Drive:U.LogicLommand_SpdHefSel1   |                        | 0 BUUL                       |
| My PowerFlex 755 Drive: 0.LogicCommand SpdRefSel2  |                        | 0 BOOL                       |
| My PowerFlex 755 Drive:U.LogicLommand CoastStop    |                        | 0 BUUL                       |
| My PowerFlex 755 Drive: 0. LogicCommand CLimitStop |                        | 0 BOOL                       |
| My PowerFlex 755 Drive:U.LogicLommand Hun          |                        | 0 BUUL                       |
| My PowerFlex 755 Drive: O.LogicCommand Jog2        |                        | 0 BOOL                       |
| My PowerFlex 755 Drive:U.Reference                 |                        | $0.0$ HEAL                   |
| + My PowerFlex 755 Drive: 0. StopModeA             |                        | 0 DINT                       |
| H-My PowerHex 755 Drive:U.StopModeB                |                        | 0 DINT                       |
| My PowerFlex 755 Drive: 0.AccelTime1               |                        | $0.0$ REAL                   |
| My PowerFlex 755 Drive:U.AccelTime2                |                        | $0.0$ HEAL                   |
| My_PowerFlex_755_Drive:0.DecelTime1                |                        | 0.0 REAL                     |
| My PowerFlex 755 Drive: 0.DecelTime2               |                        | 0.0 REAL                     |
| My PowerFlex 755 Drive:0.Jog&ccDecTime             |                        | 0.0 REAL                     |
| My PowerFlex 755 Drive:0.JogSpeed1                 |                        | 0.0 REAL                     |
| Mu PowerFlex 755 Drive:0.JogSpeed2                 |                        | 0.0 REAL                     |
| My PowerFlex 755 Drive: 0. PresetSpeed I           |                        | $0.0$ REAL                   |
| My PowerFlex 755 Drive: 0. PresetSpeed2            |                        | 0.0 REAL                     |
| My PowerFlex 755 Drive: 0. PresetSpeed3            |                        | $0.0$ REAL                   |
| My PowerFlex 755 Drive: 0. PresetSpeed4            |                        | 0.0 REAL                     |
| My PowerFlex 755 Drive: 0.PresetSpeed5             |                        | 0.0 REAL                     |
| My_PowerFlex_755_Drive:0.PresetSpeed6              |                        | 0.0 REAL                     |
| My_PowerFlex_755_Drive:0.PresetSpeed7              |                        | 0.0 REAL                     |
|                                                    |                        |                              |

<span id="page-51-0"></span>**Figure 4.14 Controller Output Tags** 

Saving the I/O Configuration to the Controller

After adding the bridge and drive/adapter to the I/O configuration, you must download the configuration to the controller. You should also save the configuration to a file on your computer.

**1.** In the RSLogix 5000 window, select **Communications > Download**. The Download dialog box (Figure 4.15) appears.

**Figure 4.15 Download Dialog Box** 

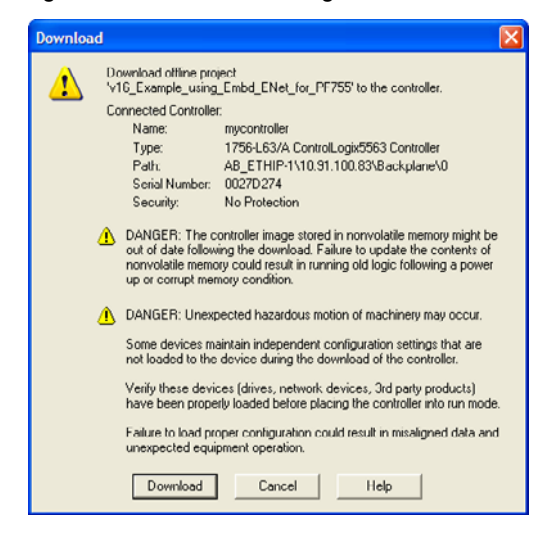

- **TIP:** If a message box reports that RSLogix 5000 is unable to go online, select **Communications > Who Active** to try to find your controller in the Who Active screen. After finding and selecting the controller, click **Set Project Path** to establish the path. If your controller does not appear, you need to add or configure the EtherNet/IP driver in RSLinx. Refer to the RSLinx online help.
- **2.** Click **Download** to download the configuration to the controller. When the download is successfully completed, RSLogix 5000 goes into the Online mode and the I/O Not Responding box in the upper-left of the window should be flashing green. Also, a yellow warning symbol  $\Lambda$  should be displayed on the I/O Configuration folder in the treeview and on the drive profile.

If the controller was in Run Mode before clicking **Download**, RSLogix 5000 prompts you to change the controller mode back to Remote Run. In this case, choose the appropriate mode for your application. If the controller was in Program Mode before clicking **Download**, this prompt will not appear.

**3.** Select **File > Save**. If this is the first time you saved the project, the Save As dialog box appears. Navigate to a folder, type a file name, and click **Save** to save the configuration to a file on your computer.

To ensure that the present project configuration values are saved, RSLogix 5000 prompts you to upload them. Click **Yes** to upload and save them.

Correlating the Drive with the Controller

You must now correlate the drive settings to the RSLogix 5000 project I/O settings so that they match. This requires loading the project I/O settings into the drive.

- **1.** In the treeview under I/O Configuration, right-click on the drive profile (for this example My\_PowerFlex\_755\_Drive) and select **Properties**.
- **2.** Click the Drive tab and then click **Connect to Drive** (Figure 4.16) to begin the correlation process.

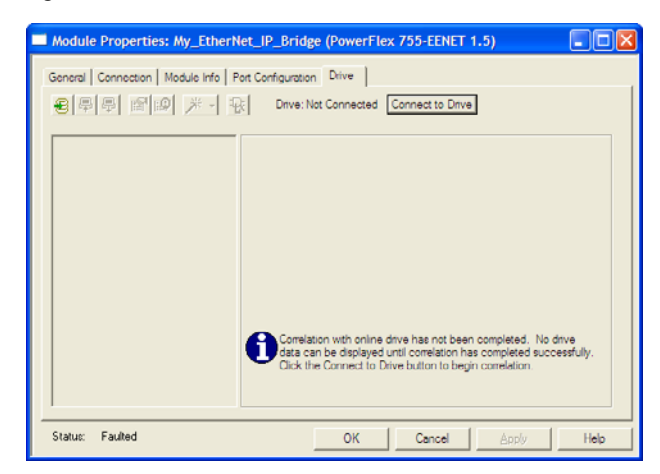

**Figure 4.16 Drive Correlation Screen** 

After the drive configuration data has been verified, a pop-up dialog box will appear to synchronize ports from the online drive to the project to ensure that the correct Datalinks are assigned. Click **OK**.

If the Differences Found screen  $(Figure 4.17)$  appears — which is typical, click **Download**. This will download the project settings from the controller to the drive and its connected adapter. If **Upload** is clicked, the drive and adapter settings are uploaded to the controller.

**Figure 4.17 Differences Found Screen** 

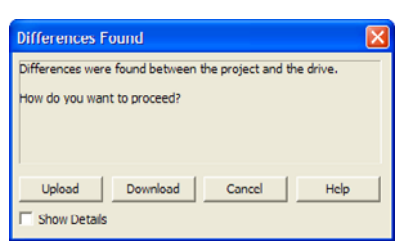

**3.** The I/O Configuration Differences screen ([Figure 4.18](#page-53-0)) appears.

<span id="page-53-0"></span>**Figure 4.18 I/O Configuration Differences Screen** 

|                     | <b>Input Data</b>                                                    |                                                                                                    | Output Data                      |
|---------------------|----------------------------------------------------------------------|----------------------------------------------------------------------------------------------------|----------------------------------|
| Project             | Drive                                                                | Project                                                                                                    | Drive                            |
| <b>DriveStatus</b>  | <b>DriveStatus</b>                                                   | LogicCommand                                                                                                    | LogicCommand                     |
| Feedback            | Feedback                                                             | Reference                                                                                                    | Reference                        |
| StopModeA - 370     | <b>Undefined 1</b>                                                   | StopModeA - 370                                                                                                    | <b>Undefined 1</b>               |
| StopModeB - 371     | <b>Undefined 2</b>                                                   | StopModeB - 371                                                                                                    | <b>Undefined 2</b>               |
| AccelTime1 - 535    | Undefined 3                                                          | AccelTime1 - 535                                                                                                    | Undefined 3                      |
| AccelTime2 - 536    | Undefined 4                                                          | AccelTime2 - 536                                                                                                    | Undefined 4                      |
| DecelTime1 - 537    | Undefined 5                                                          | DecelTime1 - 537                                                                                                    | Undefined 5                      |
| DecelTime2 - 538    | <b>Undefined 6</b>                                                   | DecelTime2 - 538                                                                                                    | Undefined 6                      |
| JogAccDecTime - 539 | <b>Undefined 7</b>                                                   | JogAccDecTime - 539                                                                                                    | <b>Undefined 7</b>               |
| JogSpeed1 566       | <b>Undefined 8</b>                                                   | JogSpeed1 - 556                                                                                                    | <b>Undefined 8</b>               |
| JonSpeed2 - 557     | <b>Undefined 9</b>                                                   | JonSpeed2 - 557                                                                                                    | Undefined 9                      |
|                     | Project button to configure the drive to match the project settings. | Datalinks in the drive do not match the project I/O configuration. Click the Use<br>If you wish to change the I/O configuration in the project you must go offline<br>with the controller and change the I/O configuration in the Module Definition. | <b>Use Project</b><br>Lise Drive |

To match the Datalinks in the drive to the project I/O configuration, click **Use Project**. After the datalinks have been matched, the Input Data and Output Data columns are grayed out. Click **Continue**.

A series of download dialog boxes appear, which may take a minute to complete. Thereafter, the I/O OK box in the upper-left of the RSLogix 5000 window should now be solid green and the yellow warning symbols in the treeview under the I/O Configuration folder and drive profile should be gone.

**4.** Click **OK** to close the Module Properties screen for the drive.

### **Using the RSLogix 5000 Generic Profile (all versions)**

The basic RSLogix 5000 Generic Profile is only recommended when:

- A specific drive profile in other versions of RSLogix 5000 is unavailable.
- Users are already familiar with a Generic Profile and do not want to convert an existing project to an Add-On Drive Profile (v16 or higher).
- A project must maintain specific revision level control.
- **Version 16 Only** The controller cannot be taken offline. Version 16 enables the Generic Profile to be added while the controller is online and in the Run mode.

Adding the Drive/Adapter to the I/O Configuration

To transmit data between the bridge and the drive, you must add the drive as a child device to the parent bridge.

**1.** In the treeview, right-click on the bridge and select **New Module…** to display the Select Module screen [\(Figure 4.19\)](#page-54-0). In our example, we right-click on the 1756-ENBT/A bridge. Expand the Communications group to display all of the available communication modules.

<span id="page-54-0"></span>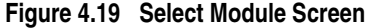

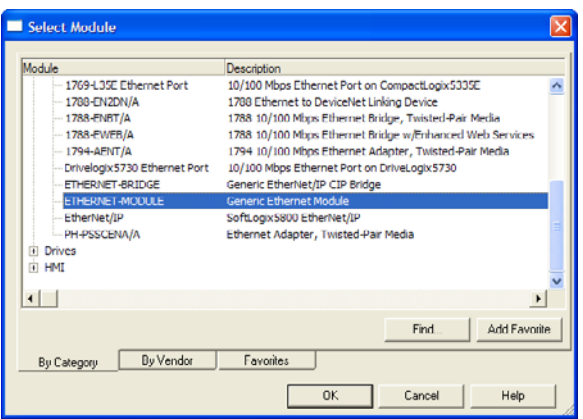

**2.** Select "ETHERNET-MODULE" from the list ([Figure 4.19](#page-54-0)) to configure the drive and its embedded EtherNet/IP adapter, and then click **OK**. The drive's New Module screen [\(Figure 4.20](#page-55-0)) appears.

<span id="page-55-0"></span>**Figure 4.20 Drive New Module Screen** 

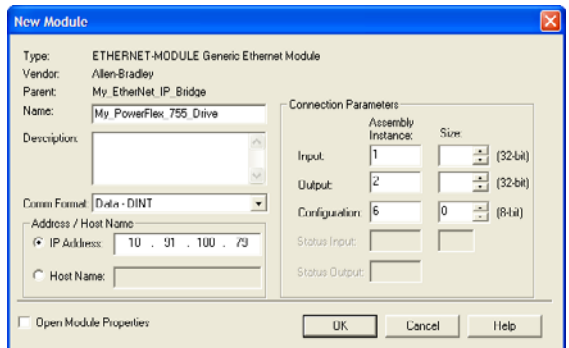

**3.** Edit the following information about the drive/adapter:

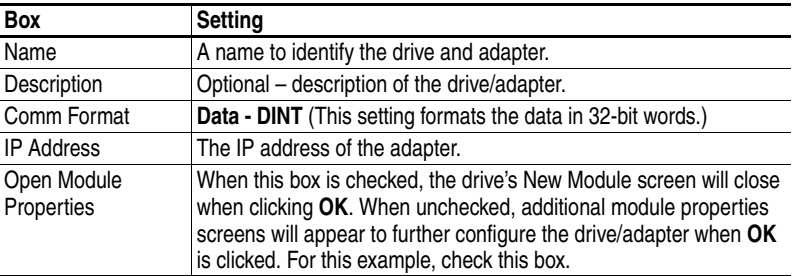

**4.** Under Connection Parameters, edit the following:

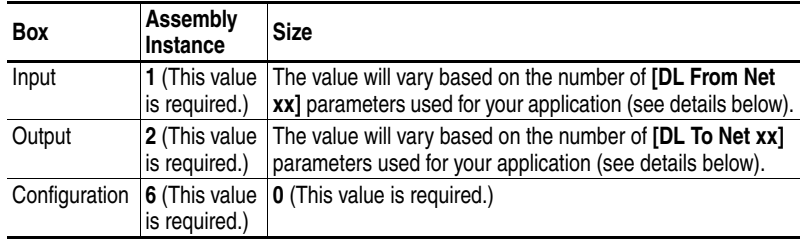

Enter the number of 32-bit words that are required for your I/O in the Input Size and Output Size boxes. Since the adapter always uses the 32-bit Logic Status, 32-bit Feedback, and a 32-bit word dedicated for memory allocation of the Generic Ethernet module profile, at least three 32-bit words must be set for the Input Size. The adapter also uses the 32-bit Logic Command and 32-bit Reference, requiring at least two 32-bit words for the Output Size. If any or all of the drive's sixteen 32-bit Datalinks are used (see [Setting a Master-Slave Hierarchy](#page-29-0) on page 3-8 or Custom Peer I/O [Configuration](#page-32-0) on page  $3-11$ ), the Input and Output Size settings must be increased accordingly.

**–** Input Size: Start with 3 words and add 1 word for each Datalink used to write data. For example, if 3 Datalinks—**[DL From Net xx]** parameters—will be used to write to drive or peripheral

parameters, add 3 words to the required 3 words for a total of 6 words.

**–** Output Size: Start with 2 words and add 1 word for each Datalink used to read data. For example, if 7 Datalinks—**[DL To Net xx]** parameters—will be used to read drive or peripheral parameters, add 7 words to the required 2 words for a total of 9 words.

For the example in this manual, all 16 **[DL From Net xx]** and all 16 **[DL To Net xx]** are used, resulting in an Input Size of "19" and an Output Size of "18."

- **5.** After setting the information in the drive's New Module screen, click **OK**. The Module Properties screen appears.
- **6.** Click the Connection tab (**Figure 4.21**).

### **Figure 4.21 Connection Screen**

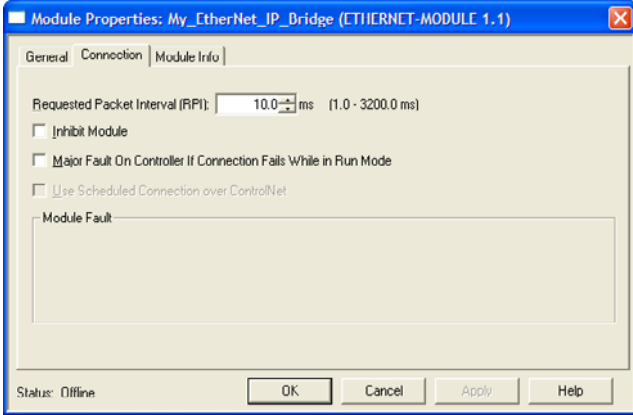

- **7.** In the "Requested Packet Interval (RPI)" box, set the value to 2.0 milliseconds or greater. This value determines the maximum interval that a controller should use to move data to and from the adapter. To conserve bandwidth, use higher values for communicating with low priority devices. For this example, leave the "Inhibit Module" and Major Fault …" boxes unchecked.
- **8.** Click **OK**. The new node ("My\_PowerFlex\_755\_Drive" in this example) now appears under the bridge ("My\_EtherNet\_IP\_Bridge" in this example) in the I/O Configuration folder. If you double-click on the Input and Output Controller Tags [\(Figure 4.22](#page-57-0) and Figure [4.23](#page-57-1)), you will see that module-defined data types and tags have been automatically created. After you save and download the configuration, these tags allow you to access the Input and Output data of the drive via the controller's ladder logic.

| Name                                | △   Data Type | Description    |
|-------------------------------------|---------------|----------------|
| ⊟-My_PowerFlex_755_Drive:I          | AB:ETHERNET   |                |
| ⊟-My_PowerFlex_755_Drive:I.Data     | DINT[19]      |                |
| H-My_PowerFlex_755_Drive:I.Data[0]  | <b>DINT</b>   | Pad Word       |
| H-My_PowerFlex_755_Drive:I.Data[1]  | <b>DINT</b>   | Logic Status   |
| H-My_PowerFlex_755_Drive:I.Data[2]  | DINT          | Speed Feedback |
| H-My PowerFlex 755 Drive:I.Data[3]  | <b>DINT</b>   | DL To Net 01   |
| H-My PowerFlex 755 Drive:I.Data[4]  | <b>DINT</b>   | DL To Net 02   |
| H-My_PowerFlex_755_Drive:I.Data[5]  | <b>DINT</b>   | DL To Net 03   |
| H-My_PowerFlex_755_Drive:I.Data[6]  | <b>DINT</b>   | DL To Net 04   |
| H-My PowerFlex 755 Drive:I.Data[7]  | <b>DINT</b>   | DL To Net 05   |
| H-My_PowerFlex_755_Drive:I.Data[8]  | <b>DINT</b>   | DL To Net 06   |
| H-My_PowerFlex_755_Drive:I.Data[9]  | <b>DINT</b>   | DL To Net 07   |
| H-My_PowerFlex_755_Drive:I.Data[10] | <b>DINT</b>   | DL To Net 08   |
| H-My_PowerFlex_755_Drive:I.Data[11] | <b>DINT</b>   | DL To Net 09   |
| H-My PowerFlex 755 Drive:I.Data[12] | <b>DINT</b>   | DL To Net 10   |
| H-My_PowerFlex_755_Drive:I.Data[13] | DINT          | DL To Net 11   |
| H-My_PowerFlex_755_Drive:I.Data[14] | DINT          | DL To Net 12   |
| H-My_PowerFlex_755_Drive:I.Data[15] | <b>DINT</b>   | DL To Net 13   |
| H-My_PowerFlex_755_Drive:I.Data[16] | DINT          | DL To Net 14   |
| H-My_PowerFlex_755_Drive:I.Data[17] | <b>DINT</b>   | DL To Net 15   |
| H-My PowerFlex 755 Drive:I.Data[18] | DINT          | DL To Net 16   |

<span id="page-57-0"></span>**Figure 4.22 Input Image Controller Tags** 

<span id="page-57-1"></span>**Figure 4.23 Output Image Controller Tags** 

| Name<br>$\Delta$                     | Data Type       | Description     |
|--------------------------------------|-----------------|-----------------|
| $\Box$ -My PowerFlex 755 Drive:0     | AB:ETHERNET     |                 |
| ⊟-My_PowerFlex_755_Drive:0.Data      | <b>DINT[18]</b> |                 |
| H-My_PowerFlex_755_Drive:0.Data[0]   | <b>DINT</b>     | Logic Command   |
| H-My PowerFlex 755 Drive: 0.Data[1]  | DINT            | Speed Reference |
| H-My_PowerFlex_755_Drive:0.Data[2]   | <b>DINT</b>     | DL From Net 01  |
| H-My_PowerFlex_755_Drive:0.Data[3]   | <b>DINT</b>     | DL From Net 02  |
| H-My_PowerFlex_755_Drive:0.Data[4]   | <b>DINT</b>     | DL From Net 03  |
| H-My PowerFlex 755 Drive: 0.Data[5]  | <b>DINT</b>     | DL From Net 04  |
| H-My_PowerFlex_755_Drive:0.Data[6]   | <b>DINT</b>     | DL From Net 05  |
| H-My PowerFlex 755 Drive: 0.Data[7]  | <b>DINT</b>     | DL From Net 06  |
| H-My_PowerFlex_755_Drive:0.Data[8]   | DINT            | DL From Net 07  |
| H-My_PowerFlex_755_Drive:0.Data[9]   | <b>DINT</b>     | DL From Net 08  |
| H-My PowerFlex 755 Drive:0.Data[10]  | <b>DINT</b>     | DL From Net 09  |
| H-My_PowerFlex_755_Drive:0.Data[11]  | <b>DINT</b>     | DL From Net 10  |
| H-My_PowerFlex_755_Drive:0.Data[12]  | <b>DINT</b>     | DL From Net 11  |
| H-My PowerFlex 755 Drive:0.Data[13]  | <b>DINT</b>     | DL From Net 12  |
| H-My_PowerFlex_755_Drive:0.Data[14]  | DINT            | DL From Net 13  |
| H-My_PowerFlex_755_Drive:0.Data[15]  | <b>DINT</b>     | DL From Net 14  |
| H-My PowerFlex 755 Drive: 0.Data[16] | <b>DINT</b>     | DL From Net 15  |
| H-My PowerFlex 755 Drive: 0.Data[17] | <b>DINT</b>     | DL From Net 16  |

Saving the I/O Configuration to the Controller

After adding the bridge and drive/adapter to the I/O configuration, you must download the configuration to the controller. You should also save the configuration to a file on your computer.

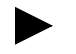

**TIP:** When using RSLogix 5000 (v16 or higher), you can add the I/O configuration of a Generic Profile while the controller is online and in the Run mode.

**1.** In the RSLogix 5000 window, select **Communications > Download.** The Download dialog box [\(Figure 4.24\)](#page-58-0) appears.

<span id="page-58-0"></span>**Figure 4.24 Download Dialog Box** 

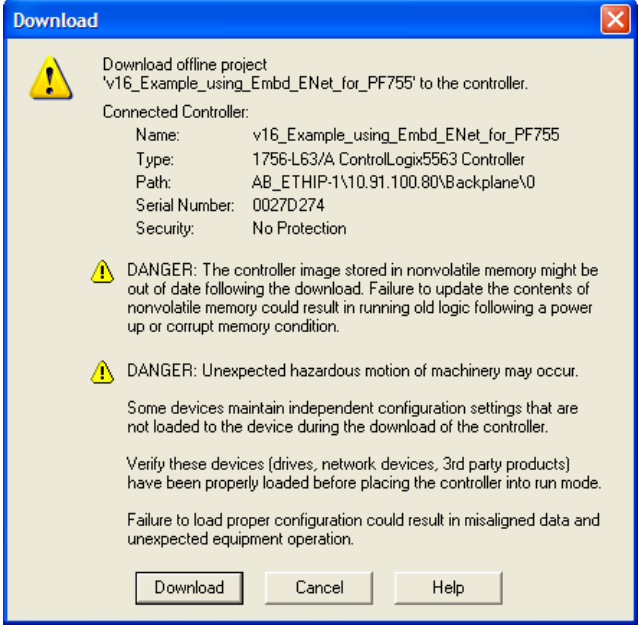

- **TIP:** If a message box reports that RSLogix 5000 is unable to go online, select **Communications > Who Active** to try to find your controller in the Who Active screen. After finding and selecting the controller, click **Set Project Path** to establish the path. If your controller does not appear, you need to add or configure the EtherNet/IP driver in RSLinx. See [Using RSLinx Classic](#page-40-0) on [page 4-1](#page-40-0) for details.
- **2.** Click **Download** to download the configuration to the controller. When the download is successfully completed, RSLogix 5000 goes into the Online mode and the I/O OK box in the upper-left of the screen should be solid green.
- **3.** Select **File > Save**. If this is the first time you saved the project, the Save As dialog box appears. Navigate to a folder, type a file name, and click **Save** to save the configuration to a file on your computer.
- **4.** Any Datalinks that were enabled in the controller and adapter during I/O configuration must also be configured in the drive. Each Datalink being used must be assigned to a specific parameter in the drive or connected peripheral (see **Setting a Master-Slave** Hierarchy [on page 3-8](#page-29-0) or [Custom Peer I/O Configuration](#page-32-0) on [page 3-11\)](#page-32-0). If this is not done, the controller will receive or send placeholder data instead of actual drive or peripheral parameter values.
- **5.** Place the controller in Remote Run or Run Mode.

## <span id="page-59-0"></span>**Limitations When Using PLC-5, SLC 500, and MicroLogix 1100**

Controlling I/O with explicit messages is relatively complex compared to normal implicit I/O control.

ControlLogix and CompactLogix controllers with EtherNet/IP provide the easiest and most integrated form of implicit I/O control for a PowerFlex drive. RSLogix 5000 v16 (and higher) programming software for ControlLogix and CompactLogix controllers contains integrated profiles for PowerFlex drives that, with a few clicks of the mouse, automatically create all controller tags and an implicit connection at the specified Requested Packet Interval to control the drive. This connection is monitored at both ends to ensure that the controller and drive are communicating. A watchdog will cause a drive fault if the drive does not respond within approximately 100 milliseconds. Therefore, using a ControlLogix or CompactLogix controller is by far the much preferred method of controlling drives on EtherNet/IP.

If you are not using either of these type of controllers, then PowerFlex drives on EtherNet/IP can be controlled with explicit messages using PLC-5, SLC 500 or MicroLogix 1100 controllers with the following limitations:

- An explicit message is a much slower form of control and is non-deterministic. This means that you cannot guarantee how long the drive will take to start up or stop when the command is given. Therefore, all equipment used in this manner should be subject to a risk assessment, taking into account the mechanical and electrical implementation.
- A timeout value (in seconds) in the drive will issue a drive fault if a message is not received from the controller within the specified time. However, the controller has no way of detecting a loss of communications to the drive until the next cycle of explicit messages. This is another factor in the risk assessment.
- Any additional drives to be controlled will require additional explicit messages for their control, and they need to be carefully sequenced. Most controllers have small communication queues (refer to its User Manual), which need to be carefully managed if messages are not to be lost.
- Each controller has a limited number of communication connections (refer to its User Manual for maximum connections), which will limit the number of drives that can be connected.

In summary, unlike a ControlLogix or CompactLogix controller, programming a PLC-5, SLC 500 or MicroLogix 1100 controller using RSLogix 5 or RSLogix 500 software with explicit messages is a lot more difficult, and produces a far more complex program.

<span id="page-60-0"></span>**PLC-5 Example Important:** The PLC-5 must be Series E (Rev. D.1 or higher) to support the MultiHop feature that routes messaging to the drive.

## **Example Network**

After the adapter is configured, the connected drive and adapter will be a single node on the network. This section provides the steps needed to configure a simple EtherNet/IP network (see Figure 4.25). In our example, we will configure a PLC-5/40E controller to communicate with a drive using Logic Command/Status, Reference/Feedback, and 32 Datalinks (16 to read/16 to write) over the network.

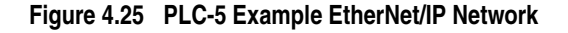

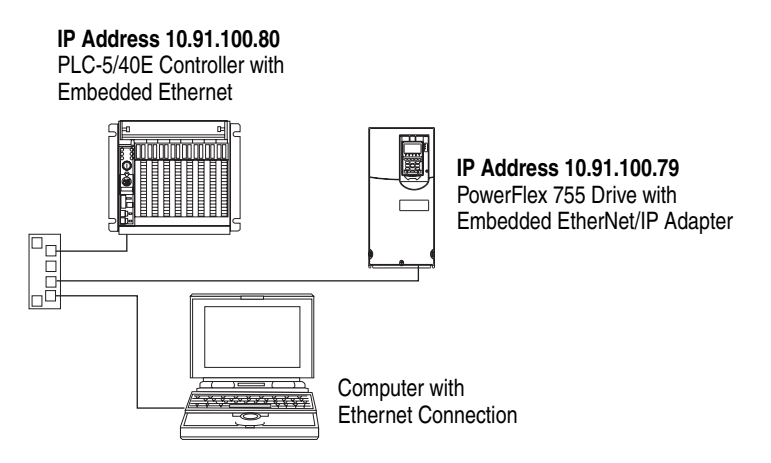

## **Configuring Parameters for Network I/O**

Since the I/O for the drive is message-based, there is no need to configure any I/O inside the RSLogix 5 (v7 or higher) project until using the I/O as described in [Chapter 5](#page-84-0).

However, to get the adapter to operate with the I/O created in [Chapter 5,](#page-84-0) we need to configure the adapter to accept the I/O and the drive to point to the appropriate Datalinks.

Since the adapter always uses the 32-bit Logic Status and 32-bit Feedback, at least two 32-bit words must be accounted for in the controller input image. The adapter also uses the 32-bit Logic Command and 32-bit Reference, requiring at least two 32-bit words that must be accounted for in the controller output image. If any or all of the drive's sixteen 32-bit Datalinks are used (see [Setting a Master-Slave](#page-29-0)  Hierarchy [on page 3-8](#page-29-0) or [Custom Peer I/O Configuration](#page-32-0) on [page 3-11\)](#page-32-0):

• An additional 32-bit word for each **[DL From Net xx]** Datalink used to write to drive or peripheral parameters must be accounted for in the controller input image.

• An additional 32-bit word for each **[DL To Net xx]** Datalink used to read data must be accounted for in the controller output image.

### **Adapter Parameter Settings for PLC-5 Example**

These adapter settings were used for the example ladder logic program in this section.

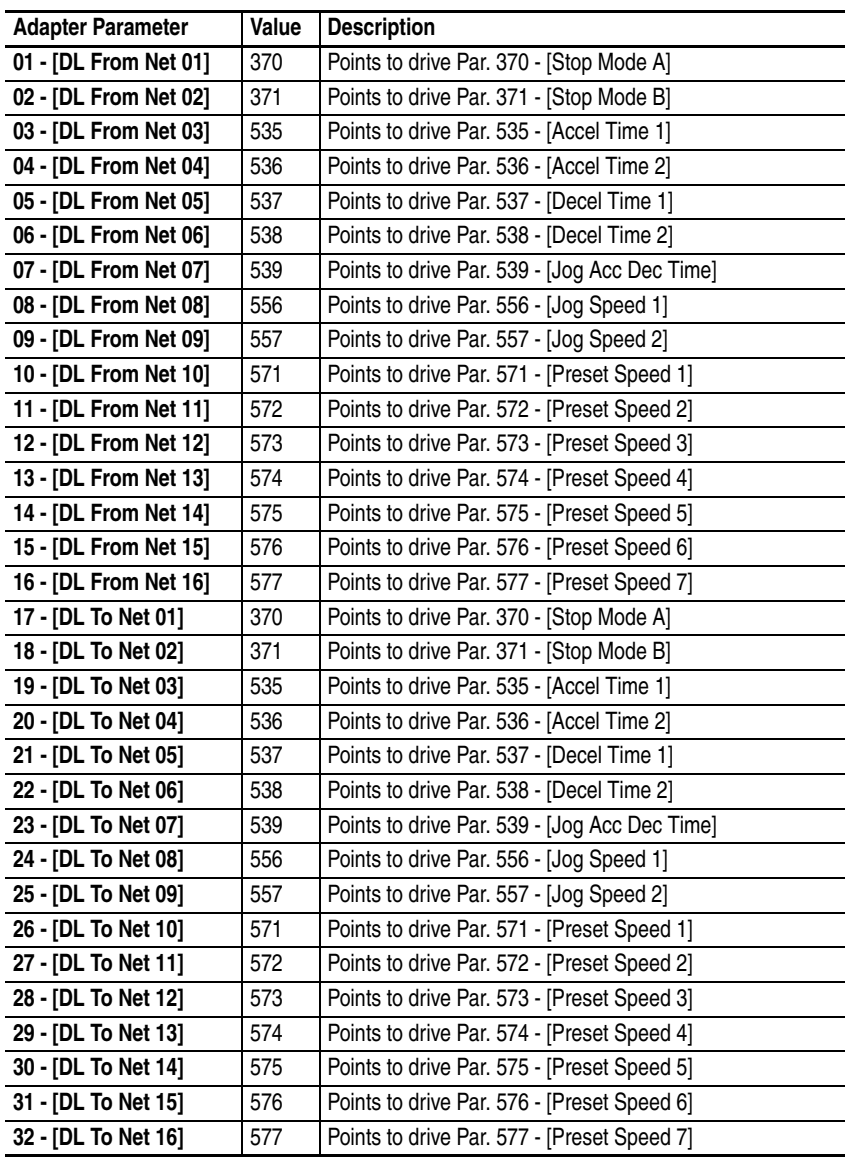

**TIP:** The **[DL From Net xx]** parameters are inputs into the drive that come from controller outputs (for example, data to write to a drive parameter). The **[DL To Net xx]** parameters are outputs from the drive that go to controller inputs (for example, data to read a drive parameter).

## **Creating RSLogix 5 (v7 or higher) Project**

To transmit (read and write) data between the controller and drive, you must create message instructions that allocate data table addresses in the controller for Logic Command/Status, Reference/Feedback, and Datalinks. Note that three messages need to be configured. The timeout message has to be executed first before the Logic Command, Reference, and DL to Net Datalink messages will work. For more information on N42:3 and N45 target device data table addresses, refer to [N-Files](#page-183-0) on [page C-8.](#page-183-0)

Selecting the Controller

**1.** Start RSLogix 5. The RSLogix 5 window appears. Select **File > New** to display the Select Processor Type screen (Figure 4.26).

**Figure 4.26 PLC-5 Select Processor Type Screen** 

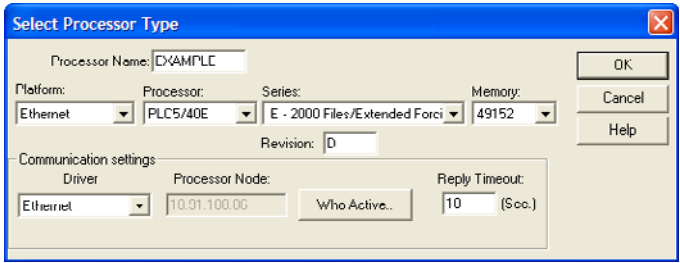

**2.** Assign a name for the processor. From the pull-down fields, select the appropriate choices to match your PLC-5 controller and application, and click **OK**. The RSLogix 5 project window appears.

Creating PLC-5 Ladder Logic for the Control Timeout

- **1.** In the RSLogix 5 project window treeview under Program Files double-click on LAD 2.
- **2.** Insert a ladder rung, double-click on the rung to display the rung editor, and enter **MSG MGxx:n**, where:

xx is an unused data file number (for example, MG10:n), and n is an unused element of the data file chosen for xx (for example, MG10:0)

Then press **Enter**.

**3.** Insert another separate rung, double-click on the rung to display the rung editor, and enter **BST XIC MGxx:n/DN NXB XIC MGxx:n/ ER BND OTU MGxx:n/EN**, where:

xx and n must correspond to the assigned data file number and element (for example, MG<sub>10:0</sub>) for the message created in Step 2.

**Important:**The information must be entered with appropriate numbers for "xx" and "n" for your application, and with spaces and forward slashes exactly as shown.

Then press **Enter**.

**4.** In the MSG instruction [\(Figure 4.27](#page-63-0)), double-click on Setup Screen to launch the message configuration screen (Figure 4.28).

**Figure 4.27 PLC-5 Ladder Logic for the Control Timeout** 

<span id="page-63-0"></span>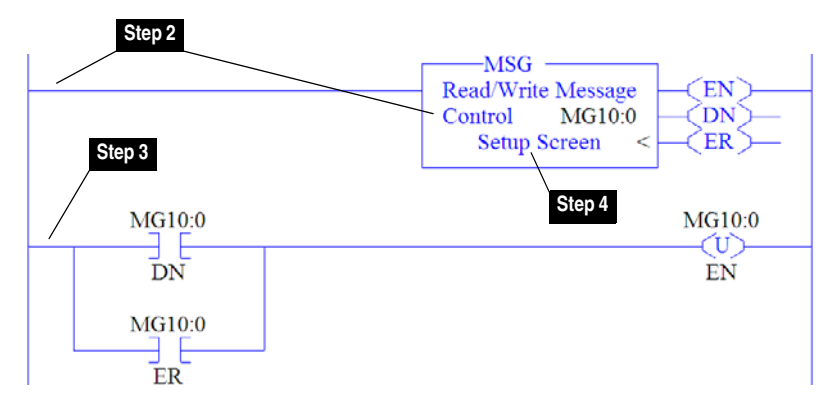

**5.** Configure the General tab by entering or verifying the information shown in the screen.

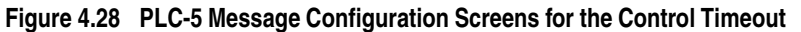

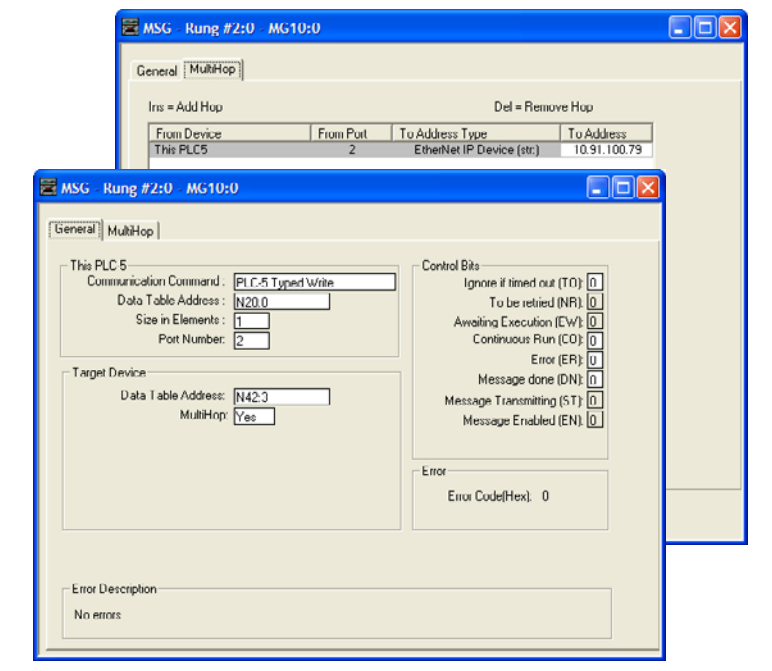

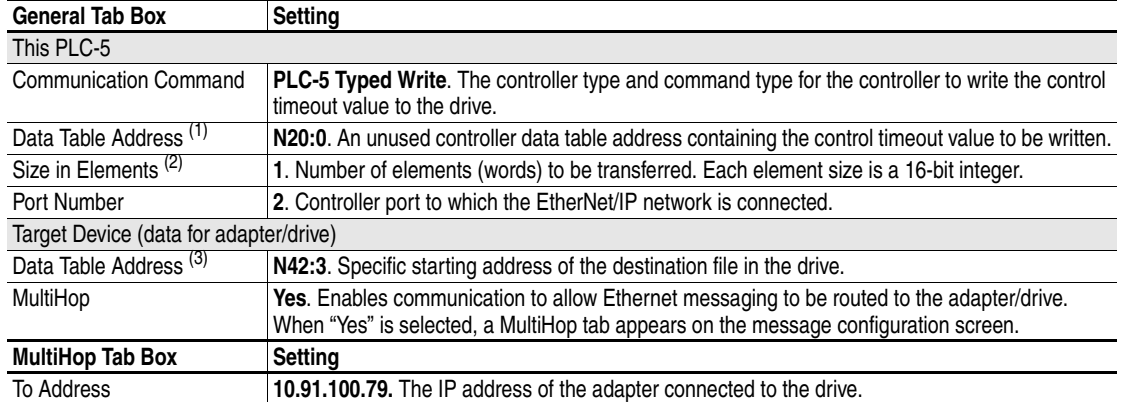

- $(1)$  For details on data table addresses for this example project, refer to [Table 5.D on page 5-15](#page-98-0).
- $(2)$  For details to determine element size for a specific drive, refer to [Understanding Controller Data Table Addresses](#page-97-0) on page 5-14.
- $(3)$  For details on setting the control timeout value and its function, see N-Files [on page C-8](#page-183-0).

Creating PLC-5 Ladder Logic for the Logic Status, Feedback, and DL From Net **Datalinks** 

**1.** Insert another separate rung, double-click on the rung to display the rung editor, and enter **MSG MGxx:n**, where:

 $xx$  is an unused data file number (for example,  $MG11:n$ ), and n is an unused element of the data file chosen for xx (for example, MG11:0)

Then press **Enter**.

**2.** Insert another separate rung, double-click on the rung to display the rung editor, and enter **BST XIC MGxx:n/DN NXB XIC MGxx:n/ ER BND OTU MGxx:n/EN**, where:

xx and n must correspond to the assigned data file number and element (for example, MG11:0) for the message created in Step 1.

**Important:**The information must be entered with appropriate numbers for "xx" and "n" for your application, and with spaces and forward slashes exactly as shown.

Then press **Enter**.

**3.** In the MSG instruction [\(Figure 4.29](#page-64-0)), double-click on Setup Screen to launch the message configuration screen (Figure 4.30).

<span id="page-64-0"></span>**Figure 4.29 PLC-5 Ladder Logic for the Logic Status, Feedback, and DL From Net Datalinks** 

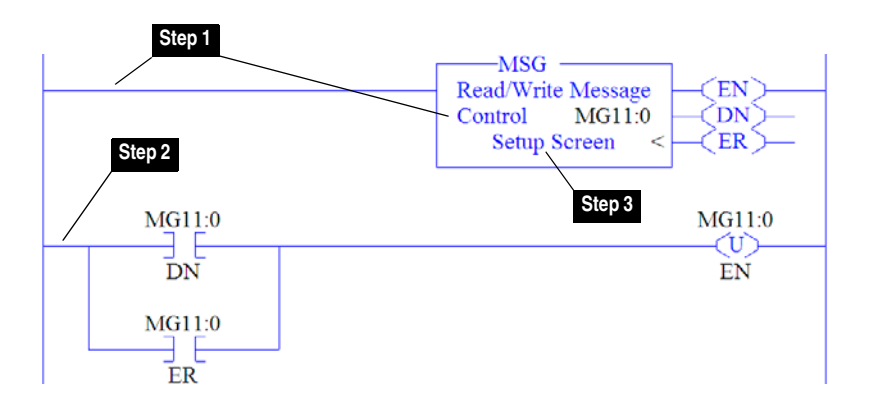

**4.** Configure the General tab by entering or verifying the information shown in the screen.

### **Figure 4.30 PLC-5 Message Configuration Screens for the Logic Status Feedback, and DL From Net Datalinks**

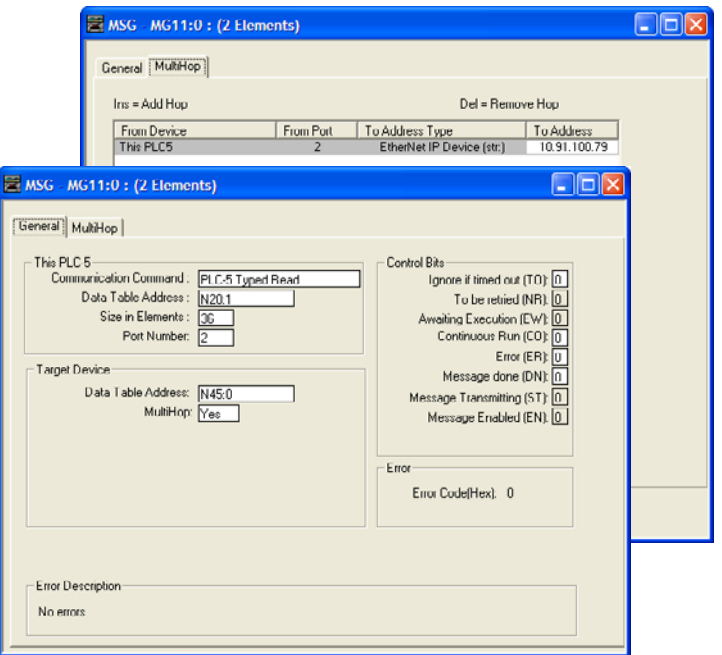

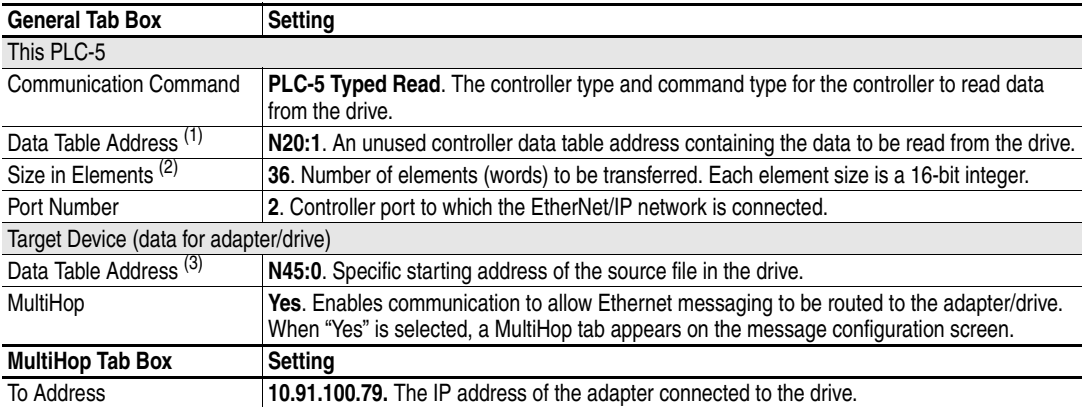

 $(1)$  For details on data table addresses for this example project, refer to  $\overline{\text{Table 5.D}}$  on page 5-15.

 $(2)$  For details to determine element size for a specific drive, refer to [Understanding Controller Data Table Addresses](#page-97-0) on page 5-14.

(3) For N-File details, see N-Files [on page C-8](#page-183-0).

Creating PLC-5 Ladder Logic for the Logic Command, Reference, and DL To Net Datalinks

**1.** Insert another separate rung, double-click on the rung to display the rung editor, and enter **MSG MGxx:n**, where:

xx is an unused data file number (for example, MG12:n), and n is an unused element of the data file chosen for xx (for example, MG12:0)

Then press **Enter**.

**2.** Insert another separate rung, double-click on the rung to display the rung editor, and enter **BST XIC MGxx:n/DN NXB XIC MGxx:n/ ER BND OTU MGxx:n/EN**, where:

xx and n must correspond to the assigned data file number and element (for example, MG<sub>12:0</sub>) for the message created in Step 1.

**Important:**The information must be entered with appropriate numbers for "xx" and "n" for your application, and with spaces and forward slashes exactly as shown.

Then press **Enter**.

- **3.** In the MSG instruction [\(Figure 4.31](#page-66-0)), double-click on Setup Screen to launch the message configuration screen ([Figure 4.32](#page-67-0)).
	- **Figure 4.31 PLC-5 Ladder Logic for the Logic Command, Reference, and DL To Net Datalinks**

<span id="page-66-0"></span>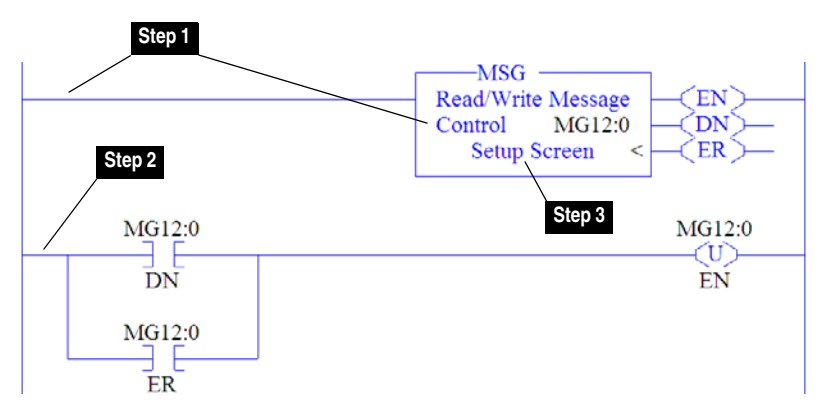

**4.** Configure the General tab by entering or verifying the information shown in the screen.

### <span id="page-67-0"></span>**Figure 4.32 PLC-5 Message Configuration Screens for the Logic Command, Reference, and DL To Net Datalinks**

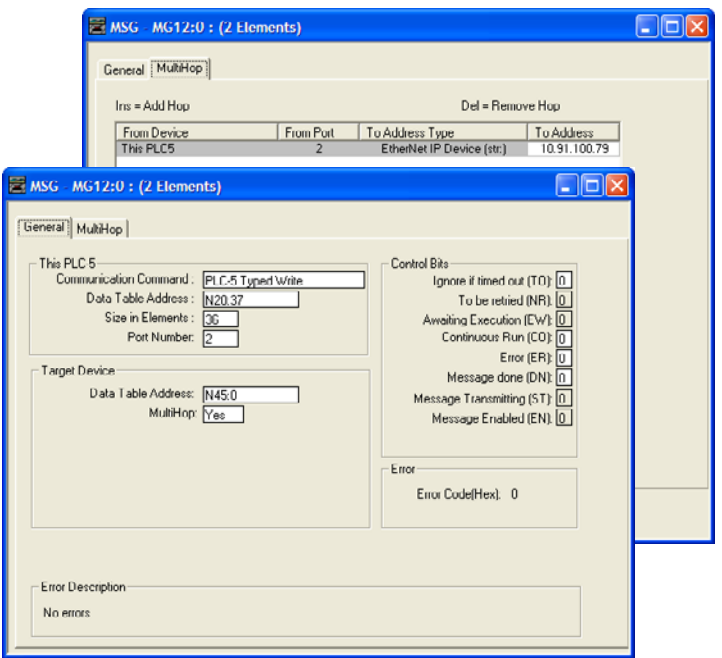

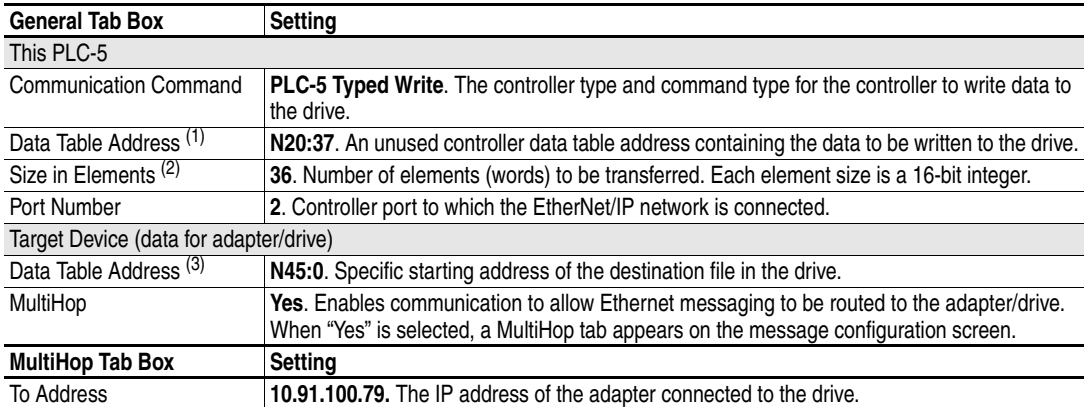

 $(1)$  For details on data table addresses for this example project, refer to  $\overline{\text{Table 5.D}}$  on page 5-15.

 $(2)$  For details to determine element size for a specific drive, refer to [Understanding Controller Data Table Addresses](#page-97-0) on page 5-14.

(3) For N-File details, see N-Files [on page C-8](#page-183-0).

 $\blacktriangleright$ 

**TIP:** If the controller is controlling more than one drive, it is recommended to intersperse the control I/O messaging for each drive to conserve network bandwidth and decrease response time. That is, sequence the message instructions for each drive so that its group of messages will occur at a different time than those for another drive.

## <span id="page-68-0"></span>**SLC 500 Example Example Network**

After the adapter is configured, the connected drive and adapter will be a single node on the network. This section provides the steps needed to configure a simple EtherNet/IP network (see Figure 4.33). In our example, we will configure a SLC 500 controller to communicate with a drive using Logic Command/Status, Reference/Feedback, and 32 Datalinks (16 to read/16 to write) over the network.

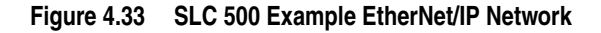

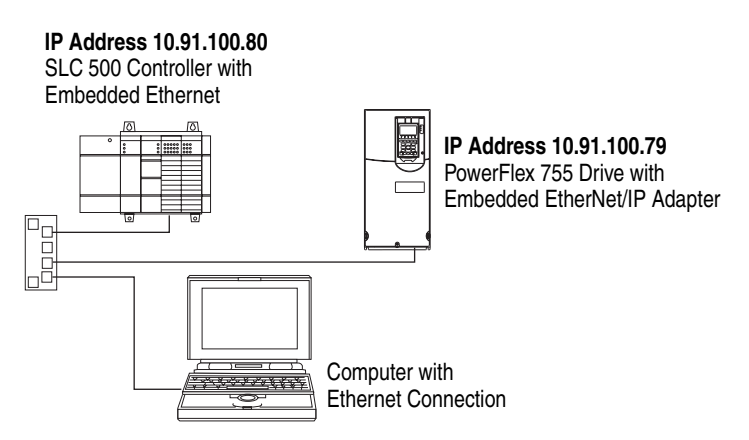

## **Configuring Parameters for Network I/O**

Since the I/O for the drive is message-based, there is no need to configure any I/O inside the RSLogix 500 (v7 or higher) project until using the I/O as described in [Chapter 5](#page-84-0).

However, to get the adapter to operate with the I/O created in [Chapter 5,](#page-84-0) we need to configure the adapter to accept the I/O and drive to point to the appropriate Datalinks.

Since the adapter always uses the 32-bit Logic Status and 32-bit Feedback, at least two 32-bit words must be accounted for in the controller input image. The adapter also uses the 32-bit Logic Command and 32-bit Reference, requiring at least two 32-bit words that must be accounted for in the controller output image. If any or all of the drive's sixteen 32-bit Datalinks are used (see [Setting a Master-Slave](#page-29-0)  Hierarchy [on page 3-8](#page-29-0) or [Custom Peer I/O Configuration](#page-32-0) on [page 3-11\)](#page-32-0):

- An additional 32-bit word for each **[DL From Net xx]** Datalink used to write to drive or peripheral parameters must be accounted for in the controller input image.
- An additional 32-bit word for each **[DL To Net xx]** Datalink used to read data must be accounted for in the controller output image.

## **Adapter Parameter Settings for SLC 500 Example**

These adapter settings were used for the example ladder logic program in this section.

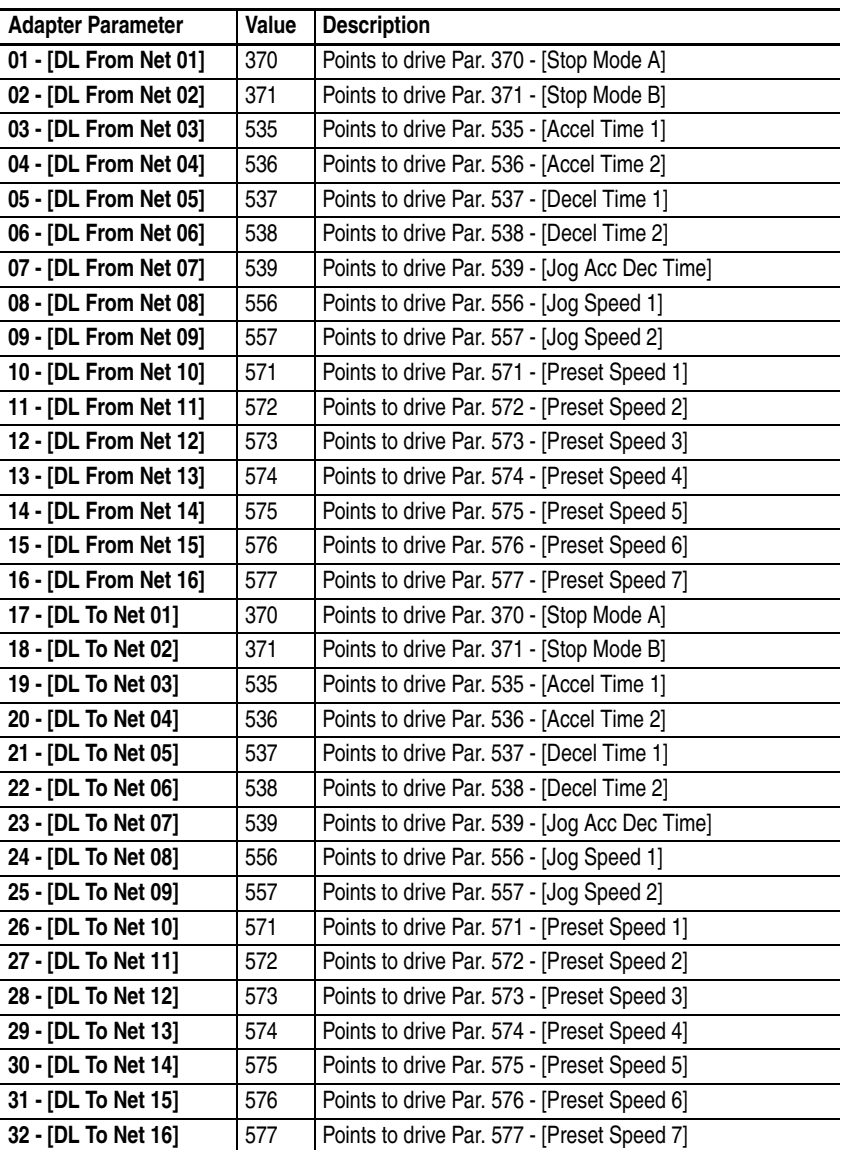

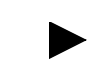

**TIP:** The **[DL From Net xx]** parameters are inputs into the drive that come from controller outputs (for example, data to write to a drive parameter). The **[DL To Net xx]** parameters are outputs from the drive that go to controller inputs (for example, data to read a drive parameter).

## **Creating RSLogix 500 (v7 or higher) Project**

To transmit (read and write) data between the controller and drive, you must create message instructions that allocate data table addresses in the controller for Logic Command/Status, Reference/Feedback, and Datalinks. Note that three messages need to be configured. The timeout message has to be executed first before the Logic Command, Reference, and DL to Net Datalink messages will work. For more information on N42:3 and N45 target device data table addresses, refer to [N-Files](#page-183-0) on [page C-8.](#page-183-0)

Selecting the Controller

**1.** Start RSLogix 500. The RSLogix 500 window appears. Select **File > New** to display the Select Processor Type screen (**Figure 4.34**).

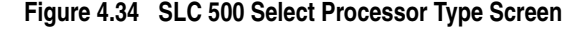

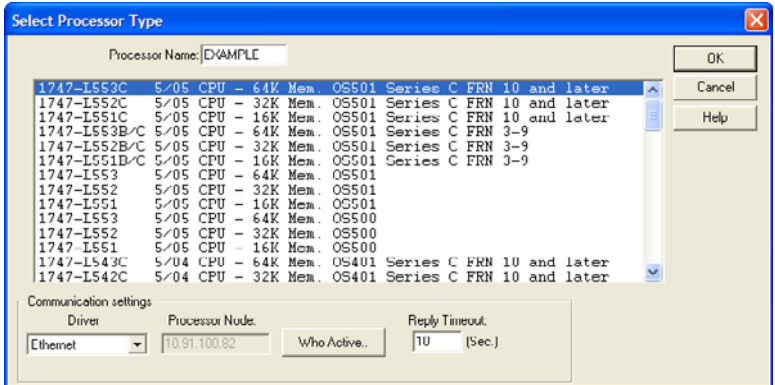

**2.** Assign a name for the processor. In the list, select a 1747-L55x type controller. Then select the appropriate choices for the fields in the screen to match your application, and click **OK**. The RSLogix 500 project window appears.

Creating SLC 500 Ladder Logic for the Control Timeout

- **1.** In the RSLogix 500 project window treeview under Program Files double-click on LAD 2.
- **2.** Insert a ladder rung, double-click on the rung to display the rung editor, and enter **MSG WRITE 500CPU LOCAL Nxx:n**, where:

xx is an unused data file number (for example, N10:n), and n is an unused element of the data file chosen for xx (for example, N10:0)

Then press **Enter**.

**3.** Insert another separate rung, double-click on the rung to display the rung editor, and enter **BST XIC Nxx:n/13 NXB XIC Nxx:n/12 BND OTU Nxx:n/15**, where:

xx and n must correspond to the assigned data file number and element (for example, N10:0) for the message created in Step 2.

**Important:**The information must be entered with appropriate numbers for "xx" and "n" for your application, and with spaces and forward slashes exactly as shown.

Then press **Enter**.

**4.** In the MSG instruction [\(Figure 4.35](#page-71-0)), double-click on Setup Screen to launch the message configuration screen (Figure 4.36).

<span id="page-71-0"></span>**Figure 4.35 SLC 500 Ladder Logic for the Control Timeout** 

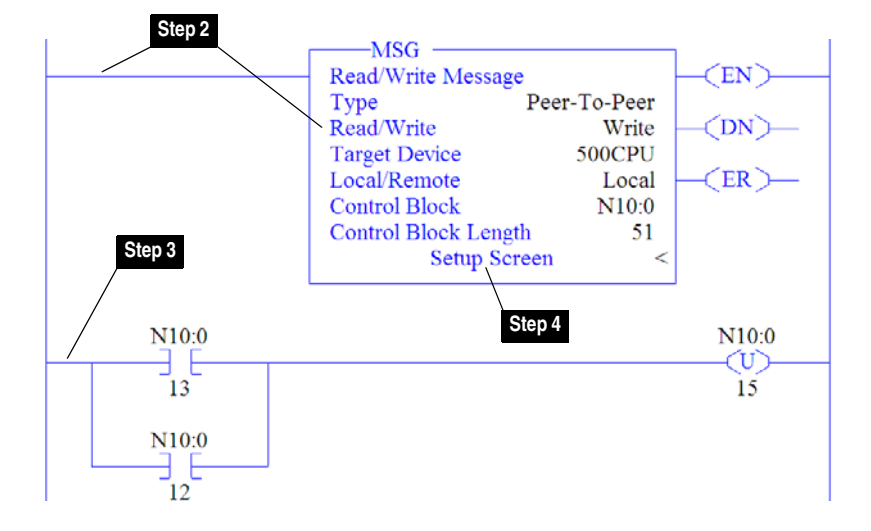

**5.** Configure the General tab by entering or verifying the information shown in the screen.

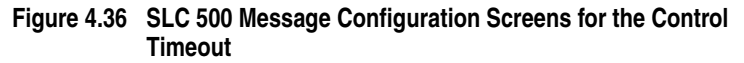

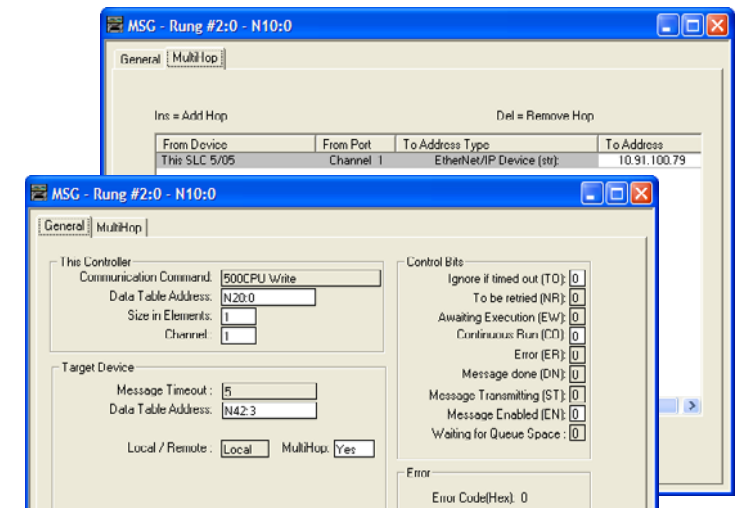

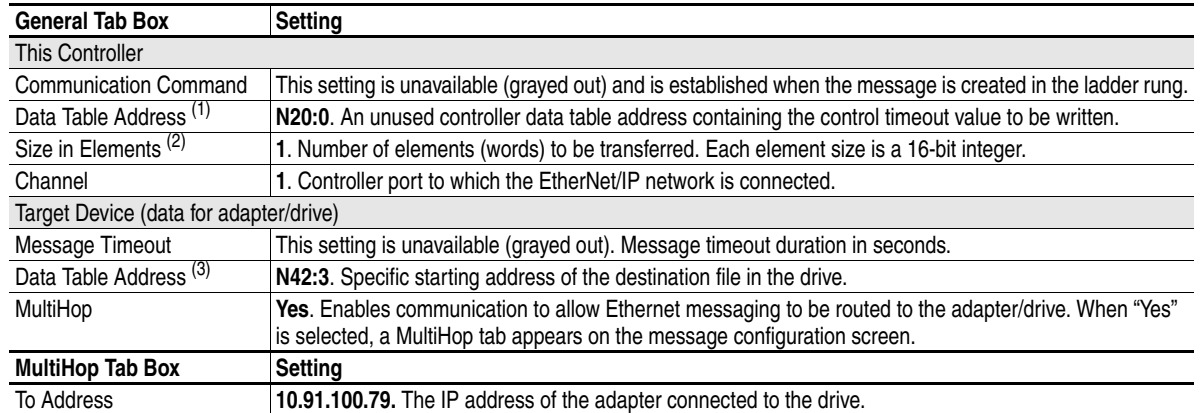
- $(1)$  For details on data table addresses for this example project, refer to  $\overline{\text{Table 5.D}}$  on page  $5-15$ .
- $(2)$  For details to determine element size for a specific drive, refer to [Understanding Controller Data Table Addresses](#page-97-0) on page 5-14.
- $(3)$  For details on setting the control timeout value and its function, see N-Files [on page C-8](#page-183-0).

Creating SLC 500 Ladder Logic for the Logic Status, Feedback, and DL From Net Datalinks

**1.** Insert another separate rung, double-click on the rung to display the rung editor, and enter **MSG READ 500CPU LOCAL Nxx:n**, where:

 $xx$  is an unused data file number (for example,  $N11:n$ ), and n is an unused element of the data file chosen for xx (for example, N11:0)

Then press **Enter**.

**2.** Insert another separate rung, double-click on the rung to display the rung editor, and enter **BST XIC Nxx:n/13 NXB XIC Nxx:n/12 BND OTU Nxx:n/15**, where:

xx and n must correspond to the assigned data file number and element (for example, N<sub>11:0</sub>) for the message created in Step 1.

**Important:**The information must be entered with appropriate numbers for "xx" and "n" for your application, and with spaces and forward slashes exactly as shown.

Then press **Enter**.

**3.** In the MSG instruction [\(Figure 4.37](#page-72-0)), double-click on Setup Screen to launch the message configuration screen (Figure 4.38).

<span id="page-72-0"></span>**Figure 4.37 SLC 500 Ladder Logic for the Logic Status, Feedback, and DL From Net Datalinks** 

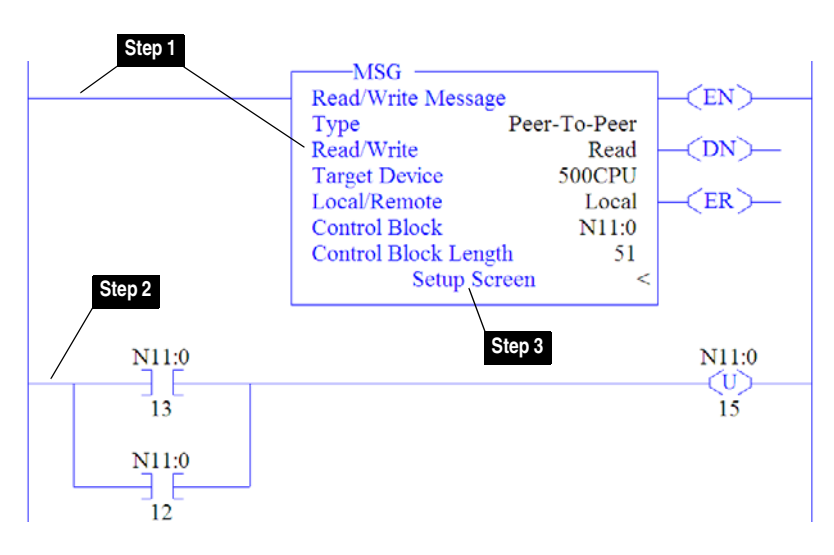

**4.** Configure the General tab by entering or verifying the information shown in the screen.

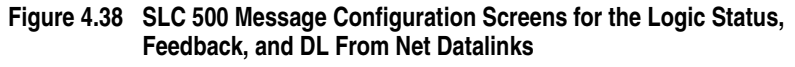

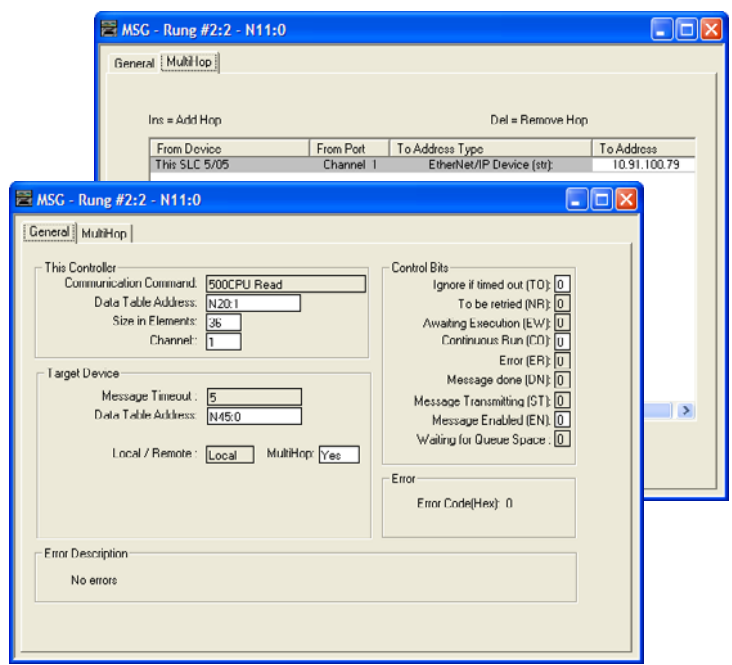

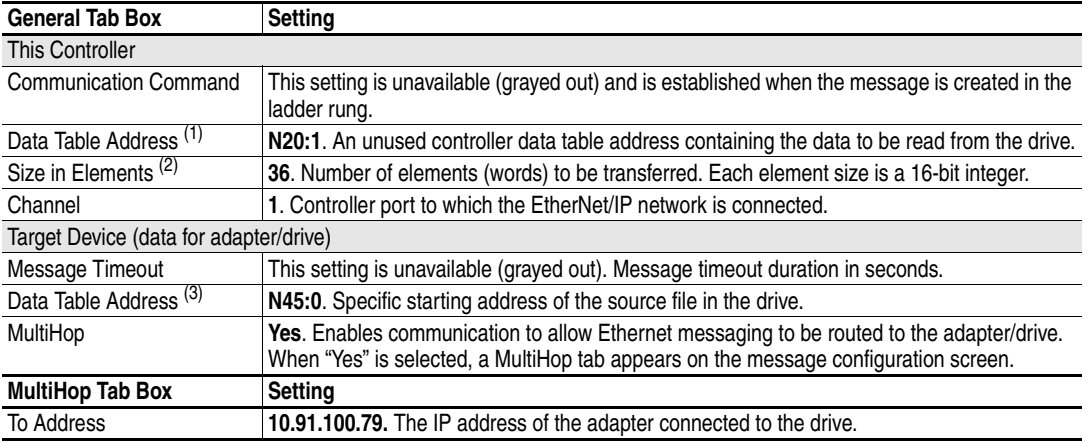

 $(1)$  For details on data table addresses for this example project, refer to  $\overline{Table 5.D}$  on page  $5-15$ .

 $(2)$  For details to determine element size for a specific drive, refer to [Understanding Controller Data Table Addresses](#page-97-0) on page 5-14.

(3) For N-File details, see N-Files [on page C-8](#page-183-0).

Creating SLC 500 Ladder Logic for the Logic Command, Reference, and DL To Net Datalinks

**1.** Insert another separate rung, double-click on the rung to display the rung editor, and enter **MSG WRITE 500CPU LOCAL Nxx:n**, where:

xx is an unused data file number (for example,  $N12:n$ ), and n is an unused element of the data file chosen for xx (for example, N12:0)

Then press **Enter**.

**2.** Insert another separate rung, double-click on the rung to display the rung editor, and enter **BST XIC Nxx:n/13 NXB XIC Nxx:n/12 BND OTU Nxx:n/15**, where:

xx and n must correspond to the assigned data file number and element (for example, N11:0) for the message created in Step 1.

**Important:**The information must be entered with appropriate numbers for "xx" and "n" for your application, and with spaces and forward slashes exactly as shown.

Then press **Enter**.

**3.** In the MSG instruction [\(Figure 4.39](#page-74-0)), double-click on Setup Screen to launch the message configuration screen ([Figure 4.40](#page-75-0)).

<span id="page-74-0"></span>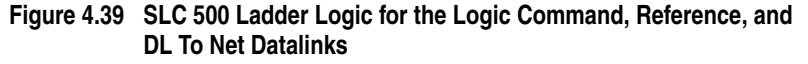

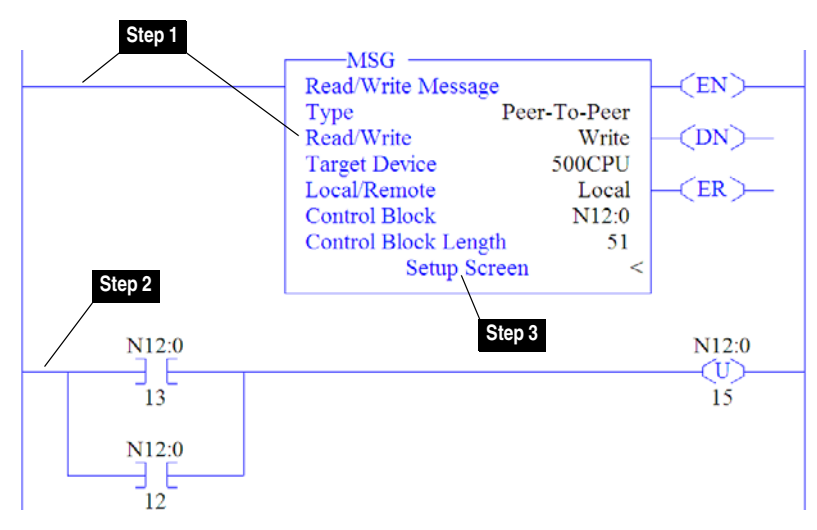

**4.** Configure the General tab by entering or verifying the information shown in the screen.

#### <span id="page-75-0"></span>**Figure 4.40 SLC 500 Message Configuration Screens for the Logic Command, Reference, and DL To Net Datalinks**

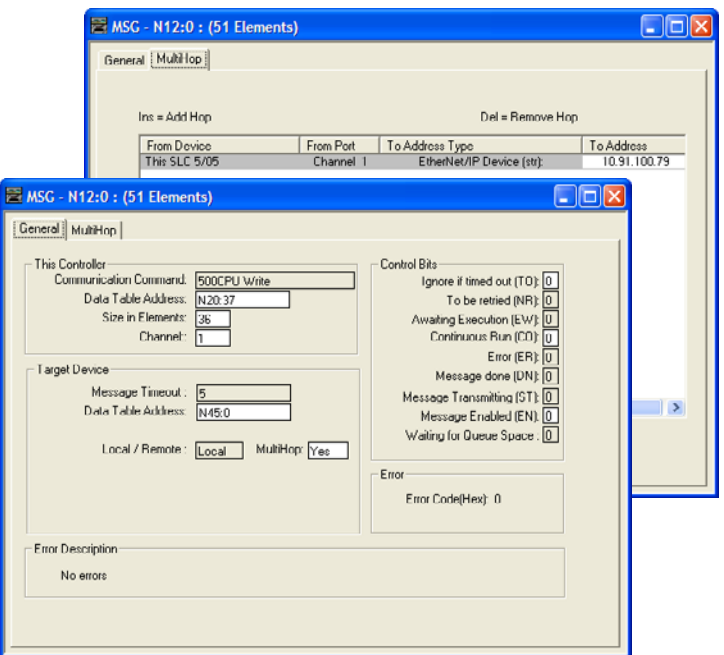

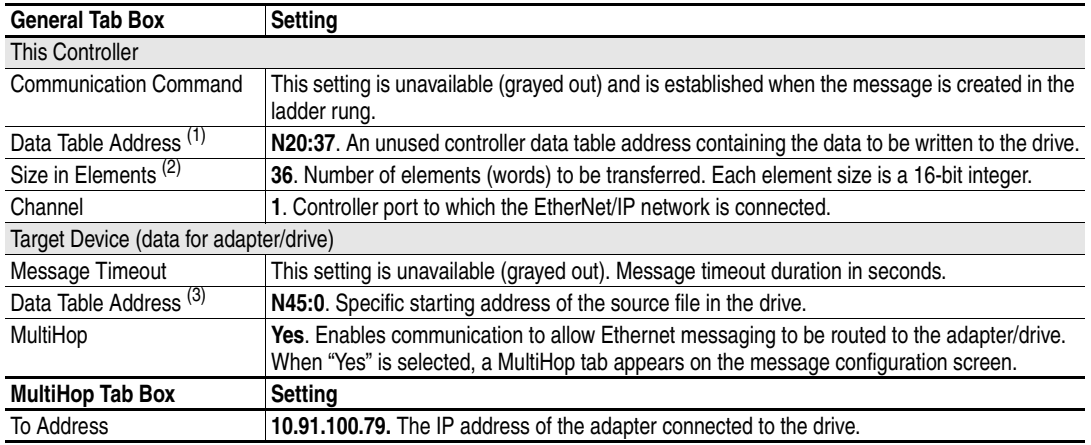

 $(1)$  For details on data table addresses for this example project, refer to  $\frac{\text{Table 5.D on page 5-15}}{\text{Table 5.15}}$ .

 $(2)$  For details to determine element size for a specific drive, refer to [Understanding Controller Data Table Addresses](#page-97-0) on page 5-14.

(3) For N-File details, see N-Files [on page C-8](#page-183-0).

 $\blacktriangleright$ 

**TIP:** If the controller is controlling more than one drive, it is recommended to intersperse the control I/O messaging for each drive to conserve network bandwidth and decrease response time. That is, sequence the message instructions for each drive so that its group of messages will occur at a different time than those for another drive.

# **MicroLogix 1100 Example Example Network**

After the adapter is configured, the connected drive and adapter will be a single node on the network. This section provides the steps needed to configure a simple EtherNet/IP network (see [Figure 4.41](#page-76-0)). In our example, we will configure a MicroLogix 1100 controller to communicate with a drive using Logic Command/Status, Reference/ Feedback, and 32 Datalinks (16 to read/16 to write) over the network.

<span id="page-76-0"></span>**Figure 4.41 MicroLogix 1100 Example EtherNet/IP Network** 

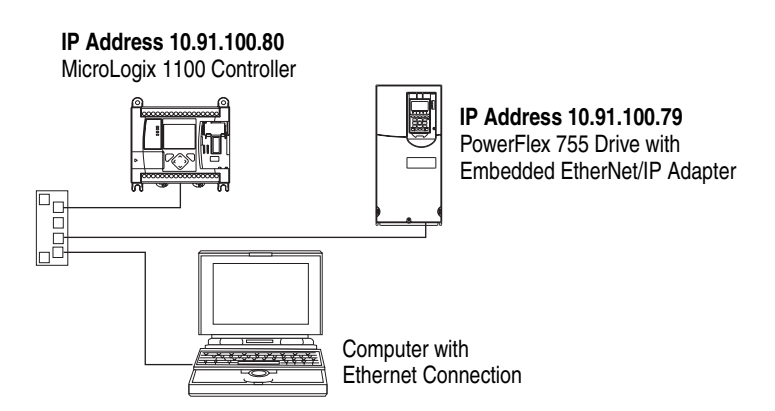

# **Configuring Parameters for Network I/O**

Since the I/O for the drive is message-based, there is no need to configure any I/O inside the RSLogix 500 (v7 or higher) project until using the I/O as described in [Chapter 5](#page-84-0).

However, to get the adapter to operate with the I/O created in [Chapter 5,](#page-84-0) we need to configure the adapter to accept the I/O and drive to point to the appropriate Datalinks.

Since the adapter always uses the 32-bit Logic Status and 32-bit Feedback, at least two 32-bit words must be accounted for in the controller input image. The adapter also uses the 32-bit Logic Command and 32-bit Reference, requiring at least two 32-bit words that must be accounted for in the controller output image. If any or all of the drive's sixteen 32-bit Datalinks are used (see [Setting a Master-Slave](#page-29-0)  Hierarchy [on page 3-8](#page-29-0) or [Custom Peer I/O Configuration](#page-32-0) on [page 3-11\)](#page-32-0):

- An additional 32-bit word for each **[DL From Net xx]** Datalink used to write to drive or peripheral parameters must be accounted for in the controller input image.
- An additional 32-bit word for each **[DL To Net xx]** Datalink used to read data must be accounted for in the controller output image.

# <span id="page-77-0"></span>**Adapter Parameter Settings for MicroLogix 1100 Example**

These adapter settings were used for the example ladder logic program in this section.

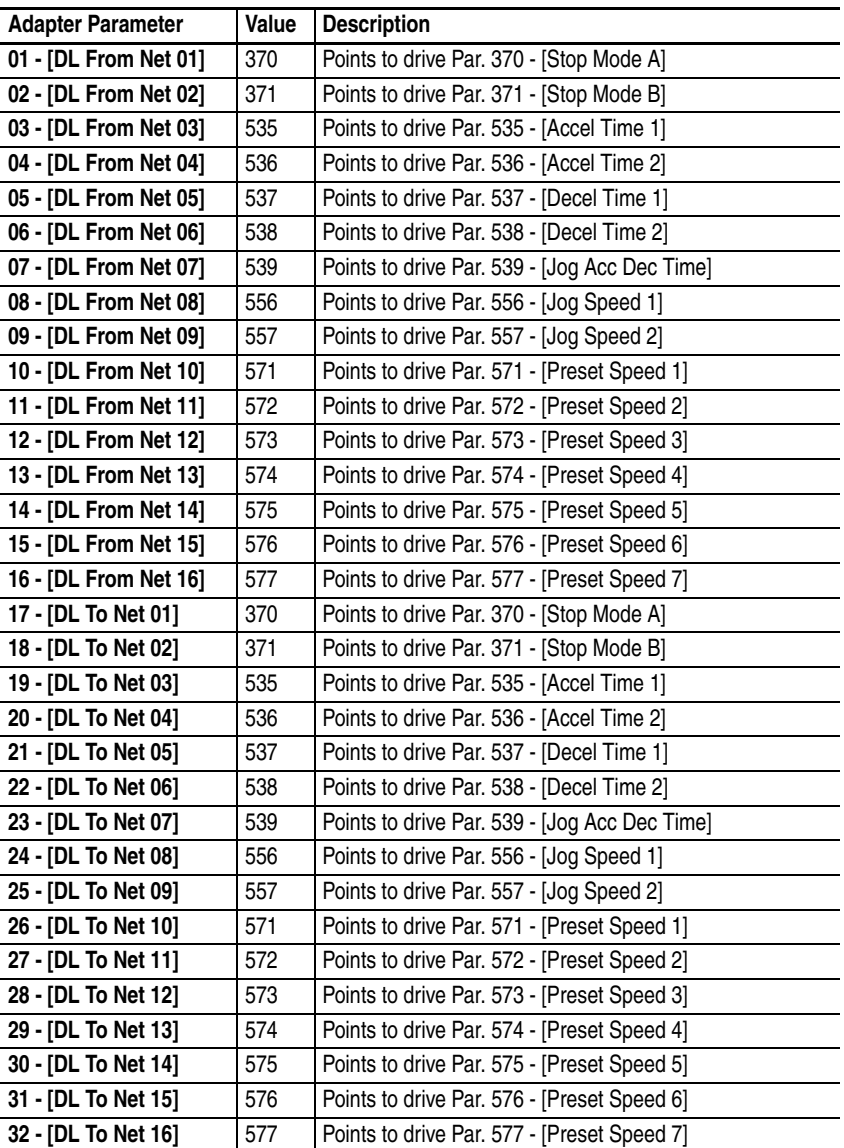

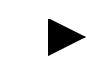

**TIP:** The **[DL From Net xx]** parameters are inputs into the drive that come from controller outputs (for example, data to write to a drive parameter). The **[DL To Net xx]** parameters are outputs from the drive that go to controller inputs (for example, data to read a drive parameter).

# **Creating RSLogix 500 (v7 or higher) Project**

To transmit (read and write) data between the controller and drive, you must create message instructions that allocate data table addresses in the controller for Logic Command/Status, Reference/Feedback, and Datalinks. Note that three messages need to be configured. The timeout message has to be executed first before the Logic Command, Reference, and DL to Net Datalink messages will work. For more information on N42:3 and N45 target device data table addresses, refer to [N-Files](#page-183-0) on [page C-8.](#page-183-0)

Selecting the Controller

**1.** Start RSLogix 500. The RSLogix 500 window appears. Select **File > New** to display the Select Processor Type screen (**Figure 4.42**).

<span id="page-78-0"></span>**Figure 4.42 MicroLogix 1100 Select Processor Type Screen** 

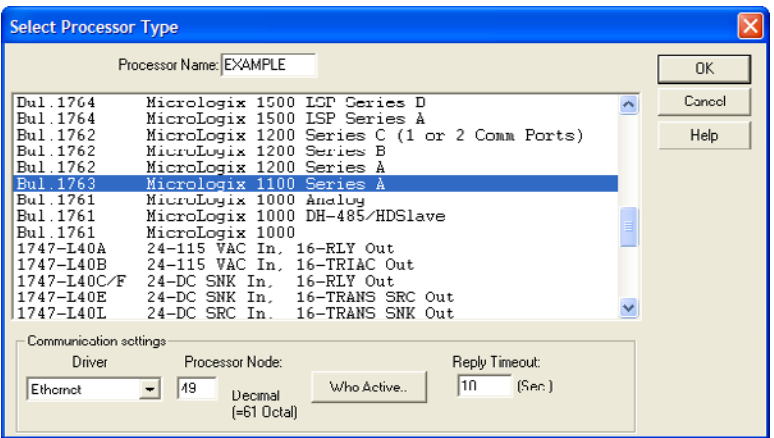

**2.** Assign a name for the processor. In the list, select the MicroLogix 1100. Then select the appropriate choices for the fields in the screen to match your application, and click **OK**. The RSLogix 500 project window appears.

Creating MicroLogix 1100 Ladder Logic for the Control Timeout

- **1.** In the RSLogix 500 project window treeview under Program Files double-click on LAD 2.
- **2.** Insert a ladder rung, double-click on the rung to display the rung editor, and enter **MSG MGxx:n**, where:

xx is an unused data file number (for example, MG10:n), and n is an unused element of the data file chosen for xx (for example, MG10:0)

Then press **Enter**.

**3.** Insert another separate rung, double-click on the rung to display the rung editor, and enter **BST XIC MGxx:n/DN NXB XIC MGxx:n/ ER BND OTU MGxx:n/EN**, where:

xx and n must correspond to the assigned data file number and element (for example, MG<sub>10:0</sub>) for the message created in Step 2.

**Important:**The information must be entered with appropriate numbers for "xx" and "n" for your application, and with spaces and forward slashes exactly as shown.

Then press **Enter**.

**4.** In the MSG instruction [\(Figure 4.43](#page-79-1)), double-click on Setup Screen to launch the message configuration screen ([Figure 4.44](#page-79-0)).

<span id="page-79-1"></span>**Figure 4.43 MicroLogix 1100 Ladder Logic for the Control Timeout** 

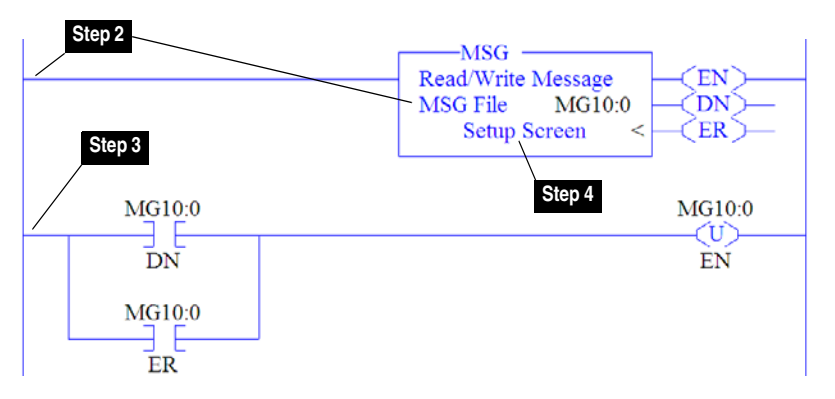

**5.** Configure the General tab by entering or verifying the information shown in the screen.

<span id="page-79-0"></span>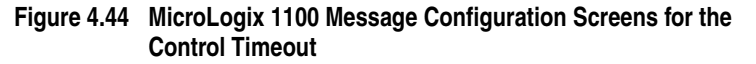

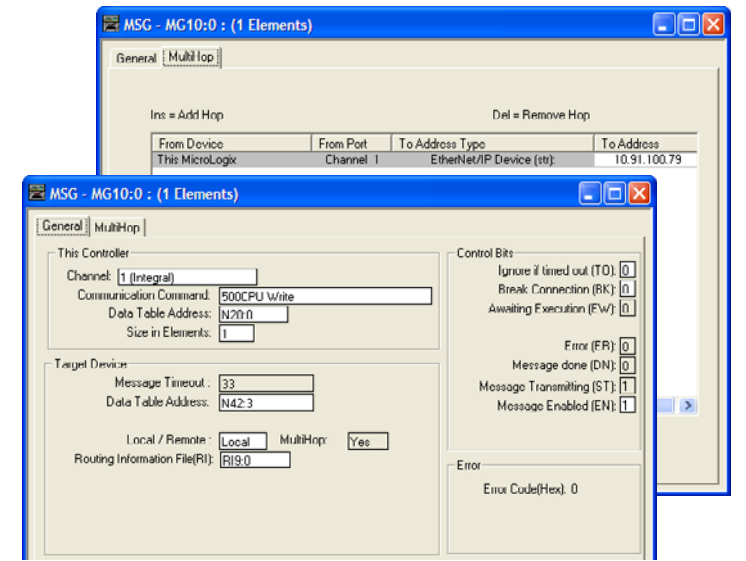

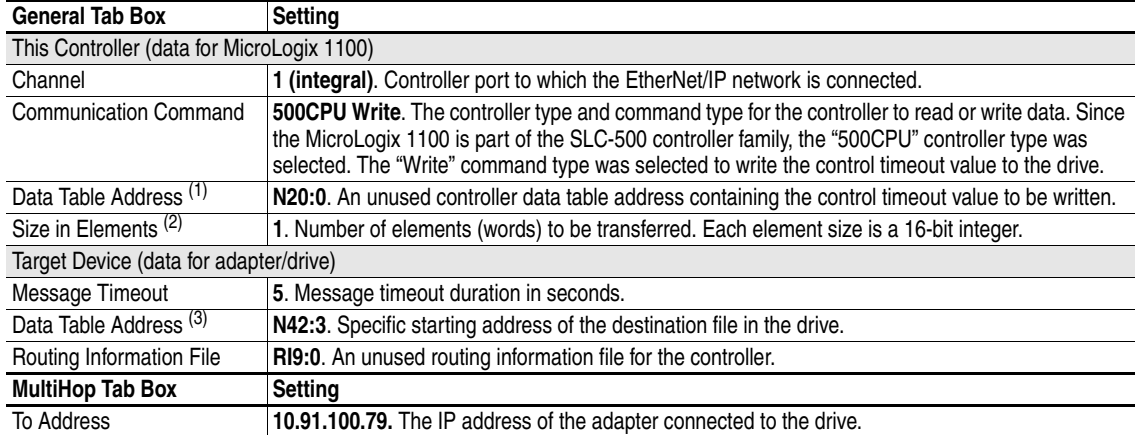

- $(1)$  For details on data table addresses for this example project, refer to  $\overline{\text{Table 5.D}}$  on page 5-15.
- $(2)$  For details to determine element size for a specific drive, refer to [Understanding Controller Data Table Addresses](#page-97-0) on page 5-14.
- $(3)$  For details on setting the control timeout value and its function, see N-Files [on page C-8](#page-183-0).

Creating MicroLogix 1100 Ladder Logic for the Logic Status, Feedback, and DL From Net Datalinks

**1.** Insert another separate rung, double-click on the rung to display the rung editor, and enter **MSG MGxx:n**, where:

xx is an unused data file number (for example,  $MG11:n$ ), and n is an unused element of the data file chosen for xx (for example, MG11:0)

Then press **Enter**.

**2.** Insert another separate rung, double-click on the rung to display the rung editor, and enter **BST XIC MGxx:n/DN NXB XIC MGxx:n/ ER BND OTU MGxx:n/EN**, where:

xx and n must correspond to the assigned data file number and element (for example, MG11:0) for the message created in Step 1.

**Important:**The information must be entered with appropriate numbers for "xx" and "n" for your application, and with spaces and forward slashes exactly as shown.

Then press **Enter**.

**3.** In the MSG instruction [\(Figure 4.45](#page-80-0)), double-click on Setup Screen to launch the message configuration screen ([Figure 4.46](#page-81-0)).

<span id="page-80-0"></span>**Figure 4.45 MicroLogix 1100 Ladder Logic for the Logic Status, Feedback, and DL From Net Datalinks** 

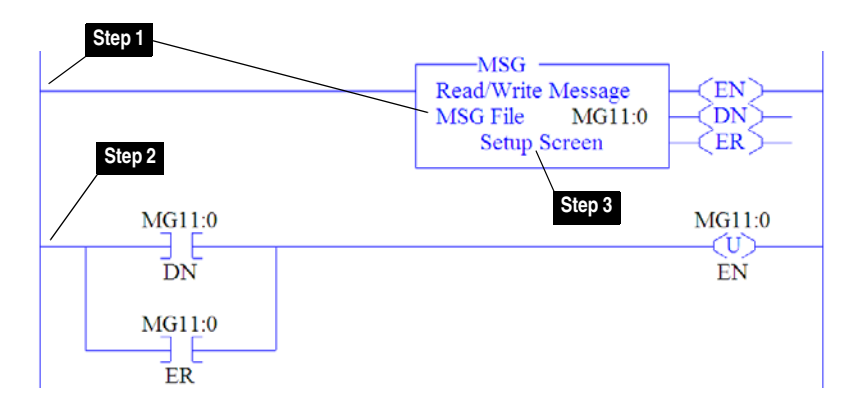

**4.** Configure the General tab by entering or verifying the information shown in the screen.

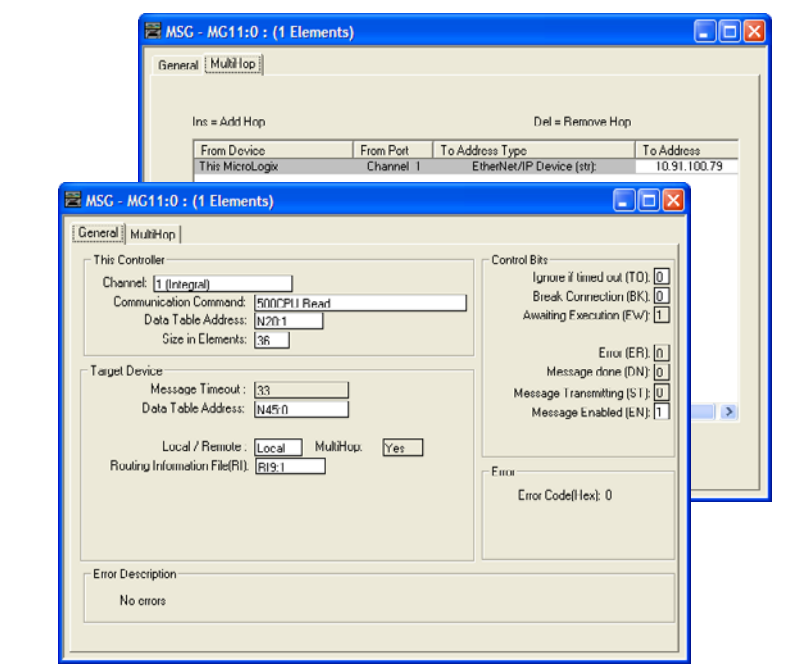

#### <span id="page-81-0"></span>**Figure 4.46 MicroLogix 1100 Message Configuration Screens for the Logic Status, Feedback, and DL From Net Datalinks**

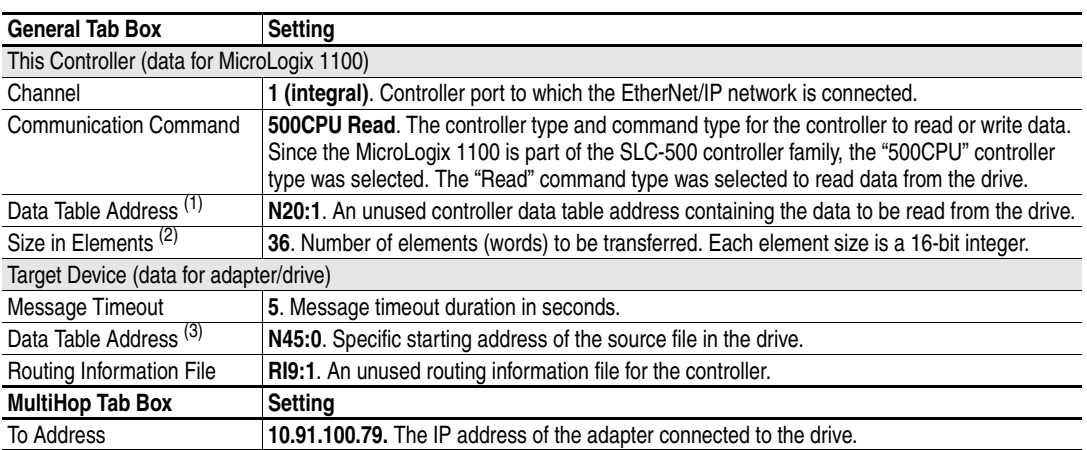

 $(1)$  For details on data table addresses for this example project, refer to Table 5.D on page  $5-15$ .

 $(2)$  For details to determine element size for a specific drive, refer to [Understanding Controller Data Table Addresses](#page-97-0) on page 5-14.

(3) For N-File details, see N-Files [on page C-8](#page-183-0).

Creating MicroLogix 1100 Ladder Logic for the Logic Command, Reference, and DL To Net Datalinks

**1.** Insert another separate rung, double-click on the rung to display the rung editor, and enter **MSG MGxx:n**, where:

xx is an unused data file number (for example, MG12:n), and n is an unused element of the data file chosen for xx (for example, MG12:0)

Then press **Enter**.

**2.** Insert another separate rung, double-click on the rung to display the rung editor, and enter **BST XIC MGxx:n/DN NXB XIC MGxx:n/ ER BND OTU MGxx:n/EN**, where:

xx and n must correspond to the assigned data file number and element (for example, MG<sub>12:0</sub>) for the message created in Step 1.

**Important:**The information must be entered with appropriate numbers for "xx" and "n" for your application, and with spaces and forward slashes exactly as shown.

Then press **Enter**.

**3.** In the MSG instruction [\(Figure 4.47](#page-82-0)), double-click on Setup Screen to launch the message configuration screen ([Figure 4.48](#page-83-0)).

<span id="page-82-0"></span>**Figure 4.47 MicroLogix 1100 Ladder Logic for the Logic Command, Reference, and DL To Net Datalinks** 

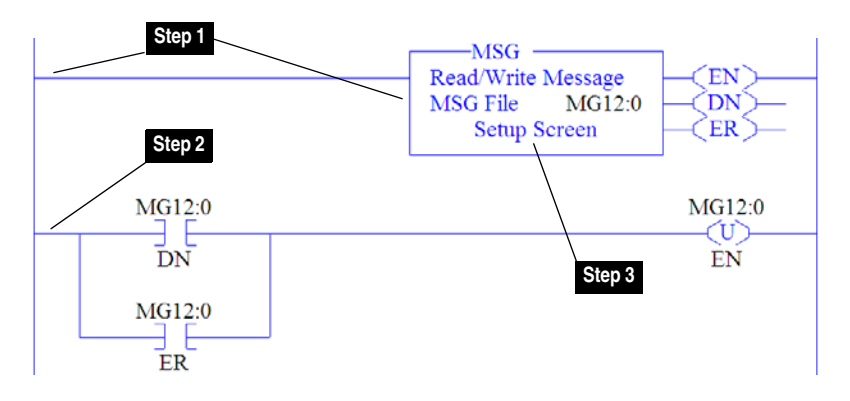

**4.** Configure the General tab by entering or verifying the information shown in the screen.

#### <span id="page-83-0"></span>**Figure 4.48 MicroLogix 1100 Message Configuration Screens for the Logic Command, Reference, and DL To Net Datalinks**

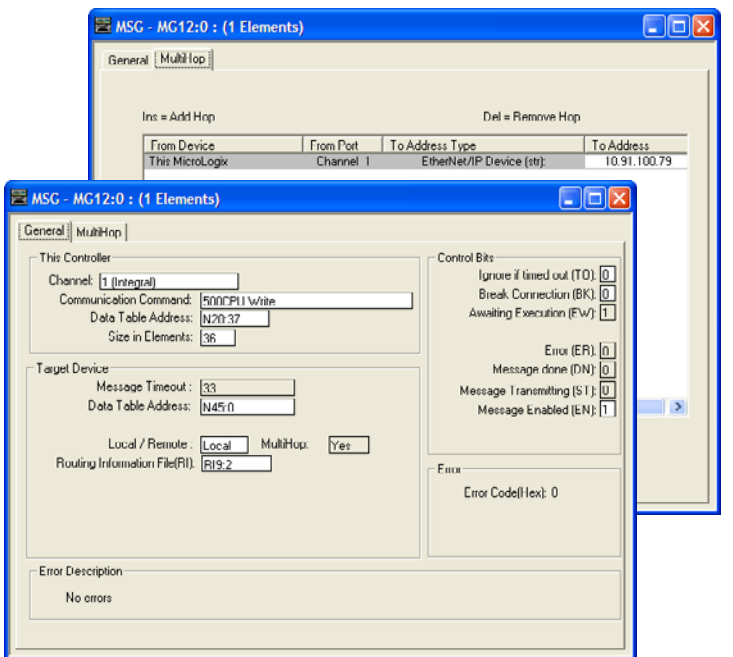

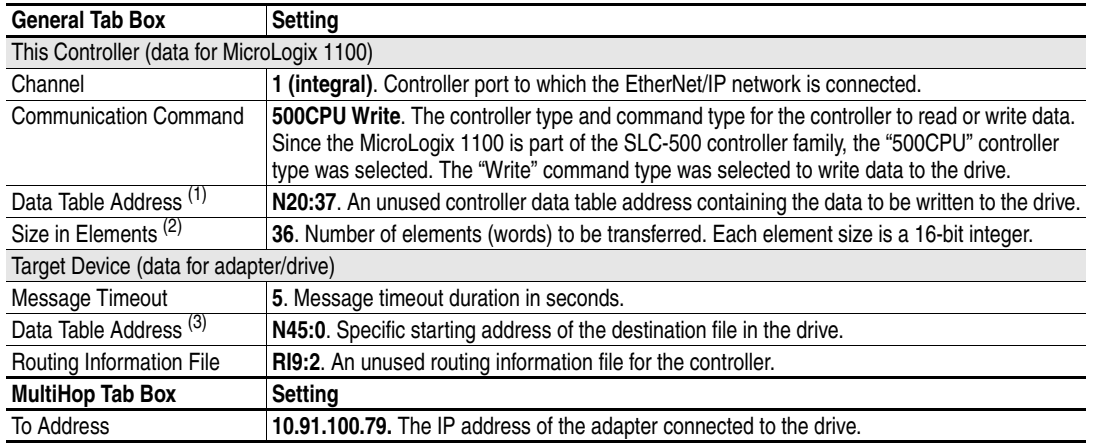

 $(1)$  For details on data table addresses for this example project, refer to Table 5.D on page  $5-15$ .

<sup>(2)</sup> For details to determine element size for a specific drive, refer to [Understanding Controller Data Table Addresses](#page-97-0) on page 5-14.

(3) For N-File details, see N-Files [on page C-8](#page-183-0).

▶

**TIP:** If the controller is controlling more than one drive, it is recommended to intersperse the control I/O messaging for each drive to conserve network bandwidth and decrease response time. That is, sequence the message instructions for each drive so that its group of messages will occur at a different time than those for another drive.

# <span id="page-84-0"></span>**Using the I/O**

This chapter provides information and examples that explain how to control, configure, and monitor a PowerFlex 755 drive using the configured I/O.

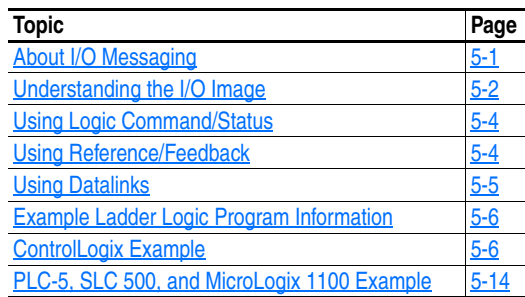

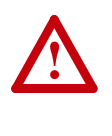

**ATTENTION:** Risk of injury or equipment damage exists. The examples in this publication are intended solely for purposes of example. There are many variables and requirements with any application. Rockwell Automation, Inc. does not assume responsibility or liability (to include intellectual property liability) for actual use of the examples shown in this publication.

<span id="page-84-1"></span>**About I/O Messaging** On CIP-based networks, including EtherNet/IP, I/O connections are used to transfer the data which controls the PowerFlex drive and sets its Reference. I/O can also be used to transfer data to and from Datalinks in PowerFlex 755 drives.

> The adapter includes the Logic Command, Logic Status, Reference, Feedback, and memory allocation for the Generic Ethernet module profile (all as 32-bit words) in the controller's I/O image. This basic I/O must always be configured in the EtherNet bridge using RSLogix. Additional I/O, if needed, can be set using up to 16 Datalinks to write data and/or up to 16 Datalinks to read data. When using any combination of these Datalinks, add one 32-bit word for each Datalink to the basic I/O Input Size and/or Output Size.

[Chapter 3](#page-22-0), [Configuring the Adapter](#page-22-1), and [Chapter 4](#page-40-0),

[Configuring the I/O](#page-40-1), discuss how to configure the adapter and controller on the network for the required I/O. The [Glossary](#page-216-0) defines the different options. This chapter discusses how to use I/O after you have configured the adapter and controller.

<span id="page-85-0"></span>**Understanding the I/O Image** The terms *input* and *output* are defined from the controller's point of view. Therefore, output I/O is data that is produced by the controller and consumed by the adapter. Input I/O is status data that is produced by the adapter and consumed as input by the controller. The I/O image will vary based on:

- How many of the drive's 32-bit Datalinks (**DL From Net 01-16** and **DL To Net 01-16**) are used.
- **ControlLogix Controllers only** Specific drive profile used in RSLogix 5000 (Add-On Drive Profile in v16 or higher or Generic Profile in all versions of RSLogix 5000).

### **ControlLogix Controller Image**

Since the Add-On Drive Profile in RSLogix 5000 (v16 or higher) provides descriptive controller tags, the I/O image (tag size and location) is automatically configured based on the drive being used. When using the Generic Profile in RSLogix 5000, however, controller tags are not descriptive or defined.

[Table 5.A](#page-85-1) shows the I/O image when using all of the 32-bit Datalinks.

| <b>DINT</b>    | Output I/O     | <b>DINT</b>    | Input I/O    |  |
|----------------|----------------|----------------|--------------|--|
| 0              | Logic Command  | 0              | Pad $(1)$    |  |
| 1              | Reference      |                | Logic Status |  |
| 2              | DL From Net 01 | 2              | Feedback     |  |
| 3              | DL From Net 02 | 3              | DL To Net 01 |  |
| 4              | DL From Net 03 | 4              | DL To Net 02 |  |
| 5              | DL From Net 04 | 5              | DL To Net 03 |  |
| 6              | DL From Net 05 | 6              | DL To Net 04 |  |
| $\overline{7}$ | DL From Net 06 | $\overline{7}$ | DL To Net 05 |  |
| 8              | DL From Net 07 | 8              | DL To Net 06 |  |
| 9              | DL From Net 08 | 9              | DL To Net 07 |  |
| 10             | DL From Net 09 | 10             | DL To Net 08 |  |
| 11             | DL From Net 10 | 11             | DL To Net 09 |  |
| 12             | DL From Net 11 | 12             | DL To Net 10 |  |
| 13             | DL From Net 12 | 13             | DL To Net 11 |  |
| 14             | DL From Net 13 | 14             | DL To Net 12 |  |
| 15             | DL From Net 14 | 15             | DL To Net 13 |  |
| 16             | DL From Net 15 | 16             | DL To Net 14 |  |
| 17             | DL From Net 16 | 17             | DL To Net 15 |  |
|                |                | 18             | DL To Net 16 |  |

<span id="page-85-1"></span>**Table 5.A ControlLogix I/O Image for PowerFlex 750-Series Drives (32-bit Logic Command/Status, Reference/Feedback, and Datalinks)** 

 $<sup>(1)</sup>$  This is only required when the Generic Profile is used. The Add-On Profile automatically accounts</sup> for this and, therefore, hides the Pad in the I/O input image.

# **PLC-5, SLC 500, and MicroLogix 1100 Controller Image**

The I/O image for the PLC-5, SLC 500, and MicroLogix 1100 controller changes depending on how many of the drive's sixteen 32-bit Datalinks are used.

**TIP:** Since PLC-5, SLC 500, and MicroLogix 1100 controllers are 16-bit devices, each 32-bit word for the Logic Command/Status, Reference/Feedback, and any used Datalinks will consume two contiguous words (Least and Most Significant) in the controller's I/O image. [Table 5.B](#page-86-0) shows the I/O for a drive using all 32-bit Datalinks.

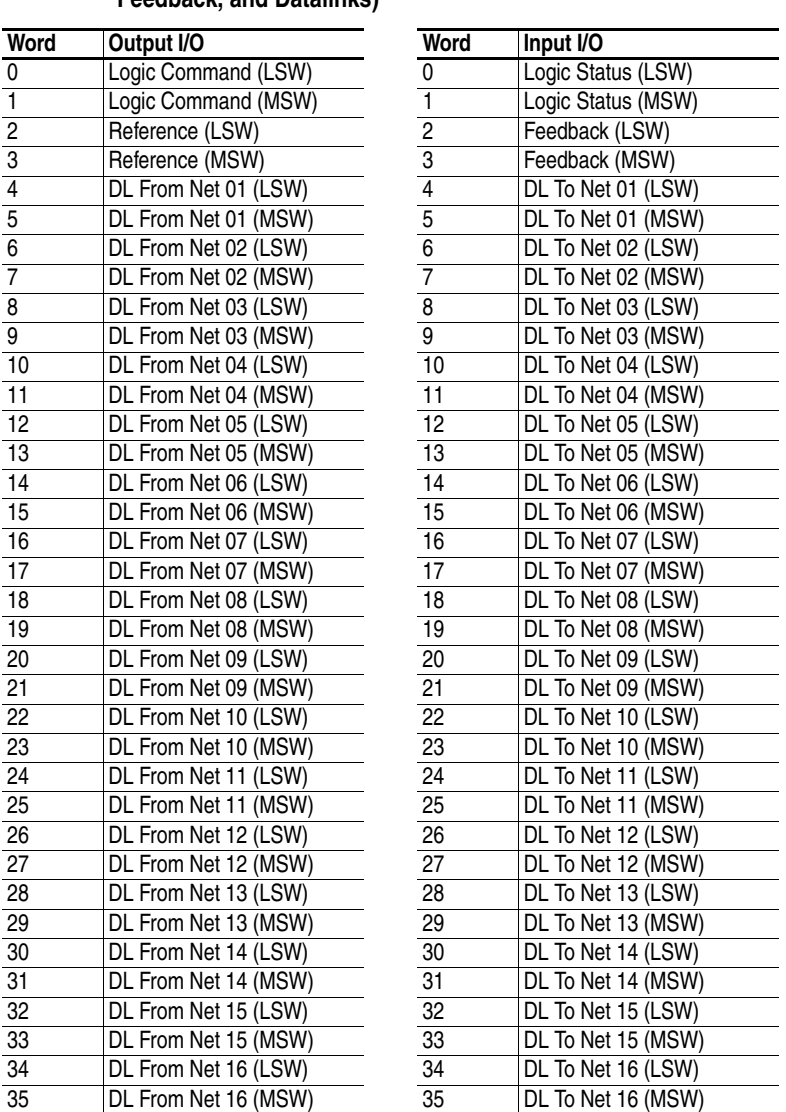

#### <span id="page-86-0"></span>**Table 5.B PLC-5, SLC 500, and MicroLogix 1100 I/O Image for PowerFlex 750-Series Drives (32-bit Logic Command/Status, Reference/ Feedback, and Datalinks)**

<span id="page-87-1"></span><span id="page-87-0"></span>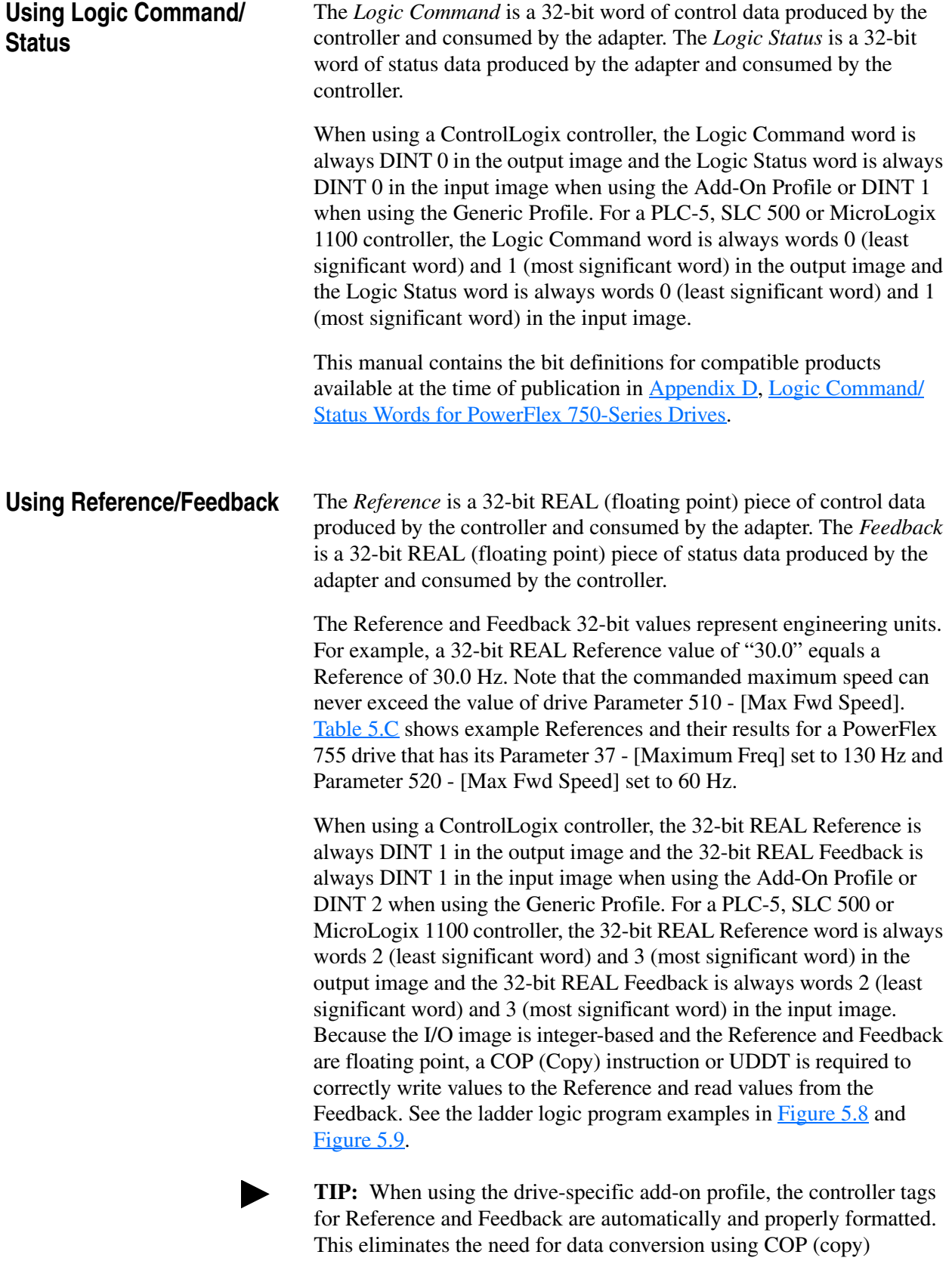

instructions or a UDDT.

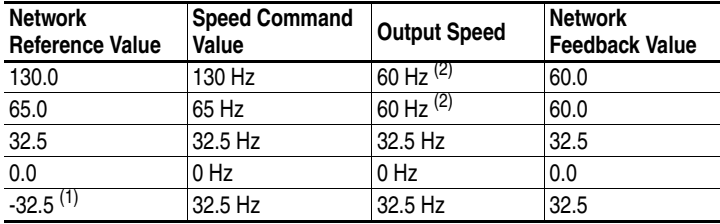

#### **Table 5.C Example Speed Reference/Feedback Scaling for PowerFlex 750-Series Drives**

 $(1)$  The effects of values less than 0.0 depend on whether the PowerFlex 755 drive uses a bipolar or unipolar direction mode. Refer to the drive User Manual for details.

 $(2)$  The drive runs at 60 Hz instead of 130 Hz or 65 Hz because drive Parameter 520 - [Max Fwd Speed] sets 60 Hz as the maximum speed.

<span id="page-88-0"></span>**Using Datalinks** A Datalink is a mechanism used by PowerFlex drives to transfer data to and from the controller. Datalinks allow a drive parameter value to be changed without using an Explicit Message. When enabled, each Datalink occupies one 32-bit word in a ControlLogix controller or two 16-bit words in a PLC-5, SLC 500 or MicroLogix 1100 controller.

> The following rules apply when using PowerFlex 750-Series drive Datalinks:

- The target of a Datalink can be any Host parameter, including those of a peripheral. For example, drive parameter 535 - [Accel Time 1] can be assigned to the embedded adapter and any or all of the Option Cards installed in the drive.
- The data passed through the drive's Datalink mechanism is determined by the settings of adapter **Parameters 01-16 - [DL From Net 01-16]** and **Parameters 17-32 - [DL To Net 01-16]**.
- When a Datalink I/O connection is active, that Datalink is locked and cannot be changed until that I/O connection becomes idle or inactive.
- When you use a Datalink to change a value, the value is NOT written to the Non-Volatile Storage (NVS). The value is stored in volatile memory and lost when the drive loses power. Thus, use Datalinks when you need to change a value of a parameter frequently.

Datalinks for PowerFlex 750-Series peripherals (embedded EtherNet/IP adapter and option modules such as an encoder or a communication module) are locked when the peripheral has an I/O connection with a controller. When a controller has an I/O connection to the drive, the drive does not allow a reset to defaults, configuration download or anything else that could change the makeup of the I/O connection in a running system. The I/O connection with the controller must first be disabled to allow changes to the respective Datalinks.

<span id="page-89-0"></span>Depending on the controller being used, the I/O connection can be disabled by: • Inhibiting the module in RSLogix 5000 • Putting the controller in Program mode • Placing the scanner in idle mode • Disconnecting the drive from the network DeviceLogix Datalinks are also locked while the DeviceLogix program is running. The DeviceLogix program must first be disabled to allow changes to the Datalinks. Set DeviceLogix parameter 53 - [DLX Operation] to "DisableLogic" to disable the logic (the parameter value will then change to "LogicDisabld"). **Example Ladder Logic Program Information** The example ladder logic programs in the sections of this chapter are intended for and operate PowerFlex 750-Series drives. **Functions of the Example Programs** The example programs enable you to: • Receive Logic Status information from the drive. • Send a Logic Command to control the drive (for example, start, stop). • Send a Reference to the drive and receive Feedback from the drive. Send/receive Datalink data to/from the drive. **Logic Command/Status Words** These examples use the Logic Command word and Logic Status word for PowerFlex 750-Series drives. Refer to [Appendix D,](#page-214-0) [Logic](#page-214-1)  [Command/Status Words for PowerFlex 750-Series Drives](#page-214-1) to view details. **ControlLogix Example Creating Ladder Logic Using the RSLogix 5000 Add-On Drive Profiles (v16 or higher)**

> <span id="page-89-1"></span>Since the Add-On Drive Profile automatically created descriptive controller tags ([Figure 4.13](#page-50-0)) for the entire I/O image in [Chapter 4](#page-40-0), you can use these tags to directly control and monitor the drive without creating any ladder logic program. However, if you intend to use Human Machine Interface devices (PanelView, etc.) to operate the drive and view its status, you will need to create descriptive user-defined Program tags ([Figure 5.1\)](#page-90-0) and a ladder logic program that will pass the Controller tag data to the Program tags.

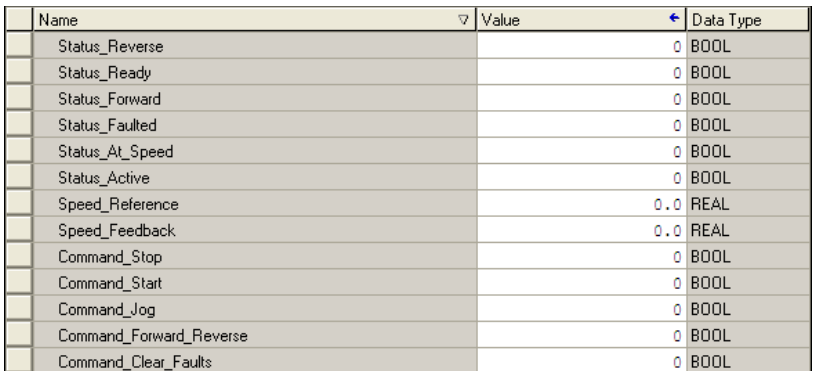

#### <span id="page-90-0"></span>**Figure 5.1 ControlLogix Program Tags for Integrated Drive Profile Ladder Logic Program Example**

An example ladder logic program that uses the automatically-created descriptive Controller tags and passes their data to the user-defined Program tags is shown in [Figure 5.2](#page-90-1) and [Figure 5.3.](#page-91-0) Note that the prefix for the drive Controller tags is determined by the name assigned when configuring the I/O  $(Chapter 4)$  $(Chapter 4)$  $(Chapter 4)$ .

#### <span id="page-90-1"></span>**Figure 5.2 ControlLogix Example Ladder Logic Program Using Add-On Drive Profiles for Logic Status/Feedback**

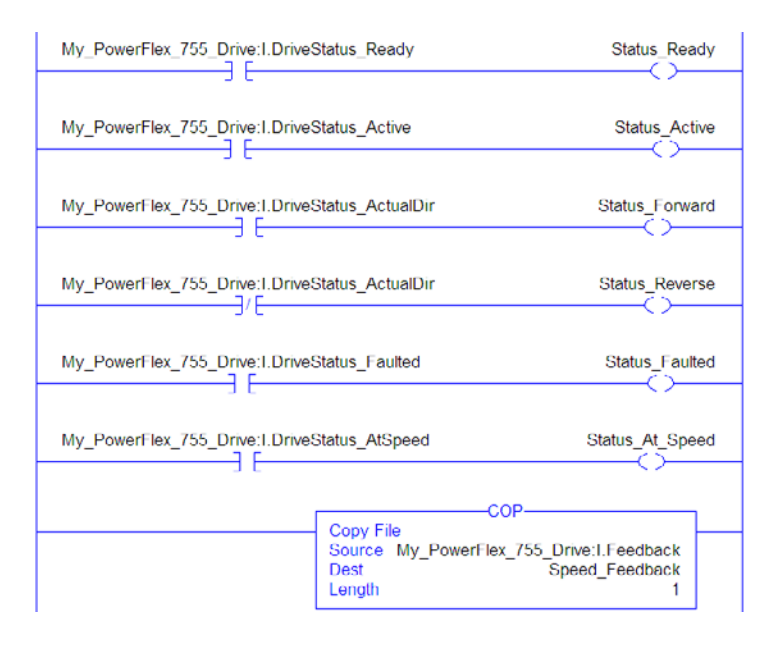

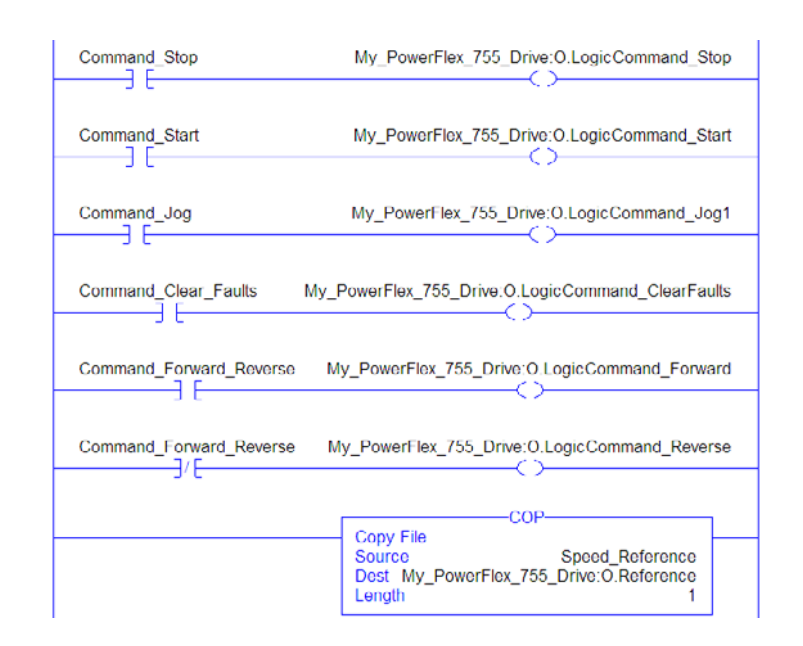

#### <span id="page-91-0"></span>**Figure 5.3 ControlLogix Example Ladder Logic Program Using Add-On Drive Profiles for Logic Command/Reference**

# **Creating Ladder Logic Using the RSLogix 5000 Generic Profile (all versions)**

Adapter Parameter Settings for ControlLogix Example

These adapter settings were used for the example ladder logic program in this section.

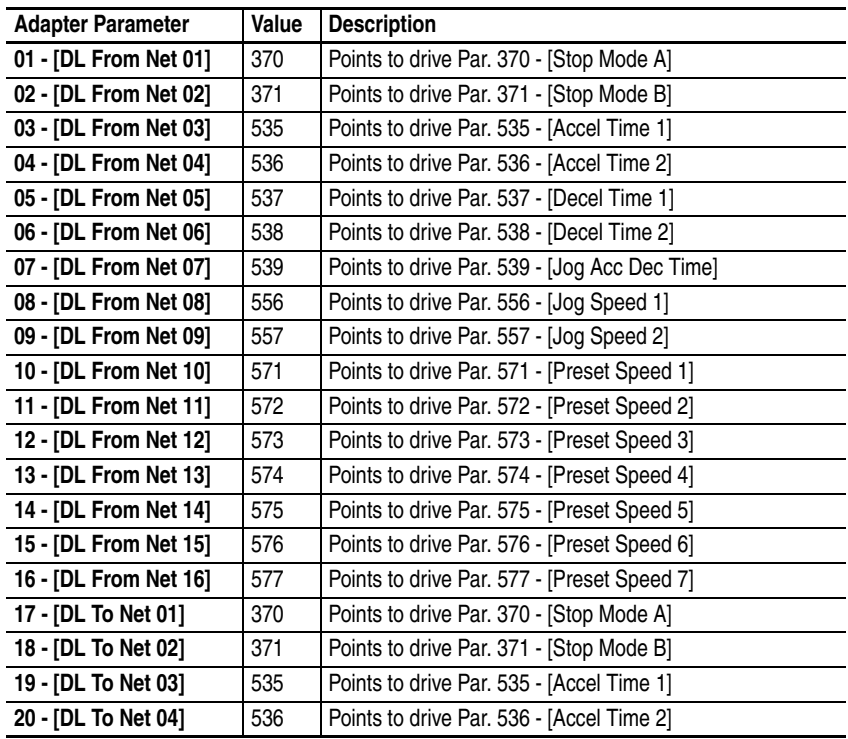

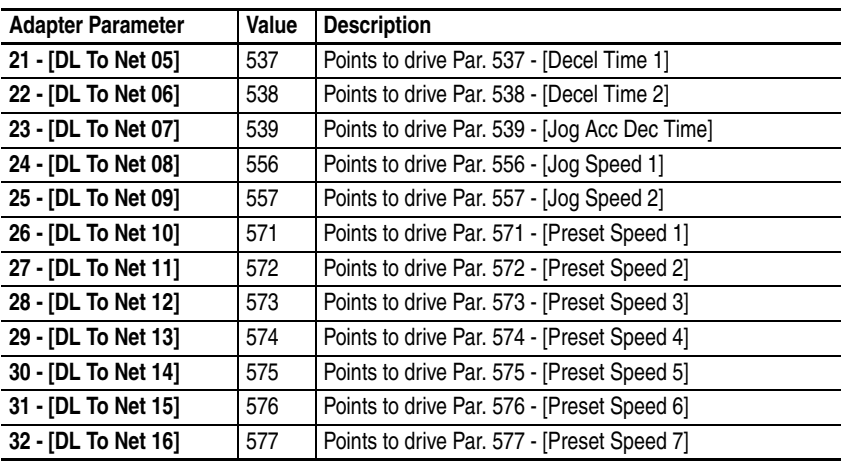

**TIP:** The **[DL From Net xx]** parameters are inputs into the drive that come from controller outputs (for example, data to write to a drive parameter). The **[DL To Net xx]** parameters are outputs from the drive that go to controller inputs (for example, data to read a drive parameter).

Controller Tags

When you add the adapter and drive to the I/O configuration ([Chapter 4\)](#page-40-0), RSLogix 5000 automatically creates generic (non-descriptive) controller tags. In this example program, the following controller tags are used.

#### **Figure 5.4 ControlLogix Controller Tags for Generic Drive Profile Example Ladder Logic Program**

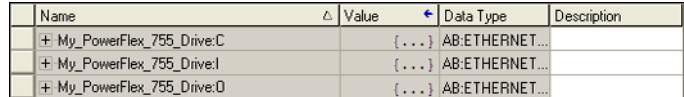

You can expand the Output and Input tags to reveal the output and input configuration. The Input tag for this example requires nineteen 32-bit words of data (see **Figure 5.5**). The Output tag for this example program requires eighteen 32-bit words of data (see [Figure 5.6](#page-93-1)).

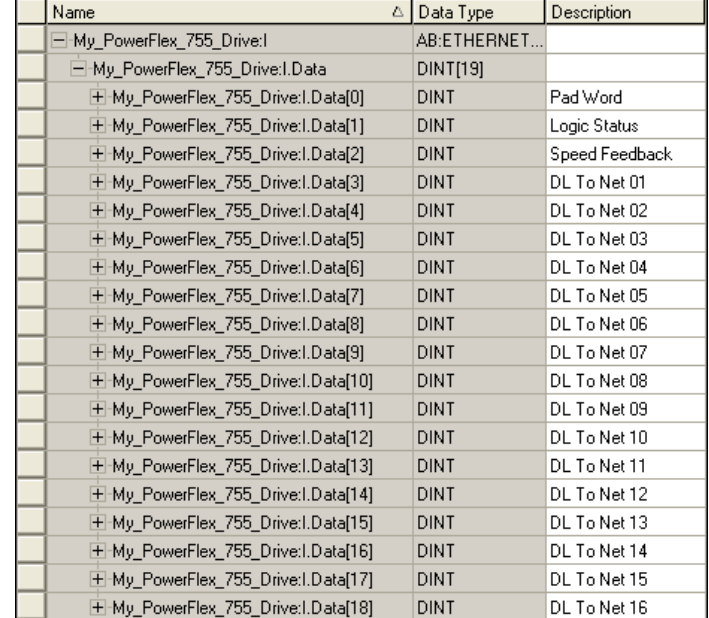

### <span id="page-93-0"></span>**Figure 5.5 ControlLogix Input Image for Generic Drive Profile Example Ladder Logic Program**

#### <span id="page-93-1"></span>**Figure 5.6 ControlLogix Output Image for Generic Drive Profile Example Ladder Logic Program**

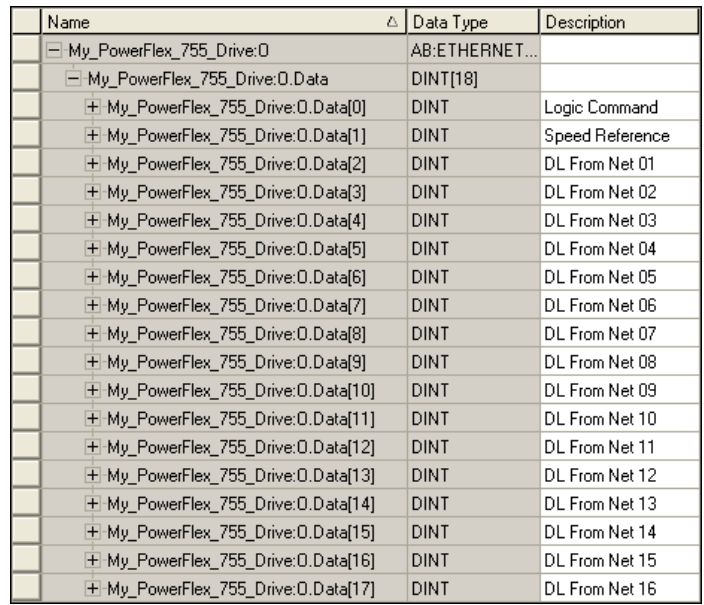

Program Tags

To use the Controller tags that are automatically created, you need to create the following Program tags for this example program.

**Figure 5.7 ControlLogix Program Tags for Generic Drive Profile Example Ladder Logic Program** 

| Name                    | ∆   Value<br>٠ | Data Type   | Description |
|-------------------------|----------------|-------------|-------------|
| Command_Clear_Faults    | 0              | <b>BOOL</b> |             |
| Command Forward Reverse | οI             | <b>BOOL</b> |             |
| Command Jog             |                | $0$ BOOL    |             |
| Command Start           |                | 0 BOOL      |             |
| Command Stop            | ٥I             | <b>BOOL</b> |             |
| Speed Feedback          |                | 0.0 REAL    |             |
| Speed_Reference         |                | 0.0 REAL    |             |
| Status_Active           |                | 0 BOOL      |             |
| Status_At_Speed         |                | 0 BOOL      |             |
| Status Faulted          | ٥I             | <b>BOOL</b> |             |
| <b>Status Forward</b>   |                | 0 BOOL      |             |
| Status Ready            | ΩI             | <b>BOOL</b> |             |
| Status Reverse          | $\circ$        | <b>BOOL</b> |             |

<span id="page-94-0"></span>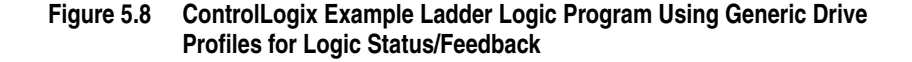

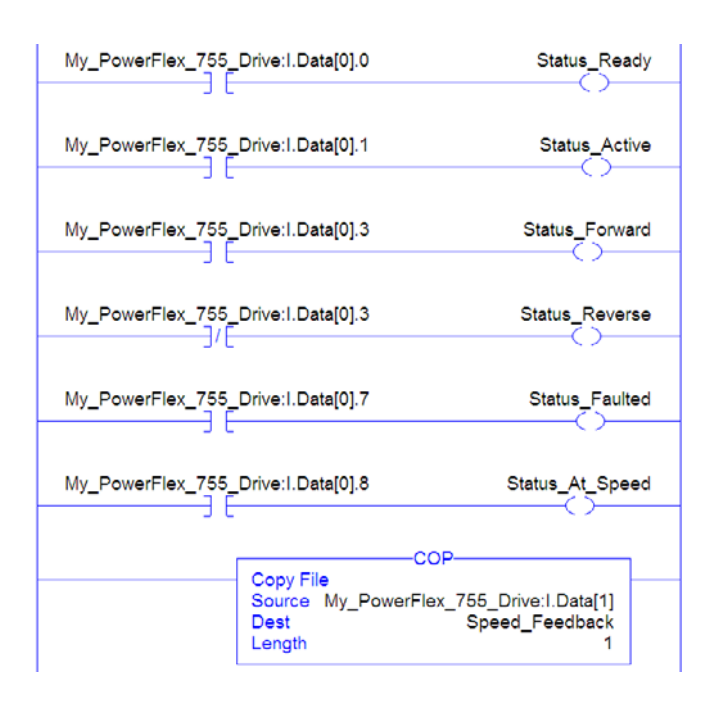

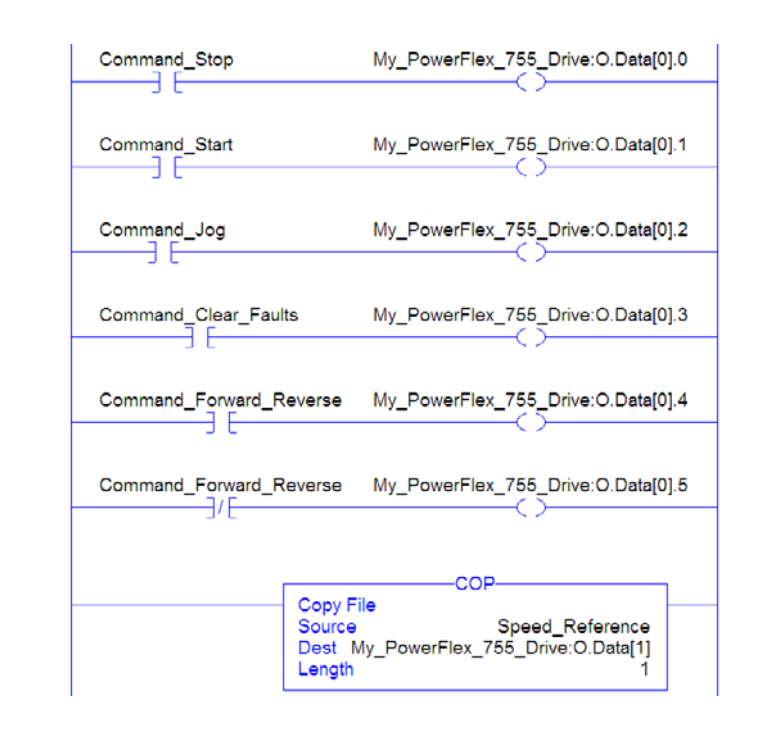

#### <span id="page-95-0"></span>**Figure 5.9 ControlLogix Example Ladder Logic Program Using Generic Drive Profiles for Logic Command/Reference**

Example Datalink Data

The Datalink data used in the example program is shown in **Figure 5.10**. Note that to describe the parameters to which the Datalinks are assigned, you may want to add descriptions to the automatically-created generic controller tags or create User Defined Data Types (UDDT).

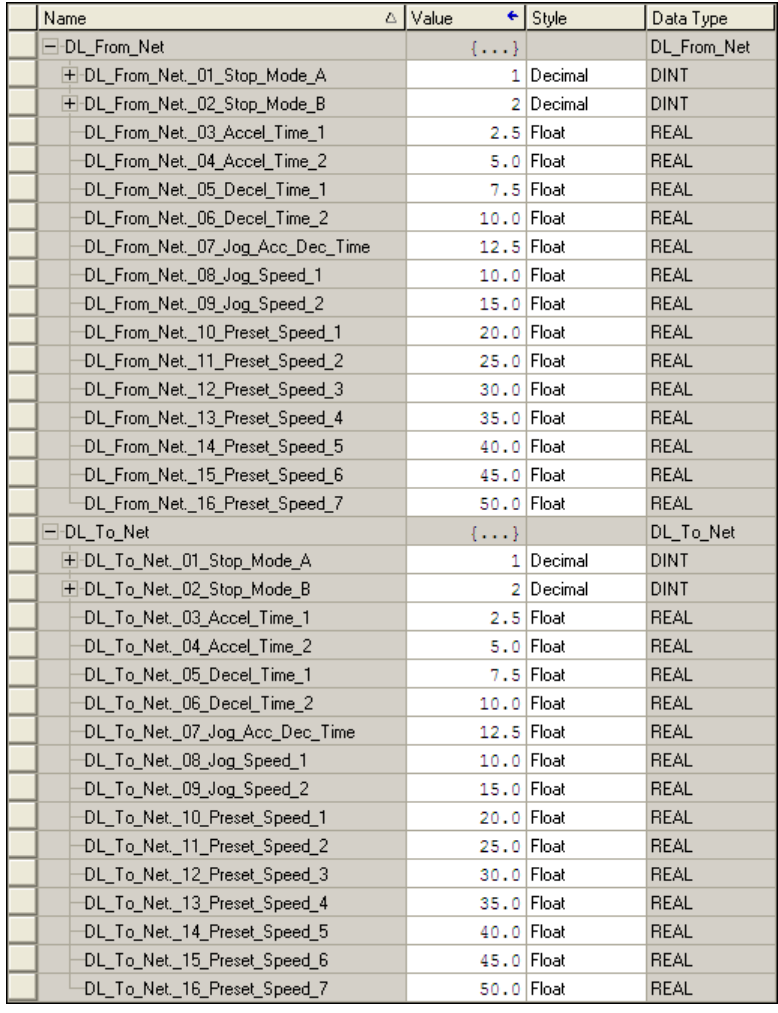

#### <span id="page-96-0"></span>**Figure 5.10 ControlLogix Example Datalinks for Ladder Logic Program Using Generic Drive Profile**

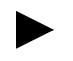

**TIP:** To determine the Data Type of a parameter, refer to the Data Type column in the chapter containing parameters in the *PowerFlex 750-Series AC Drives User Manual, publication 750-UM001*.

# <span id="page-97-1"></span>**PLC-5, SLC 500, and MicroLogix 1100 Example**

# **Adapter Parameter Settings**

For the adapter settings used for the example ladder logic program in this section:

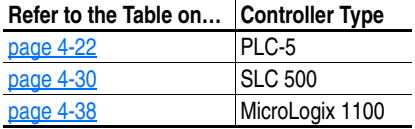

### <span id="page-97-0"></span>**Understanding Controller Data Table Addresses**

Since PLC-5, SLC 500, and MicroLogix 1100 controllers are 16-bit platforms being used with the 32-bit embedded EtherNet/IP adapter, the data will be transposed from the least significant word (LSW) to the most significant word (MSW) in the controller.

When the I/O was configured [\(Chapter 4](#page-40-0)), an available data table file (N20) was used. [Figure 5.11](#page-97-2) shows the entire data file address structure for this example.

<span id="page-97-2"></span>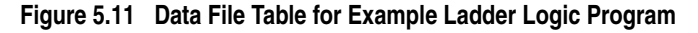

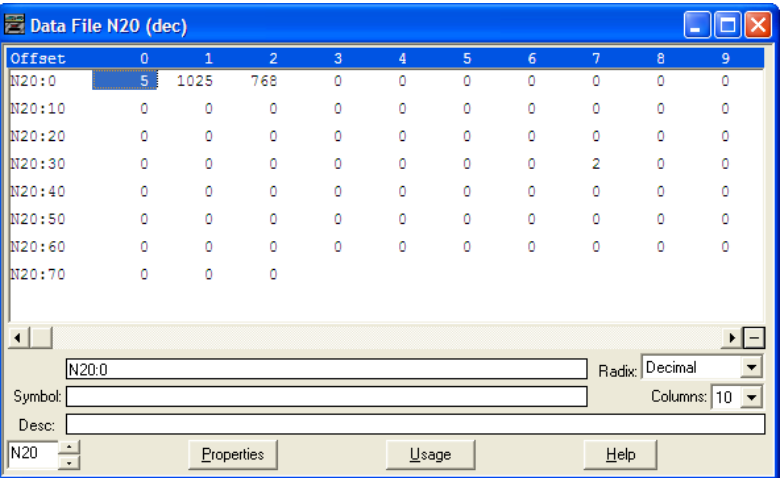

**Important:**The N20:0 data table address in this example is used to set a control timeout value (in seconds) which determines how long it will take the adapter to detect a communication loss. Enter a valid value between 1 - 32767 for N20:0. A value of zero (0) is not valid, since it disables the timeout and all I/O messages (Logic Command/Status, Reference/Feedback, and Datalinks) intended for the drive will not execute.

Table 5.D shows the I/O definitions as they relate to the N20 data table file ( $Figure 5.11$ ) being used in this example.

For PowerFlex 750-Series drives, which contain both DINT (32-bit format) and REAL (floating point format) data types, you will always read from and write to the LSW data table address in the controller first. Then if the data value exceeds 16 bits, the remaining value will be in the MSW data table address.

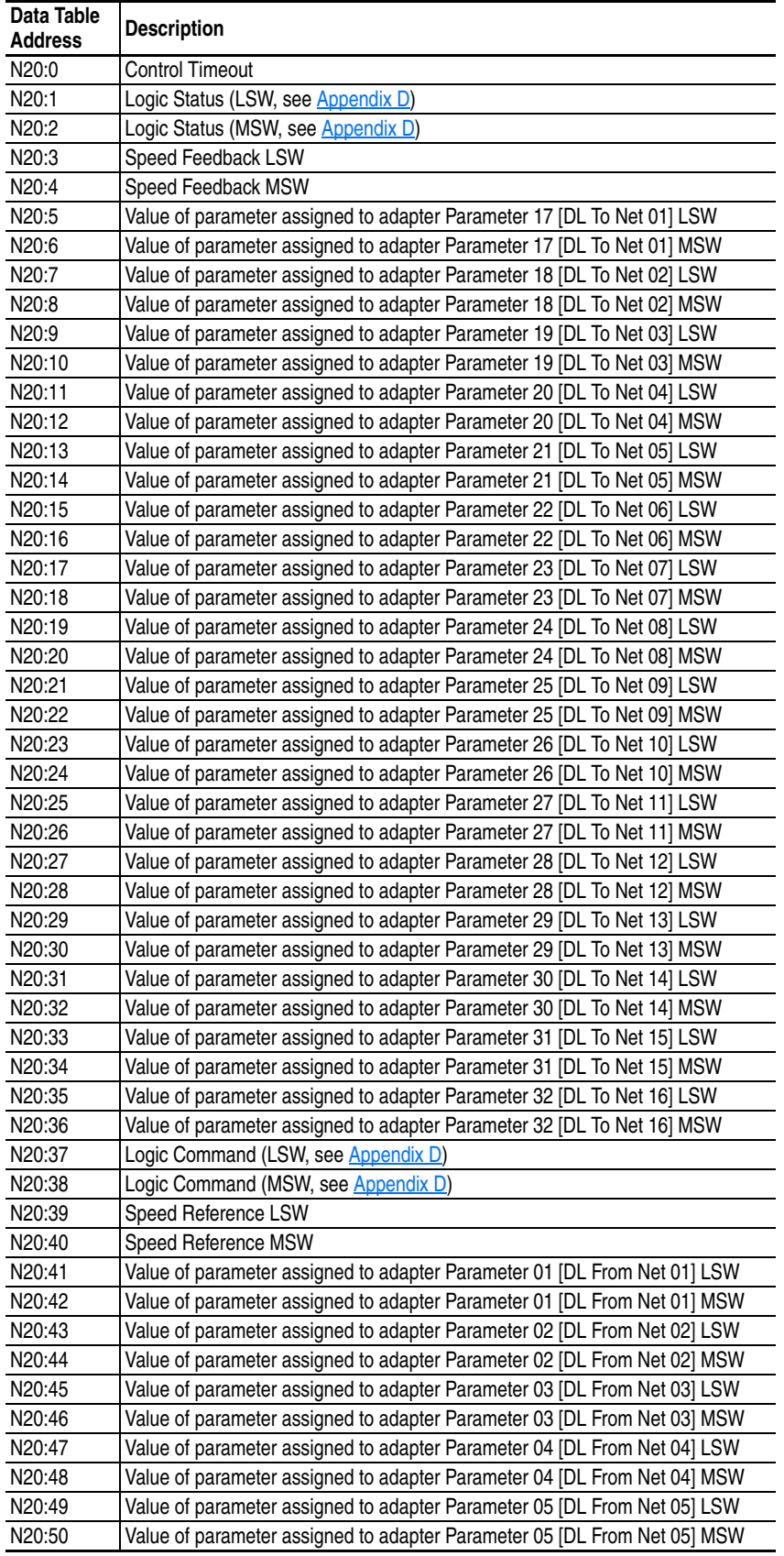

#### <span id="page-98-0"></span>**Table 5.D PLC-5, SLC 500, and MicroLogix 1100 Data Table Addresses for PowerFlex 750-Series Drives**

| Data Table<br><b>Address</b> | <b>Description</b>                                                       |
|------------------------------|--------------------------------------------------------------------------|
| N20:51                       | Value of parameter assigned to adapter Parameter 06 [DL From Net 06] LSW |
| N20:52                       | Value of parameter assigned to adapter Parameter 06 [DL From Net 06] MSW |
| N20:53                       | Value of parameter assigned to adapter Parameter 07 [DL From Net 07] LSW |
| N20:54                       | Value of parameter assigned to adapter Parameter 07 [DL From Net 07] MSW |
| N20:55                       | Value of parameter assigned to adapter Parameter 08 [DL From Net 08] LSW |
| N20:56                       | Value of parameter assigned to adapter Parameter 08 [DL From Net 08] MSW |
| N20:57                       | Value of parameter assigned to adapter Parameter 09 [DL From Net 09] LSW |
| N20:58                       | Value of parameter assigned to adapter Parameter 09 [DL From Net 09] MSW |
| N20:59                       | Value of parameter assigned to adapter Parameter 10 [DL From Net 10] LSW |
| N20:60                       | Value of parameter assigned to adapter Parameter 10 [DL From Net 10] MSW |
| N20:61                       | Value of parameter assigned to adapter Parameter 11 [DL From Net 11] LSW |
| N20:62                       | Value of parameter assigned to adapter Parameter 11 [DL From Net 11] MSW |
| N20:63                       | Value of parameter assigned to adapter Parameter 12 [DL From Net 12] LSW |
| N20:64                       | Value of parameter assigned to adapter Parameter 12 [DL From Net 12] MSW |
| N20:65                       | Value of parameter assigned to adapter Parameter 13 [DL From Net 13] LSW |
| N20:66                       | Value of parameter assigned to adapter Parameter 13 [DL From Net 13] MSW |
| N20:67                       | Value of parameter assigned to adapter Parameter 14 [DL From Net 14] LSW |
| N20:68                       | Value of parameter assigned to adapter Parameter 14 [DL From Net 14] MSW |
| N20:69                       | Value of parameter assigned to adapter Parameter 15 [DL From Net 15] LSW |
| N20:70                       | Value of parameter assigned to adapter Parameter 15 [DL From Net 15] MSW |
| N20:71                       | Value of parameter assigned to adapter Parameter 16 [DL From Net 16] LSW |
| N20:72                       | Value of parameter assigned to adapter Parameter 16 [DL From Net 16] MSW |

**Table 5.D PLC-5, SLC 500, and MicroLogix 1100 Data Table Addresses for PowerFlex 750-Series Drives (Continued)**

**TIP:** Remember that most of the parameters in the drive being read/ written with the Datalinks are REAL (floating point) data types. Therefore, use a COP (Copy) instruction to convert the least significant word and most significant word values to a single floating point register (Fx:x).

You can use the controller data table addresses to directly control and monitor the drive without creating any ladder logic program. However, if you intend to use Human Machine Interface devices (PanelView, etc.) to operate the drive and view its status, you may want to create alternate controller data table addresses  $(Table 5.E and Table 5.F)$  $(Table 5.E and Table 5.F)$  $(Table 5.E and Table 5.F)$  and a ladder logic program that will pass that data to the data table addresses used for messaging.

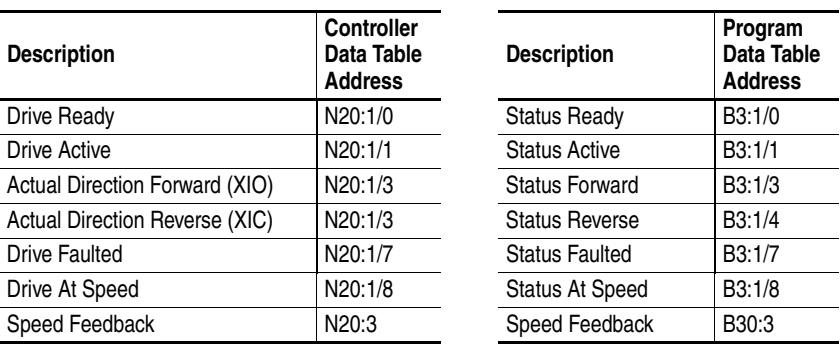

<span id="page-99-0"></span>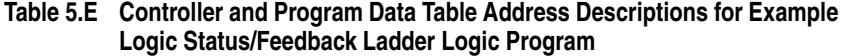

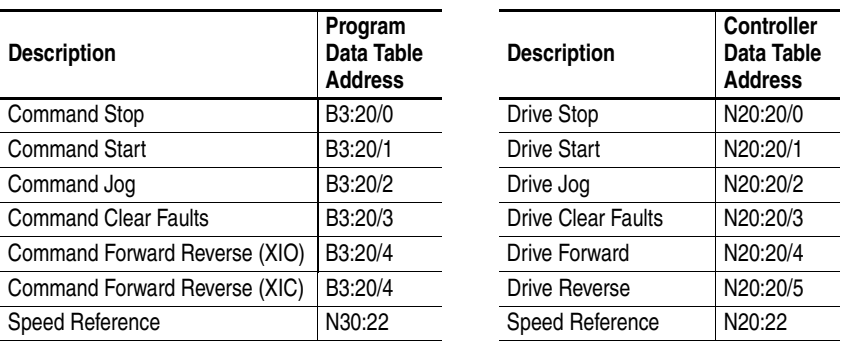

#### <span id="page-100-0"></span>**Table 5.F Program and Controller Data Table Address Descriptions for Example Logic Command/Reference Ladder Logic Program**

An example ladder logic program that uses these alternate controller data table addresses is shown in [Figure 5.12](#page-100-1) and [Figure 5.13](#page-101-0).

<span id="page-100-1"></span>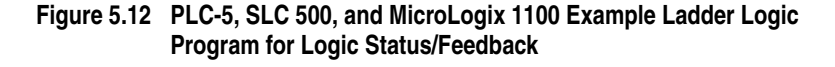

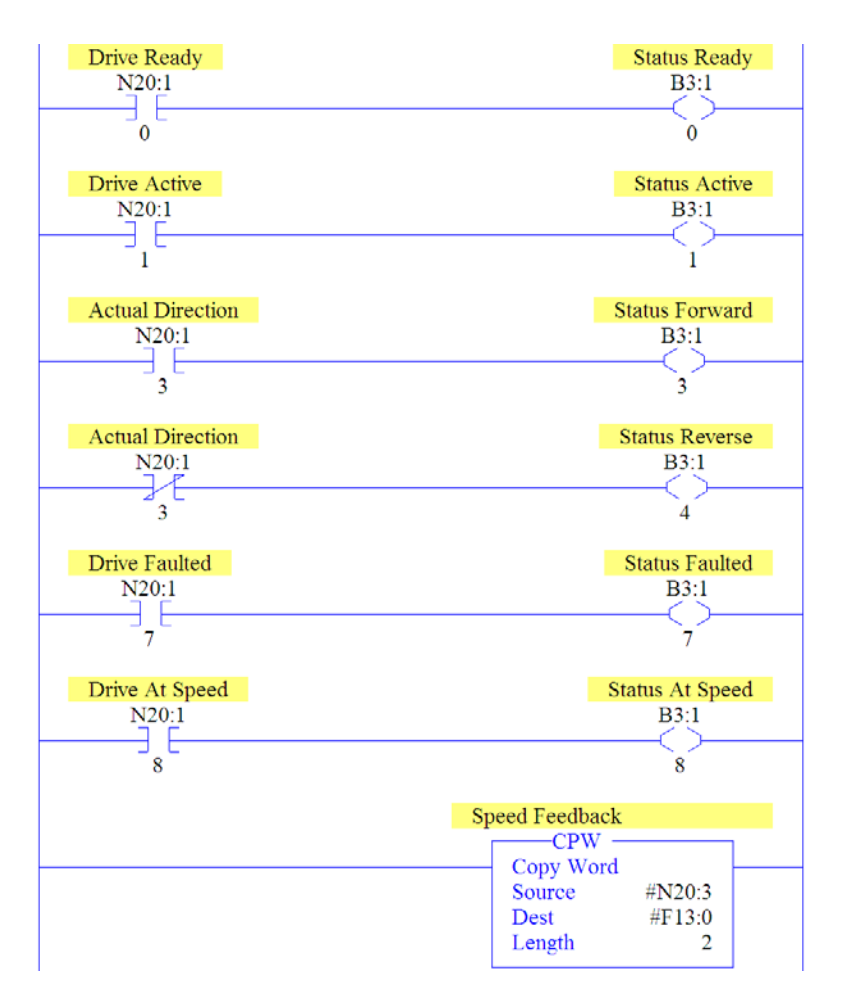

**Important:**This ladder does not include logic for Datalinks. However, if Datalinks are required and they are a REAL (floating point) data type, a data conversion must be used. For MicroLogix 1100 controllers only, use a CPW (Copy

Word) instruction as shown in the example ladder. For PLC-5 and SLC 500 controllers, use a COP (Copy) instruction.

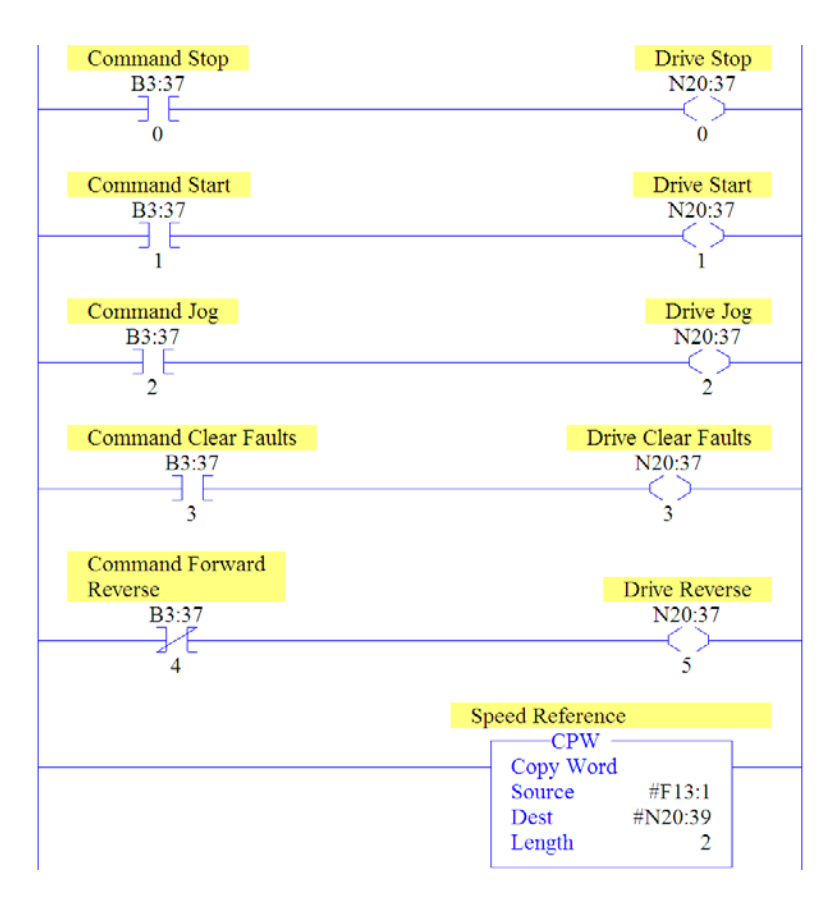

#### <span id="page-101-0"></span>**Figure 5.13 PLC-5, SLC 500, and MicroLogix 1100 Example Ladder Logic Program for Logic Command/Reference**

**Important:**This ladder does not include logic for Datalinks. However, if Datalinks are required and they are a REAL (floating point) data type, a data conversion must be used. For MicroLogix 1100 controllers only, use a CPW (Copy Word) instruction as shown in the example ladder. For PLC-5 and SLC 500 controllers, use a COP (Copy) instruction.

# **Using Explicit Messaging**

This chapter provides information and examples that explain how to use Explicit Messaging to configure and monitor the adapter and connected PowerFlex 750-Series drive.

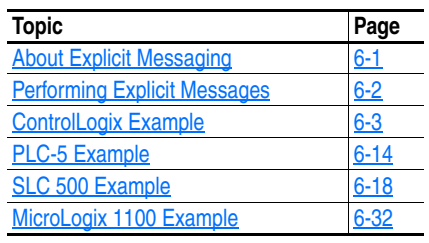

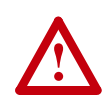

**ATTENTION:** Risk of injury or equipment damage exists. The examples in this publication are intended solely for purposes of example. There are many variables and requirements with any application. Rockwell Automation, Inc. does not assume responsibility or liability (to include intellectual property liability) for actual use of the examples shown in this publication.

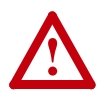

**ATTENTION:** Risk of equipment damage exists. If Explicit Messages are programmed to write parameter data to Non-Volatile Storage (NVS) frequently, the NVS will quickly exceed its life cycle and cause the drive to malfunction. Do not create a program that frequently uses Explicit Messages to write parameter data to NVS. Datalinks do not write to NVS and should be used for frequently changed parameters.

Refer to [Chapter](#page-84-0) 5 for information about the I/O Image, using Logic Command/Status, Reference/Feedback, and Datalinks.

<span id="page-102-0"></span>**About Explicit Messaging** Explicit Messaging is used to transfer data that does not require continuous updates. With Explicit Messaging, you can configure and monitor a slave device's parameters on the network.

> **Important:**When an explicit message is performed, by default no I/O connection is made since it is an "unconnected" message. When timing of the message transaction is important, you can create a dedicated message connection between the controller and drive by checking the "Connected" box on the Communications tab message configuration screen during message setup. These message connections are in addition to the I/O connection. However, the trade off for more message connections is decreased network

performance. If your application cannot tolerate this, do not check the "Connected" box.

**TIP:** To message to another device in a different drive port, refer to the Instance table in Appendix C:

- DPI Parameter Object section on [page C-13](#page-188-0) for *Device* parameters.
- Host DPI Parameter Object section on [page C-28](#page-203-0) for *Host* parameters.

In the Message Configuration screen, set the Instance field to an appropriate value within the range listed for the port in which the device resides.

# <span id="page-103-0"></span>**Performing Explicit Messages**

There are five basic events in the Explicit Messaging process. The details of each step will vary depending on the type of controller being used. Refer to the documentation for your controller.

**Important:**There must be a request message and a response message for all Explicit Messages, whether you are reading or writing data.

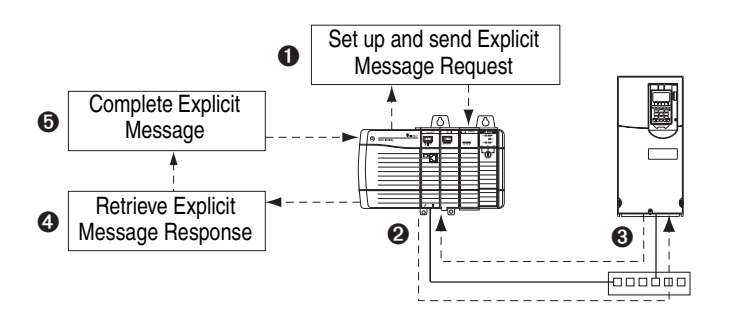

#### **Figure 6.1 Explicit Message Process**

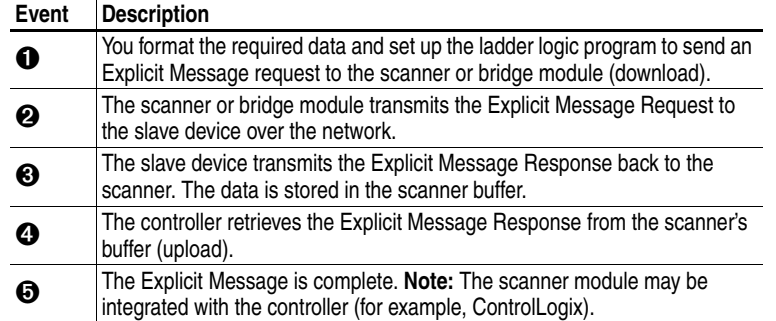

For information on the maximum number of Explicit Messages that can be executed at a time, refer to the user manual for the bridge or scanner and/or controller that is being used.

# <span id="page-104-0"></span>**ControlLogix Example**

**TIP:** To display the Message Configuration screen in RSLogix 5000, add a message instruction (MSG), create a new tag for the message (Properties: Base tag type, MESSAGE data type, controller scope), and click the  $\Box$  button in the message instruction.

For supported classes, instances, and attributes, refer to **Appendix C**, [EtherNet/IP Objects.](#page-176-1)

# **ControlLogix Example Ladder Logic Program to Read Single Parameter**

A Get Attribute Single message is used to read a single parameter. This read message example reads the value of the 32-bit REAL (floating point) parameter 007 - [Output Current] in a PowerFlex 750-Series drive.

#### **Table 6.A Example Controller Tags for Read Single Parameter Messaging Program**

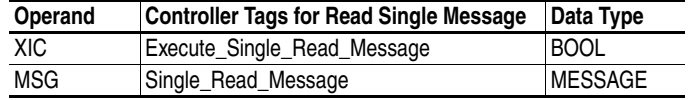

#### **Figure 6.2 Example Ladder Logic Explicit Messaging Program for Read Single**

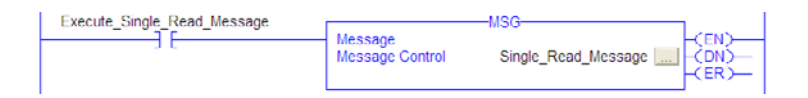

**ControlLogix – Formatting a Message to Read Single Parameter**

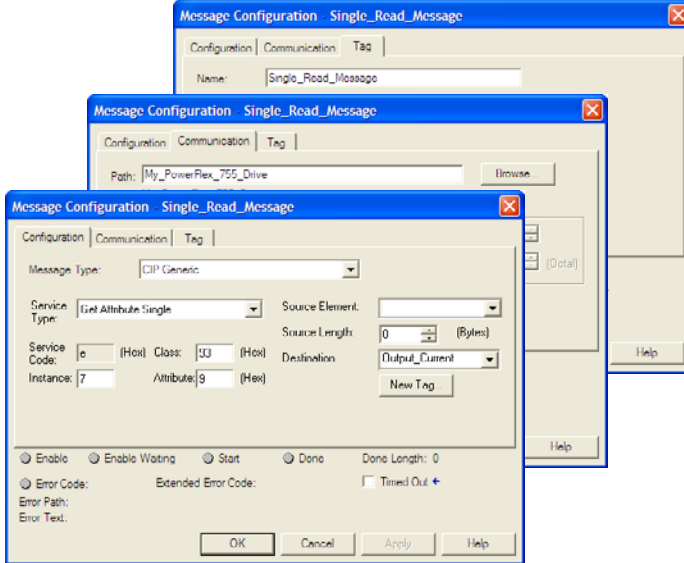

**Figure 6.3 Get Attribute Single Message Configuration Screens** 

The following table identifies the data that is required in each box to format a single read message.

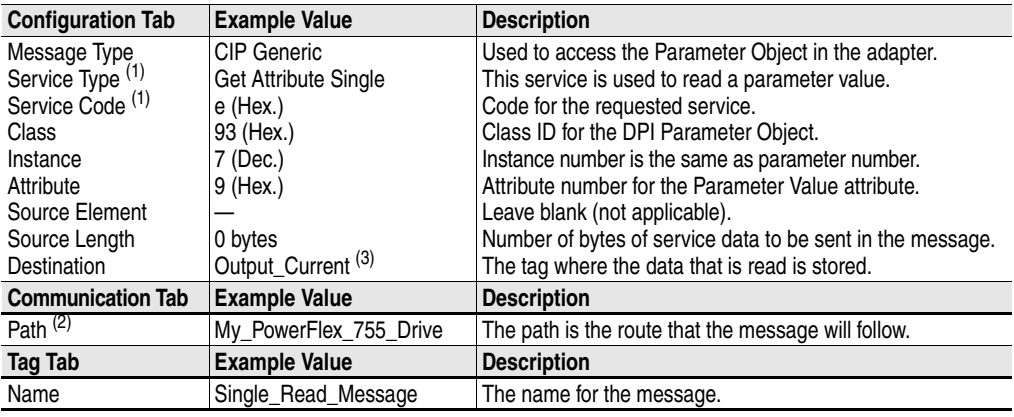

(1) The default setting for Service Type is "Custom," enabling entry of a Service Code not available from the Service Type pull-down menu. When selecting a Service Type other than "Custom" from the pull-down menu, an appropriate Hex. value is automatically assigned to the Service Code box which grays out (unavailable).

(2) Click **Browse** to find the path, or type in the name of the device listed in the I/O Configuration folder (for this example, My\_PowerFlex\_755\_Drive).

(3) In this example, Output Current is a 32-bit floating point parameter so the Data Type field must be set to "REAL" when creating the controller tag. To read a 32-bit DINT parameter, set the tag Data Type field to "DINT." For a 16-bit parameter, set the Data Type field to "INT." Refer to the drive documentation to determine the size of the parameter.

# **ControlLogix Example Ladder Logic Program to Write Single Parameter**

A Set Attribute Single message is used to write to a single parameter. This write message example writes a value to the 32-bit REAL (floating point) parameter 535 - [Accel Time 1] in a PowerFlex 750-Series drive.

#### **Table 6.B Example Controller Tags for Write Single Parameter Messaging Program**

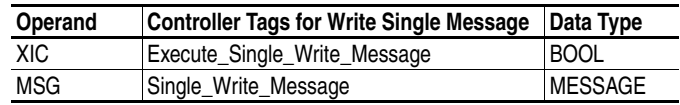

#### **Figure 6.4 Example Ladder Logic Explicit Messaging Program for Write Single**

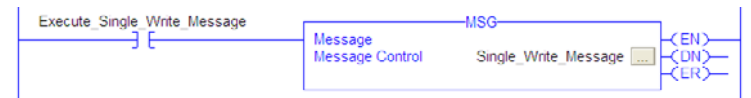

**ControlLogix – Formatting a Message to Write Single Parameter**

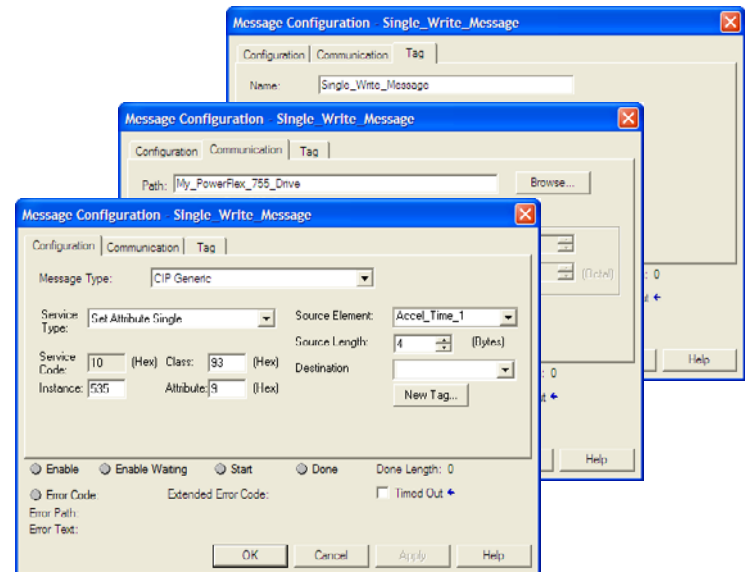

**Figure 6.5 Set Attribute Single Message Configuration Screens** 

The following table identifies the data that is required in each box to format a single write message.

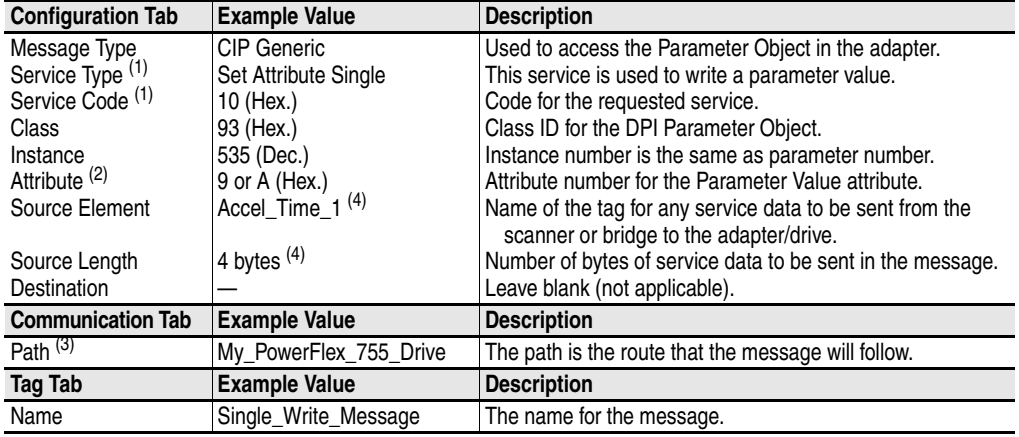

(1) The default setting for Service Type is "Custom," enabling entry of a Service Code not available from the Service Type pull-down menu. When selecting a Service Type other than "Custom" from the pull-down menu, an appropriate Hex. value is automatically assigned to the Service Code box which grays out (unavailable).

 $(2)$  Setting the Attribute value to "9" will write the parameter value to the drive's Non-Volatile Storage (EEPROM) memory, so the parameter value will remain even after the drive is power cycled. **Important:** When set to "9," be very cautious as the EEPROM may quickly exceed its life cycle and cause the drive to malfunction. Setting the Attribute value to "A" will write the parameter value to temporary memory, so the parameter value will be lost after the drive is power cycled. It is recommended to use the "A" setting when frequent write messages are required.

(3) Click **Browse** to find the path, or type in the name of the device listed in the I/O Configuration folder (for this example, My\_PowerFlex\_755\_Drive).

(4) In this example, Accel Time 1 is a 32-bit floating point parameter so the Data Type field must be set to "REAL" when creating the controller tag. To write to a 32-bit DINT parameter, set the tag Data Type field to "DINT." For a 16-bit parameter, set the Data Type field to "INT." Also, the Source Length field on the Message Configuration screen must correspond to the selected Data Type in bytes (for example, 4 bytes for a REAL or DINT, or 2 bytes for an INT). Refer to the drive documentation to determine the size of the parameter.
# **ControlLogix Example Ladder Logic Program to Read Multiple Parameters**

A Scattered Read message is used to read the values of multiple parameters. This read message example reads the values of these five 32-bit REAL (floating point) parameters in a PowerFlex 750-Series drive: 001 - [Output Frequency], 007 - [Output Current], 008 - [Output Voltage], 009 - [Output Power], and 011 - [DC Bus Volts].

#### **Table 6.C Example Controller Tags for Read Multiple Parameter Messaging Program**

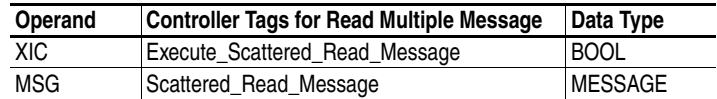

#### **Figure 6.6 Example Ladder Logic Explicit Messaging Program for Read Multiple**

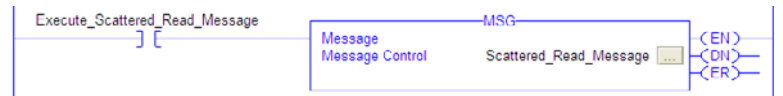

**ControlLogix – Formatting a Message to Read Multiple Parameters**

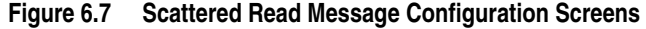

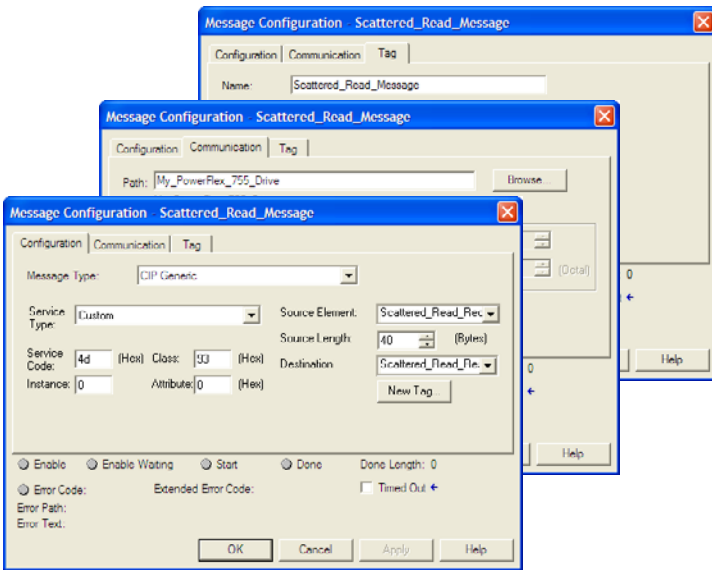

The following table identifies the data that is required in each box to format a multiple read message.

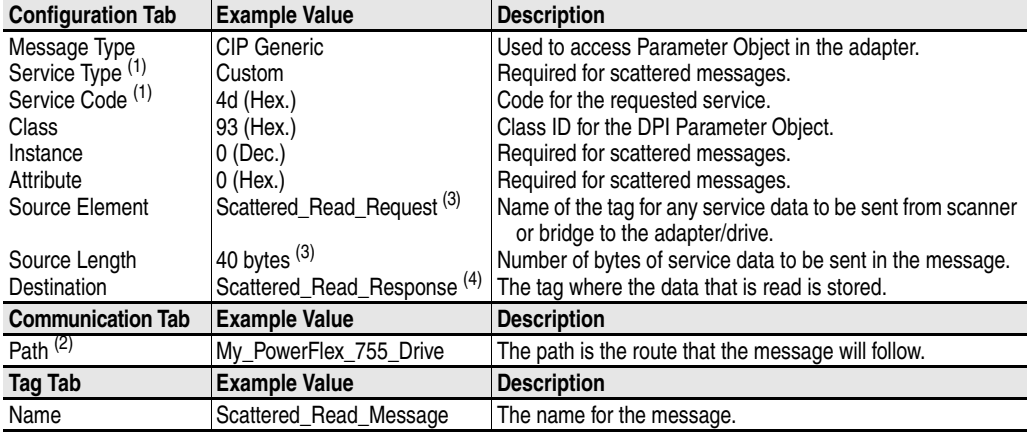

<span id="page-109-0"></span>(1) The default setting for Service Type is "Custom," enabling entry of a Service Code not available from the Service Type pull-down menu. When selecting a Service Type other than "Custom" from the pull-down menu, an appropriate Hex. value is automatically assigned to the Service Code box which grays out (unavailable). When reading 32-bit REAL (floating point) parameters, as in this example, data conversion using COP (Copy) instructions or UDDT's is required to correctly show the parameter values.

(2) Click **Browse** to find the path, or type in the name of the device listed in the I/O Configuration folder (for this example, My\_PowerFlex\_755\_Drive).

<span id="page-109-1"></span>(3) In this example, we are reading five 32-bit REAL (floating point) parameters. Each parameter being read requires two contiguous DINT registers. Therefore, a controller tag was created with its Data Type field set to "DINT[10]." Also, the Source Length field on the Message Configuration screen must correspond to the selected Data Type in bytes (for this example, 40 bytes for a DINT[10] array). Scattered read messages always assume that every parameter being read is a 32-bit parameter, regardless of its actual size. Maximum message length is 256 bytes which can read up to 32 parameters, regardless of their size.

(4) The controller tag for "Scattered\_Read\_Response" must be the same size as the controller tag for "Scattered\_Read\_Request" (for this example, 40 bytes), but can be a different data type (for this example, a UDDT to handle conversions to parameter values that are a REAL data type).

ControlLogix Example Scattered Read Request Data

In this example, we use the data structure in  $Figure 6.8$  in the source tag named Scattered Read Request to read these five 32-bit REAL (floating point) parameters in a PowerFlex 750-Series drive: 001 - [Output Frequency], 007 - [Output Current], 008 - [Output Voltage], 009 - [Output Power], and 011 - [DC Bus Volts].

**Figure 6.8 Example Scattered Read Request Data** 

| Name                        | $\triangle$   Value | Data Type   | Description                |
|-----------------------------|---------------------|-------------|----------------------------|
| -Scattered Read Request     | $\{ \}$             | DINT[10]    |                            |
| + Scattered Read Request[0] |                     | 1 DINT      | Parameter Number (decimal) |
| + Scattered_Read_Request[1] |                     | $0$ DINT    | Pad Word                   |
| + Scattered Read Request[2] |                     | DINT        | Parameter Number [decimal] |
| + Scattered Read Request 31 | Λ                   | <b>DINT</b> | Pad Word                   |
| + Scattered Read Request[4] | R                   | DINT        | Parameter Number (decimal) |
| + Scattered Read Request[5] | ٥                   | DINT        | Pad Word                   |
| + Scattered_Read_Request[6] |                     | 9 DINT      | Parameter Number (decimal) |
| + Scattered_Read_Request[7] | ٥                   | <b>DINT</b> | Pad Word                   |
| + Scattered_Read_Request[8] |                     | 11 DINT     | Parameter Number (decimal) |
| + Scattered Read Request[9] | ٥                   | DINT        | Pad Word                   |

ControlLogix Example Scattered Read Response Data

The Scattered Read Request message reads the multiple parameters and returns their values to the destination tag (Scattered\_Read\_Response). Figure 6.9 shows the parameter values which, in this example, have been converted using a UDDT for correct presentation. COP (Copy) instructions could have been used for this purpose instead of a UDDT.

**Figure 6.9 Example Scattered Read Response Converted Data** 

| Name                                               | Value          | + Data Type      | Description |
|----------------------------------------------------|----------------|------------------|-------------|
| - Scattered Read Response                          |                | [] Scattered Rea |             |
| + Scattered_Read_Response.Output_Frequency_Par_No  |                | 1 DINT           |             |
| Scattered Read Response.Output Frequency Par Value | 60.205975 REAL |                  |             |
| + Scattered Read Response.Output Current Par No    |                | 7 DINT           |             |
| Scattered_Read_Response.Output_Current_Par_Value   | 12.570678 REAL |                  |             |
| + Scattered_Read_Response.Dutput_Voltage_Par_No    |                | <b>B</b> DINT    |             |
| Scattered Read Response.Output Voltage Par Value   | 418.34348 REAL |                  |             |
| + Scattered Read Response.Output_Power_Par_No      |                | 9 DINT           |             |
| Scattered_Read_Response.Output_Power_Par_Value     | 12.3584 REAL   |                  |             |
| + Scattered_Read_Response.DC_Bus_Volts_Par_No      |                | 11 DINT          |             |
| Scattered_Read_Response.DC_Bus_Volts_Par_Value     | 566.5277 REAL  |                  |             |

In this example, the parameters have the following values:

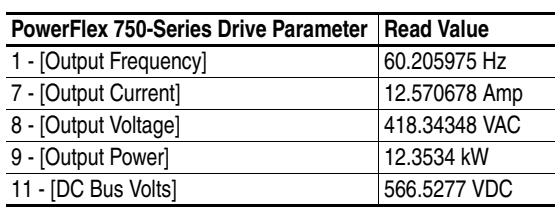

# **ControlLogix Example Ladder Logic Program to Write Multiple Parameters**

A Scattered Write message is used to write to multiple parameters. This write message example writes the following values to these five 32-bit REAL (floating point) parameters in a PowerFlex 750-Series drive:

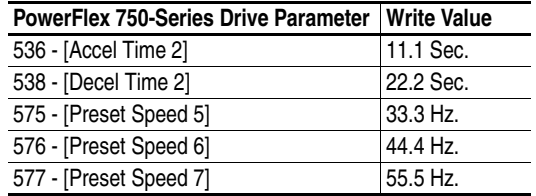

#### **Table 6.D Example Controller Tags for Write Multiple Parameter Messaging Program**

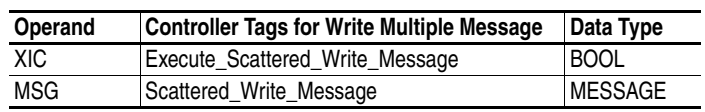

#### **Figure 6.10 Example Ladder Logic Explicit Messaging Program for Write Multiple**

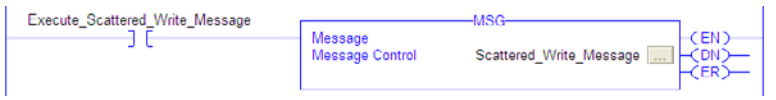

**ControlLogix – Formatting a Message to Write Multiple Parameters**

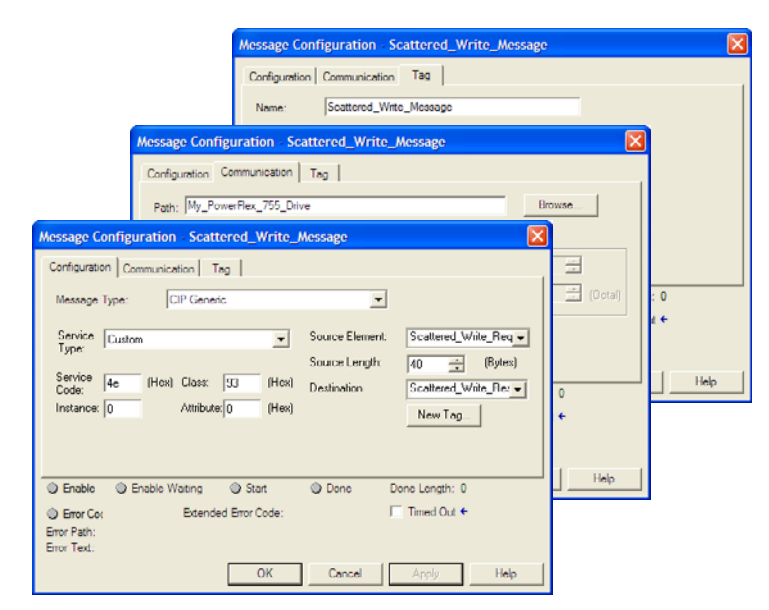

**Figure 6.11 Scattered Write Multiple Message Configuration Screens** 

The following table identifies the data that is required in each box to format a multiple write message.

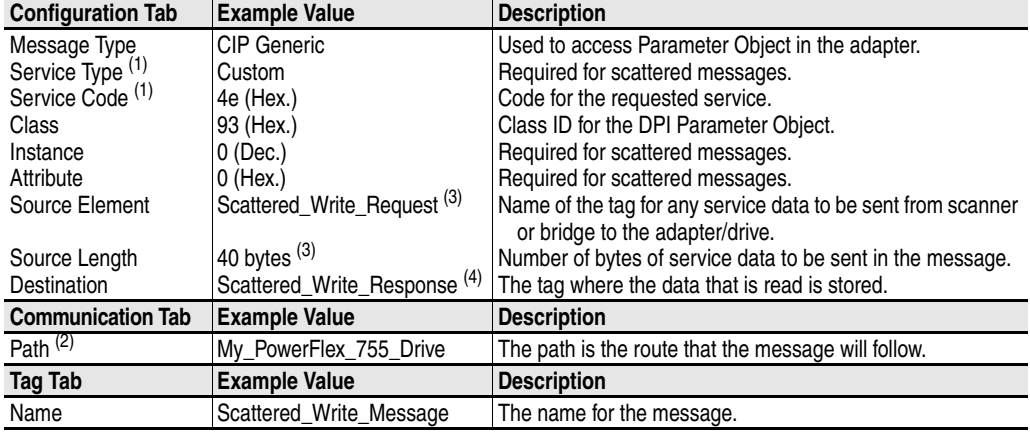

<span id="page-112-0"></span>(1) The default setting for Service Type is "Custom," enabling entry of a Service Code not available from the Service Type pull-down menu. When selecting a Service Type other than "Custom" from the pull-down menu, an appropriate Hex. value is automatically assigned to the Service Code box which grays out (unavailable). When writing to 32-bit REAL (floating point) parameters, as in this example, data conversion using COP (Copy) instructions or UDDT's is required to correctly write the parameter values.

(2) Click **Browse** to find the path, or type in the name of the device listed in the I/O Configuration folder (for this example, My\_PowerFlex\_755\_Drive).

<span id="page-112-1"></span><sup>(3)</sup> In this example, we are writing to five 32-bit REAL (floating point) parameters. Each parameter being written to requires two contiguous DINT registers. Therefore, a controller tag was created with its Data Type field set to the name of the UDDT of five interleaved DINTs and REALs. Also, the Source Length field on the Message Configuration screen must correspond to the selected Data Type in bytes (for this example, 40 bytes for an array of five scattered read structures. Scattered write messages always assume that every parameter being written to is a 32-bit parameter, regardless of its actual size. Maximum message length is 256 bytes which can write up to 32 parameters, regardless of their size.

(4) The controller tag for "Scattered\_Write\_Response" must be the same size as the controller tag for "Scattered\_Write\_Request" (for this example, 40 bytes). An array of DINTs is suggested to be able to read any error codes that are returned.

ControlLogix Example Scattered Write Request Data

In this example, we use the data structure in  $Figure 6.12$  in the source tag (Scattered\_Write\_Request) to write new values to these 32-bit REAL (floating point) parameters:

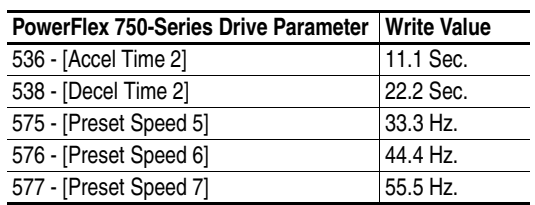

Figure 6.12 shows the parameter values which, in this example, have been converted using a UDDT to correctly write their values. COP (Copy) instructions could have been used for this purpose instead of a UDDT.

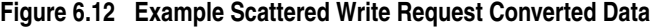

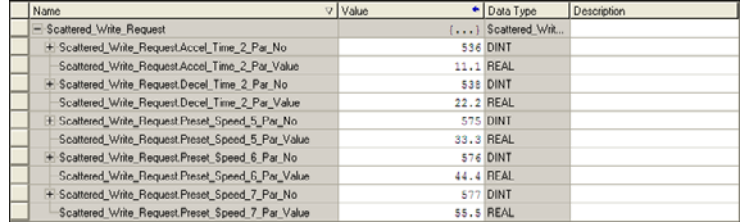

ControlLogix Example Scattered Write Response Data

The results of the message appear in the destination tag named Scattered\_Write\_Response (Figure 6.13). Values of "0" indicate no errors occurred.

## **Figure 6.13 Example Scattered Write Response Data**

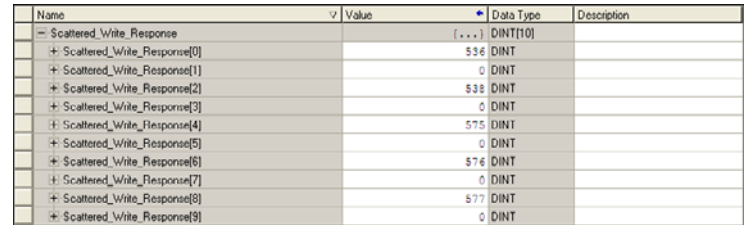

# **ControlLogix – Explanation of Request and Response Data for Read/Write Multiple Messaging**

The data structures in **[Figure 6.14](#page-114-0)** use 32-bit words and can accommodate up to 32 parameters in a single message. In the Response Message, a parameter number with Bit 15 set indicates that the associated parameter value field contains an error code.

<span id="page-114-0"></span>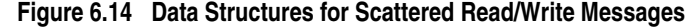

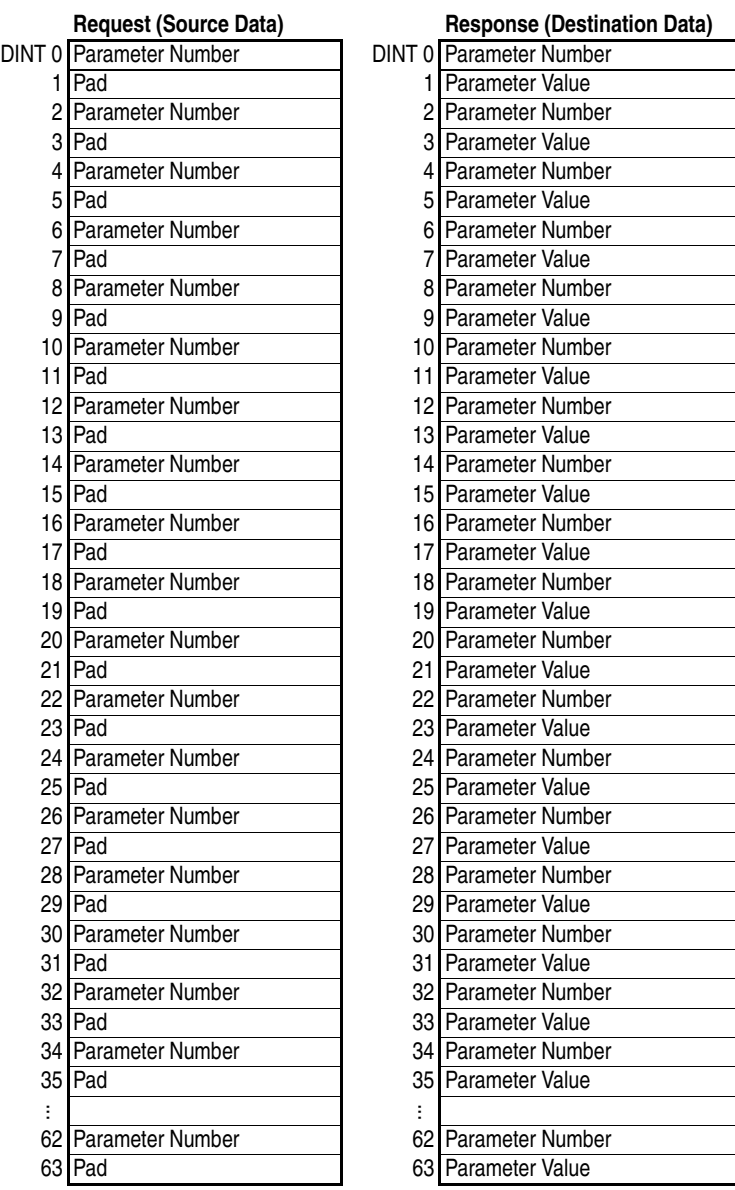

<span id="page-115-0"></span>**PLC-5 Example Important:** The PLC-5 must be Series E (Rev. D.1 or higher) to support the MultiHop feature that routes messaging to the drive.

> **Important:** Due to inherent limitations with the PCCC N-File method, only contiguous multiple parameters can be read or written in one explicit message.

> For explicit messaging, the N150 N-Files must be used because they are already mapped to specific parameters in the drive and its connected peripherals. This enables direct access to any parameter.

For PCCC N150 N-File information, refer to [page C-9](#page-184-0).

## **PLC-5 Example Ladder Logic Program to Read Single Parameter**

A Generic Get Attribute Single message is used to read a single parameter. This read message example reads the value of the 32-bit REAL (floating point) parameter 007 - [Output Current] in a PowerFlex 750-Series drive.

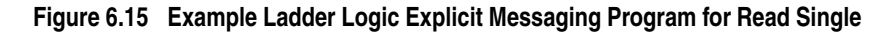

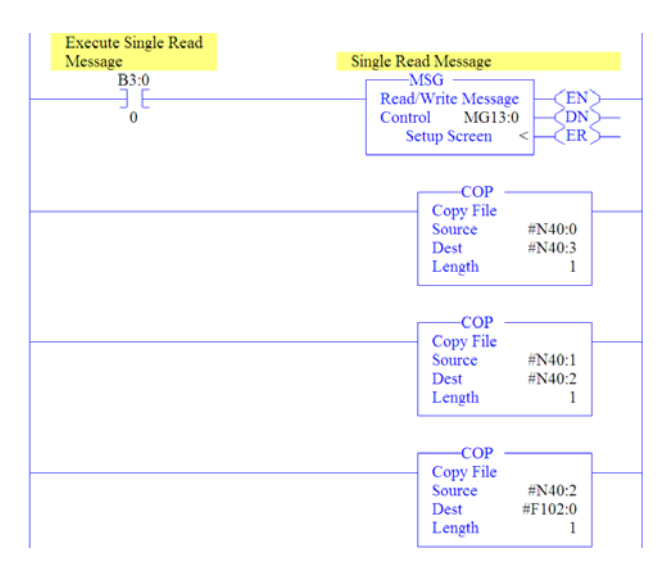

Three COP (Copy) instructions are required to convert the 16-bit integer data table addresses N40:0 (Least Significant Word) and N40:1 (Most Significant Word) to a 32-bit REAL (floating point) data table address F102:0 for correct presentation. The first two COP instructions swap the LSW and MSW, and the third COP instruction correctly presents the 32-bit REAL (floating point) value.

# **PLC-5 – Formatting a Message to Read Single Parameter**

MSG - MG13:0: (2 Elements)  $\square$ ox General | MultiHop Ins = Add Hop Del = Remove Hop From Port To Address Type<br>2 EtherNet IP Device (str.) To Address |<br>| 10.91.100.79 From Device MSG - MG13:0: (2 Elements) n n General | MultiHop | This PLC-5 Control Bits unication Command : PLC-5 Typed Read Ignore if timed out (TO): 0 Data Table Address : N400 To be retried (NR)<br>Awaiting Execution (EW): 0<br>Continuous Run (CO): 0 Size in Elements Port Number: Error (ER): 0 Target Device Data Table Address: N150.14 Message Transmitting (ST): 0 MultiHop: Yes Error Error CodelHest: 0 Error Descripti No errors

**Figure 6.16 Generic Get Attribute Single Message Configuration Screens** 

The following table identifies the data that is required in each box to format a single read message.

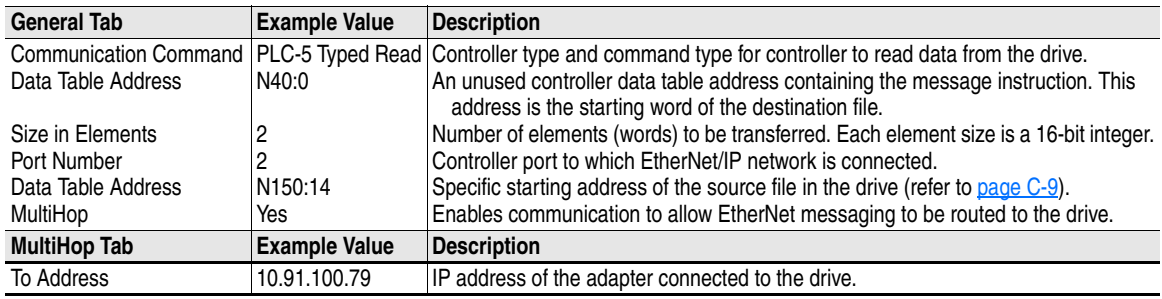

# **PLC-5 Example Get Attribute Single Response Data**

In this example, we use the data table address in [Figure 6.17](#page-116-0) to store the response value (2.401775 amps) that was read from drive parameter 007 - [Output Current].

<span id="page-116-0"></span>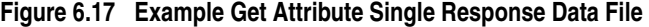

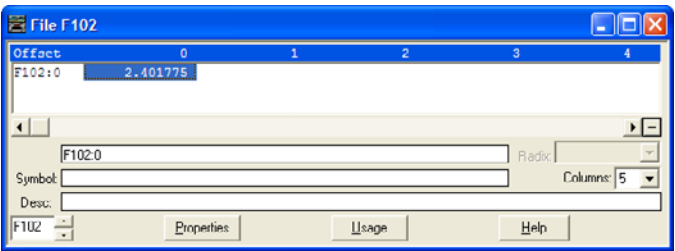

# **PLC-5 Example Ladder Logic Program to Write Single Parameter**

A Generic Set Attribute Single message is used to write to a single parameter. This write message example writes a value to the 32-bit REAL (floating point) parameter 535 - [Accel Time 1] in a PowerFlex 750-Series drive.

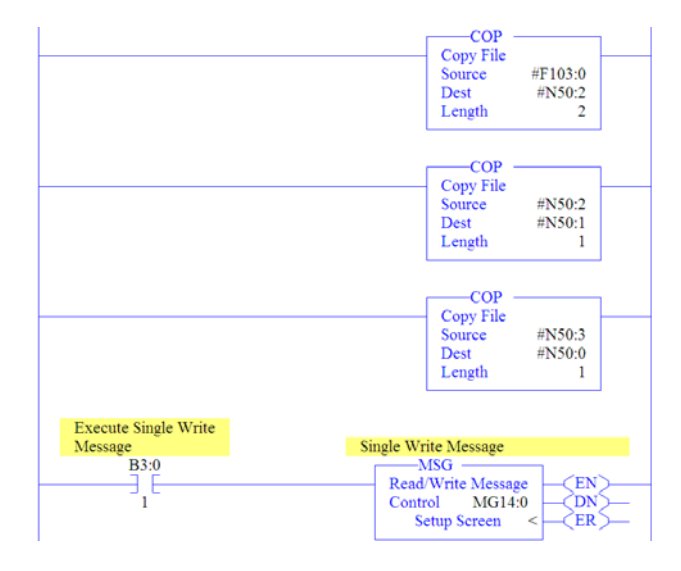

## **Figure 6.18 Example Ladder Logic Explicit Messaging Program for Write Single**

Three COP (Copy) instructions are required to convert the 16-bit integer data table addresses N50:0 (Least Significant Word) and N50:1 (Most Significant Word) to a 32-bit REAL (floating point) data table address F103:0 for correct presentation. The first COP instruction correctly writes the 32-bit REAL (floating point) value. The second and third COP instructions swap the LSW and MSW.

# **PLC-5 – Formatting a Message to Write Single Parameter**

**Figure 6.19 Generic Set Attribute Single Message Configuration Screens** 

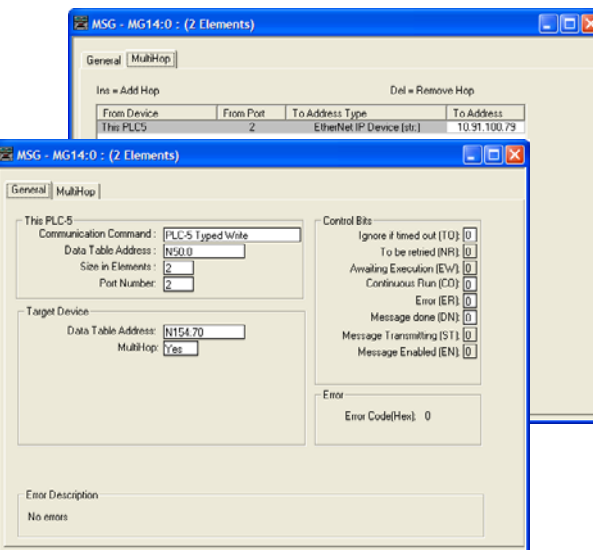

The following table identifies the data that is required in each box to format a single write message.

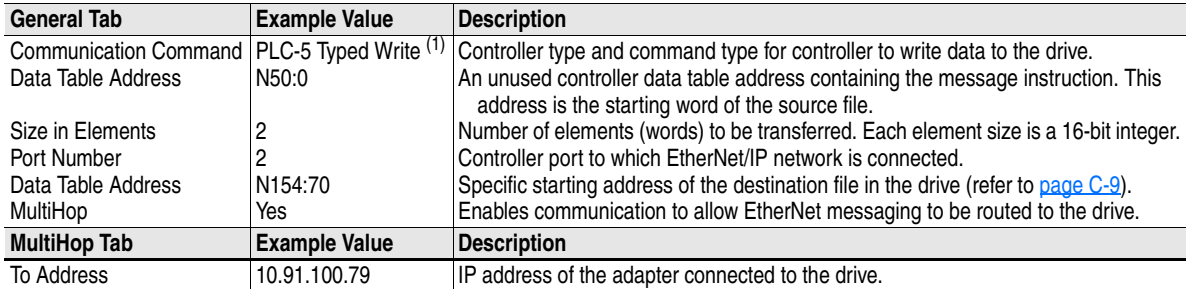

(1) **Important:** PCCC N150 N-File write messages are written to the drive's EEPROM. Be very cautious as the EEPROM may quickly exceed its life cycle and cause the drive to malfunction.

## **PLC-5 Example Set Attribute Single Request Data**

In this example, we use the data table address in [Figure 6.20](#page-118-0) to store the request value (10.1 sec.) that was written to drive parameter 535 - [Accel Time 1].

#### <span id="page-118-0"></span>**Figure 6.20 Example Set Attribute SIngle Request Data File**

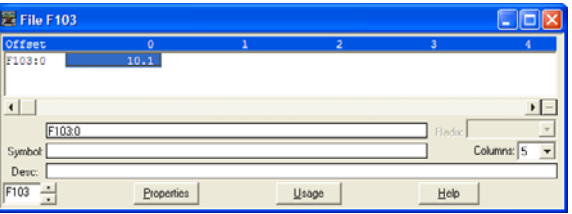

**TIP:** To verify that the parameter value was successfully written, use the HIM, DriveExplorer or DriveExecutive to access the parameter and view its newly written value.

# **PLC-5 Reading/Writing Multiple Parameters**

You can read or write only contiguous parameters. Scattered read/write messaging is not supported. Also, the range of contiguous parameters must be contained in the same N-File. Two elements (words) are required for each parameter being read or written. For example, to read 5 contiguous parameters, 10 elements (words) must be used.

**SLC 500 Example** When using RSLogix 500 v7.10 or lower, explicit messaging must be performed using the PCCC N-File method. For RSLogix 500 v7.20 or higher, the CIP messaging method has been added along with the PCCC N-File method. However, it is recommended to use the CIP method because it is easier to use and understand. For this reason, only instructions for the CIP method are provided. If you must use the PCCC N-File method, refer to the [PLC-5 Example](#page-115-0) on page 6-14.

> The CIP messaging method provides a Generic Get/Set Attribute Service which can be used to perform single parameter read or write and multiple parameter read or write explicit messages. Also, the Generic Set Attribute Service offers the choice of writing the data to the drive's Non-Volatile Storage (NVS) or the drive's Random Access Memory (RAM). Note that when selecting the data to be written to RAM, the data will be lost if the drive loses power.

For supported classes, instances, and attributes, refer to **Appendix C**, [EtherNet/IP Objects.](#page-176-1)

## **SLC 500 Example Ladder Logic Program to Read Single Parameter**

A Generic Get Attribute Single message is used to read a single parameter. This read message example reads the value of the 32-bit REAL (floating point) parameter 007 - [Output Current] in a PowerFlex 750-Series drive.

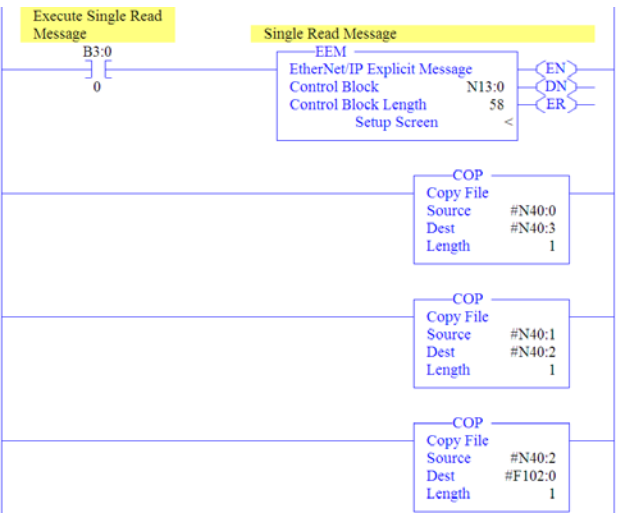

#### **Figure 6.21 Example Ladder Logic Explicit Messaging Program for Read Single**

Three COP (Copy) instructions are required to convert the 16-bit integer data table addresses N40:0 (Least Significant Word) and N40:1 (Most Significant Word) to a 32-bit REAL (floating point) data table address F102:0 for correct presentation. The first two COP instructions swap the LSW and MSW, and the third COP instruction correctly presents the 32-bit REAL (floating point) value.

#### **SLC 500 – Formatting a Message to Read Single Parameter**

**Figure 6.22 Generic Get Attribute Single Message Configuration Screens** 

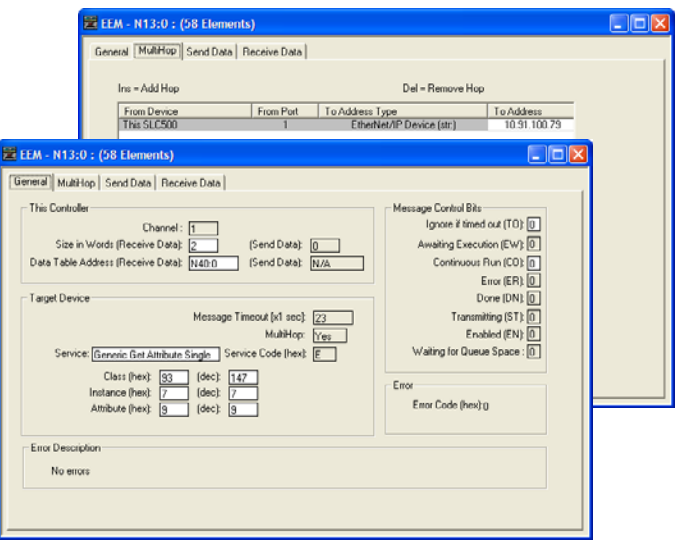

The following table identifies the data that is required in each box to format a single read message.

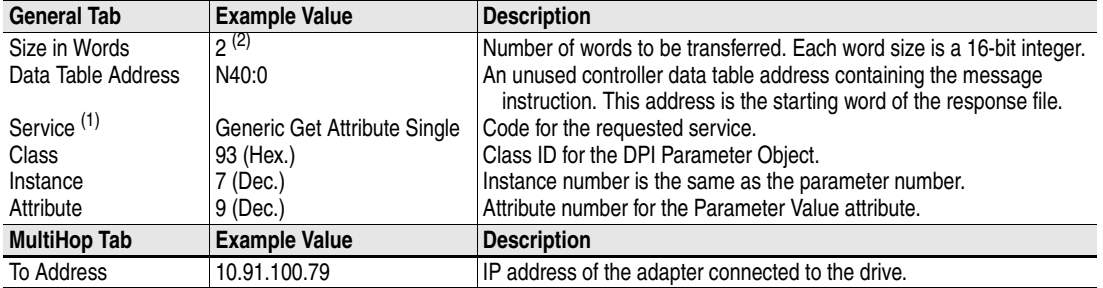

(1) The default setting for Service is "Custom," enabling entry of a Service Code not available from the Service pull-down menu. When selecting a Service other than "Custom" from the pull-down menu, an appropriate Hex. value is automatically assigned to the Service Code box which grays out (unavailable).

 $(2)$  In this example, Output Current is a 32-bit REAL (floating point) parameter. If the parameter being read is a 16-bit parameter, the Size in Words would be set to 1.

## **SLC 500 Example Get Attribute Single Response Data**

In this example, we use the data table address in **Figure 6.23** to store the response value (1.771247 amps) that was read from drive parameter 007 - [Output Current].

**Figure 6.23 Example Get Attribute Single Response Data File** 

| Data File F102   |                         |               |        |            |
|------------------|-------------------------|---------------|--------|------------|
| Offact<br>F102:0 | $\mathbf 0$<br>1.771247 | 2             | 3      | 4          |
|                  |                         |               |        |            |
|                  |                         |               |        |            |
| F102:0           |                         |               | Radix: | v          |
| Symbol:          |                         |               |        | Columns: 5 |
| Desc.            |                         |               |        |            |
| F102<br>٠        | Properties              | <b>Lisage</b> | Help   |            |

## **SLC 500 Example Ladder Logic Program to Write Single Parameter**

A Generic Set Attribute Single message is used to write to a single parameter. This write message example writes a value to the 32-bit REAL (floating point) parameter 535 - [Accel Time 1] in a PowerFlex 750-Series drive.

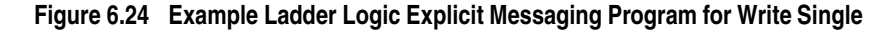

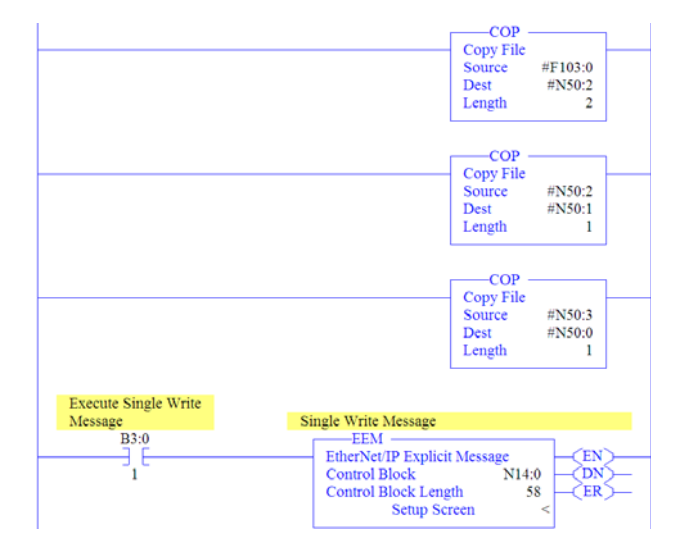

Three COP (Copy) instructions are required to convert the 16-bit integer data table addresses N50:0 (Least Significant Word) and N50:1 (Most Significant Word) to a 32-bit REAL (floating point) data table address F103:0 for correct presentation. The first COP instruction correctly writes the 32-bit REAL (floating point) value. The second and third COP instructions swap the LSW and MSW.

#### **SLC 500 – Formatting a Message to Write Single Parameter**

**Figure 6.25 Generic Set Attribute Single Message Configuration Screens** 

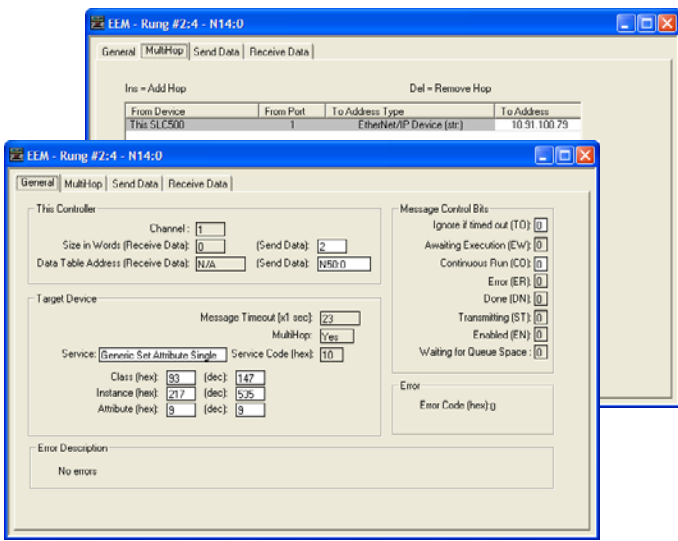

The following table identifies the data that is required in each box to format a single write message.

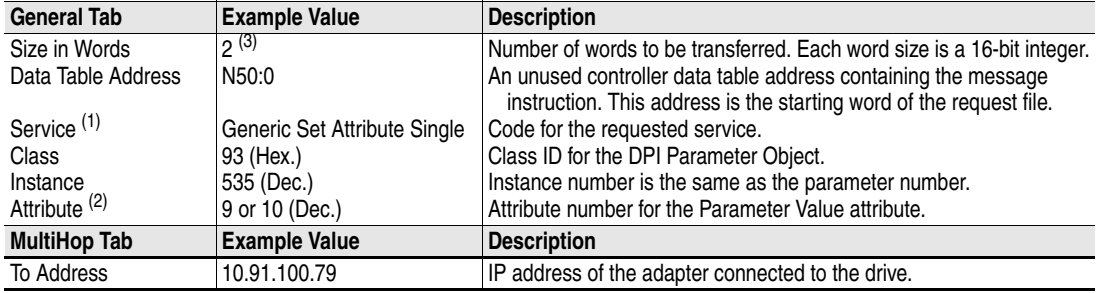

<sup>(1)</sup> The default setting for Service is "Custom," enabling entry of a Service Code not available from the Service pull-down menu. When selecting a Service other than "Custom" from the pull-down menu, an appropriate Hex. value is automatically assigned to the Service Code box which grays out (unavailable).

 $(2)$  Setting the Attribute value to "9" will write the parameter value to the drive's Non-Volatile Storage (EEPROM) memory, so the parameter value will remain even after the drive is power cycled. **Important:** When set to "9," be very cautious as the EEPROM may quickly exceed its life cycle and cause the drive to malfunction. Setting the Attribute value to "10" will write the parameter value to temporary memory, so the parameter value will be lost after the drive is power cycled. It is recommended to use the "10" setting when frequent write messages are required.

(3) In this example, Accel Time 1 is a 32-bit REAL (floating point) parameter. If the parameter being written to is a 16-bit parameter, the Size in Words would be set to 1.

### **SLC 500 Example Set Attribute Single Request Data**

In this example, we use the data table address in Figure 6.26 to store the request value (10.1 sec.) that was written to drive parameter 535 - [Accel Time 1].

**Figure 6.26 Example Set Attribute SIngle Request Data File** 

| Data File F103    |            |               |        |            |
|-------------------|------------|---------------|--------|------------|
| Offact            | $\Omega$   | 2             | 3      | 4          |
| F103:0            | 10.1       |               |        |            |
|                   |            |               |        |            |
|                   |            |               |        |            |
| F103:0<br>Symbol: |            |               | Radix. | Columns: 5 |
| Desc:             |            |               |        | ▼          |
| F103<br>$\bullet$ | Properties | <b>Lisage</b> | Help   |            |

**TIP:** To verify that the parameter value was successfully written, use the HIM, DriveExplorer or DriveExecutive to access the parameter and view its newly written value.

# **SLC 500 Example Ladder Logic Program to Read Multiple Parameters**

A Custom scattered read message is used to read the values of multiple parameters. This read message example reads the values of these five 32-bit REAL (floating point) parameters in a PowerFlex 750-Series drive: 001 - [Output Frequency], 007 - [Output Current], 008 - [Output Voltage], 009 - [Output Power], and 011 - [DC Bus Volts].

**Figure 6.27 Example Ladder Logic Explicit Messaging Program for Read Multiple** 

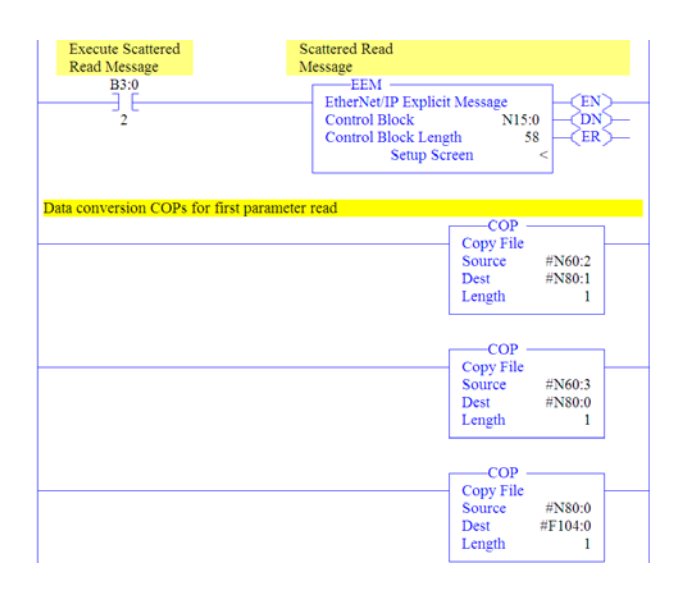

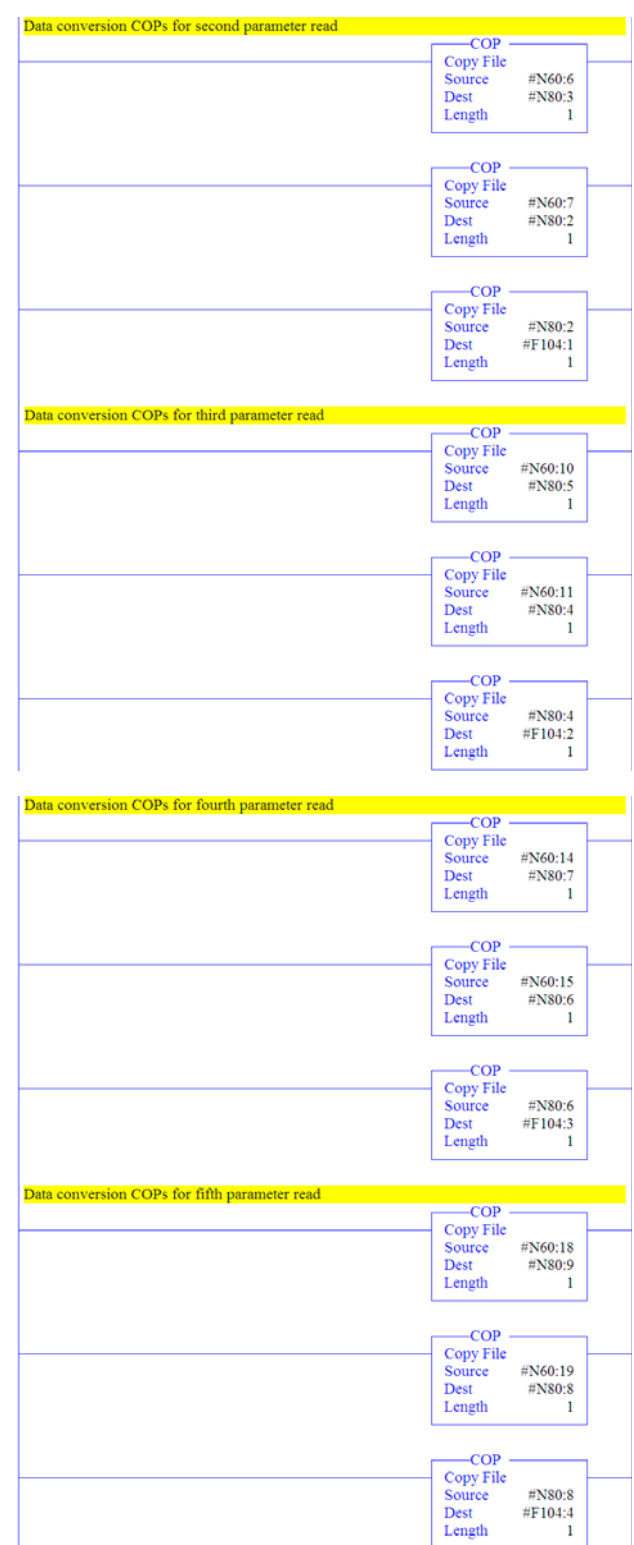

For each parameter being read, three COP (Copy) instructions are required to convert the 16-bit integer data table addresses, for example N60:2 (Least Significant Word) and N60:3 (Most Significant Word) for the first parameter, to a 32-bit REAL (floating point) data table address F104:0 for correct presentation. The first two COP instructions swap

the LSW and MSW, and the third COP instruction correctly presents the 32-bit REAL (floating point) value.

## **SLC 500 – Formatting a Message to Read Multiple Parameters**

**Figure 6.28 Custom Scattered Read Message Configuration Screens** 

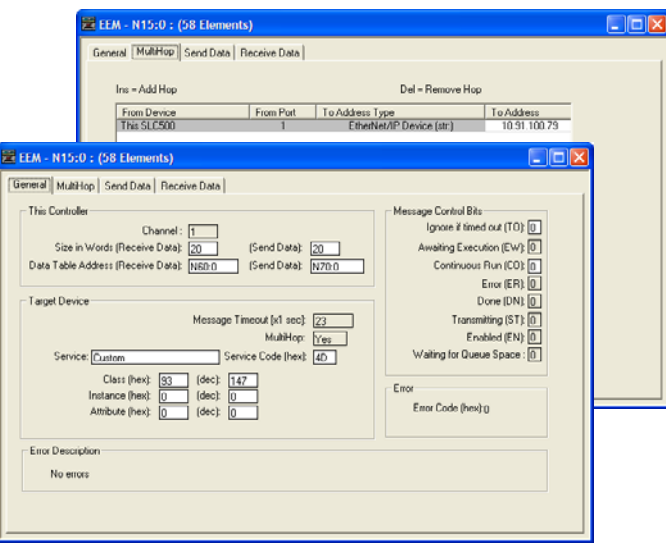

The following table identifies the data that is required in each box to format a multiple read message.

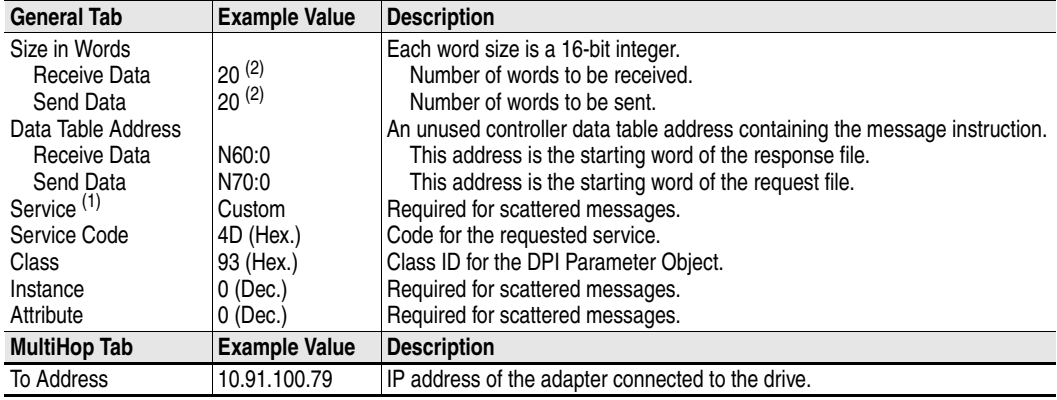

(1) The default setting for Service is "Custom," enabling entry of a Service Code not available from the Service pull-down menu. When selecting a Service other than "Custom" from the pull-down menu, an appropriate Hex. value is automatically assigned to the Service Code box which grays out (unavailable).

<span id="page-125-0"></span> $(2)$  In this example, we are reading five 32-bit REAL (floating point) parameters. Each parameter being read requires four contiguous 16-bit words. Scattered read messages always assume that every parameter being read is a 32-bit parameter, regardless of its actual size. The data structure format is shown in [Figure 6.36 on page 6-31.](#page-132-0) Maximum length is 128 words, which equates to 32 parameters.

SLC 500 Example Scattered Read Request Data

In this example, we use the data table addresses in Figure 6.29 to store the request values to be read from these five 32-bit REAL (floating point) parameters in a PowerFlex 750-Series drive: 001 - [Output Frequency], 007 - [Output Current], 008 - [Output Voltage], 009 - [Output Power], and 011 - [DC Bus Volts].

| Data File N70 (dec) |              |            |                |              |               |   |    |                |               |                                         |
|---------------------|--------------|------------|----------------|--------------|---------------|---|----|----------------|---------------|-----------------------------------------|
| Offact              | $\mathbf{0}$ | V.         | $\overline{2}$ | $\mathbf{3}$ | 4             | 5 | 6  | $\overline{7}$ | e.            | 9                                       |
| NT0:0               | 1            | ٥          | ٥              | ٥            | 7             | ٥ | ٥  | ٥              | 8             | ٥                                       |
| N70:10              | ٥            | ٥          | 9              | 0            | 0             | 0 | 11 | ٥              | ٥             | ٥                                       |
| N70:0               |              |            |                |              |               |   |    |                | Radix Decimal |                                         |
| Symbol:             |              |            |                |              |               |   |    |                |               | Columns: 10<br>$\overline{\phantom{a}}$ |
| Desc:               |              |            |                |              |               |   |    |                |               |                                         |
| N70<br>Ţ            |              | Properties |                |              | <b>Lisage</b> |   |    | Help           |               |                                         |

**Figure 6.29 Example Scattered Read Request Data File** 

#### SLC 500 Example Scattered Read Response Data

In this example, we use the data table addresses in **Figure 6.30** to store the response values that were read from the requested drive parameters. These values have been converted using a CPW (Copy Word) instruction for correct presentation.

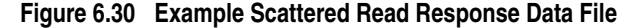

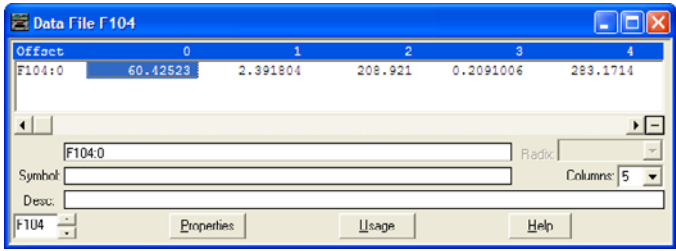

In this example, the parameters have the following values:

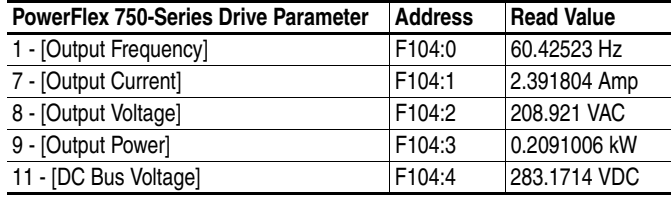

# **SLC 500 Example Ladder Logic Program to Write Multiple Parameters**

A Custom scattered write message is used to write to multiple parameters. This write message example writes the following values to these five 32-bit REAL (floating point) parameters in a PowerFlex 750-Series drive:

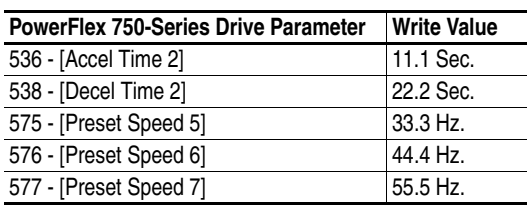

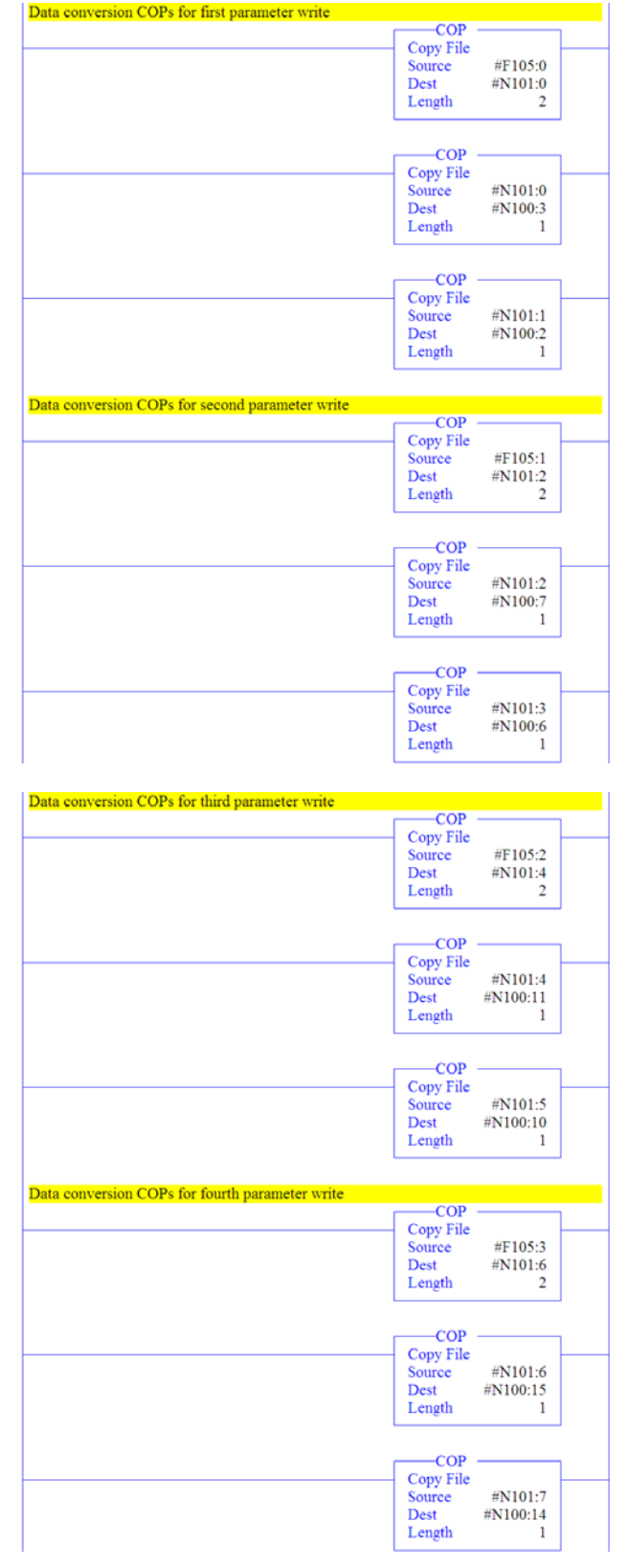

#### **Figure 6.31 Example Ladder Logic Explicit Messaging Program for Write Multiple**

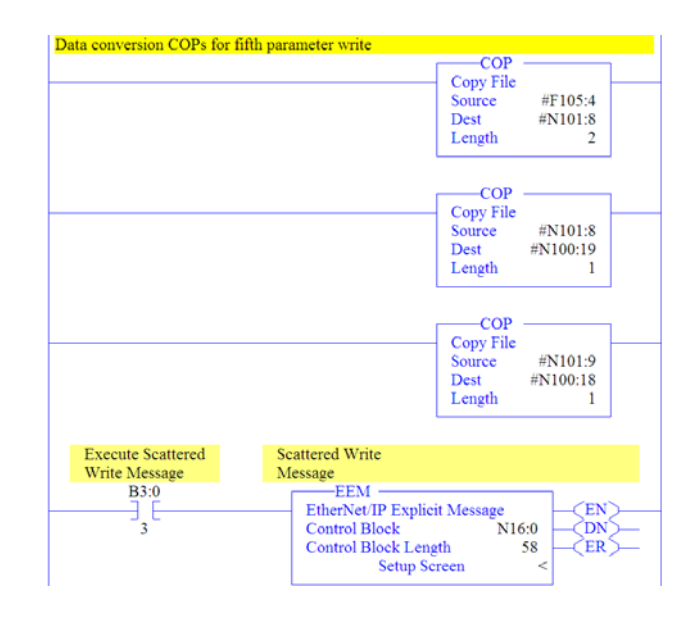

For each parameter being written to, three COP (Copy) instructions are required to convert the 16-bit integer data table addresses, for example N100:2 (Least Significant Word) and N100:3 (Most Significant Word) for the first parameter, to a 32-bit REAL (floating point) data table address F105:0 for correct presentation. The first COP instruction correctly writes the 32-bit REAL (floating point) value. The second and third COP instructions swap the LSW and MSW.

# **SLC 500 – Formatting a Message to Write Multiple Parameters**

#### **Figure 6.32 Custom Scattered Write Multiple Message Configuration Screens**

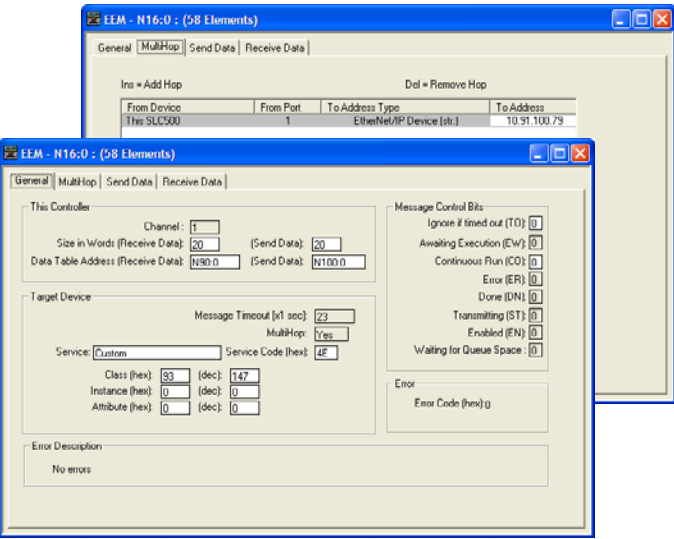

The following table identifies the data that is required in each box to format a multiple write message.

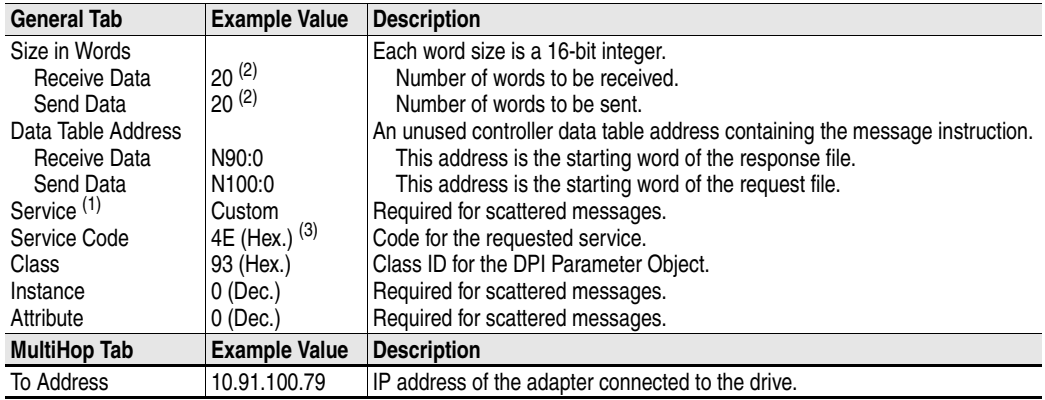

<sup>(1)</sup> The default setting for Service is "Custom," enabling entry of a Service Code not available from the Service pull-down menu. When selecting a Service other than "Custom" from the pull-down menu, an appropriate Hex. value is automatically assigned to the Service Code box which grays out (unavailable).

<span id="page-129-0"></span>(2) In this example, we are writing to five 32-bit REAL (floating point) parameters. Each parameter being written to requires four contiguous 16-bit words. Scattered write messages always assume that every parameter being written to is a 32-bit parameter, regardless of its actual size. The data structure format is shown in [Figure 6.36 on page 6-31](#page-132-0). Maximum length is 128 words, which equates to 32 parameters.

(3) Service Code 4E write messages are written to the drive's Non-Volatile Storage (EEPROM) memory, so the parameter value will remain even after the drive is power cycled. **Important:** Be very cautious as the EEPROM may quickly exceed its life cycle and cause the drive to malfunction.

SLC 500 Example Scattered Write Request Data

In this example, we use the F105: data table addresses to store the request values to be written to these 32-bit REAL (floating point) parameters:

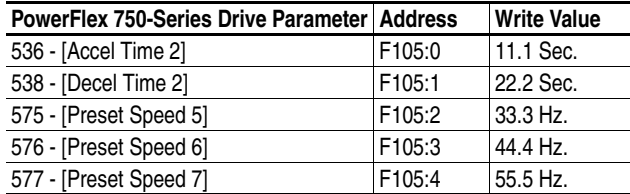

Figure 6.33 shows the parameter values which, in this example, have been converted using a CPW (Copy Word) instruction—one for each value—to correctly write their values. The CPW instruction separates the 32-bit REAL (floating point) value (for example, F105:0 which contains 11.1 seconds) into two 16-bit integers (for example N100:2 and N100:3). While the values in the 16-bit integer registers represent the actual values being written in the 32-bit floating point registers, they will not appear correct, but the message will properly decode them.

**Figure 6.33 Example Scattered Write Request Unconverted Data File** 

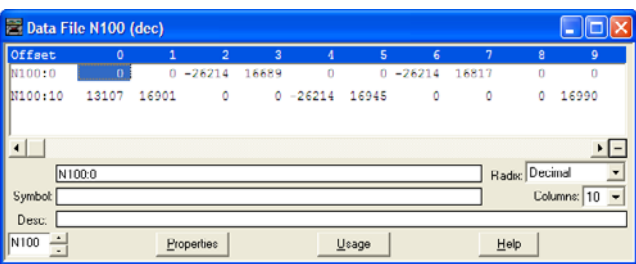

To complete message configuration, the numbers of the parameters being written to must now be entered in the appropriate N100: data table registers as shown in  $Figure 6.34$  for this example.

<span id="page-130-0"></span>**Figure 6.34 Example Scattered Write Request Unconverted Data File with Entered Parameters** 

| Data File N100 (dec)                                    |              |       |                |                |             |          |          |       |      |                 |  |
|---------------------------------------------------------|--------------|-------|----------------|----------------|-------------|----------|----------|-------|------|-----------------|--|
| Offset                                                  | $\mathbf{0}$ | 1     | $\overline{2}$ | $\overline{3}$ | л           | 5        | 6        | 7     | 8    | 9               |  |
| N100:0                                                  | 536          | 0     | $-26214$       | 16689          | 538         | $\Omega$ | $-26214$ | 16817 | 575  | 0               |  |
| N100:10                                                 | 13107        | 16901 | 576            |                | $0 - 26214$ | 16945    | 577      | ٥     | ٥    | 16990           |  |
| $\cdot$ -<br>$\overline{ }$<br>Radix: Decimal<br>N100:0 |              |       |                |                |             |          |          |       |      |                 |  |
| Symbol:                                                 |              |       |                |                |             |          |          |       |      | Columns: $10 -$ |  |
| Desc.                                                   |              |       |                |                |             |          |          |       |      |                 |  |
| $\vert$ N100<br>$\frac{1}{2}$                           |              |       | Properties     |                |             | Usage    |          |       | Help |                 |  |

SLC 500 Example Scattered Write Response Data

In this example, we use the data table addresses in  $Figure 6.35$  to store the response values that were written to the requested drive parameters. Values of "0" indicate no errors occurred.

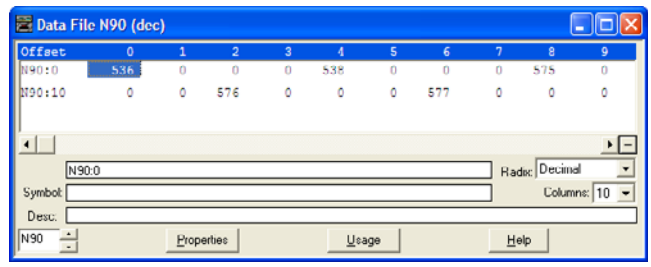

**Figure 6.35 Example Scattered Write Response Data File** 

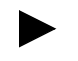

**TIP:** To verify that the parameter values were successfully written, use the HIM, DriveExplorer or DriveExecutive to access the parameters and view their newly written values.

# **SLC 500 – Explanation of Request and Response Data for Read/ Write Multiple Messaging**

The data structures in **[Figure 6.36](#page-132-0)** use 32-bit words and can accommodate up to 32 parameters in a single message. In the Response Message, a parameter number with Bit 15 set indicates that the associated parameter value field contains an error code.

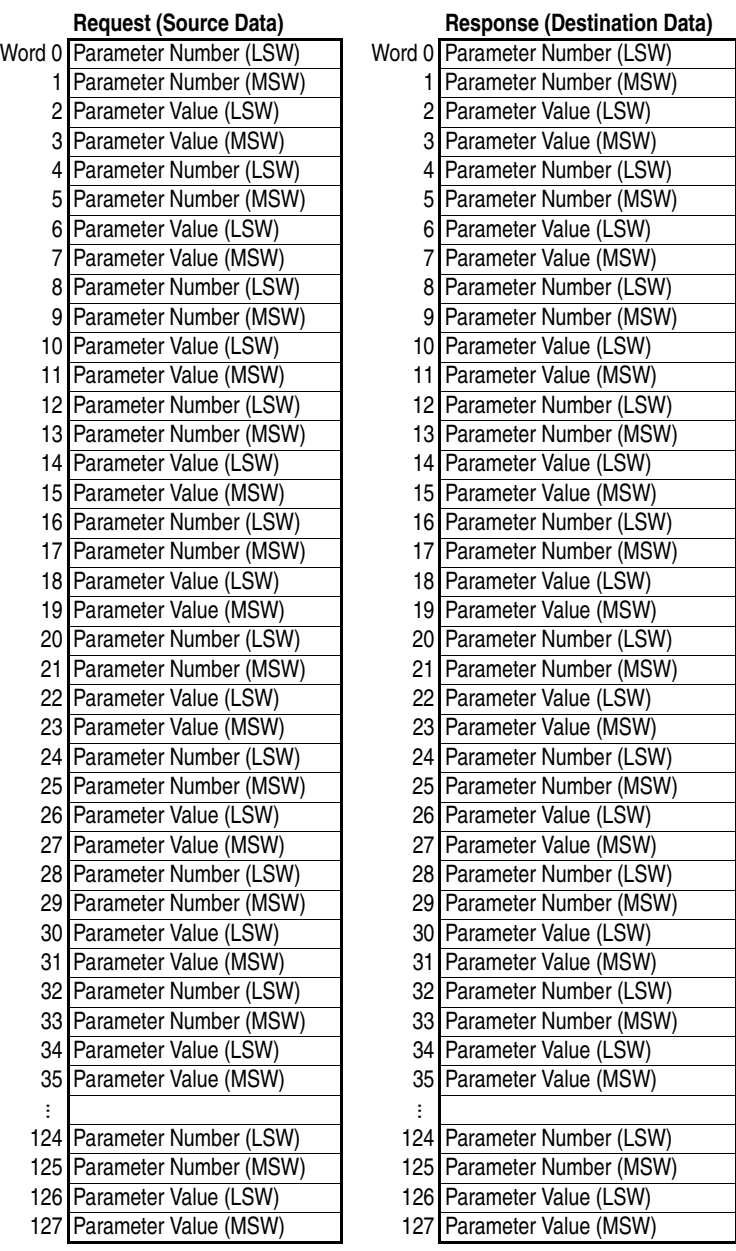

<span id="page-132-0"></span>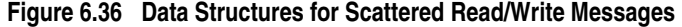

**MicroLogix 1100 Example** When using RSLogix 500 v7.10 or lower, explicit messaging must be performed using the PCCC N-File method. For RSLogix 500 v7.20 or higher, the CIP messaging method has been added along with the PCCC N-File method. However, the CIP method is recommended because it is easier to use and understand. For this reason, only instructions for the CIP method are provided.

> **Important:** Due to inherent limitations with the PCCC N-File method, only contiguous multiple parameters can be read or written in one explicit message.

For explicit messaging using the PCCC N-File method, the N150 N-Files must be used because they are already mapped to specific parameters in the drive and its connected peripherals. This enables direct access to any parameter.

For PCCC N150 N-File information, refer to [page C-9](#page-184-0).

The CIP messaging method provides a Generic Get/Set Attribute Service which can be used to perform single parameter read or write and multiple parameter read or write explicit messages. Also, the Generic Set Attribute Service offers the choice of writing the data to the drive's Non-Volatile Storage (NVS) or the drive's Random Access Memory (RAM). Note that when selecting the data to be written to RAM, the data will be lost if the drive loses power.

For supported classes, instances, and attributes, refer to **Appendix C**, [EtherNet/IP Objects.](#page-176-1)

# **MicroLogix 1100 Example Ladder Logic Program to Read Single Parameter**

A Generic Get Attribute Single message is used to read a single parameter. This read message example reads the value of the 32-bit REAL (floating point) parameter 007 - [Output Current] in a PowerFlex 750-Series drive.

#### **Figure 6.37 Example Ladder Logic Explicit Messaging Program for Read Single**

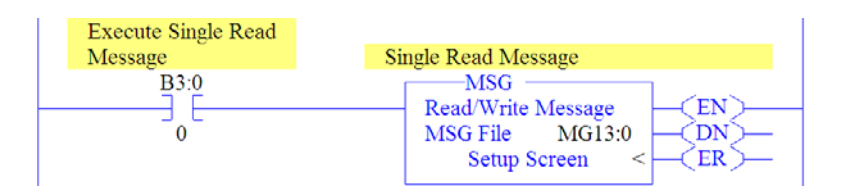

**MicroLogix 1100 – Formatting a Message to Read Single Parameter**

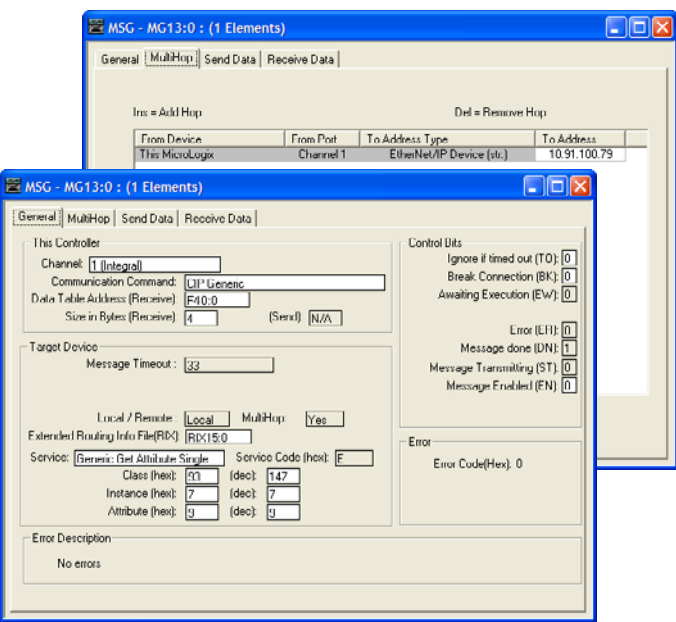

**Figure 6.38 Generic Get Attribute Single Message Configuration Screens** 

The following table identifies the data that is required in each box to format a single read message.

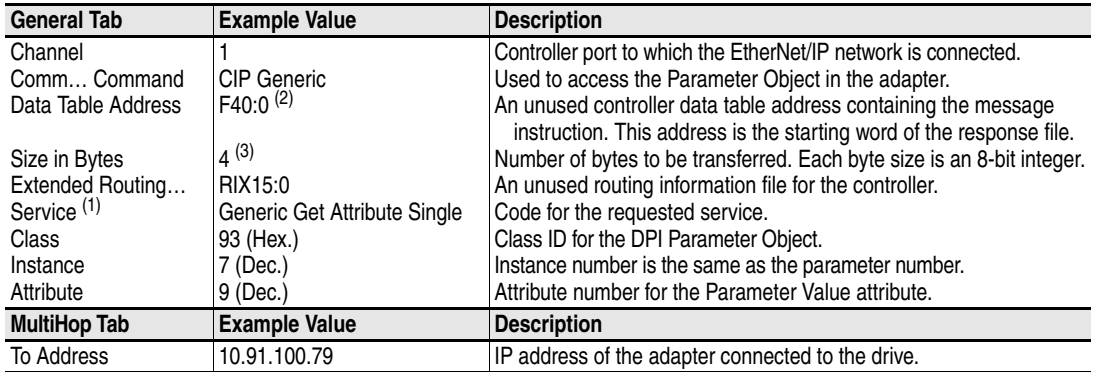

(1) The default setting for Service is "Custom," enabling entry of a Service Code not available from the Service pull-down menu. When selecting a Service other than "Custom" from the pull-down menu, an appropriate Hex. value is automatically assigned to the Service Code box which grays out (unavailable).

 $(2)$  In this example, Output Current is a 32-bit REAL (floating point) parameter. Therefore, set the Data Table Address to "F" type (floating point). If the parameter being read is a 32-bit integer, the Data Table Address type would be set to "L" (long word).

(3) In this example, Output Current is a 32-bit REAL (floating point) parameter. If the parameter being read is a 16-bit parameter, the Size in Bytes would be set to 2.

## **MicroLogix 1100 Example Get Attribute Single Response Data**

In this example, we use the data table address in  $Figure 6.39$  to store the response value (1.77 amps) that was read from drive parameter 007 - [Output Current].

<span id="page-135-0"></span>**Figure 6.39 Example Get Attribute Single Response Data File** 

| Data File F40   |                      |                |        |            |
|-----------------|----------------------|----------------|--------|------------|
| Offact<br>F40:0 | $\Omega$<br>1.764958 | $\overline{c}$ | 3      | 4          |
|                 |                      |                |        |            |
|                 |                      |                |        |            |
| F40:0           |                      |                | Radix: |            |
| Symbol:         |                      |                |        | Columns: 5 |
| Desc:           |                      |                |        |            |
| F40<br>٠        | Properties           | Lisage         | Help   |            |

# **MicroLogix 1100 Example Ladder Logic Program to Write Single Parameter**

A Generic Set Attribute Single message is used to write to a single parameter. This write message example writes a value to the 32-bit REAL (floating point) parameter 535 - [Accel Time 1] in a PowerFlex 750-Series drive.

#### **Figure 6.40 Example Ladder Logic Explicit Messaging Program for Write Single**

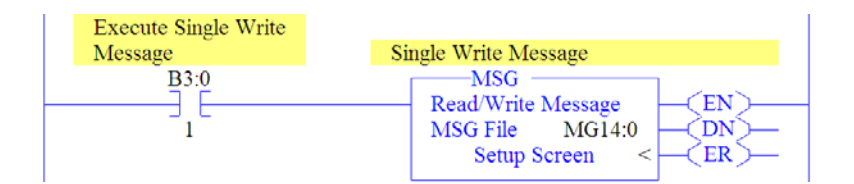

## **MicroLogix 1100 – Formatting a Message to Write Single Parameter**

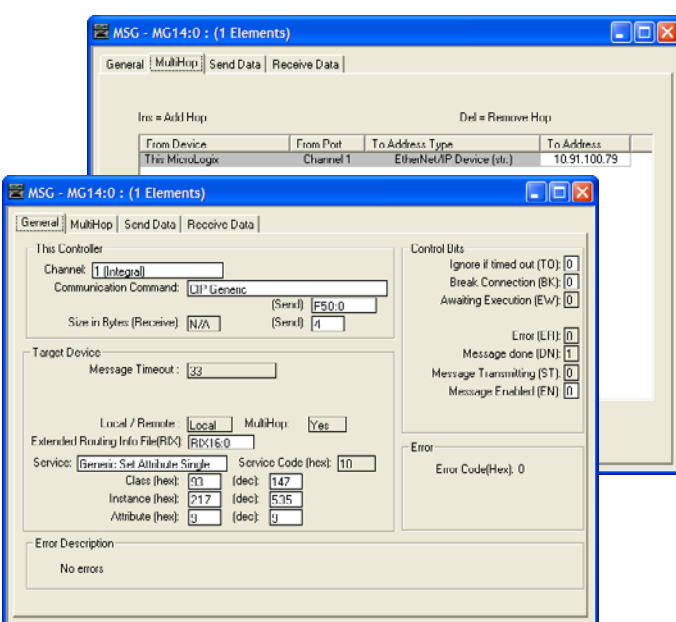

**Figure 6.41 Generic Set Attribute Single Message Configuration Screens** 

The following table identifies the data that is required in each box to format a single write message.

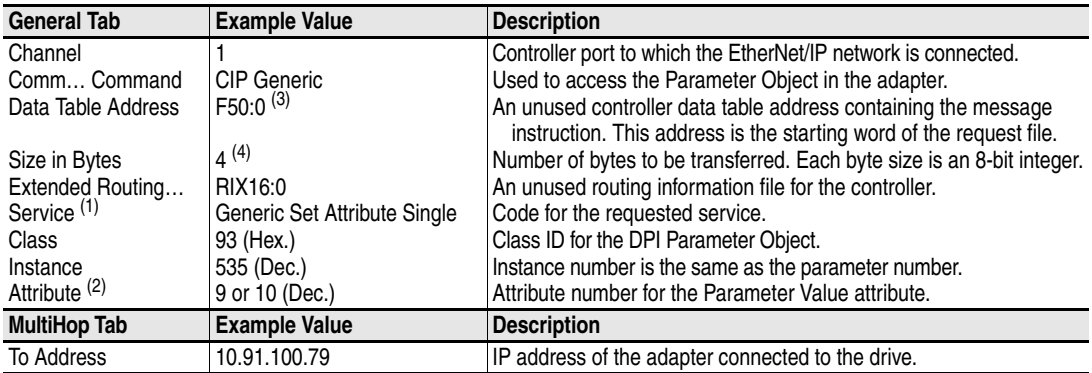

(1) The default setting for Service is "Custom," enabling entry of a Service Code not available from the Service pull-down menu. When selecting a Service other than "Custom" from the pull-down menu, an appropriate Hex. value is automatically assigned to the Service Code box which grays out (unavailable).

 $^{(2)}$  Setting the Attribute value to "9" will write the parameter value to the drive's Non-Volatile Storage (EEPROM) memory, so the parameter value will remain even after the drive is power cycled. **Important:** When set to "9," be very cautious as the EEPROM may quickly exceed its life cycle and cause the drive to malfunction. Setting the Attribute value to "10" will write the parameter value to temporary memory, so the parameter value will be lost after the drive is power cycled. It is recommended to use the "10" setting when frequent write messages are required.

<sup>(3)</sup> In this example, Accel Time 1 is a 32-bit REAL (floating point) parameter. Therefore, set the Data Table Address to "F" type (floating point). If the parameter being written to is a 32-bit integer, the Data Table Address type would be set to "L" (long word).

 $<sup>(4)</sup>$  In this example, Accel Time 1 is a 32-bit REAL (floating point) parameter. If the parameter being written to is a 16-bit parameter, the Size</sup> in Bytes would be set to 2.

## **MicroLogix 1100 Example Set Attribute Single Request Data**

In this example, we use the data table address in  $Figure 6.42$  to store the request value (10.1 sec.) that was written to drive parameter 535 - [Accel Time 1].

<span id="page-137-0"></span>**Figure 6.42 Example Set Attribute Single Request Data File** 

| Data File F50           |            |               |        |            |
|-------------------------|------------|---------------|--------|------------|
| Offact                  | $\Omega$   | 2             | 3      | 4          |
| F50:0                   | 10.1       |               |        |            |
|                         |            |               |        |            |
|                         |            |               |        |            |
| F50:0                   |            |               | Radix: |            |
| Symbol:                 |            |               |        | Columns: 5 |
| Desc.                   |            |               |        |            |
| <b>F50</b><br>$\bullet$ | Properties | <b>Lisage</b> | Help   |            |

**TIP:** To verify that the parameter value was successfully written, use the HIM, DriveExplorer or DriveExecutive to access the parameter and view its newly written value.

# **MicroLogix 1100 Example Ladder Logic Program to Read Multiple Parameters**

A Custom scattered read message is used to read the values of multiple parameters. This read message example reads the values of these five 32-bit REAL (floating point) parameters in a PowerFlex 750-Series drive: 001 - [Output Frequency], 007 - [Output Current], 008 - [Output Voltage], 009 - [Output Power], and 011 - [DC Bus Volts].

**Figure 6.43 Example Ladder Logic Explicit Messaging Program for Read Multiple** 

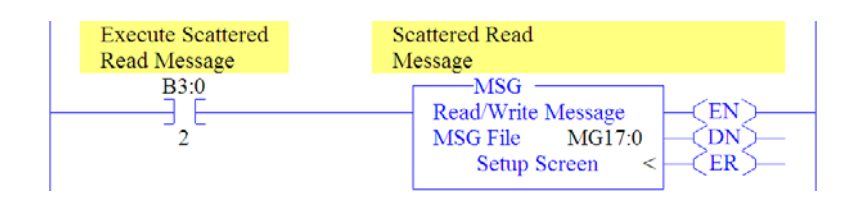

# **MicroLogix 1100 – Formatting a Message to Read Multiple Parameters**

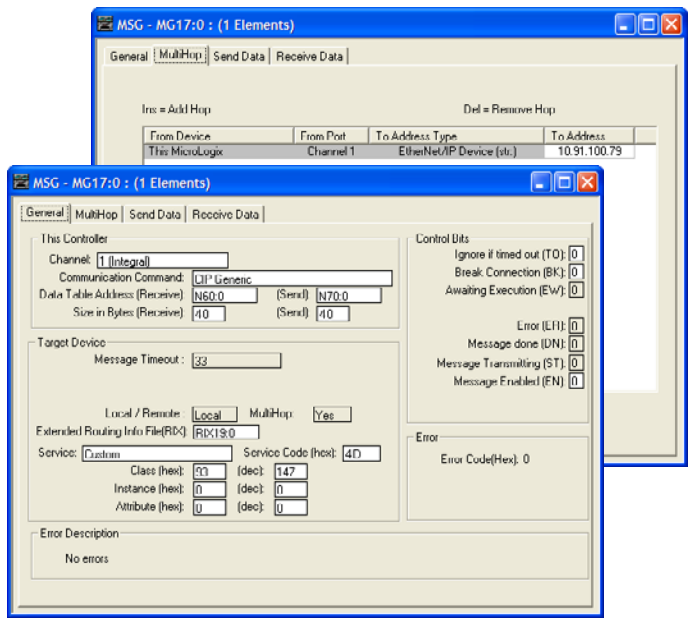

**Figure 6.44 Custom Scattered Read Message Configuration Screens** 

The following table identifies the data that is required in each box to format a multiple read message.

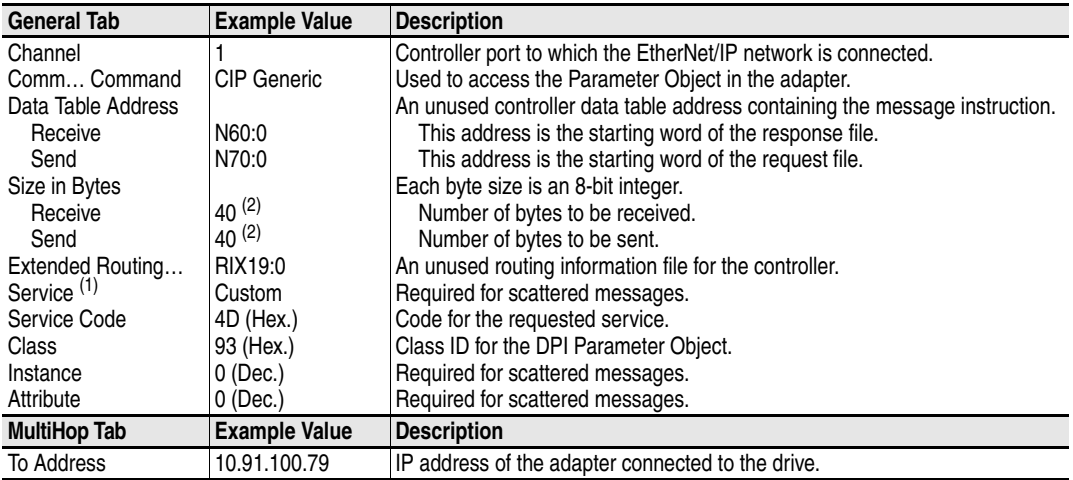

(1) The default setting for Service is "Custom," enabling entry of a Service Code not available from the Service pull-down menu. When selecting a Service other than "Custom" from the pull-down menu, an appropriate Hex. value is automatically assigned to the Service Code box which grays out (unavailable).

<span id="page-138-0"></span><sup>(2)</sup> In this example, we are reading five 32-bit REAL (floating point) parameters. Each parameter being read requires four contiguous 16-bit words. Scattered read messages always assume that every parameter being read is a 32-bit parameter, regardless of its actual size. Therefore, the Size in Bytes must be set to 40. The data structure format is shown in [Figure 6.52 on page 6-43.](#page-144-0) Maximum message length is 128 words (256 bytes), which equates to 32 parameters.

MicroLogix 1100 Example Scattered Read Request Data

In this example, we use the data table addresses in  $Figure 6.45$  to store the request values to be read from these five 32-bit REAL (floating point) parameters in a PowerFlex 750-Series drive: 001 - [Output Frequency], 007 - [Output Current], 008 - [Output Voltage], 009 - [Output Power], and 011 - [DC Bus Volts].

<span id="page-139-0"></span>**Figure 6.45 Example Scattered Read Request Data File** 

| Data File N70 (dec) |              |              |                |                |               |   |    |                |          |                                         |
|---------------------|--------------|--------------|----------------|----------------|---------------|---|----|----------------|----------|-----------------------------------------|
| Offset              | $\mathbf{0}$ | $\mathbf{1}$ | $\overline{2}$ | $\overline{3}$ | 4             | 5 | 6  | $\overline{7}$ | $\theta$ | 9                                       |
| N70:0               | 1            | ٥            | ٥              | 0              | 7             | ٥ | ٥  | ٥              | ε        | ٥                                       |
| N70:10              | ٥            | ٥            | 9              | 0              | ٥             | ٥ | 11 | ٥              | ٥        | ٥                                       |
| N70:0               |              |              |                |                |               |   |    | Radix.         | Decimal  |                                         |
| Symbol:             |              |              |                |                |               |   |    |                |          | Columns: 10<br>$\overline{\phantom{a}}$ |
| Desc:               |              |              |                |                |               |   |    |                |          |                                         |
| N70<br>٠            |              | Properties   |                |                | <b>Lisage</b> |   |    | Help           |          |                                         |

MicroLogix 1100 Example Scattered Read Response Data

In this example, we use the data table addresses in **Figure 6.46** to store the response values that were read from the requested drive parameters. These values have been converted using a CPW (Copy Word) instruction for correct presentation.

#### <span id="page-139-1"></span>**Figure 6.46 Example Scattered Read Response Data File**

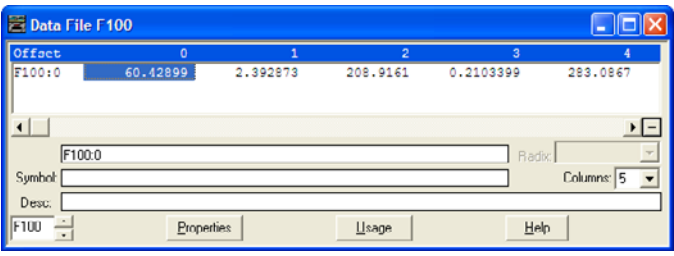

In this example, the parameters have the following values:

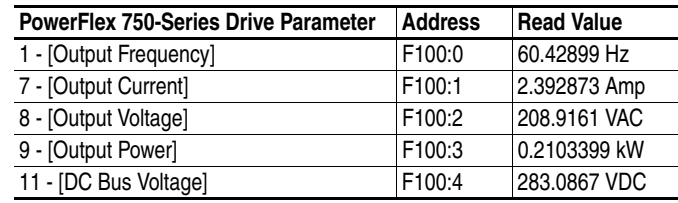

# **MicroLogix 1100 Example Ladder Logic Program to Write Multiple Parameters**

A Custom scattered write message is used to write to multiple parameters. This write message example writes the following values to these five 32-bit REAL (floating point) parameters in a PowerFlex 750-Series drive:

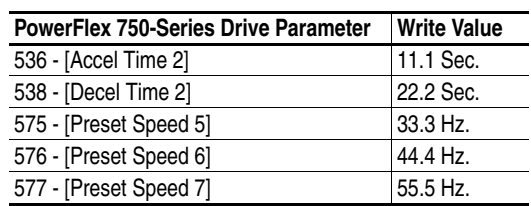

#### **Figure 6.47 Example Ladder Logic Explicit Messaging Program for Write Multiple**

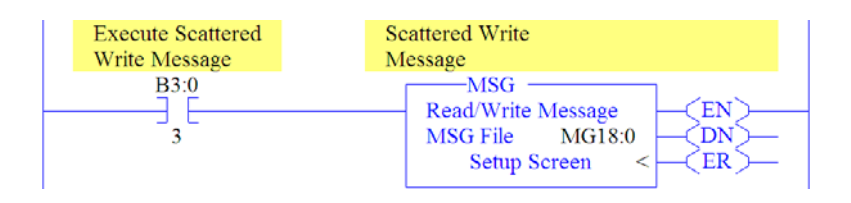

**MicroLogix 1100 – Formatting a Message to Write Multiple Parameters**

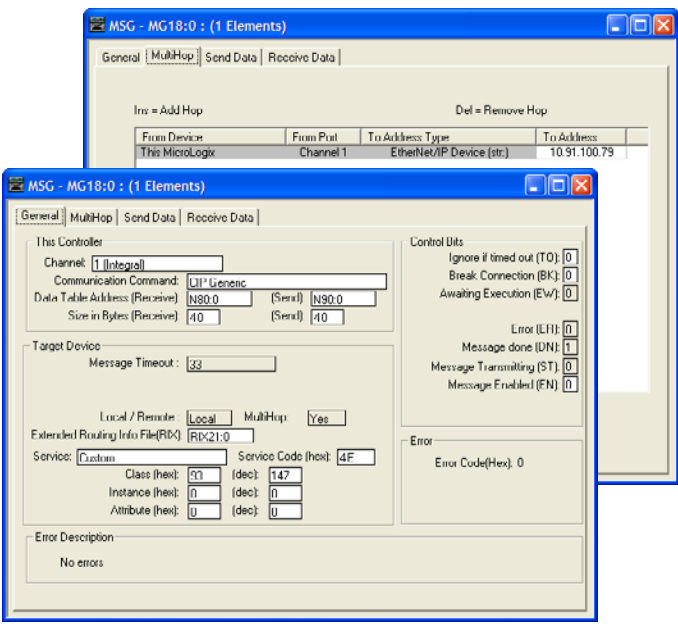

**Figure 6.48 Custom Scattered Write Multiple Message Configuration Screens** 

The following table identifies the data that is required in each box to format a multiple write message.

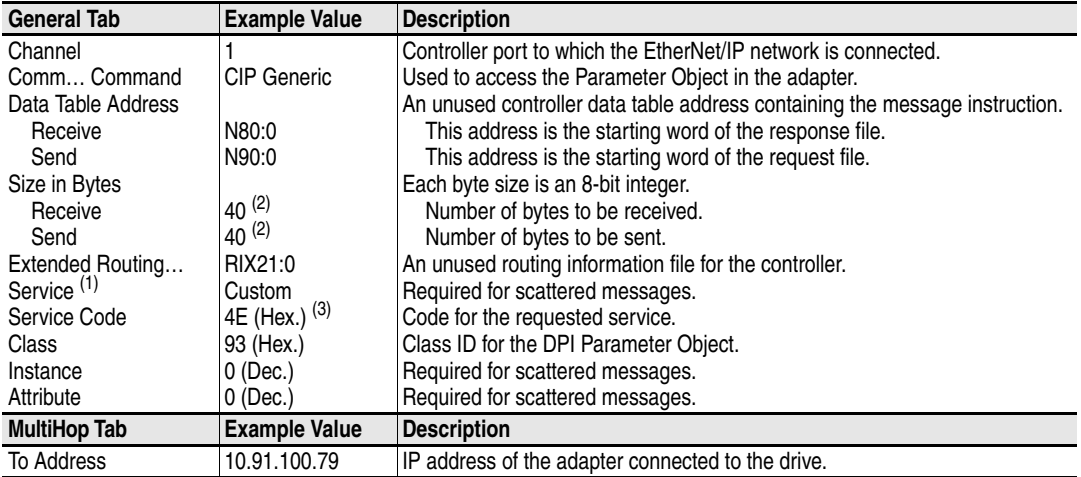

(1) The default setting for Service is "Custom," enabling entry of a Service Code not available from the Service pull-down menu. When selecting a Service other than "Custom" from the pull-down menu, an appropriate Hex. value is automatically assigned to the Service Code box which grays out (unavailable).

- <span id="page-141-0"></span><sup>(2)</sup> In this example, we are writing to five 32-bit REAL (floating point) parameters. Each parameter being written to requires four contiguous 16-bit words. Scattered write messages always assume that every parameter being written to is a 32-bit parameter, regardless of its actual size. Therefore, the Size in Bytes must be set to 40. The data structure format is shown in [Figure 6.52 on page 6-43](#page-144-0). Maximum length is 128 words (256 bytes), which equates to 32 parameters.
- (3) Service Code 4E write messages are written to the drive's Non-Volatile Storage (EEPROM) memory, so the parameter value will remain even after the drive is power cycled. **Important:** Be very cautious as the EEPROM may quickly exceed its life cycle and cause the drive to malfunction.

MicroLogix 1100 Example Scattered Write Request Data

In this example, we use the F101: data table addresses to store the request values to be written to these 32-bit REAL (floating point) parameters:

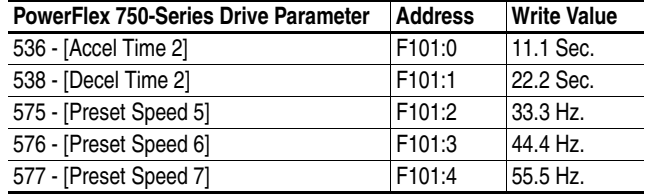

[Figure 6.49](#page-142-1) shows the parameter values which, in this example, have been converted using a CPW (Copy Word) instruction—one for each value—to correctly write their values. The CPW instruction separates the 32-bit REAL (floating point) value (for example, F101:0 which contains 11.1 seconds) into two 16-bit integers (for example N90:2 and N90:3). While the values in the 16-bit integer registers represent the actual values being written in the 32-bit floating point registers, they will not appear correct, but the message will properly decode them.

<span id="page-142-1"></span>**Figure 6.49 Example Scattered Write Request Unconverted Data File** 

|                          | Data File N90 (dec)     |              |                |                |             |               |             |       |               |                                         |  |  |  |
|--------------------------|-------------------------|--------------|----------------|----------------|-------------|---------------|-------------|-------|---------------|-----------------------------------------|--|--|--|
| Offact                   | $\mathbf{0}$            | $\mathbf{1}$ | $\overline{2}$ | $\overline{3}$ | 4           | 5             | 6           | 7     | $\theta$      | 9                                       |  |  |  |
| <b>M90:0</b>             | $\mathbf{0}$            |              | $0 - 26214$    | 16689          | ٥           |               | $0 - 26214$ | 16817 | ٥             | ٥                                       |  |  |  |
| IN90:10                  | 13107                   | 16901        | 0              |                | $0 - 26214$ | 16945         | ٥           | 0     | ٥             | 16990                                   |  |  |  |
| $\blacksquare$           | N90:0                   |              |                |                |             |               |             |       | Radix Decimal | $\overline{\phantom{a}}$                |  |  |  |
| Symbol:                  |                         |              |                |                |             |               |             |       |               | $\overline{\phantom{a}}$<br>Columns: 10 |  |  |  |
| Desc:<br>N <sub>SO</sub> | $\overline{\mathbf{u}}$ |              | Properties     |                |             | <b>Lisage</b> |             | Help  |               |                                         |  |  |  |

To complete message configuration, the numbers of the parameters being written to must now be entered in the appropriate N90: data table registers as shown in **Figure 6.50** for this example.

<span id="page-142-0"></span>**Figure 6.50 Example Scattered Write Request Unconverted Data File with Entered Parameters** 

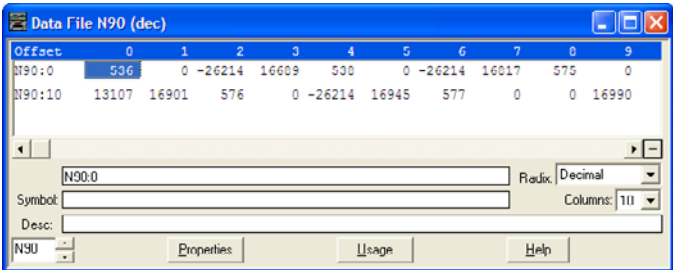

MicroLogix 1100 Example Scattered Write Response Data

In this example, we use the data table addresses in [Figure 6.51](#page-143-0) to store the response values that were written to the requested drive parameters. Values of "0" indicate no errors occurred.

<span id="page-143-0"></span>**Figure 6.51 Example Scattered Write Response Data File** 

| Data File N80 (dec)            |     |              |                |                |        |   |     |   |               |                                     |
|--------------------------------|-----|--------------|----------------|----------------|--------|---|-----|---|---------------|-------------------------------------|
| Offset                         | ٥   | $\mathbf{1}$ | $\overline{2}$ | $\overline{3}$ | 4      | 5 | 6   | 7 | Ð             | 9                                   |
| MOO: 0                         | 536 | ٥            | ٥              | ٥              | 538    | ٥ | ٥   | ٥ | 575           | ٥                                   |
| N80:10<br>ı                    | ٥   | 0            | 576            | 0              | ٥      | 0 | 577 | ٥ | ٥             | ٥                                   |
| N00:0                          |     |              |                |                |        |   |     |   | Radix Decimal |                                     |
| Symbol:<br>Desc:               |     |              |                |                |        |   |     |   |               | Columns: 10<br>$\blacktriangledown$ |
| $\sqrt{N80}$<br>$\blacksquare$ |     |              | Properties     |                | Lisage |   |     |   | Help          |                                     |

**TIP:** To verify that the parameter values were successfully written, use the HIM, DriveExplorer or DriveExecutive to access the parameters and view their newly written values.
### **MicroLogix 1100 – Explanation of Request and Response Data for Read/Write Multiple Messaging**

The data structures in **[Figure 6.52](#page-144-0)** use 32-bit words and can accommodate up to 32 parameters in a single message. In the Response Message, a parameter number with Bit 15 set indicates that the associated parameter value field contains an error code.

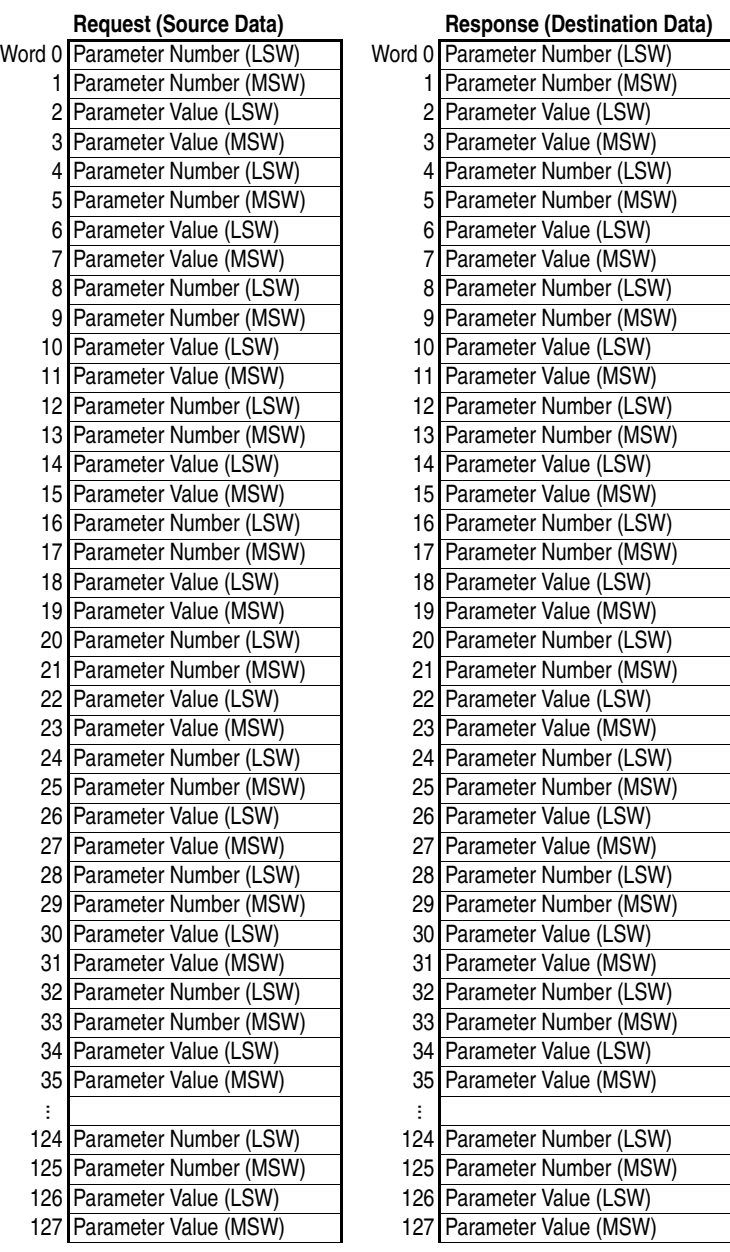

<span id="page-144-0"></span>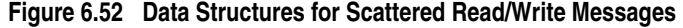

**Notes:**

# **Troubleshooting**

This chapter provides information for diagnosing and troubleshooting potential problems with the adapter and network.

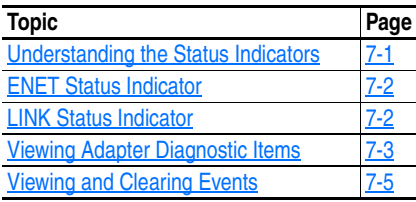

# <span id="page-146-1"></span>**Understanding the Status Indicators**

The adapter has two status indicators. They can be viewed with the HIM bezel closed or open (*Figure 7.1*).

<span id="page-146-0"></span>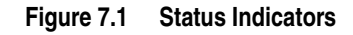

Embedded EtherNet/IP adapter indicators on main control board in drive control pod.

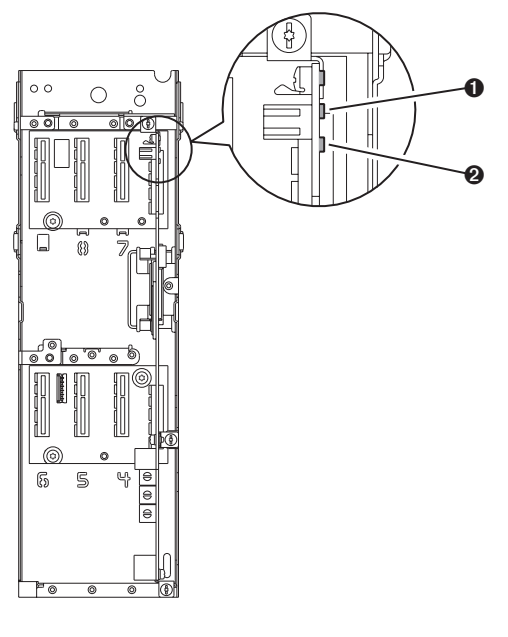

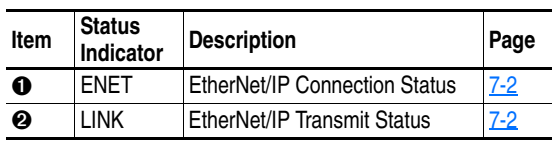

Indicators shown with HIM bezel closed and drive cover installed.

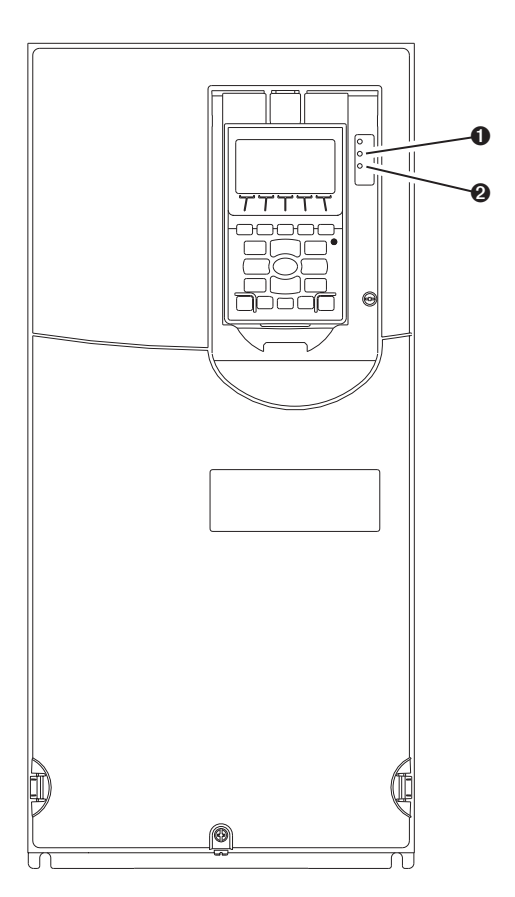

# <span id="page-147-0"></span>**ENET Status Indicator**

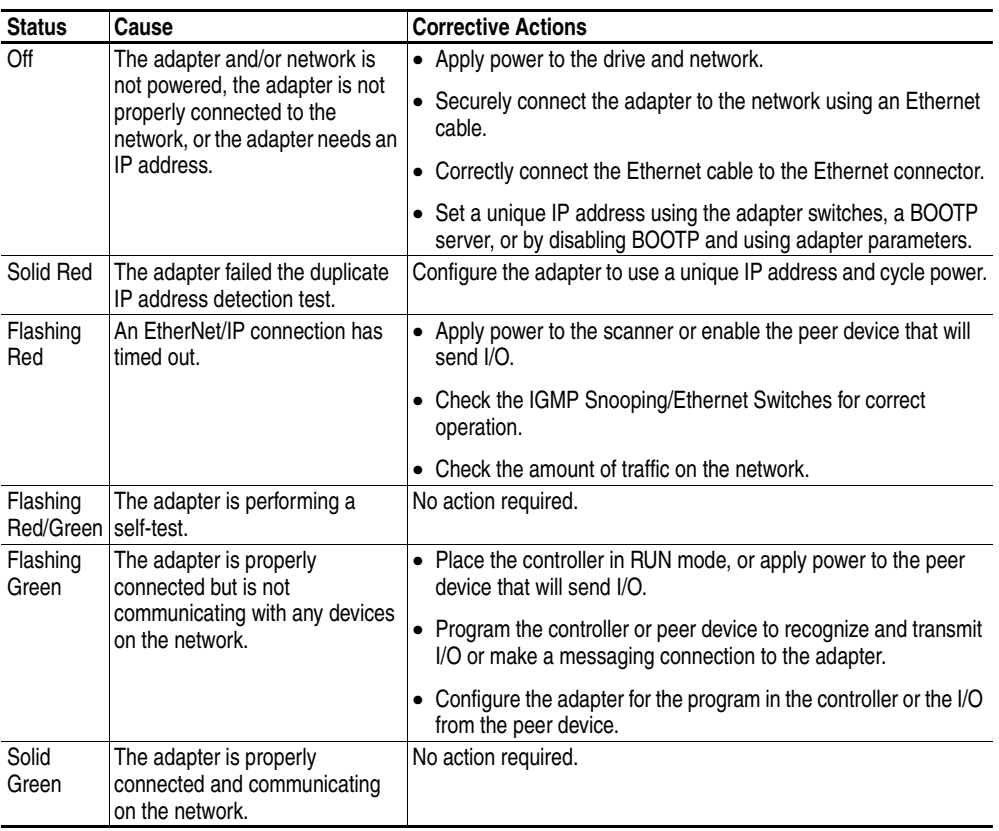

# <span id="page-147-1"></span>**LINK Status Indicator**

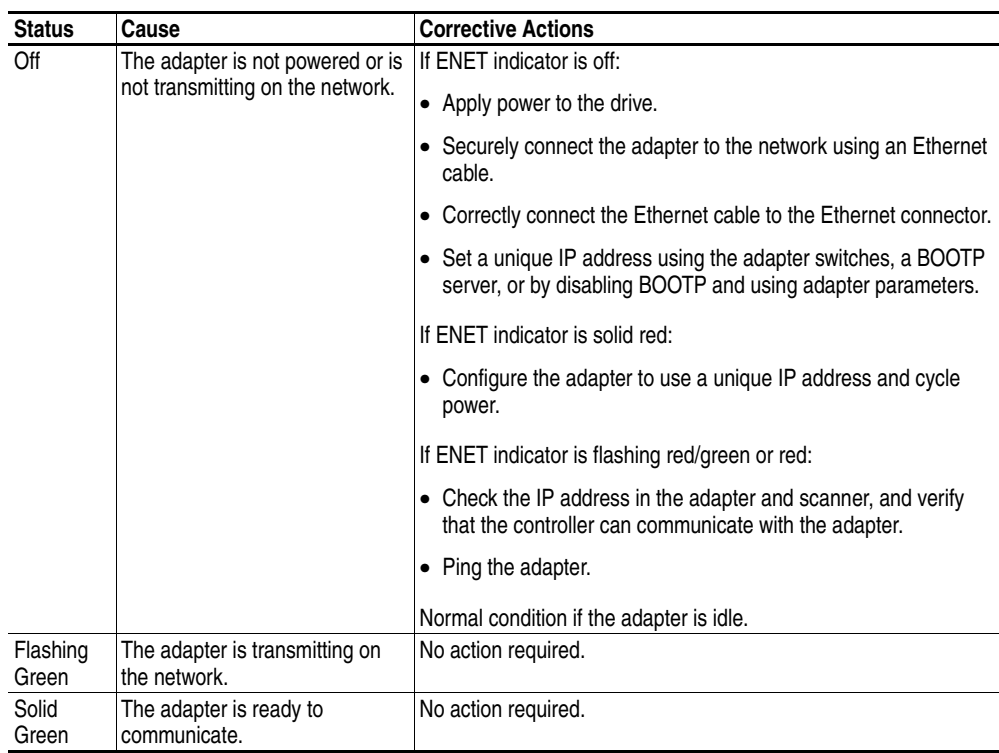

### <span id="page-148-0"></span>**Viewing Adapter Diagnostic Items** If you encounter unexpected communications problems, the adapter's diagnostic items may help you or Rockwell Automation personnel troubleshoot the problem. Adapter diagnostic items can be viewed using the enhanced PowerFlex 7-Class HIM, DriveExplorer software (version 6.01 or higher), or DriveExecutive software (version 5.01 or higher). For details on viewing diagnostic items using the HIM, refer to the *Enhanced PowerFlex 7-Class HIM User Manual (publication 20HIM-UM001)*.

| No.             | <b>Name</b>            | <b>Description</b>                                                                              |
|-----------------|------------------------|-------------------------------------------------------------------------------------------------|
| 1               | Common Logic Cmd       | The present value of the Common Logic Command being transmitted to the drive by this adapter.   |
| $\overline{c}$  | Prod Logic Cmd         | The present value of the Product Logic Command being transmitted to the drive by this adapter.  |
| 3               | Reference              | The present value of the Reference being transmitted to the drive by this adapter.              |
| $\overline{4}$  | Common Logic Sts       | The present value of the Common Logic Status being received from the drive by this adapter.     |
| 5               | Prod Logic Sts         | The present value of the Product Logic Status being received from the drive by this adapter.    |
| 6               | Feedback               | The present value of the Feedback being received from the drive by this adapter.                |
| 7               | <b>Input Size</b>      | Size of data transferred from the network to the drive.                                         |
| 8               | Output Size            | Size of data transferred from the drive to the network.                                         |
| $\overline{9}$  | <b>DL Fr Net Avail</b> | The number of From Net Datalinks currently available to the adapter.                            |
| 10              | DL To Net Avail        | The number of To Net Datalinks currently available to the adapter.                              |
| 11              | DL Fr Net 01 Val       | The present value of respective DL From Net xx parameter being transmitted to the drive by this |
| 12              | DL Fr Net 02 Val       | adapter. (If not using a Datalink, its respective value should be zero.)                        |
| 13              | DL Fr Net 03 Val       |                                                                                                 |
| 14              | DL Fr Net 04 Val       |                                                                                                 |
| 15              | DL Fr Net 05 Val       |                                                                                                 |
| 16              | DL Fr Net 06 Val       |                                                                                                 |
| 17              | DL Fr Net 07 Val       |                                                                                                 |
| 18              | DL Fr Net 08 Val       |                                                                                                 |
| 19              | DL Fr Net 09 Val       |                                                                                                 |
| $\overline{20}$ | DL Fr Net 10 Val       |                                                                                                 |
| 21              | DL Fr Net 11 Val       |                                                                                                 |
| $\overline{22}$ | DL Fr Net 12 Val       |                                                                                                 |
| $\overline{23}$ | DL Fr Net 13 Val       |                                                                                                 |
| $\overline{24}$ | DL Fr Net 14 Val       |                                                                                                 |
| 25              | DL Fr Net 15 Val       |                                                                                                 |
| $\overline{26}$ | DL Fr Net 16 Val       |                                                                                                 |
| 27              | DL To Net 01 Val       | The present value of respective DL To Net xx parameter being received from the drive by this    |
| 28              | DL To Net 02 Val       | adapter. (If not using a Datalink, its respective value should be zero.)                        |
| 29              | DL To Net 03 Val       |                                                                                                 |
| 30              | DL To Net 04 Val       |                                                                                                 |
| 31              | DL To Net 05 Val       |                                                                                                 |
| $\overline{32}$ | DL To Net 06 Val       |                                                                                                 |
| 33              | DL To Net 07 Val       |                                                                                                 |
| 34              | DL To Net 08 Val       |                                                                                                 |
| 35              | DL To Net 09 Val       |                                                                                                 |
| 36              | DL To Net 10 Val       |                                                                                                 |
| 37              | DL To Net 11 Val       |                                                                                                 |
| 38              | DL To Net 12 Val       |                                                                                                 |
| 39              | DL To Net 13 Val       |                                                                                                 |
| 40              | DL To Net 14 Val       |                                                                                                 |
| 41              | DL To Net 15 Val       |                                                                                                 |
| 42              | DL To Net 16 Val       |                                                                                                 |

**Table 7.A Adapter Diagnostic Items**

|          | No. Name                                                         | <b>Description</b>                                                                                                    |  |  |  |
|----------|------------------------------------------------------------------|----------------------------------------------------------------------------------------------------|--|--|--|
| 43       | HW Addr 1                                                        | Decimal value of each byte in the adapter's Ethernet hardware address.                                                                           |  |  |  |
| 44       | HW Addr 2                                                        | 255: 255: 255: 255: 255: 255                                                                                                    |  |  |  |
| 45       | HW Addr 3                                                        |                                                                                                    |  |  |  |
| 46<br>47 | HW Addr 4<br>HW Addr 5                                           | [HW Addr 1]                                                                                                    |  |  |  |
| 48       | HW Addr 6                                                        | [HW Addr 2]                                                                                                    |  |  |  |
|          |                                                                  | [HW Addr 3]                                                                                                    |  |  |  |
|          |                                                                  | [HW Addr 4]                                                                                                    |  |  |  |
|          |                                                                  | HW Addr 5]                                                                                                    |  |  |  |
|          |                                                                  |                                                                                                    |  |  |  |
|          |                                                                  | [HW Addr 6]                                                                                                    |  |  |  |
| 49       | IP Addr Act 1                                                    | Value of each byte in the adapter's current IP address. A value of "0" appears if the adapter does                                               |  |  |  |
| 50       | IP Addr Act 2                                                    | not currently have an IP address.                                                                                                    |  |  |  |
| 51<br>52 | IP Addr Act 3<br>IP Addr Act 4                                   | 255, 255, 255, 255                                                                                                    |  |  |  |
|          |                                                                  |                                                                                                    |  |  |  |
|          |                                                                  | [IP Addr Act 1]                                                                                                    |  |  |  |
|          |                                                                  | [IP Addr Act 2]                                                                                                    |  |  |  |
|          |                                                                  | [IP Addr Act 3]                                                                                                    |  |  |  |
|          |                                                                  | [IP Addr Act 4]                                                                                                    |  |  |  |
| 53       | Subnet Act 1<br>Subnet Act 2<br>Subnet Act 3<br>Subnet Act 4     | Value of each byte in the adapter's current subnet mask. A value of "0" appears if the adapter does                                              |  |  |  |
| 54       |                                                                  | not currently have a subnet mask.                                                                                                    |  |  |  |
| 55       |                                                                  | 255.255.255.255                                                                                                    |  |  |  |
| 56       |                                                                  |                                                                                                    |  |  |  |
|          |                                                                  | [Subnet Act 1]                                                                                                    |  |  |  |
|          |                                                                  | [Subnet Act 2]                                                                                                    |  |  |  |
|          |                                                                  | [Subnet Act 3]                                                                                                    |  |  |  |
|          |                                                                  | [Subnet Act 4]                                                                                                    |  |  |  |
|          |                                                                  |                                                                                                    |  |  |  |
| 57<br>58 | Gateway Act 1<br>Gateway Act 2<br>Gateway Act 3<br>Gateway Act 4 | Value of each byte in the adapter's current gateway address. A value of "0" appears if the adapter<br>does not currently have a gateway address. |  |  |  |
| 59       |                                                                  |                                                                                                    |  |  |  |
| 60       |                                                                  | 255.255.255.255                                                                                                    |  |  |  |
|          |                                                                  | [Gateway Act 1]                                                                                                    |  |  |  |
|          |                                                                  | [Gateway Act 2]                                                                                                    |  |  |  |
|          |                                                                  |                                                                                                    |  |  |  |
|          |                                                                  | [Gateway Act 3]                                                                                                    |  |  |  |
|          |                                                                  | [Gateway Act 4]                                                                                                    |  |  |  |
| 61       | Net Rx Overruns                                                  | Number of receive buffer overruns reported by the Ethernet hardware.                                                                             |  |  |  |
| 62       | Net Rx Packets                                                   | Number of Ethernet packets that the adapter has received.                                                                                        |  |  |  |
| 63       | Net Rx Errors                                                    | Number of receive errors reported by the Ethernet hardware.                                                                                      |  |  |  |
| 64       | Net Tx Packets<br>Net Tx Errors                                  | Number of Ethernet packets that the adapter has sent.<br>Number of transmit errors reported by the Ethernet hardware.                            |  |  |  |
| 65<br>66 | <b>Last TCP Reset</b>                                            | Last reason that the adapter reset or rejected a TCP/IP connection.                                                                              |  |  |  |
| 67       | Missed IO Pkts                                                   | Number of incoming I/O connection packets that the adapter did not receive.                                                                      |  |  |  |
| 68       | Net Addr Sw                                                      | The present value of the adapter node address switches.                                                                                          |  |  |  |
|          |                                                                  |                                                                                                    |  |  |  |

**Table 7.A Adapter Diagnostic Items (Continued)**

# <span id="page-150-0"></span>**Viewing and Clearing Events**

The adapter maintains an event queue that reports the history of its actions. You can view the event queue using the enhanced PowerFlex 7-Class HIM, DriveExplorer (6.01 or higher) software, or DriveExecutive (5.01 or higher) software. For details on viewing and clearing events using the HIM, refer to the *Enhanced PowerFlex 7-Class HIM User Manual (publication 20HIM-UM001)*.

Many events in the event queue occur under normal operation. If you encounter unexpected communications problems, the events may help you or Allen-Bradley personnel troubleshoot the problem. The following events may appear in the event queue:

### **Table 7.B Adapter Events**

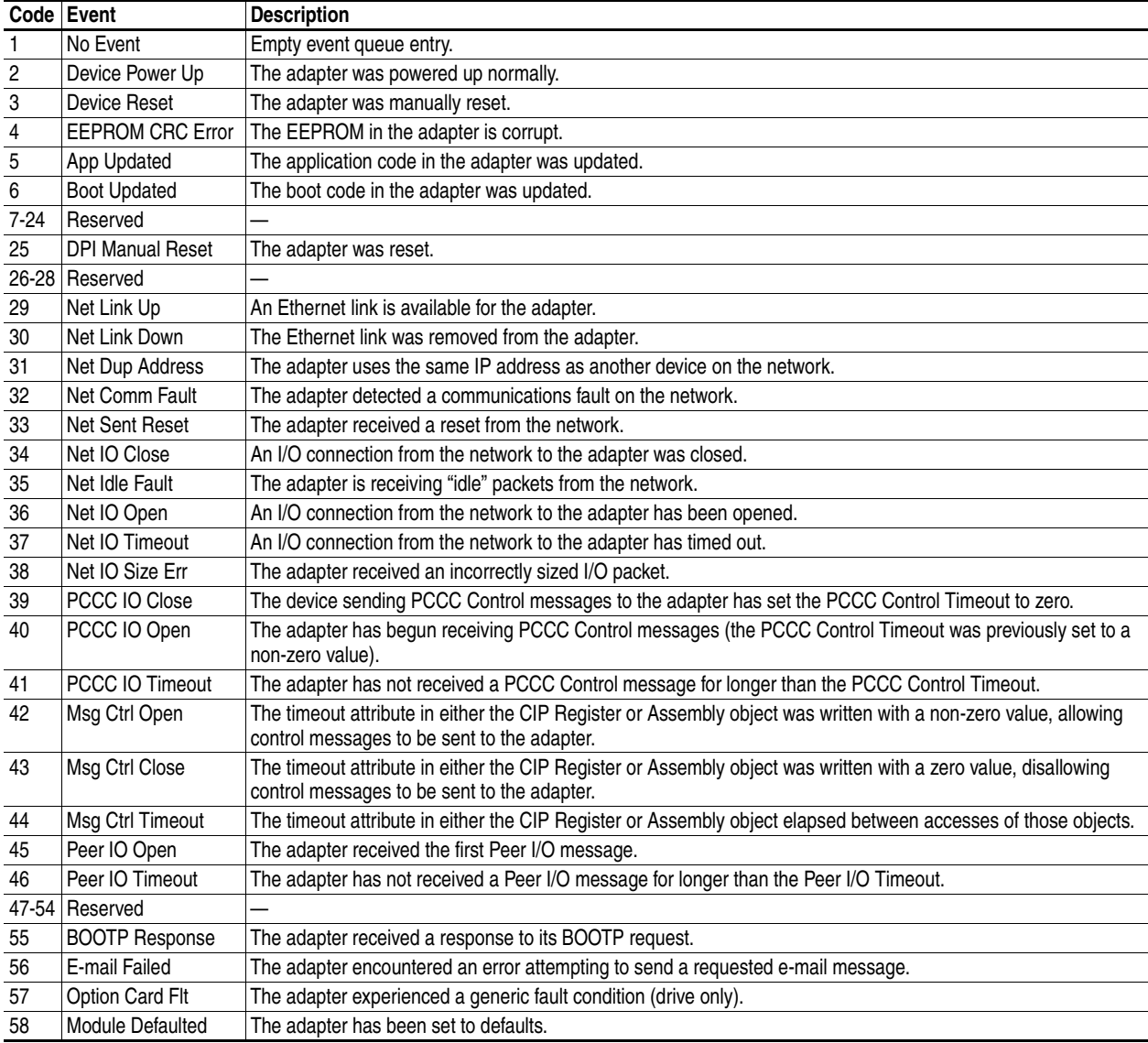

**Notes:**

# <span id="page-152-1"></span>**Viewing the Adapter Web Pages**

This chapter provides instructions on how to monitor the adapter and connected PowerFlex drive by using the adapter's web interface.

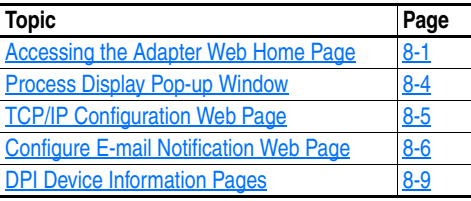

Future enhancements may result in adapter web pages that look different than the examples shown in this chapter.

<span id="page-152-0"></span>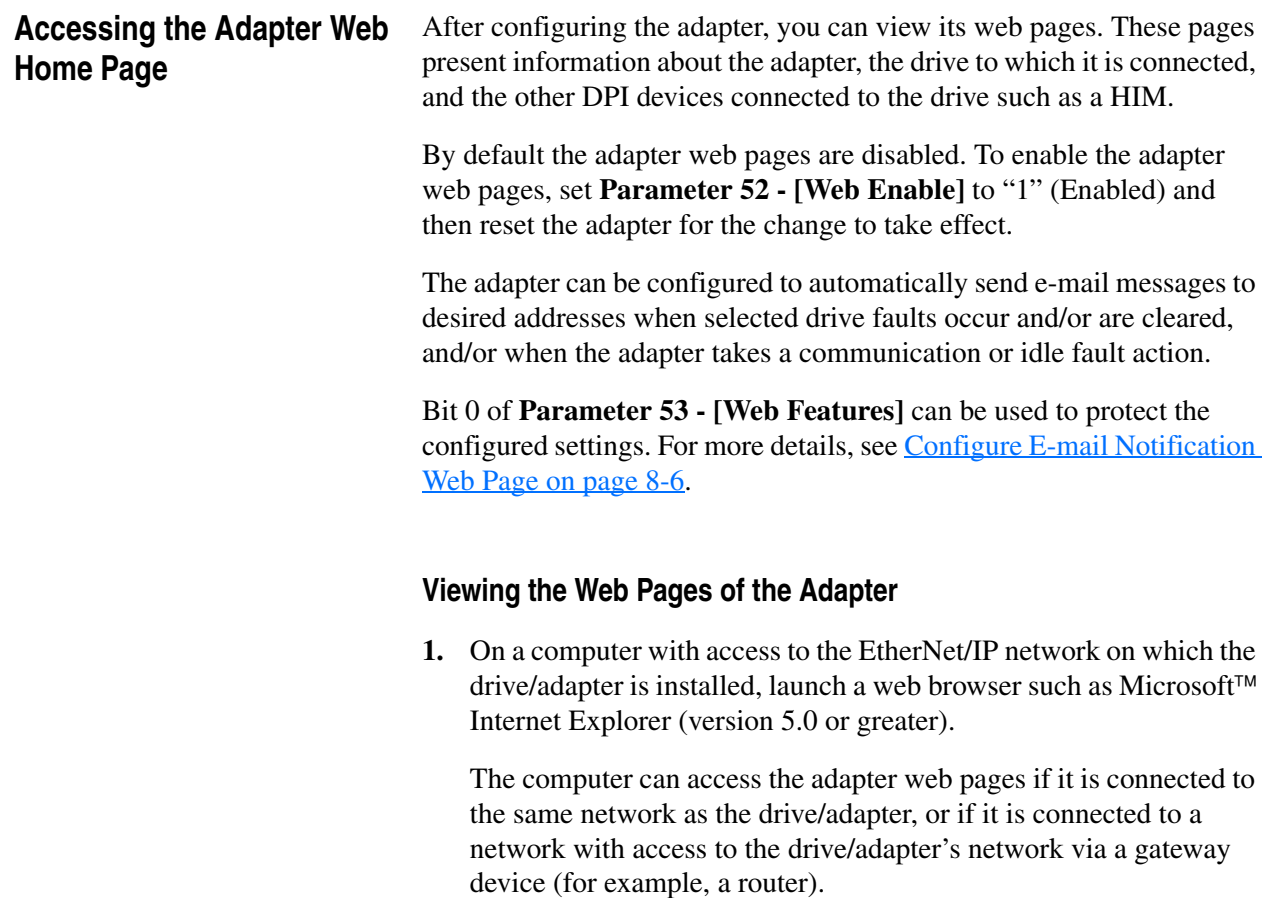

**2.** In the Address box, type the IP address of the adapter, and then press ENTER. The adapter web Home Page [\(Figure 8.1\)](#page-153-0) appears.

**Important:**Clicking the browser's Refresh button always re-displays the Home Page even while viewing another adapter web page.

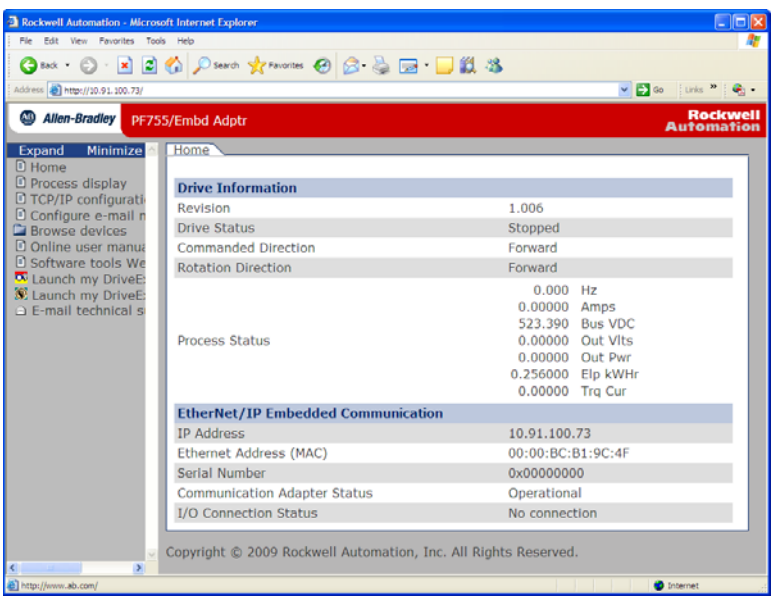

<span id="page-153-0"></span>**Figure 8.1 Adapter Web Home Page Example** 

### **Title Bar on Adapter Web Pages**

The title bar appears on all adapter web pages, including its Home Page. It consists of three elements:

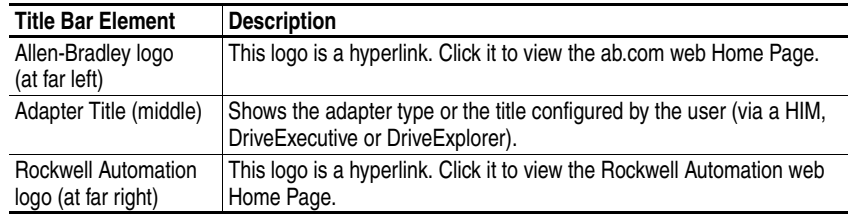

### **Navigation Menu on Adapter Web Pages**

The navigation menu appears on the left side of all adapter web pages, including its Home page. The navigation menu consists of links and link folders which can be expanded or minimized. The following table shows all navigation menu links and link folders:

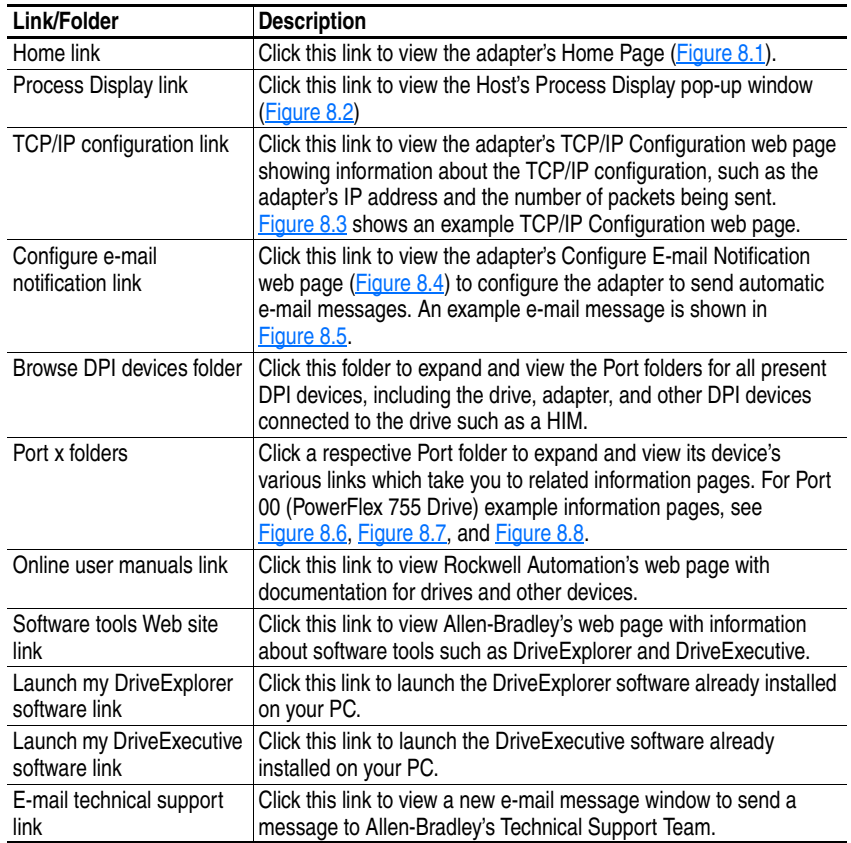

### **Information on Adapter Home Page**

The adapter Home Page displays the following information for the host drive and adapter:

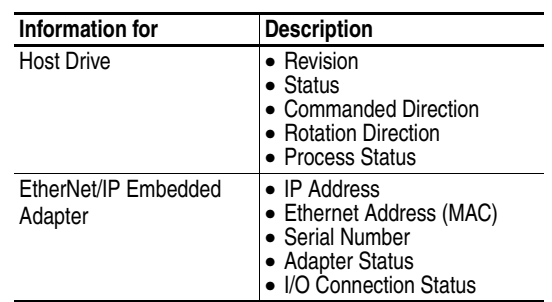

# <span id="page-155-0"></span>**Process Display Pop-up Window**

The Process Display pop-up window dynamically shows the host drive's information. To view this window, click the "Process Display" link in the navigation menu.

<span id="page-155-1"></span>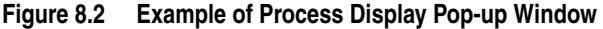

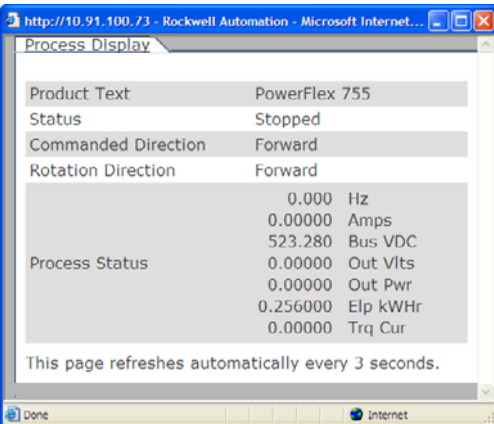

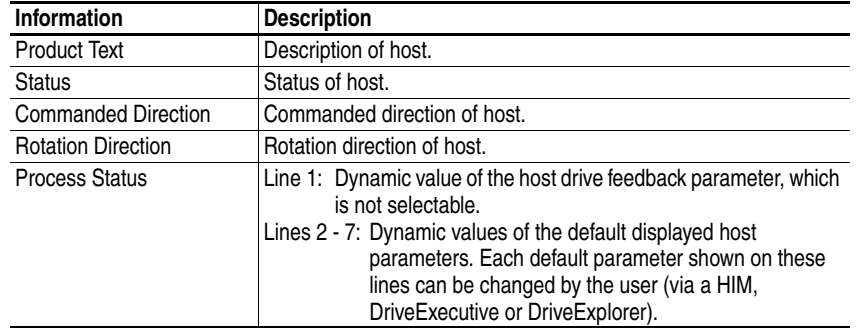

# <span id="page-156-0"></span>**TCP/IP Configuration Web Page**

The TCP/IP Configuration web page provides information about the adapter's Ethernet settings and network activities.

<span id="page-156-1"></span>**Figure 8.3 Example of TCP/IP Configuration Web Page** 

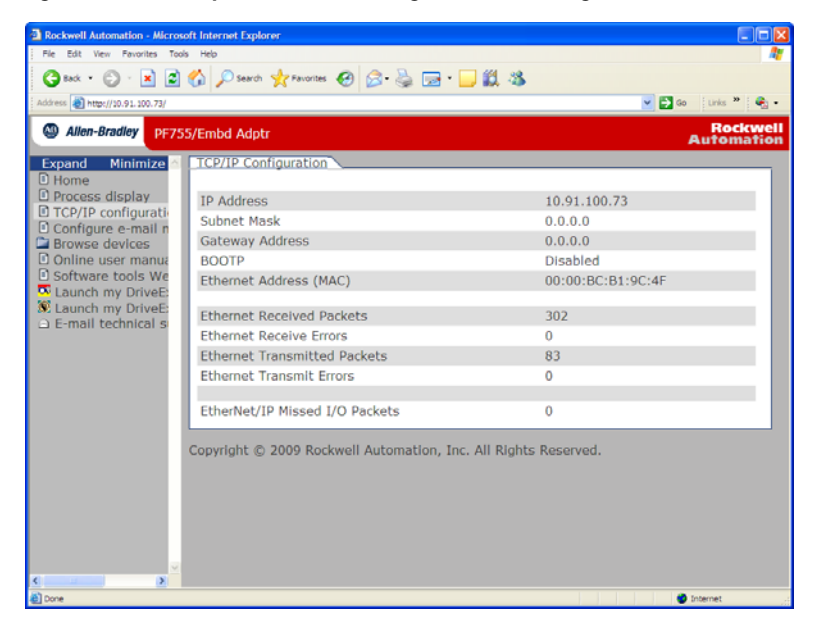

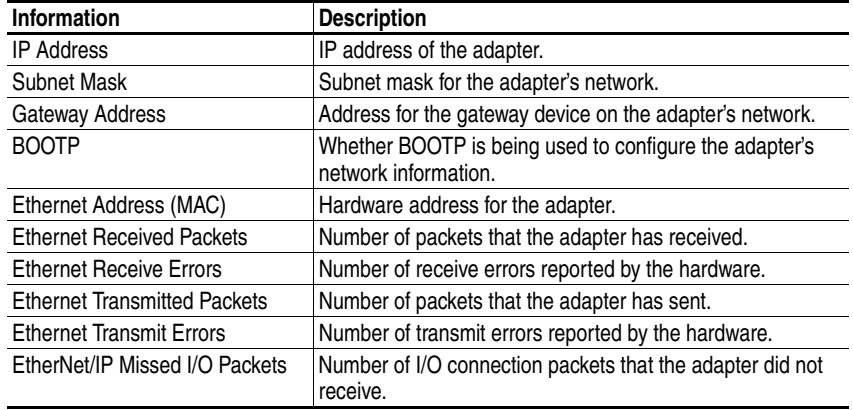

# <span id="page-157-0"></span>**Configure E-mail Notification Web Page**

The Configure E-mail Notification web page contains selections and data fields for configuring the adapter to automatically send e-mail messages to desired addresses when selected types of events occur.

By default, settings are not protected. After configuration, settings can be protected by using **Parameter 53 - [Web Features]** to set E-mail Cfg Bit 0 value to "0" (Disabled). To change a protected configuration, it must first be unprotected by setting the E-mail Cfg Bit 0 value back to "1" (Enabled).

<span id="page-157-1"></span>**Figure 8.4 Example of Configure E-mail Notification Web Page** 

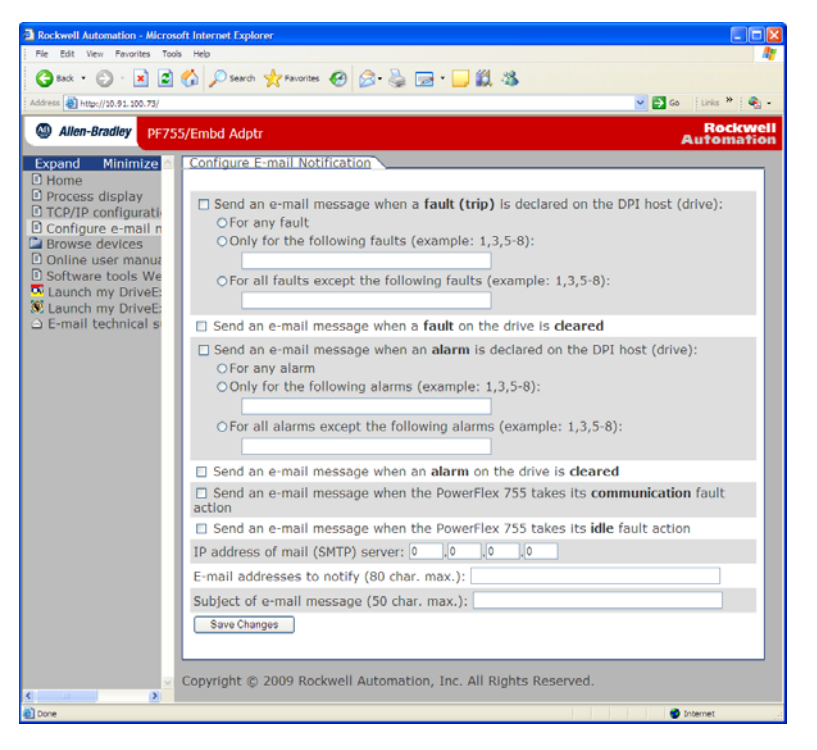

### **Configuring E-mail Notification**

- **1.** Click the desired DPI host check boxes corresponding to what you want to occur that will send e-mail notification.
	- **–** If you only want e-mail notification when specific faults or alarms occur, click this radio button and enter the fault or alarm numbers in the box.
	- **–** If you only want e-mail notification when all faults or alarms except specific faults or alarms occur, click this radio button and enter the fault or alarm numbers in the box.
- **2.** Click the communication fault and/or idle fault check box if you want e-mail notification when these faults occur.

**3.** Enter the following information in their respective boxes:

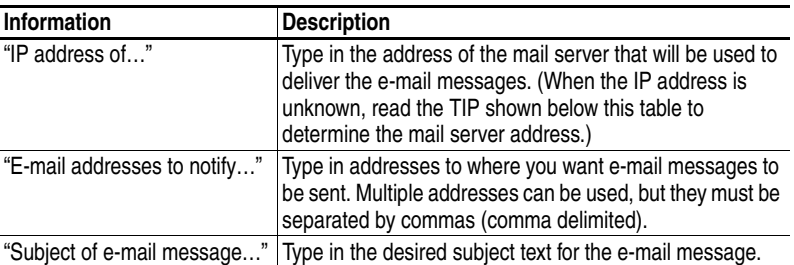

**TIP:** If the IP address of the e-mail server is unknown, you can contact your IT department or use the DOS window to enter a command to find its IP address.

- **A.** On the Windows task bar, click **Start > Run** to display the Run window.
- **B.** In the Run window Open field, type "cmd" and click **OK** to display the DOS window.
- **C.** On the  $c:\rangle$  > command line, type "nslookup [name of e-mail] server]." The entry "c:\ > nslookup smtp.company.com" is an example.
- **D.** Press **ENTER** to display the e-mail server IP address (see example below). The second (bottom) IP address shown in the DOS window (for this example, 131.200.165.58) should be typed into the E-mail Notification Web Page ([Figure 8.4\)](#page-157-1).

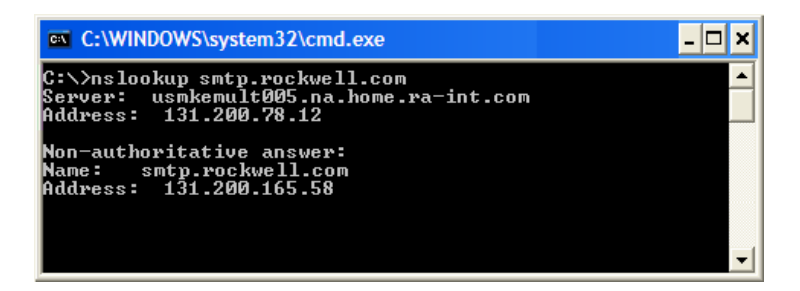

**4.** Click **Save changes**.

**Important:**After configuring E-mail Notification, it is recommended to protect the settings. Otherwise the configuration can be changed anytime the web page is accessed with a browser.

> Use **Parameter 53 - [Web Features]** to set E-mail Cfg Bit 0 value to "0" (Disabled) to protect the settings.

[Figure 8.5](#page-159-0) shows an example e-mail message automatically sent by the adapter in response to selected events.

<span id="page-159-0"></span>**Figure 8.5 Example of E-mail Message Sent by Adapter** 

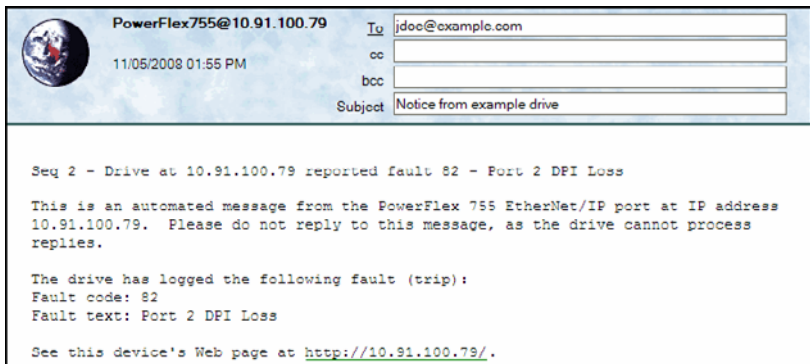

**TIP:** To stop e-mail messages, uncheck all of the "Send an e-mail message when…" boxes.

Disabling the adapter web pages by setting **Parameter 52 - [Web Enable]** to "0" (Disabled) will NOT stop the adapter from sending e-mail messages.

## <span id="page-160-0"></span>**DPI Device Information Pages**

DPI device information pages consist of these five pages:

- Module information page
- Diagnostic items page
- Fault queue page
- Alarm queue page
- Event queue page

[Figure 8.6](#page-160-1) shows an example module information page for the Port 00 device (host drive). [Figure 8.7](#page-161-0), [Figure 8.8](#page-161-1), and [Figure 8.9](#page-162-0) respectively show example diagnostic items, fault queue, and alarm queue pages for this device. [Figure 8.10](#page-162-1) shows an example event queue page for the Port 13 device (the embedded EtherNet/IP adapter).

<span id="page-160-1"></span>**Figure 8.6 Example of Port 00 (PowerFlex 755 Drive) Module Information Page** 

|                                                                                                    | Edit View Favorites Tools Help                  |                                                                 |                                                  |
|----------------------------------------------------------------------------------------------------|-------------------------------------------------|-----------------------------------------------------------------|--------------------------------------------------|
|                                                                                                    | ⊙tak · ○ · × □ △ ○saro ☆noones ④ △ △ □ · □説 2\$ |                                                                 |                                                  |
| Address 3 http://10.91.100.73/                                                                                                    |                                                 |                                                                 | <b>▽ D Go</b> [ Links <sup>&gt;&gt;</sup> [ 笔] - |
| Allen-Bradley                                                                                                    | PF755/Embd Adptr                                |                                                                 | <b>Rockwell</b><br><b>Automation</b>             |
| <b>Expand</b><br><b>Minimize</b><br><b>D</b> Home                                                                                                    | Port 0 - Module Information                     |                                                                 |                                                  |
| Process display                                                                                                    | <b>Product Text</b>                             | PowerFlex 755                                                   |                                                  |
| D TCP/IP configuration                                                                                                    | Vendor ID                                       | 1                                                               |                                                  |
| Configure e-mail n                                                                                                    | Device Type                                     | 0x008F                                                          |                                                  |
| <b>Browse</b> devices<br>Port 0 - PowerFle                                                                                                    | <b>Product Code</b>                             | 0x0890                                                          |                                                  |
| Module informa                                                                                                    | Revision                                        | 1.006                                                           |                                                  |
| <b>D</b> Diagnostics                                                                                                    | Serial Number                                   | 0x00000000                                                      |                                                  |
| <b>D</b> Fault queue<br>Alarm queue                                                                                                    |                                                 |                                                                 |                                                  |
| Port 1 - Not Ava                                                                                                    | <b>Status</b>                                   | Faulted                                                         |                                                  |
|                                                                                                    |                                                 | Copyright @ 2009 Rockwell Automation, Inc. All Rights Reserved. |                                                  |
| Port 2 - 1203-SS<br>Port 3 - 20-HIM-<br>Port 4 - Not Ava<br>Port 5 - Not Ava<br>Port 6 - Not Ava<br>Port 7 - Not Ava<br>Port 8 - Not Ava<br>Port 9 - Not Ava<br>Port 10 - Not Av.<br>Port 11 - Not Av<br>Port 12 - Not Av<br>Port 13 - EtherN<br>Port 14 - Devicel<br>O Online user manua<br><b>D</b> Software tools We<br><b>X</b> Launch my DriveE:<br>SE Launch my DriveE: |                                                 |                                                                 |                                                  |

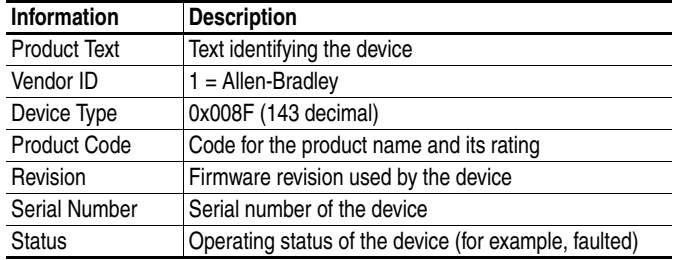

| <b>E HTTP 404 Not Found - Microsoft Internet Explorer</b> |                           |                                                     |                     | l i dix                                 |
|-----------------------------------------------------------|---------------------------|-----------------------------------------------------|---------------------|-----------------------------------------|
| File Edit View Favorites Tools                            | Help                      |                                                     |                     |                                         |
|                                                           |                           | <b>●Back ● READ Control 女 Factories ● B-BE- BLS</b> |                     |                                         |
| Address (8) http://10.91.100.79/                          |                           |                                                     |                     | ▼ A Go   Links <sup>&gt;&gt;</sup>   勒。 |
|                                                           |                           |                                                     |                     |                                         |
| Allen-Bradley                                             | PF755/Embd Adptr          |                                                     |                     | <b>Rockwell</b><br><b>Automation</b>    |
| Expand<br><b>Minimize</b>                                 | Port 0 - Diagnostic Items |                                                     |                     |                                         |
| <b>D</b> Home                                             |                           |                                                     |                     |                                         |
| <b>D</b> Process display                                  | Item no.                  | <b>Description</b>                                  | Value               | <b>Units</b>                            |
| D TCP/IP configurati-<br>Configure e-mail n               | 1                         | <b>MCB Pwrup Time</b>                               | 6.79738E+06         |                                         |
| <b>Browse</b> devices                                     | $\overline{a}$            | <b>PBLT Pwrup Time</b>                              | 1.16388E+07         |                                         |
| Port 0 - PowerFle                                         | 3                         | <b>PBLT GatesOnTime</b>                             | 2.57547E+06         |                                         |
| D Module informa                                          | $\overline{4}$            | Reserved                                            | $\mathbf{0}$        |                                         |
| <b>D</b> Diagnostics<br><b>D</b> Fault queue              | 5                         | <b>PBLT mWHrs</b>                                   | 0.200000            |                                         |
| D Alarm queue                                             | 6                         | DAC Update Sel                                      | 0000 0000 0000 0000 |                                         |
| Port 1 - Not Ava                                          | 7                         | Spd Ref Command                                     | <b>Ref A Auto</b>   |                                         |
| Port 2 - 1203-US<br>Port 3 - 20-HIM-                      | 8                         | Theta Adjust 1                                      | 0.00000             |                                         |
| Port 4 - DeviceN                                          | g                         | Theta Adjust 2                                      | 0.00000             |                                         |
| Port 5 - Not Ava                                          | 10                        | <b>IgsCmd DC Tests</b>                              | 0.00000             |                                         |
| Port 6 - 20-COM                                           | 11                        | <b>IdsCmd DC Tests</b>                              | 0.00000             |                                         |
| Port 7 - Not Ava<br>Port 8 - Not Ava                      | 12                        | Pwr Device Drop                                     | 0.00000             |                                         |
| Port 9 - Not Ava                                          | 13                        | Pwr Device Dynam                                    | 0.00000             |                                         |
| Port 10 - Not Av.                                         | 14                        | <b>Active PWM Freq</b>                              | 4.00000             | $k$ Hz                                  |
| Port 11 - Not Av.<br>Port 12 - Not Av.                    | 15                        | SRegCnfg InfoSel                                    | <b>Ultimate BW</b>  |                                         |
| Port 13 - EtherN                                          | 16                        | SRegCnfgInfoSrc                                     | MaxPriSrlsBW        |                                         |
| Port 14 - Devicel                                         | 17                        | SRegCnfgInfoData                                    | 100.00              |                                         |
| D Online user manua                                       | 18                        | <b>FV Control Sts</b>                               | 0000 0000 0000 0000 |                                         |
| <b>D</b> Software tools We                                | 19                        | <b>ASA Serial Num</b>                               | 0                   |                                         |
| Launch my DriveE:<br>SE Launch my DriveE:                 | 20                        | <b>CEP Slot4 Errors</b>                             | $\overline{0}$      |                                         |
| □ E-mail technical s                                      | 21                        | <b>SEP Slot4 Errors</b>                             | ٥                   |                                         |
|                                                           | 22                        | <b>CEP Slot5 Errors</b>                             | $\Omega$            |                                         |
| €<br>a) Done                                              |                           |                                                     |                     | to Internet                             |

<span id="page-161-0"></span>**Figure 8.7 Example of Port 00 (PowerFlex 755 Drive) Diagnostic Items Page** 

<span id="page-161-1"></span>**Figure 8.8 Example of Port 00 (PowerFlex 755 Drive) Fault Queue Page** 

| <b>HTTP 404 Not Found - Microsoft Internet Explorer</b><br>Edit View Favorites<br>Toole<br>File | Help                 |                   |                               | l idix                                   |
|-------------------------------------------------------------------------------------------------|----------------------|-------------------|-------------------------------|------------------------------------------|
| <b>O</b> Back                                                                                   |                      |                   | ⊙ BBC Csero gravones ⊙BBE DBS |                                          |
| Address 3 http://10.91.100.79/                                                                  |                      |                   |                               | ▼ 2 Go [Links <sup>&gt;&gt;</sup> [ 轮] - |
| 40 Allen-Bradley                                                                                | PF755/Embd Adptr     |                   |                               | <b>Rockwell</b><br><b>Automation</b>     |
| Minimize<br>Expand                                                                              | Port 0 - Fault Queue |                   |                               |                                          |
| <b>D</b> Home                                                                                   |                      |                   |                               |                                          |
| D Process display                                                                               | Entry no.            | <b>Fault code</b> | <b>Description</b>            | <b>Time stamp</b>                        |
| O TCP/IP configurati<br>Configure e-mail n                                                      | 1                    | 83                | Port 3 DPI Loss               | 2008/11/25 18:12:38.305                  |
| <b>Browse</b> devices                                                                           | $\overline{2}$       | 83                | Port 3 DPI Loss               | 2008/11/25 18:16:07.236                  |
| Port 0 - PowerFle                                                                               | 3                    | 82                | Port 2 DPI Loss               | 2008/11/25 18:13:05.343                  |
| <b>D</b> Module informa                                                                         | $\overline{a}$       | 49                | <b>Drive Powerup</b>          | 2008/11/25 18:13:01.820                  |
| <b>D</b> Diagnostics<br><b>D</b> Fault queue                                                    | 5                    | 49                | <b>Drive Powerup</b>          | 2008/11/25 18:12:52.090                  |
| D Alarm queue                                                                                   | 6                    | 49                | <b>Drive Powerup</b>          | 2008/11/25 18:10:30.710                  |
| Port 1 - Not Ava                                                                                | 7                    | 49                | <b>Drive Powerup</b>          | 2008/11/25 18:10:21.550                  |
| Port 2 - 1203-US                                                                                | 8                    | 49                | <b>Drive Powerup</b>          | 2008/11/25 18:00:00.000                  |
| Port 3 - 20-HIM-<br>Port 4 - DeviceN                                                            | 9                    | 83                | Port 3 DPI Loss               | 2008/11/25 23:13:49.203                  |
| Port 5 - Not Ava                                                                                | 10                   | 13035             | Net Idle Flt                  | 2008/11/25 18:35:09.533                  |
| Port 6 - 20-COM                                                                                 | 11                   | 49                | <b>Drive Powerup</b>          | 2008/11/25 21:30:16.010                  |
| Port 7 - Not Ava<br>Port 8 - Not Ava                                                            | 12                   | 49                | <b>Drive Powerup</b>          | 2008/11/25 21:26:36.160                  |
| Port 9 - Not Ava                                                                                | 13                   | 83                | Port 3 DPI Loss               | 2008/11/25 21:24:35.611                  |
| Port 10 - Not Av.                                                                               | 14                   | 49                | <b>Drive Powerup</b>          |                                          |
| Port 11 - Not Av.                                                                               |                      | 49                |                               | 2008/11/25 18:00:00.000                  |
| Port 12 - Not Av.<br>Port 13 - EtherN                                                           | 15                   |                   | <b>Drive Powerup</b>          | 2008/11/25 18:00:00.000                  |
| Port 14 - Devicel                                                                               | 16                   | 49                | <b>Drive Powerup</b>          | 2008/11/25 18:00:00.000                  |
| O Online user manua                                                                             | 17                   | 83                | Port 3 DPI Loss               | 2008/11/25 23:34:23.524                  |
| <b>D</b> Software tools We                                                                      | 18                   | 83                | Port 3 DPI Loss               | 2008/11/25 00:13:05.489                  |
| <b>X</b> Launch my DriveE:                                                                      | 19                   | 49                | <b>Drive Powerup</b>          | 2008/11/25 18:00:00.000                  |
| 宽 Launch mv DriveE:                                                                             | 20                   | 49                | <b>Drive Powerup</b>          | 2008/11/25 18:00:00.000                  |
| G E-mail technical s                                                                            | 21                   | 83                | Port 3 DPI Loss               | 2008/11/25 18:30:17.387                  |
| $\rightarrow$                                                                                   | 22                   | 83                | Port 3 DPI Loss               | 2008/11/25 18:00:04.094                  |

|                                                       | <b>O</b> Bak : ○ · R 2 1 2 2 Search 女 Favorites ④ B · 忌 园 · ■ 説 名 |                    |                                      |
|-------------------------------------------------------|-------------------------------------------------------------------|--------------------|--------------------------------------|
| Address (8) http://10.91.100.79/                      |                                                                   |                    | ▼ 26 Links <sup>&gt;&gt;</sup> (乾)   |
| Allen-Bradley<br>PF755/Embd Adptr                     |                                                                   |                    | <b>Rockwell</b><br><b>Automation</b> |
| <b>Minimize</b>                                       | Port 0 - Alarm Queue                                              |                    |                                      |
|                                                       |                                                                   |                    |                                      |
| <b>D</b> Process display<br>Entry no.                 | <b>Alarm</b> code                                                 | <b>Description</b> | <b>Time stamp</b>                    |
| D TCP/IP configurati<br>Configure e-mail n            | 0                                                                 | No Entry           |                                      |
| $\overline{a}$<br><sup>2</sup> Browse devices         | $\mathbf{0}$                                                      | No Entry           |                                      |
| Port 0 - PowerFle<br>3                                | 0                                                                 | No Entry           |                                      |
| I Module informa<br>$\overline{a}$                    | $\mathbf{0}$                                                      | No Entry           |                                      |
| <b>D</b> Diagnostics<br>5<br><b>D</b> Fault queue     | $\Omega$                                                          | No Entry           |                                      |
| <b>D</b> Alarm queue<br>6                             | $\Omega$                                                          | No Entry           |                                      |
| Port 1 - Not Ava<br>7                                 | $\Omega$                                                          | No Entry           |                                      |
| Port 2 - 1203-US<br>8<br>Port 3 - 20-HIM-             | $\Omega$                                                          | No Entry           |                                      |
| Q<br>Port 4 - DeviceN                                 | $\bf{0}$                                                          | No Entry           |                                      |
| Port 5 - Not Ava<br>10                                | $\mathbf{0}$                                                      | No Entry           |                                      |
| Port 6 - 20-COM<br>11                                 | 0                                                                 | No Entry           |                                      |
| Port 7 - Not Ava<br>12<br>Port 8 - Not Ava            | $\ddot{\mathbf{0}}$                                               | No Entry           |                                      |
| Port 9 - Not Ava<br>13                                | $\theta$                                                          | No Entry           |                                      |
| Port 10 - Not Av.<br>14                               | $\bf{0}$                                                          | No Entry           |                                      |
| Port 11 - Not Av.<br>15<br>Port 12 - Not Av.          | 0                                                                 | No Entry           |                                      |
| Port 13 - EtherN<br>16                                | $\mathbf{0}$                                                      | No Entry           |                                      |
| Port 14 - Devicel<br>17                               | 0                                                                 | No Entry           |                                      |
| D Online user manua<br>18                             | $\bf{0}$                                                          | <b>No Entry</b>    |                                      |
| <b>D</b> Software tools We<br>19<br>Launch my DriveE: | 0                                                                 | No Entry           |                                      |
| SE Launch my DriveE:<br>20                            | $\bf{0}$                                                          | No Entry           |                                      |
| □ E-mail technical s<br>21                            | 0                                                                 | No Entry           |                                      |
| 22<br>$\rightarrow$                                   | $\ddot{\mathbf{0}}$                                               | No Entry           |                                      |

<span id="page-162-0"></span>**Figure 8.9 Example of Port 00 (PowerFlex 755 Drive) Alarm Queue Page** 

[Figure 8.10](#page-162-1) shows an example event queue page for the Port 13 device (embedded EtherNet/IP adapter).

<span id="page-162-1"></span>**Figure 8.10 Example of Port 13 (Embedded EtherNet/IP Adapter) Event Queue Page** 

| HTTP 404 Not Found - Microsoft Internet Explorer  |                       |                     |                                 | l Inix                                             |
|---------------------------------------------------|-----------------------|---------------------|---------------------------------|----------------------------------------------------|
| Edit View Favorites<br>Tools<br>File              |                       |                     |                                 |                                                    |
| <b>O</b> Back                                     |                       |                     | ⊙ EBOO Dsero Krevones ⊙BBB EBBS |                                                    |
| Address @ http://10.91.100.79/                    |                       |                     |                                 | ▼ 2 Go [ Links <sup>&gt;&gt;</sup> [ 笔] -          |
| <b>CO</b> Allen-Bradley                           | PF755/Embd Adptr      |                     |                                 | <b>Rockwell</b><br><b>Automation</b>               |
| <b>Expand</b><br><b>Minimize</b><br><b>D</b> Home | Port 13 - Event Queue |                     |                                 |                                                    |
| <b>D</b> Process display                          | Entry no.             | <b>Event code</b>   | <b>Description</b>              | <b>Time stamp</b>                                  |
| C TCP/IP configurati<br>Configure e-mail n        | 1                     | 37                  | Net IO Timeout                  | 2008/11/25 00:35:10.356                            |
| Browse devices                                    | $\overline{2}$        | 36                  | Net IO Open                     | 2008/11/25 18:13:21.222                            |
| Port 0 - PowerFle                                 | 3                     | 37                  | Net IO Timeout                  | 2008/11/25 18:13:19.552                            |
| Port 1 - Not Ava                                  | $\overline{a}$        | 36                  | Net IO Open                     | 2008/11/25 18:13:09.310                            |
| Port 2 - 1203-US<br>Port 3 - 20-HIM-              | 5                     | 29                  | Net Link Up                     | 2008/11/25 18:13:06.106                            |
| Port 4 - DeviceN                                  | 6                     | $\overline{2}$      | <b>Device Power Up</b>          | 2008/11/25 18:13:01.820                            |
| Port 5 - Not Ava                                  | $\overline{7}$        | 5                   | App Updated                     | 2008/11/25 18:13:01.820                            |
| Port 6 - 20-COM                                   | 8                     | $\mathbf{0}$        | No Entry                        | 2008/11/25 18:00:00.000                            |
| Port 7 - Not Ava<br>Port 8 - Not Ava              | $\ddot{\mathbf{Q}}$   | $\Omega$            | No Entry                        | 2008/11/25 18:00:00.000                            |
| Port 9 - Not Ava                                  | 10                    | $\Omega$            | No Entry                        | 2008/11/25 18:00:00.000                            |
| Port 10 - Not Av.                                 | 11                    | $\Omega$            | No Entry                        | 2008/11/25 18:00:00.000                            |
| Port 11 - Not Av.<br>Port 12 - Not Av.            | 12                    | $\overline{0}$      | No Entry                        | 2008/11/25 18:00:00.000                            |
| Port 13 - EtherN                                  | 13                    | $\bf{0}$            | No Entry                        | 2008/11/25 18:00:00.000                            |
| <sup>[2]</sup> Module informa                     | 14                    | $\overline{0}$      | No Entry                        | 2008/11/25 18:00:00.000                            |
| <b>D</b> Diagnostics                              | 15                    | 0                   | No Entry                        | 2008/11/25 18:00:00.000                            |
| <b>D</b> Event queue<br>Port 14 - Device          | 16                    | $\mathbf{0}$        | No Entry                        | 2008/11/25 18:00:00.000                            |
| D Online user manua                               | 17                    | 0                   | No Entry                        | 2008/11/25 18:00:00.000                            |
| Software tools We                                 | 18                    | $\ddot{\mathbf{0}}$ | No Entry                        | 2008/11/25 18:00:00.000                            |
| Launch my DriveE:                                 | 19                    | $\overline{0}$      | No Entry                        | 2008/11/25 18:00:00.000                            |
| SE Launch my DriveE:<br>A E-mail technical s      | 20                    | $\mathbf{0}$        | No Entry                        | 2008/11/25 18:00:00.000                            |
|                                                   |                       | 0                   |                                 |                                                    |
| ü<br>¢                                            | 21                    |                     | No Entry                        | 2008/11/25 18:00:00.000<br>$\overline{\mathbf{v}}$ |
| $\rightarrow$<br><b>E</b> Done                    | 22                    | $\Omega$            | No Entry                        | 2008/11/25 18:00:00.000<br>to Internet             |

**Notes:**

# **Specifications**

Appendix A presents the specifications for the adapter.

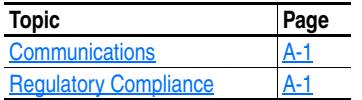

<span id="page-164-1"></span>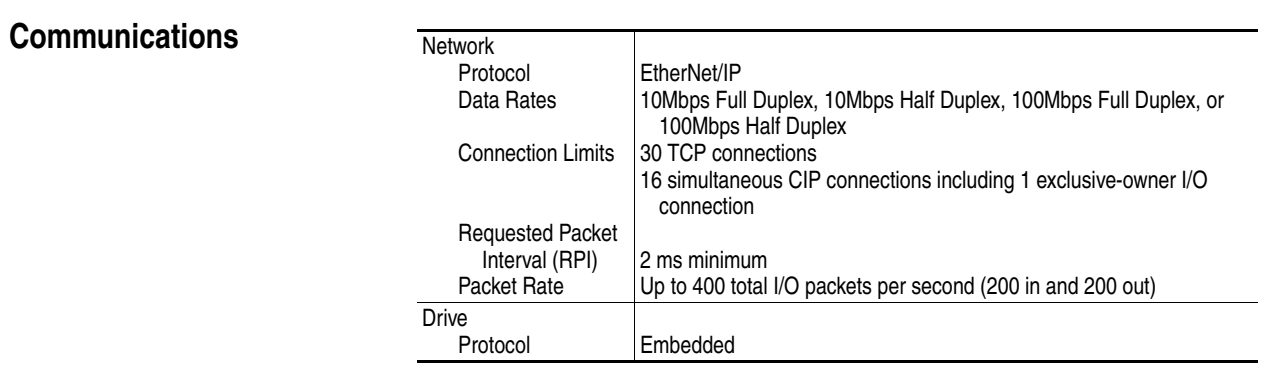

# <span id="page-164-0"></span>**Regulatory Compliance**

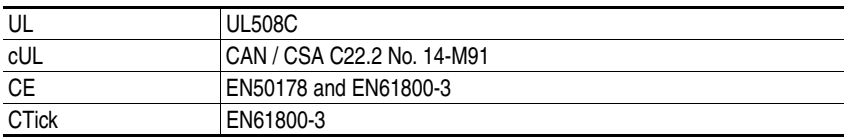

**NOTE:** This is a product of category C2 according to IEC 61800-3. In a domestic environment this product may cause radio interference in which case supplementary mitigation measures may be required.

**Notes:**

# **Adapter Parameters**

Appendix B provides information about the adapter parameters.

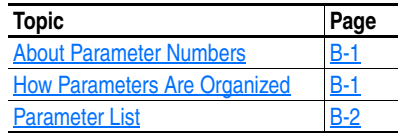

<span id="page-166-0"></span>**About Parameter Numbers** The parameters in the adapter are numbered consecutively. However, depending on which configuration tool you use, they may have different numbers.

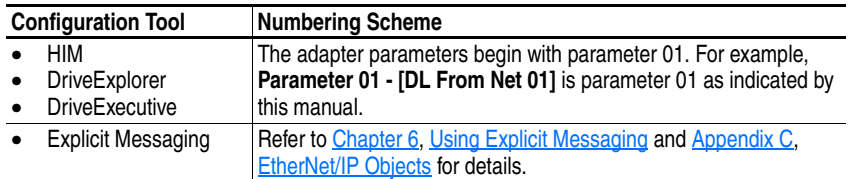

## <span id="page-166-1"></span>**How Parameters Are Organized**

The embedded EtherNet/IP adapter parameters are displayed in a **Numbered List** view order.

# <span id="page-167-0"></span>**Parameter List**

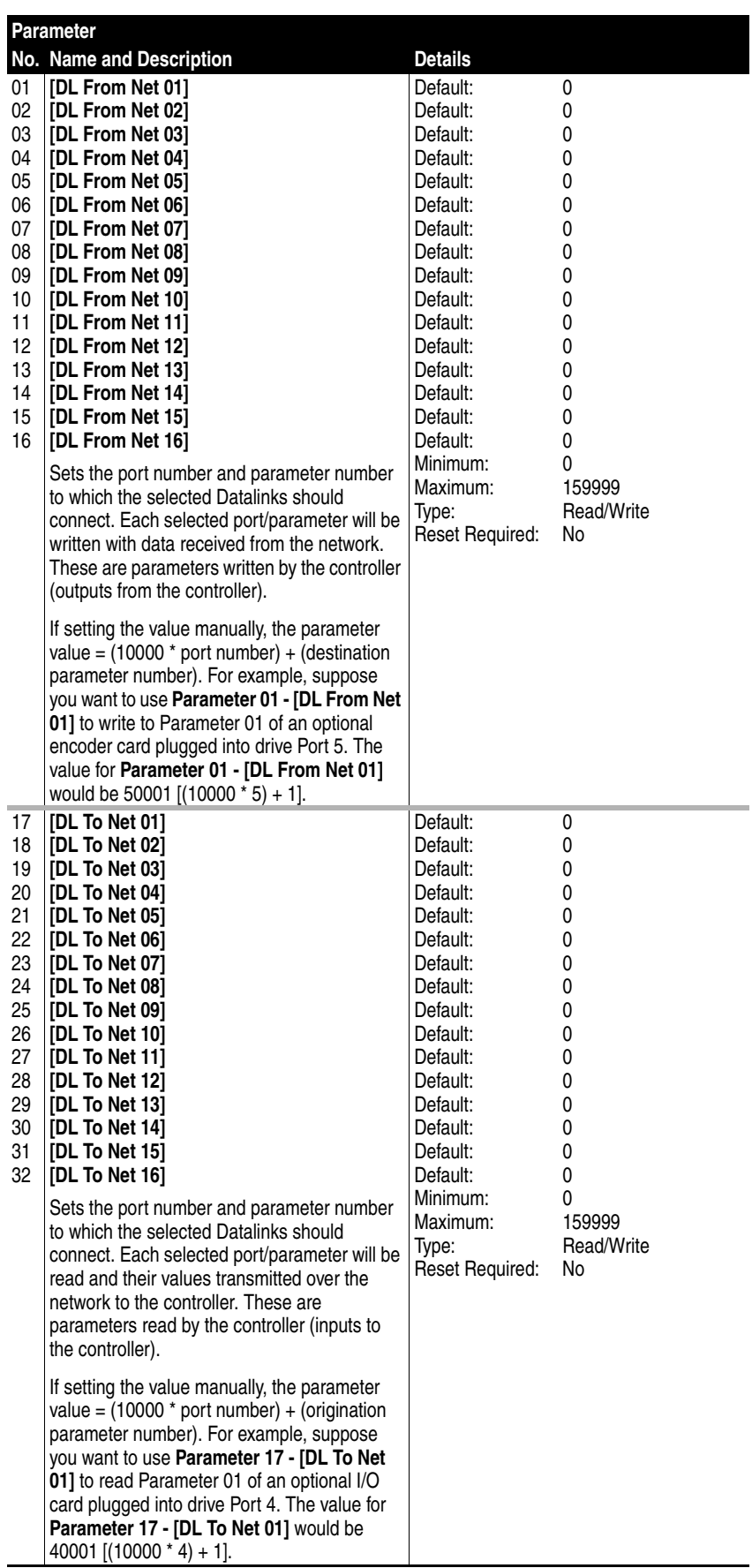

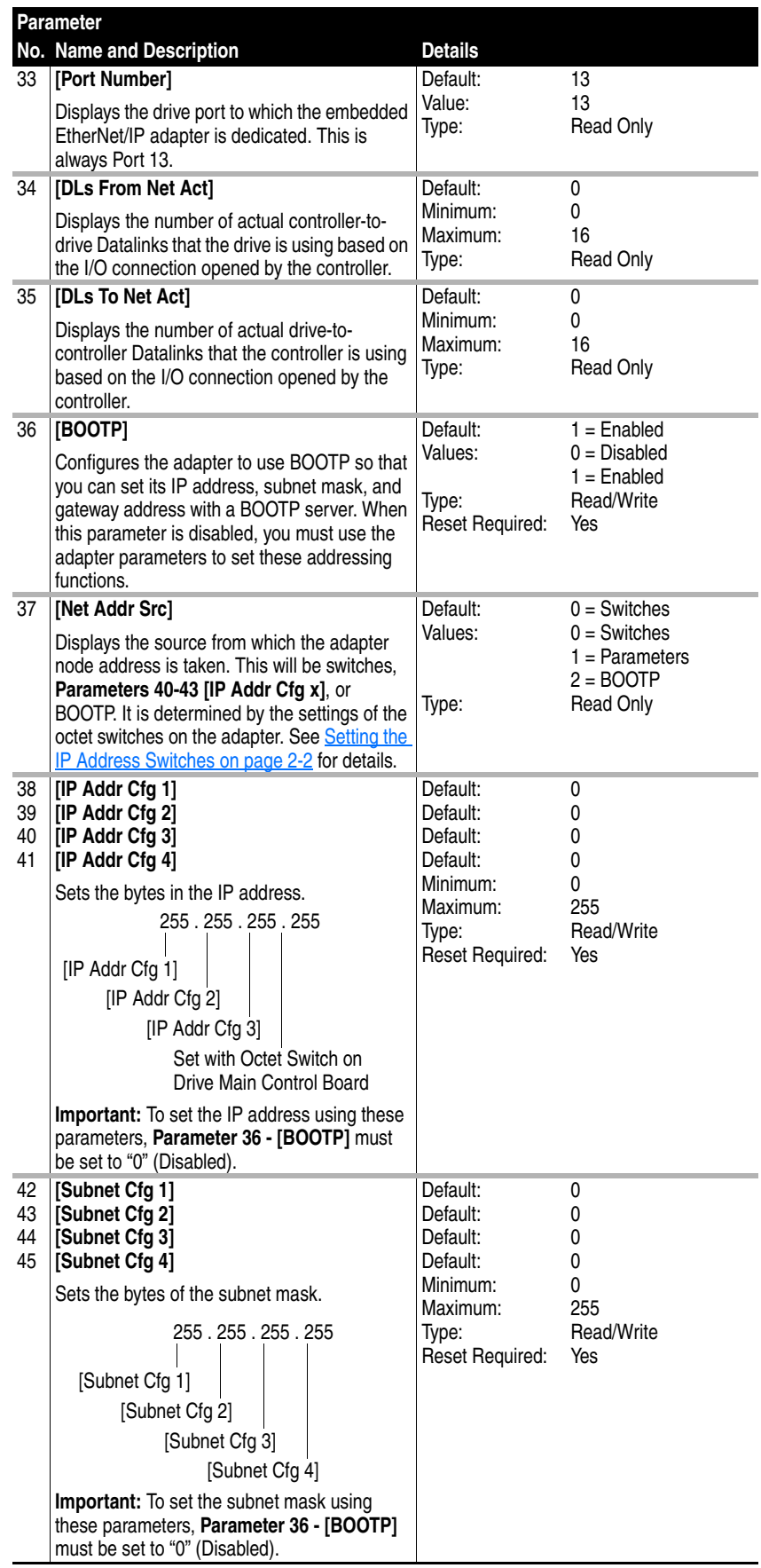

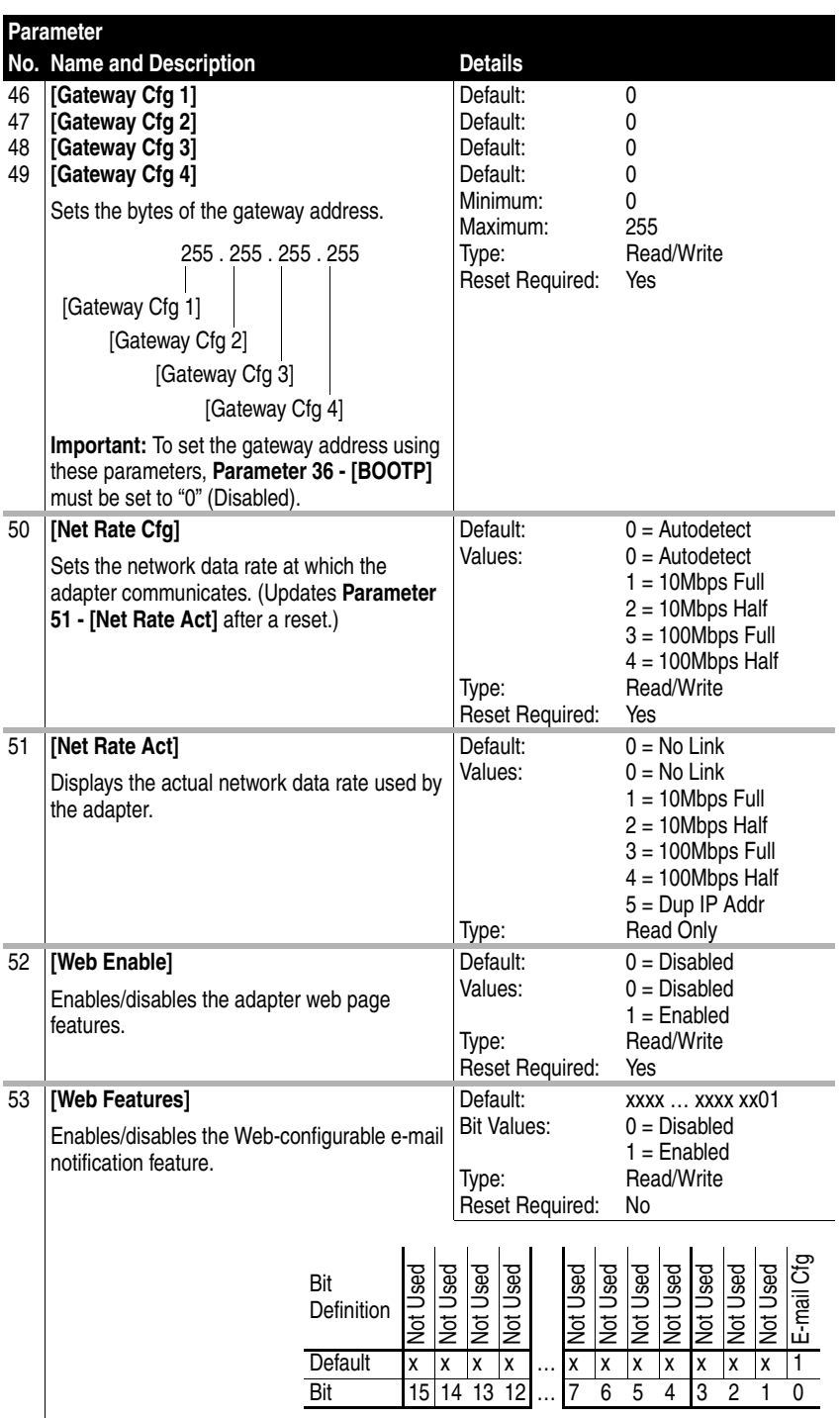

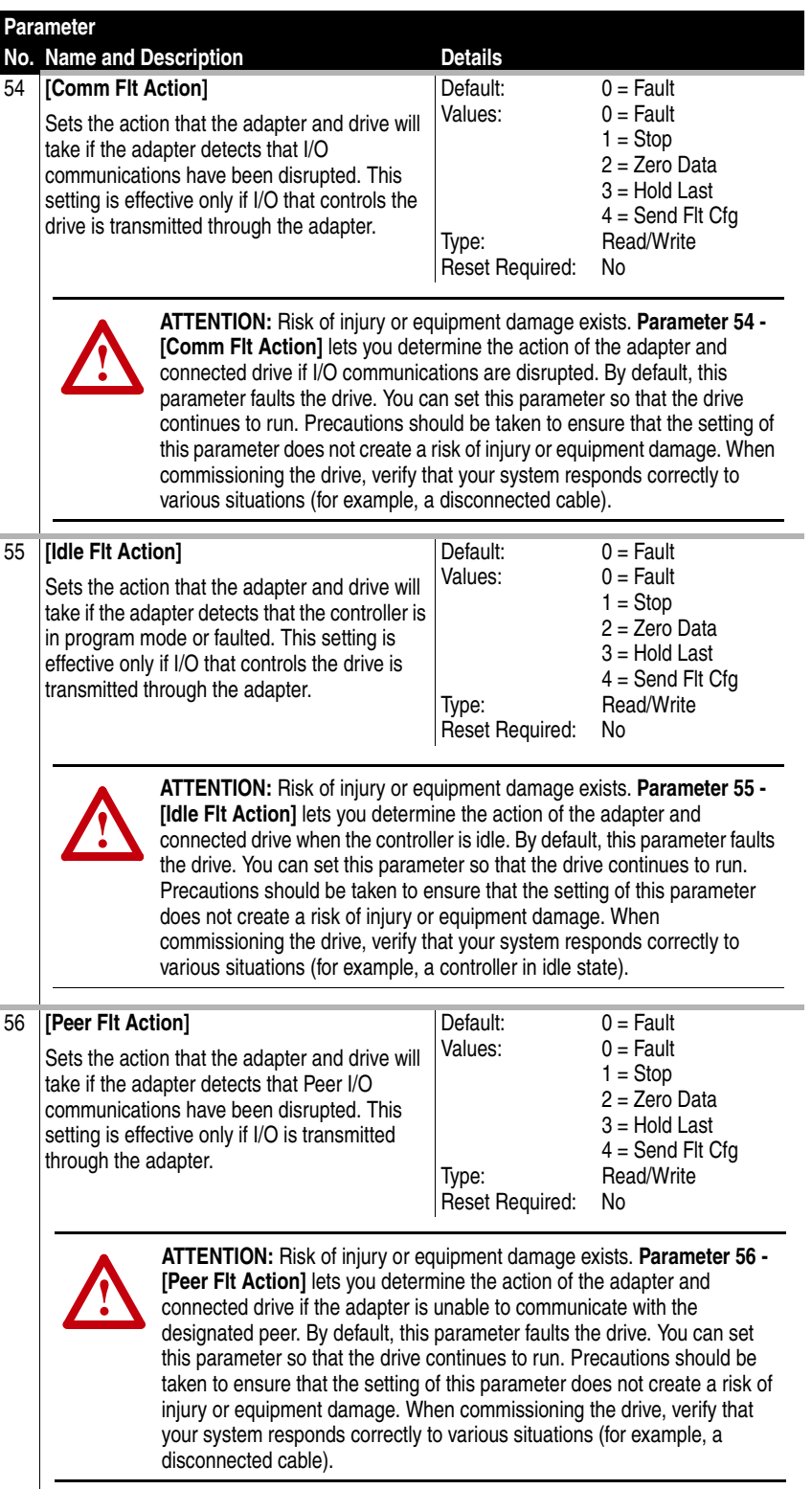

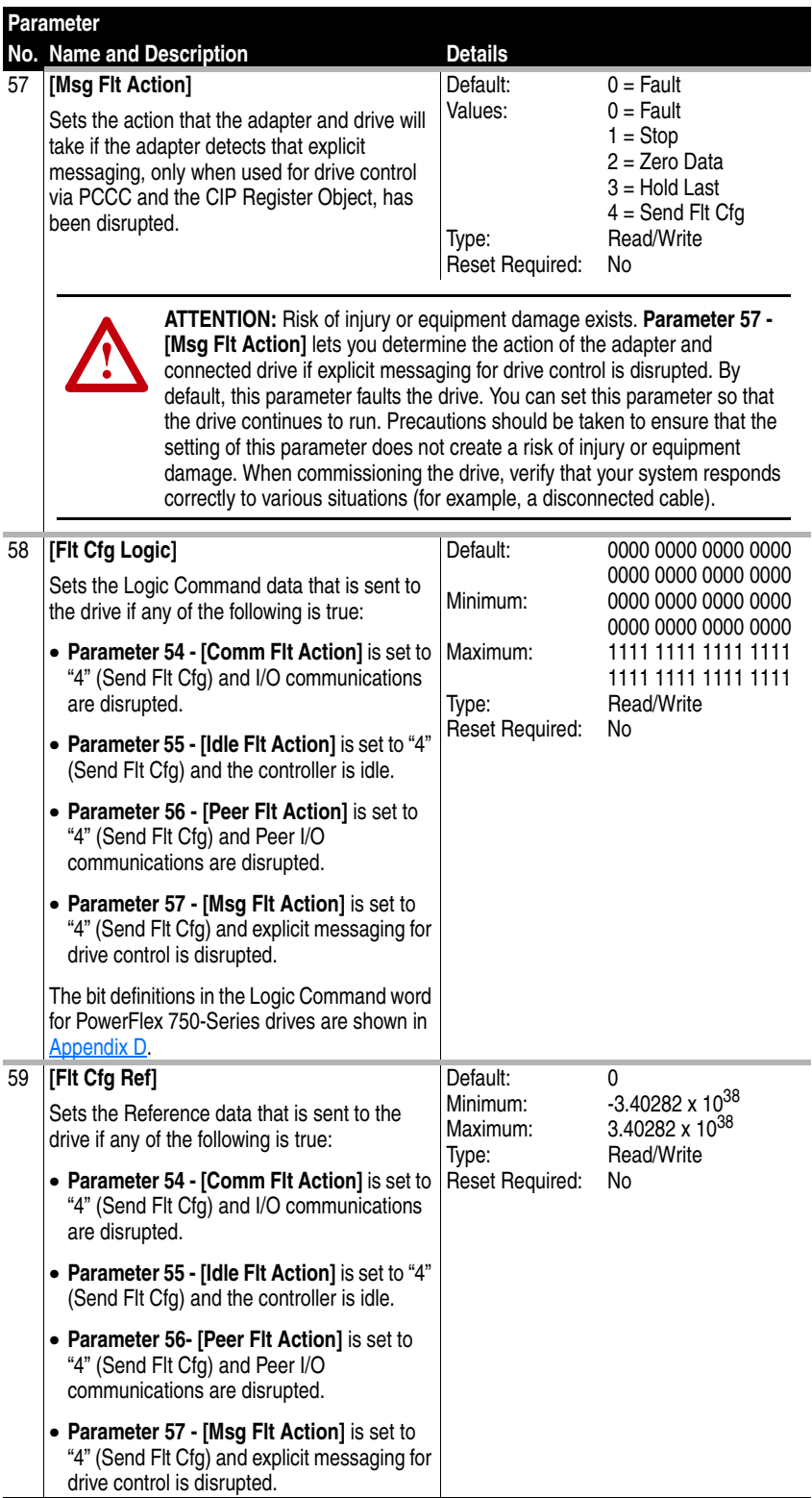

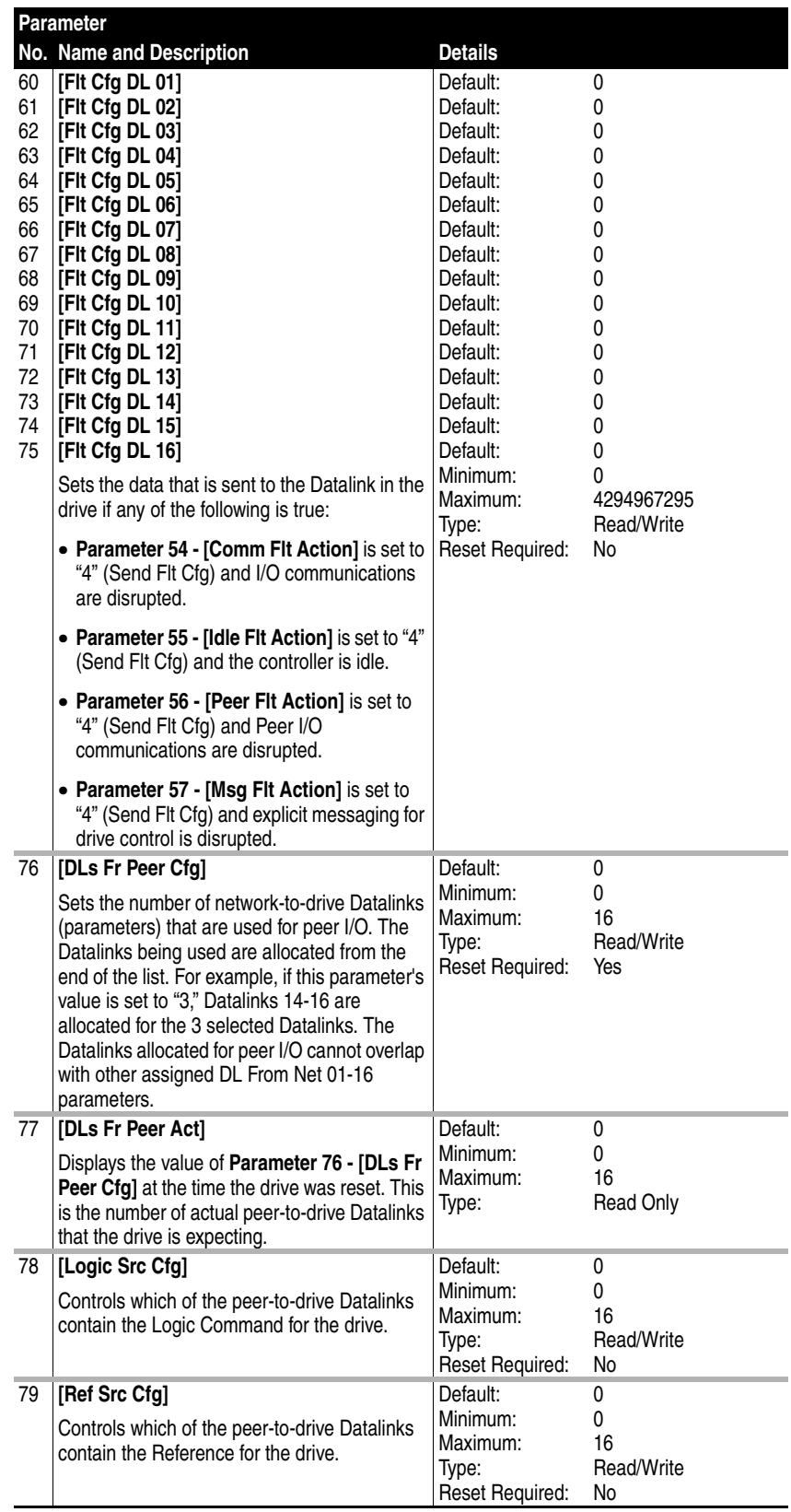

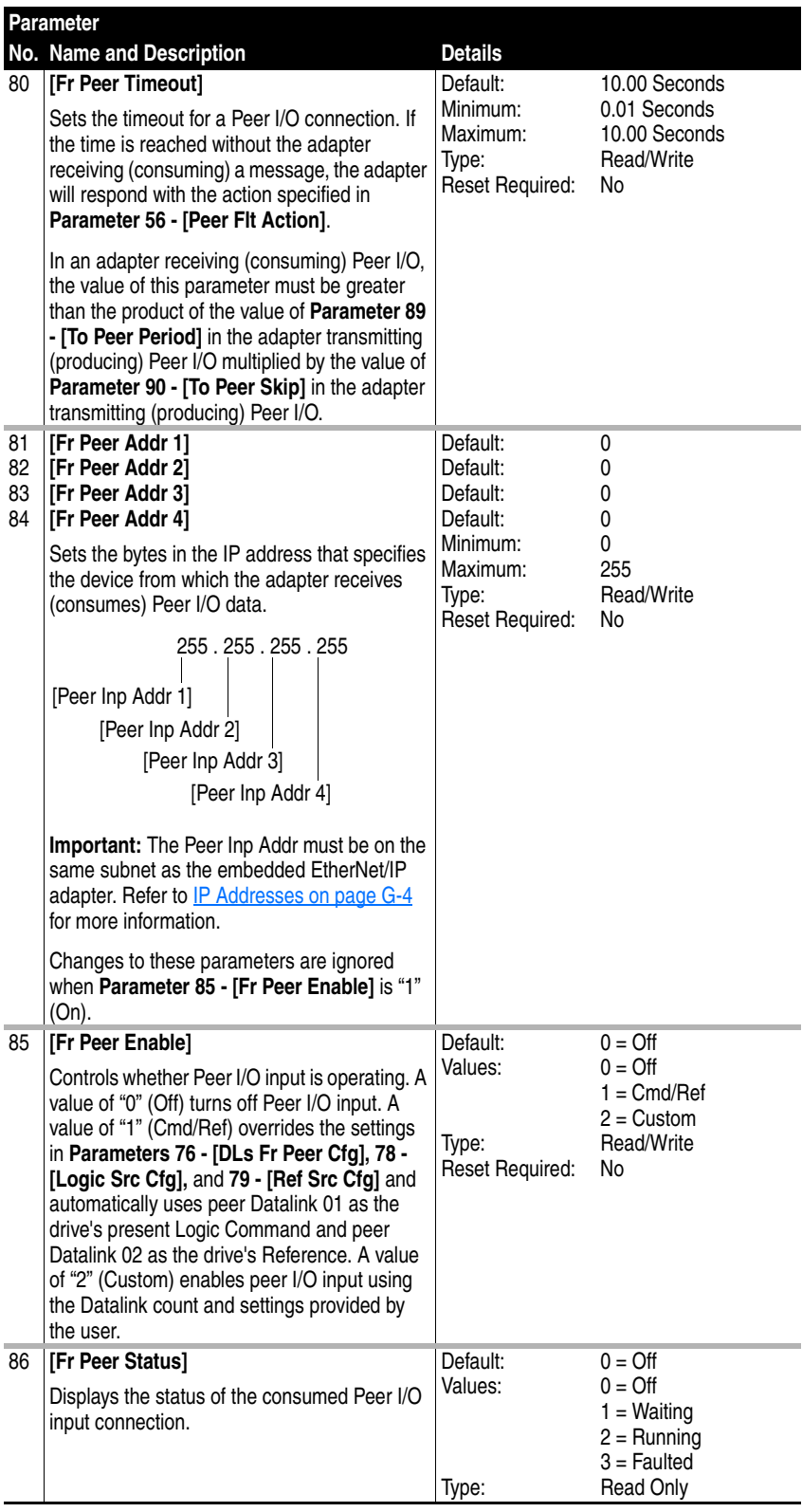

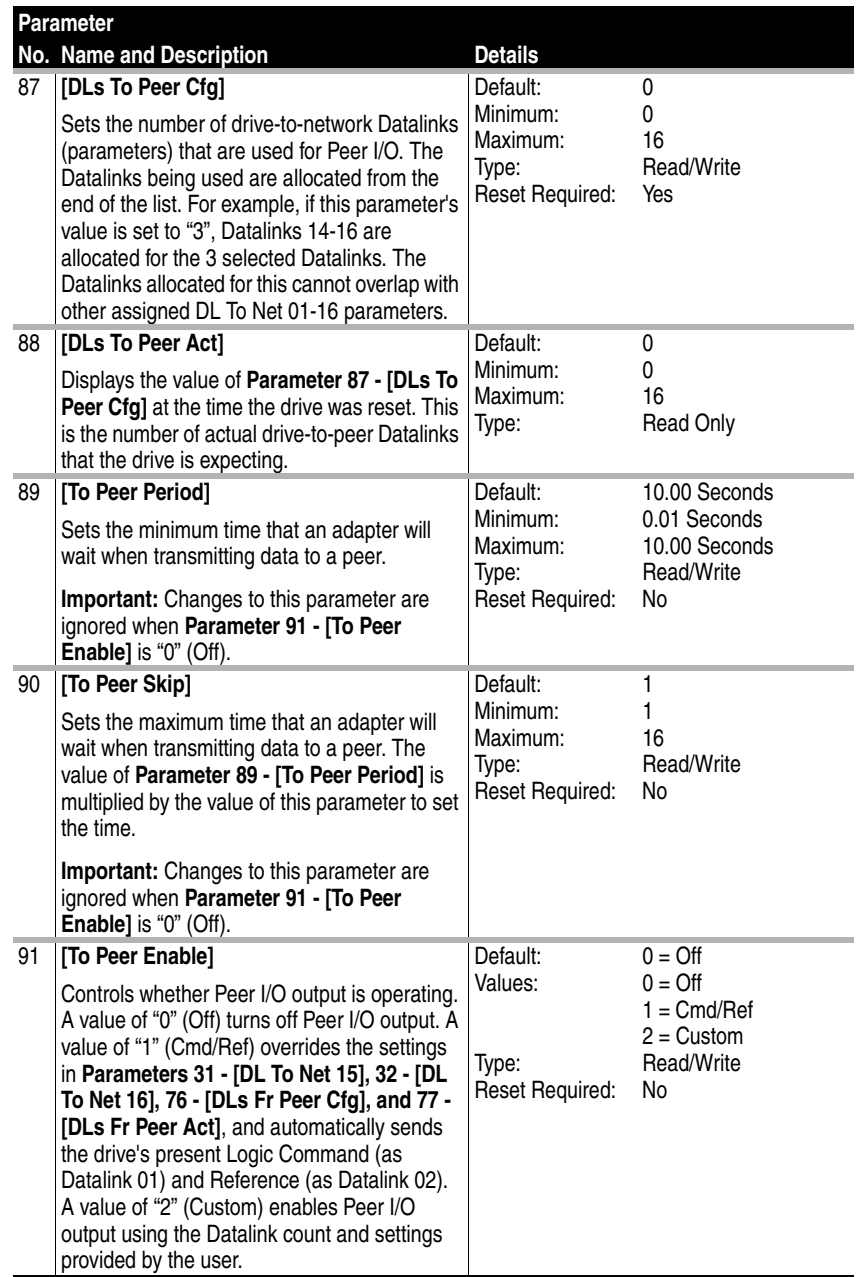

**Notes:**

# <span id="page-176-1"></span><span id="page-176-0"></span>**EtherNet/IP Objects**

Appendix C presents information about the EtherNet/IP objects that can be accessed using Explicit Messages. For information on the format of Explicit Messages and example ladder logic programs, refer to [Chapter](#page-102-0) 6, [Using Explicit Messaging.](#page-102-1)

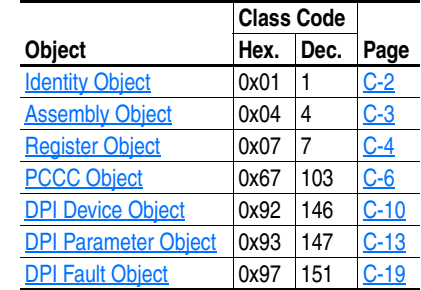

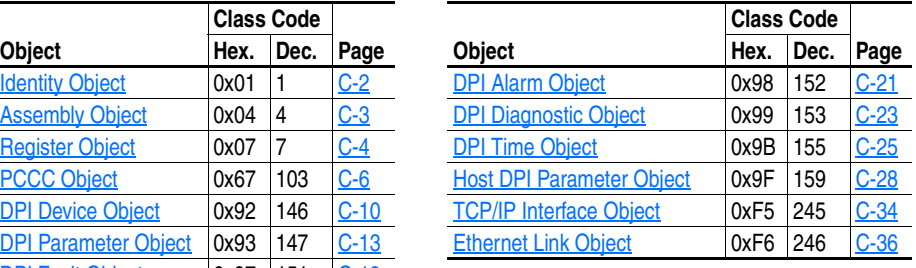

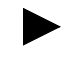

**TIP:** Refer to the EtherNet/IP specification for more information about EtherNet/IP objects. Information about the EtherNet/IP specification is available on the ODVA web site [\(http://www.odva.org\)](http://www.odva.org).

### **Supported Data Types**

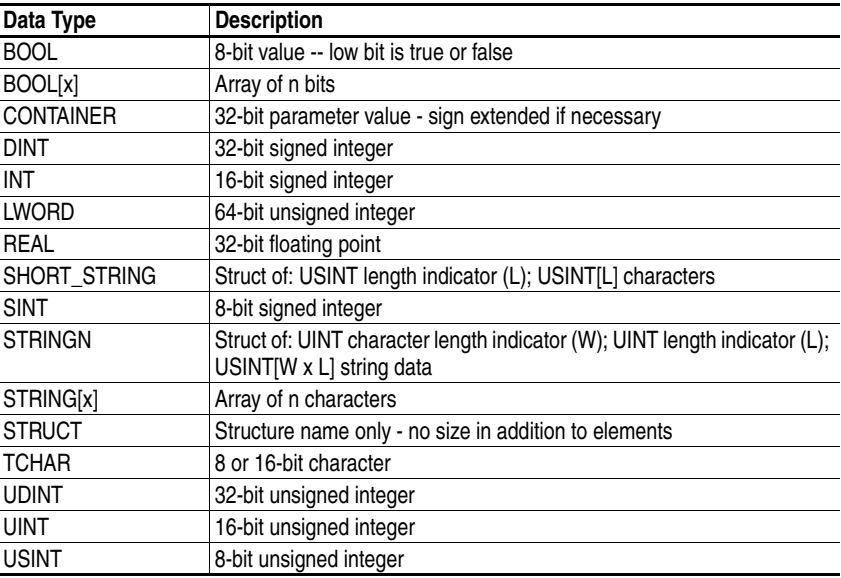

# <span id="page-177-0"></span>**Identity Object Class Code**

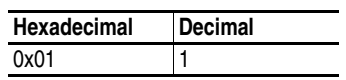

### **Services**

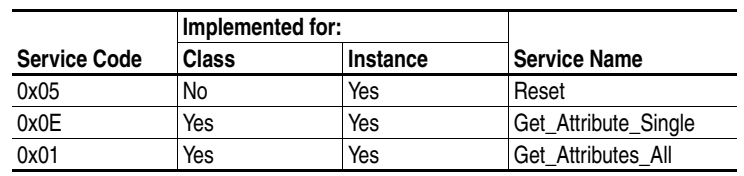

### **Instances**

The number of instances depends on the number of components in the device connected to the adapter. This number of components can be read in Instance 0, Attribute 2.

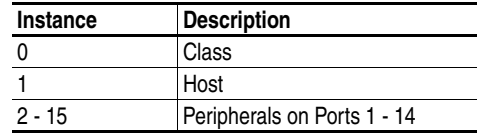

## **Class Attributes**

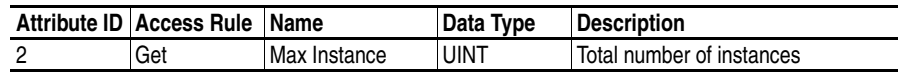

### **Instance Attributes**

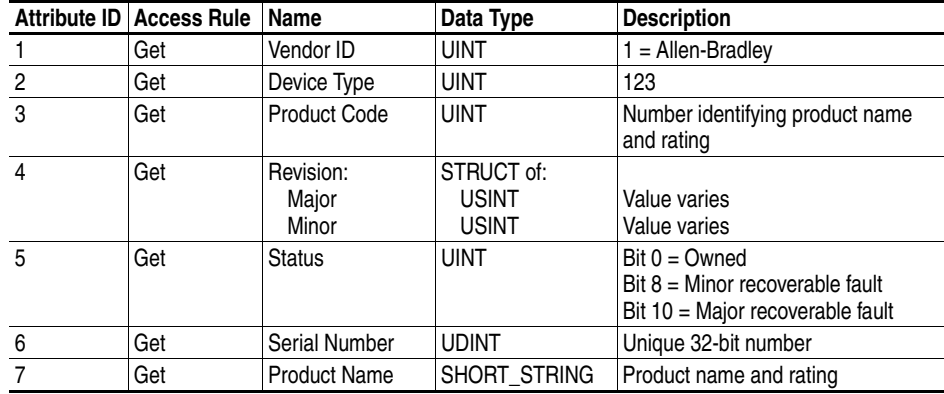

# <span id="page-178-0"></span>**Assembly Object Class Code**

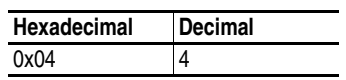

### **Services**

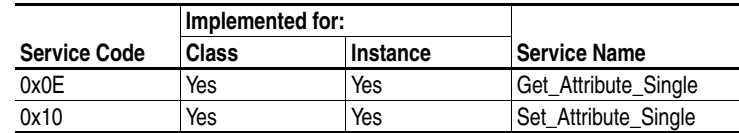

### **Instances**

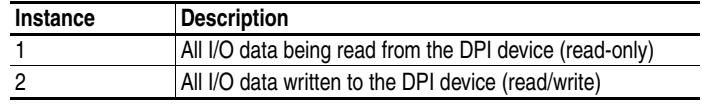

### **Class Attributes**

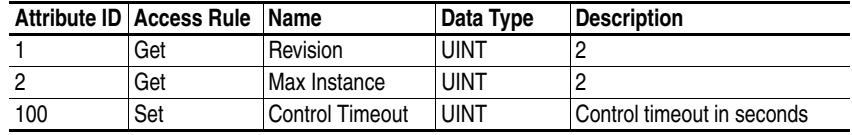

### **Instance Attributes**

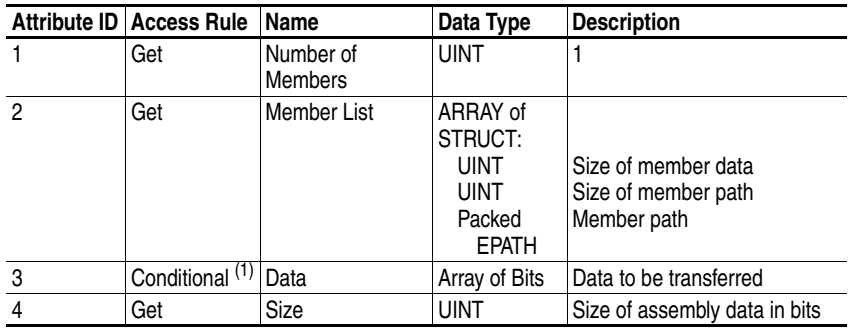

 $(1)$  For instance 1, access rule for the data attribute is Get. For instance 2, it is Get/Set.

**Important:**Setting an assembly object attribute can be done only when the Control Timeout (class attribute 100) has been set to a non-zero value.

# <span id="page-179-0"></span>**Register Object Class Code**

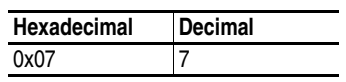

### **Services**

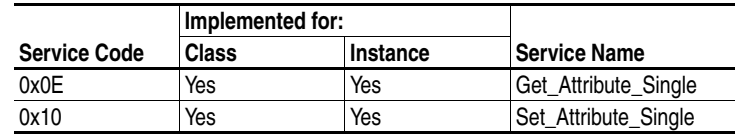

### **Instances**

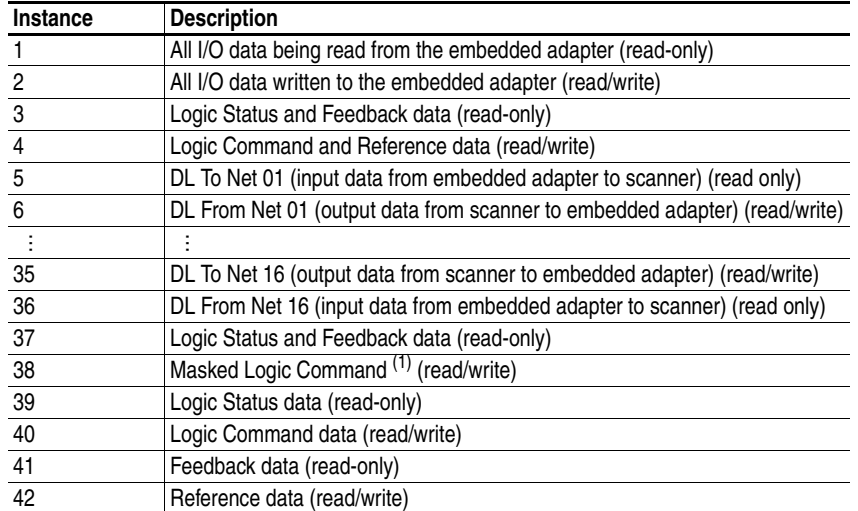

 $<sup>(1)</sup>$  The mask command DWORD is set to the value of the first DWORD of the data where there are ones in</sup> the second DWORD of the data. Only the bits of the Logic Command that have the corresponding mask bit set are applied.

### **Class Attributes**

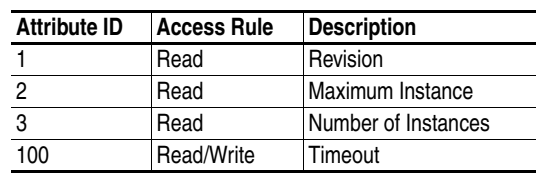
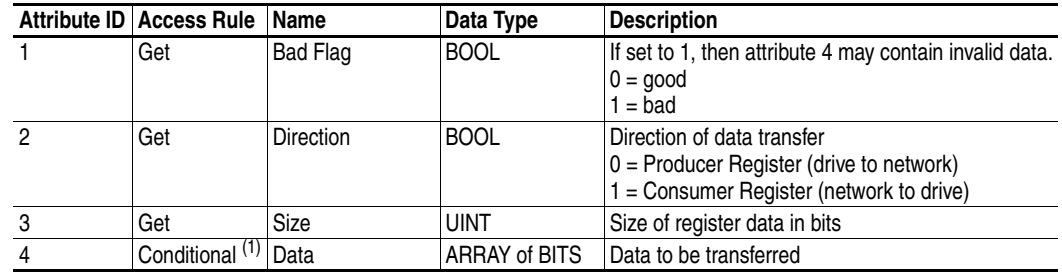

 $(1)$  The access rule of Set is optional if attribute 2, Direction = 1. If Direction = 0, the access rule is Get.

# **PCCC Object Class Code**

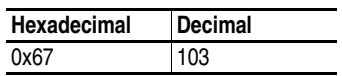

#### **Services**

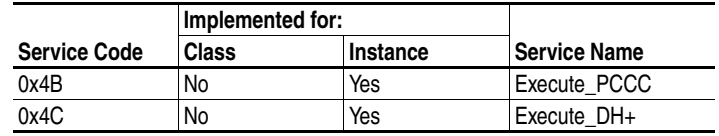

### **Instances**

Supports Instance 1.

### **Class Attributes**

Not supported.

### **Instance Attributes**

Not supported.

# **Message Structure for Execute\_PCCC**

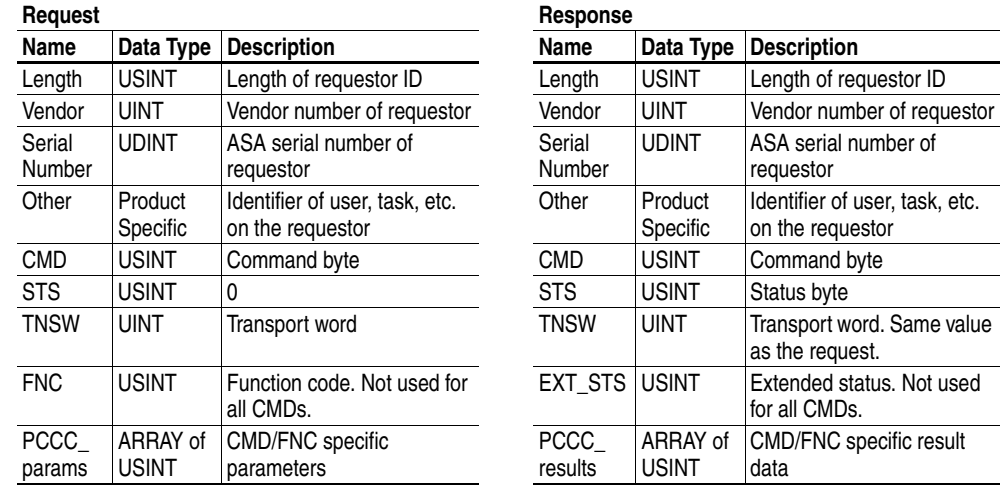

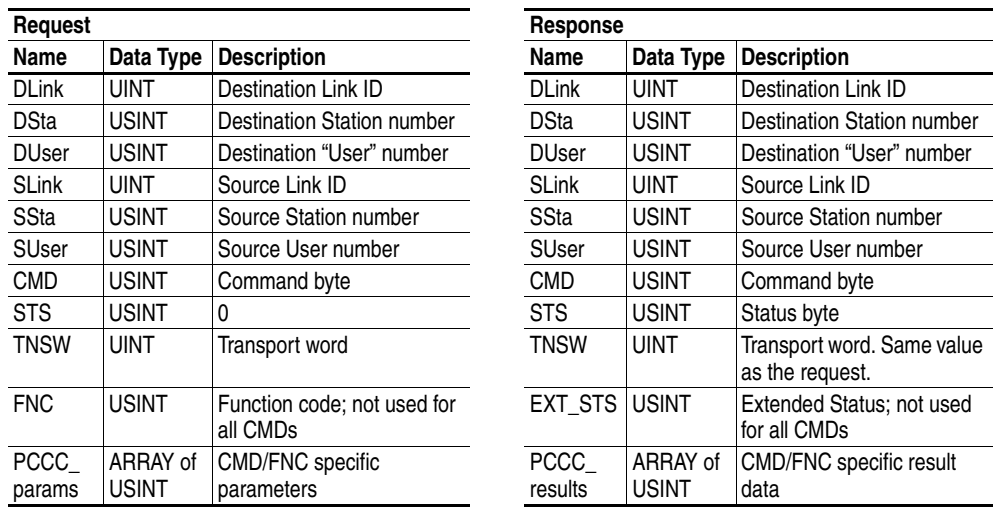

# **Message Structure for Execute\_DH+**

The embedded EtherNet/IP adapter supports the following PCCC command types:

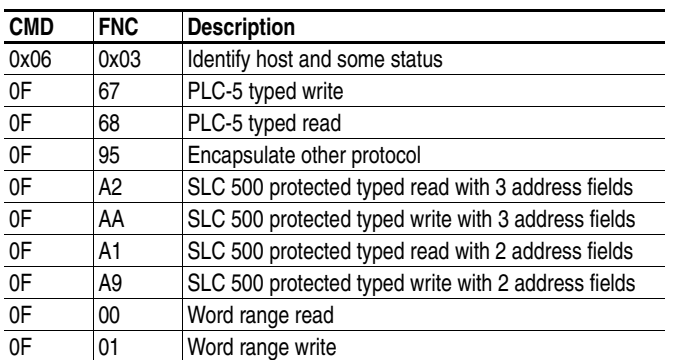

For more information regarding PCCC commands, see *DF1 Protocol and Command Set Manual (Allen-Bradley publication 1770-6.5.16)*.

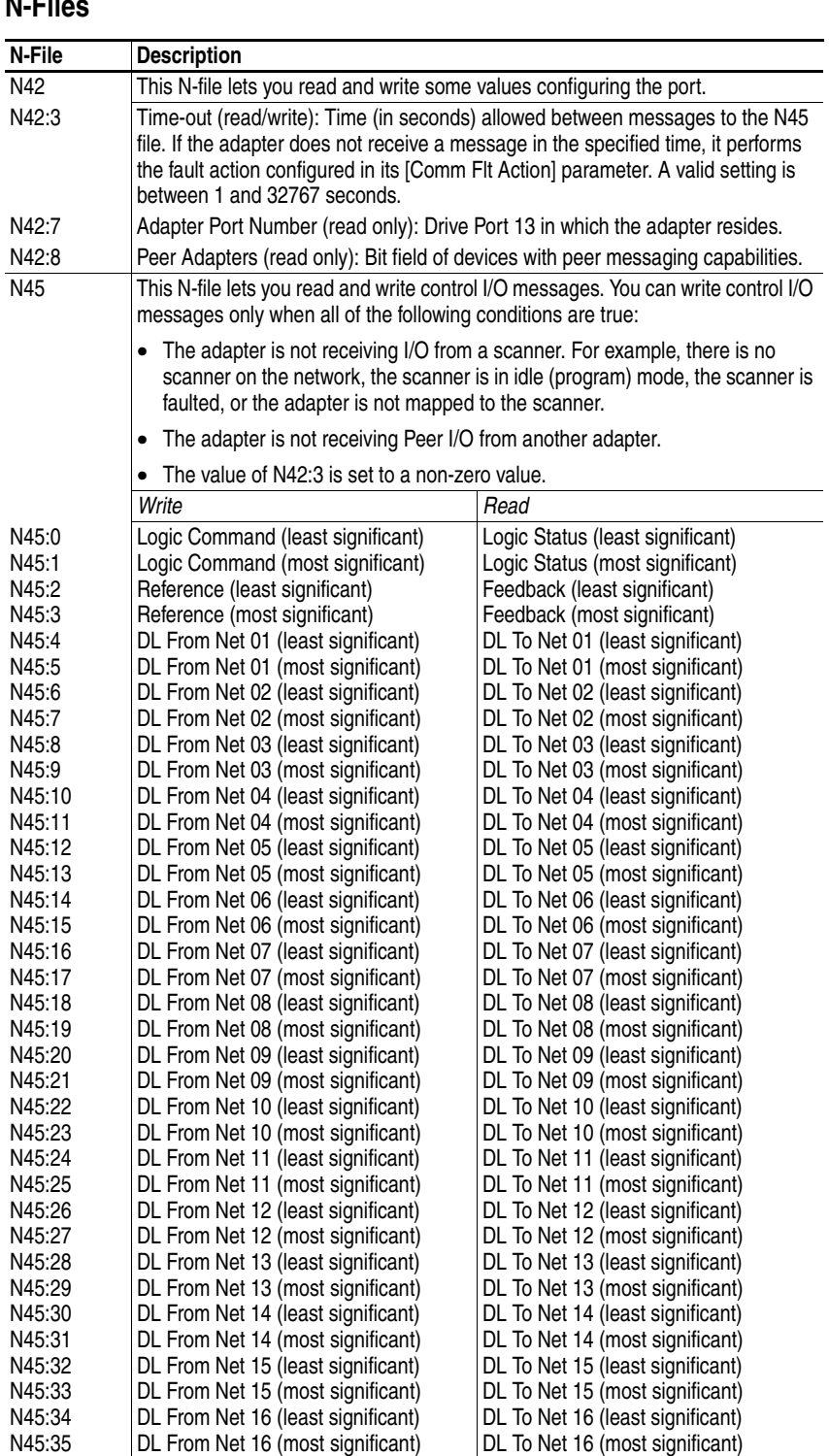

# **N-Files**

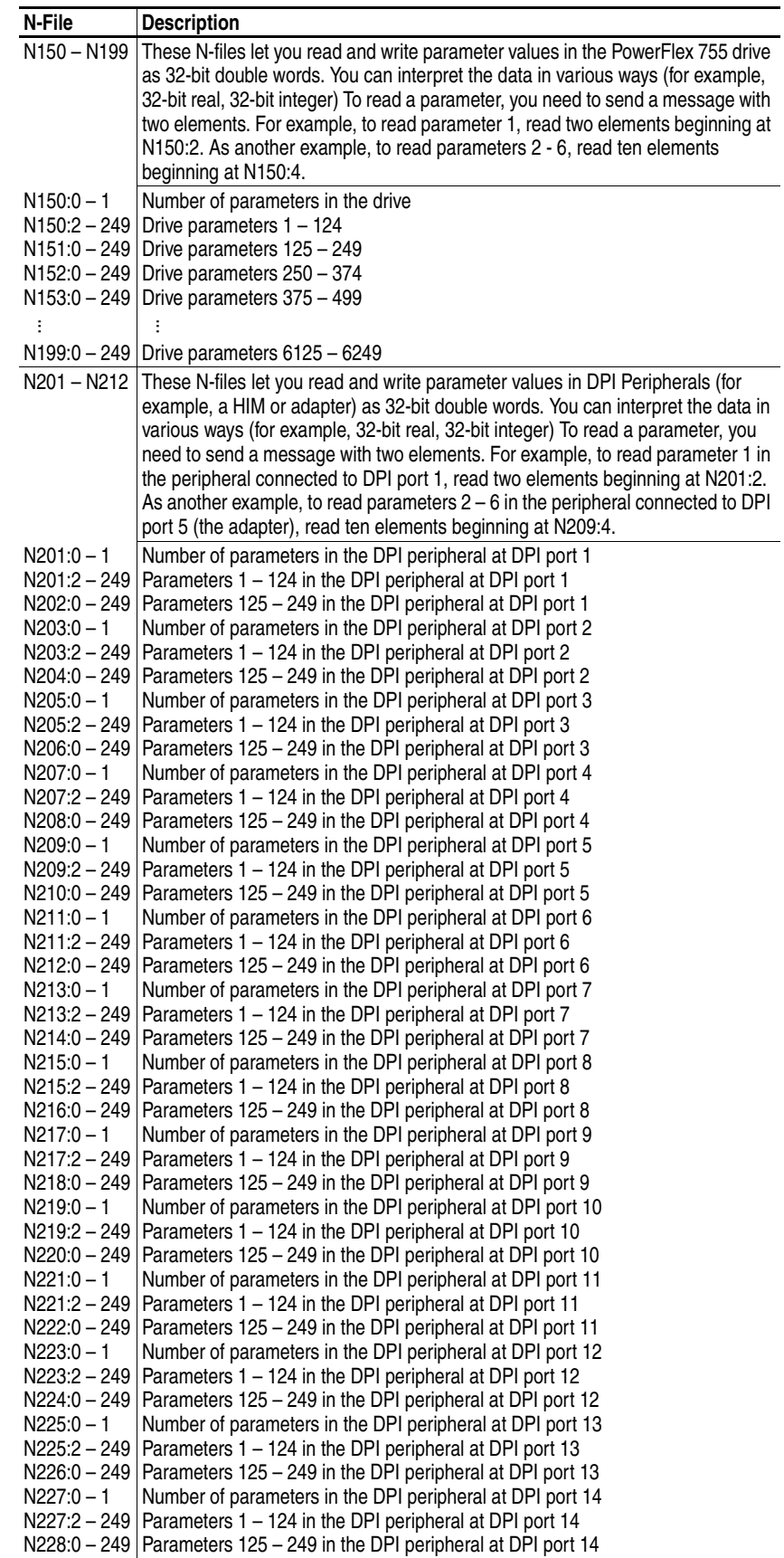

# **DPI Device Object Class Code**

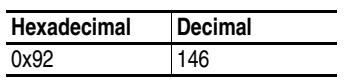

#### **Services**

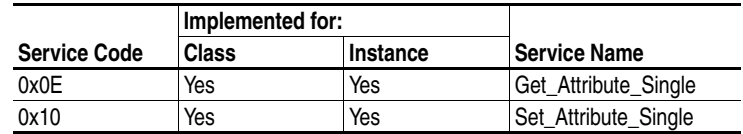

#### **Instances**

The number of instances depends on the number of components in the device. The total number of components can be read in Instance 0, Class Attribute 4.

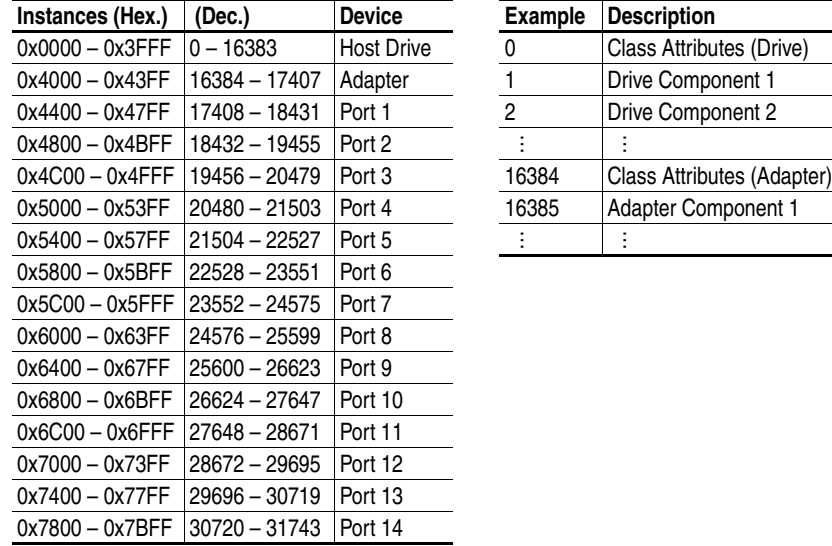

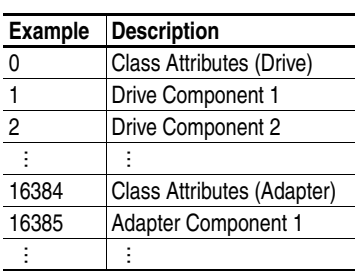

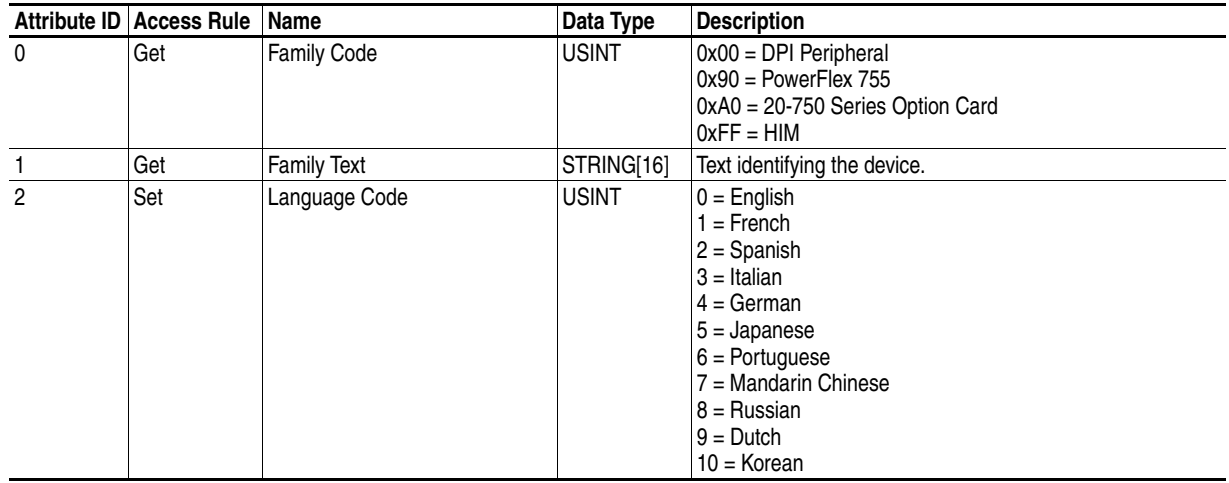

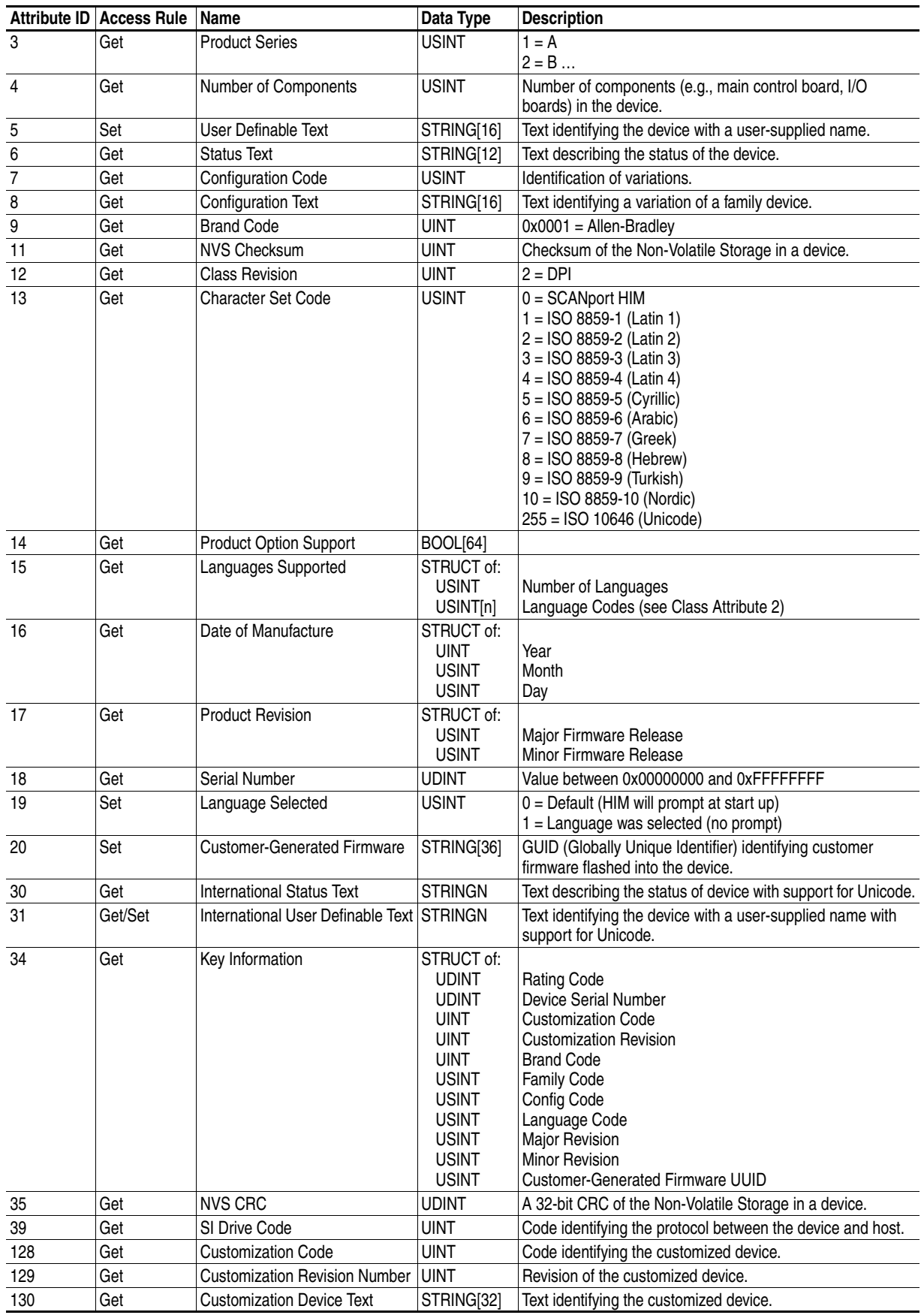

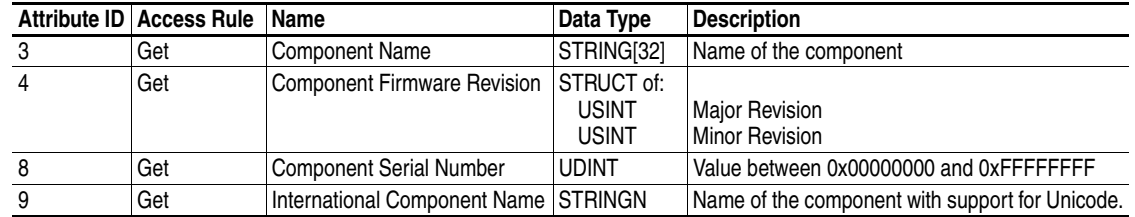

# **DPI Parameter Object Class Code**

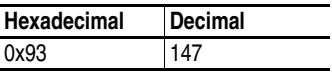

To access "Host Config" parameters, use the Host DPI Parameter Object (Class Code 0x9F).

#### **Instances**

The number of instances depends on the number of parameters in the device. The total number of parameters can be read in Instance 0, Attribute 0.

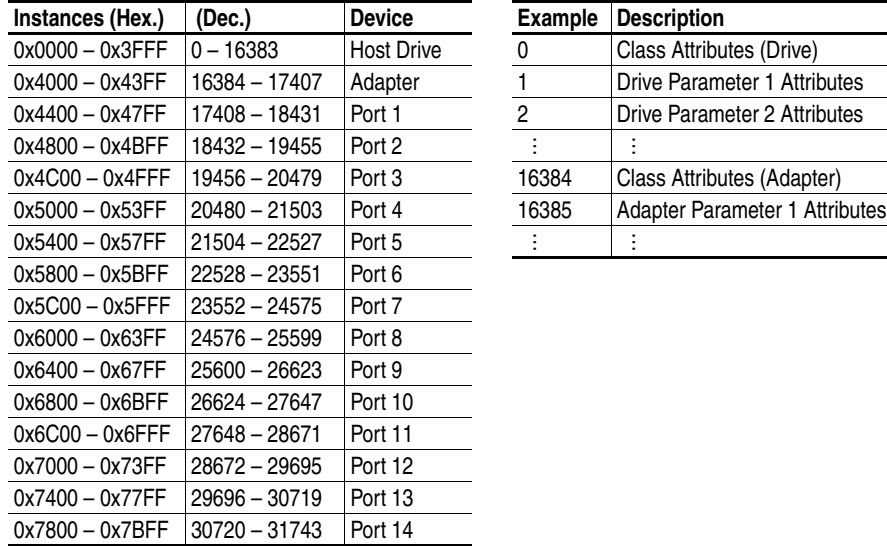

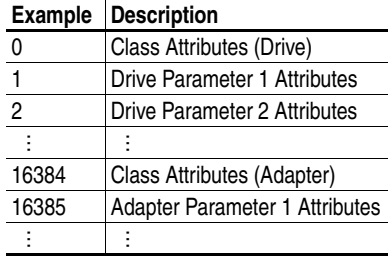

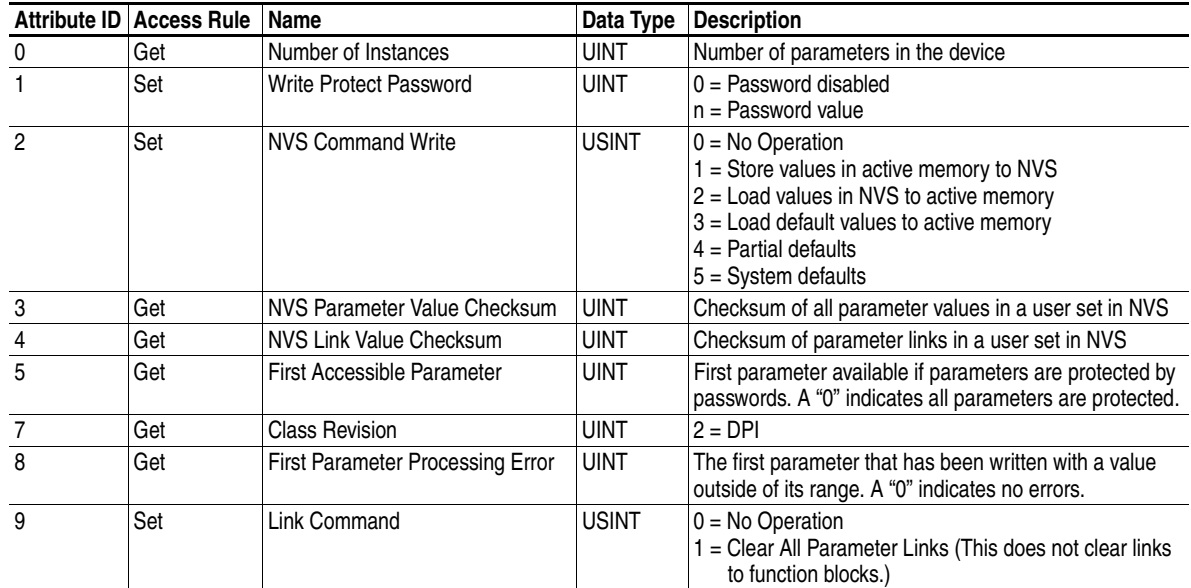

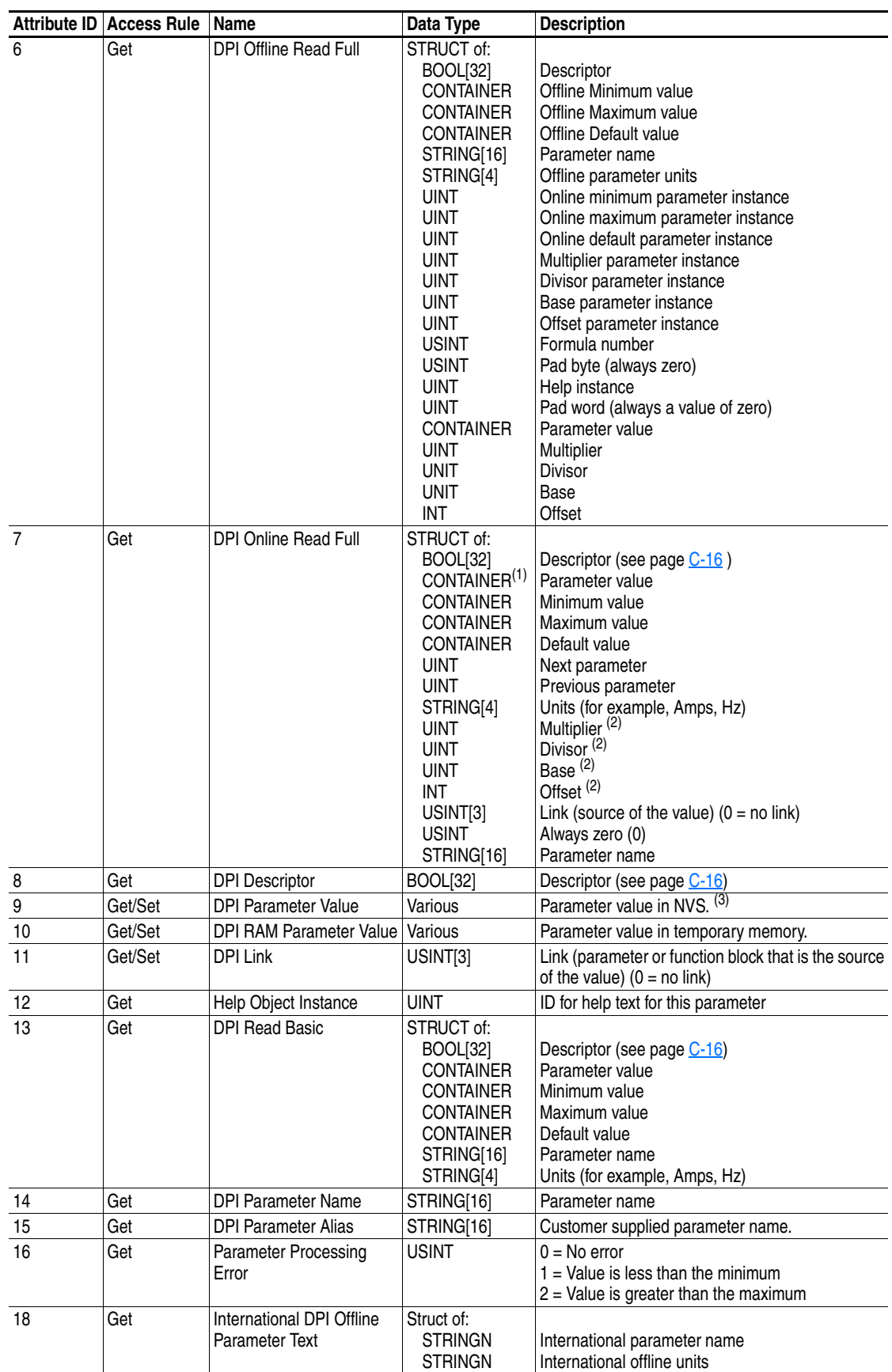

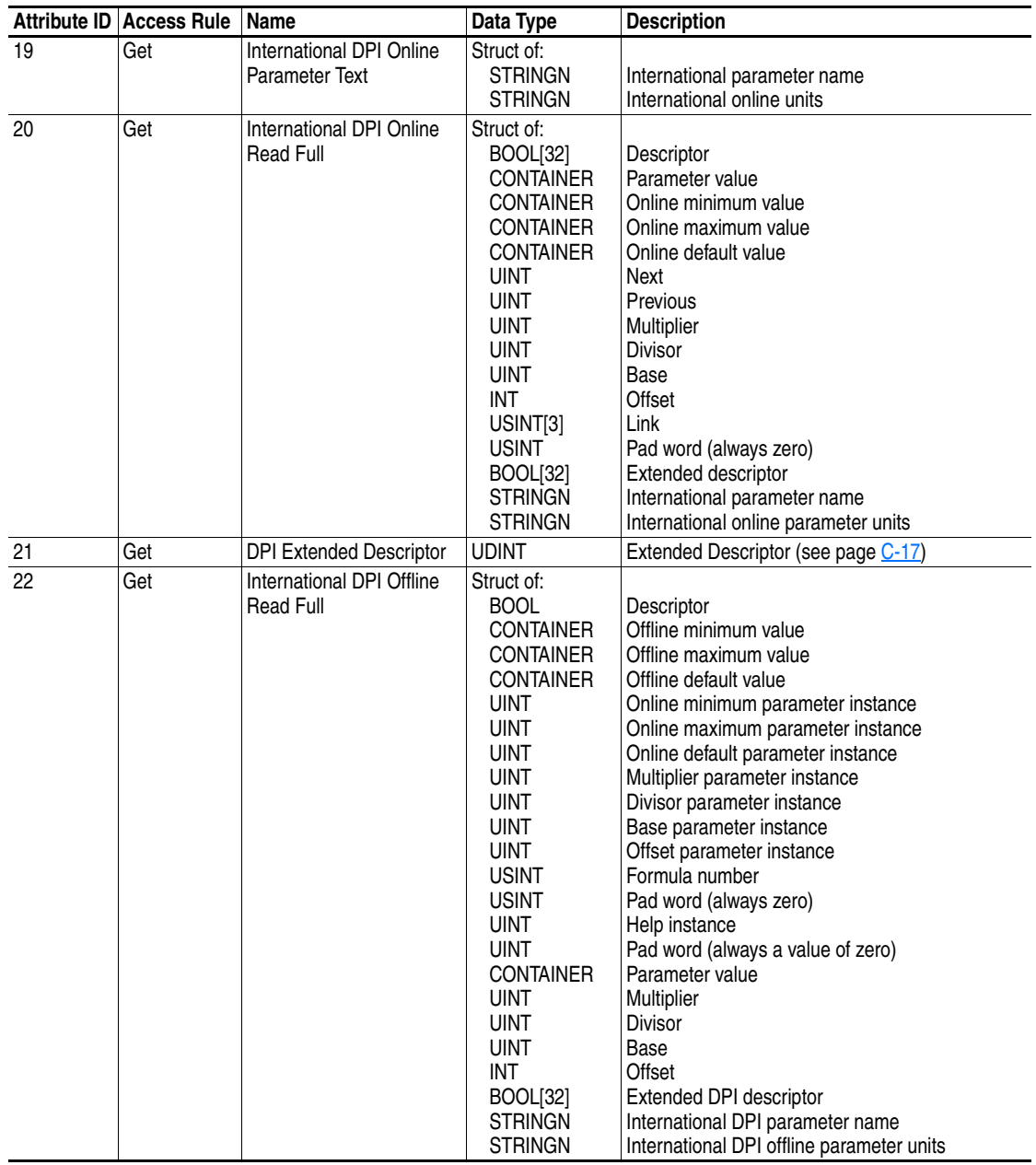

 $<sup>(1)</sup>$  A CONTAINER is a 32-bit block of data that contains the data type used by a parameter value. If signed, the value is sign extended. Padding</sup> is used in the CONTAINER to ensure that it is always 32-bits.

<span id="page-190-0"></span>(2) This value is used in the formulas used to convert the parameter value between display units and internal units. Refer to Formulas for Converting [on page C-18.](#page-193-0)

(3) Do NOT continually write parameter data to NVS. Refer to the attention on [page 6-1](#page-102-0).

# <span id="page-191-0"></span>**Descriptor Attributes**

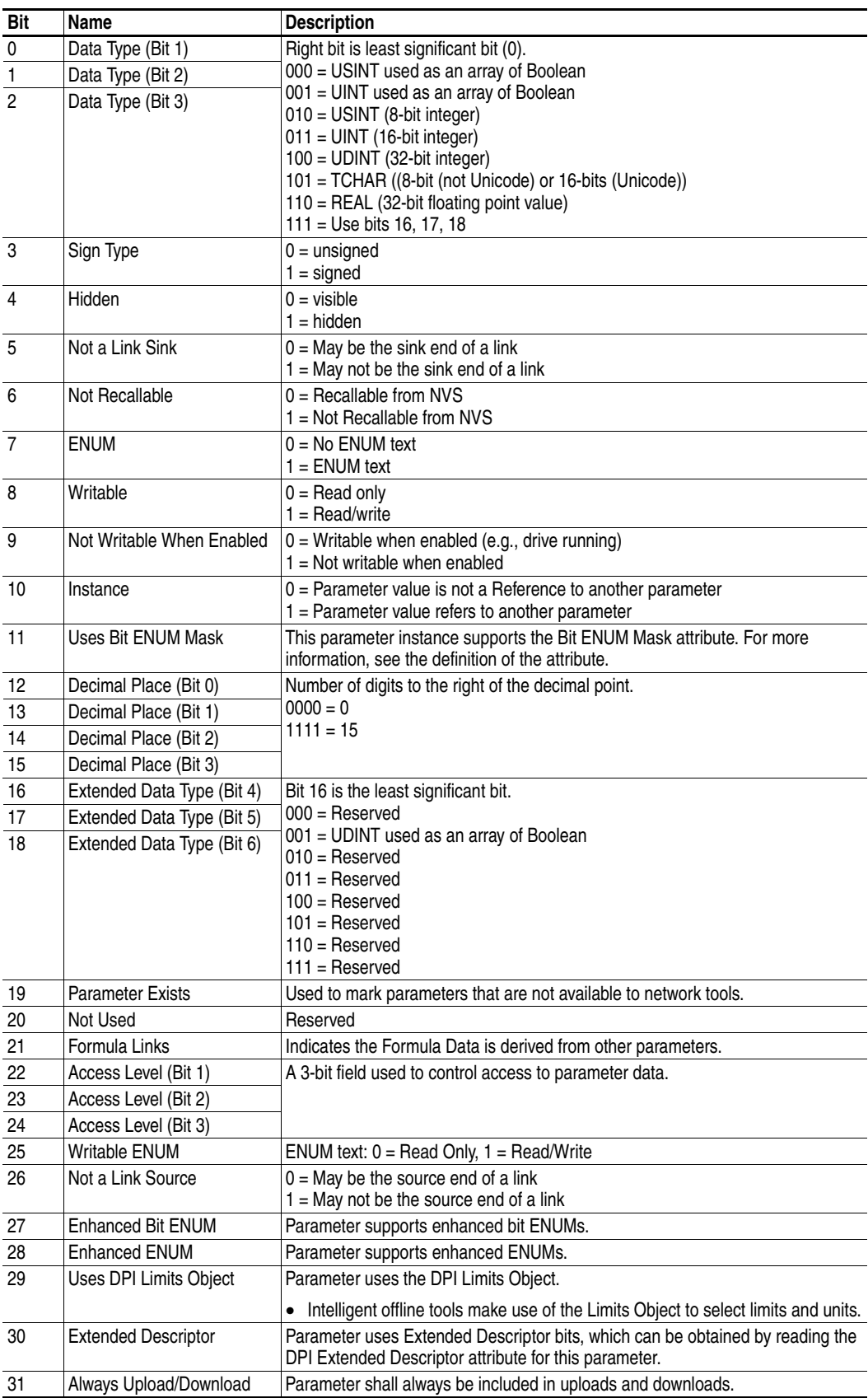

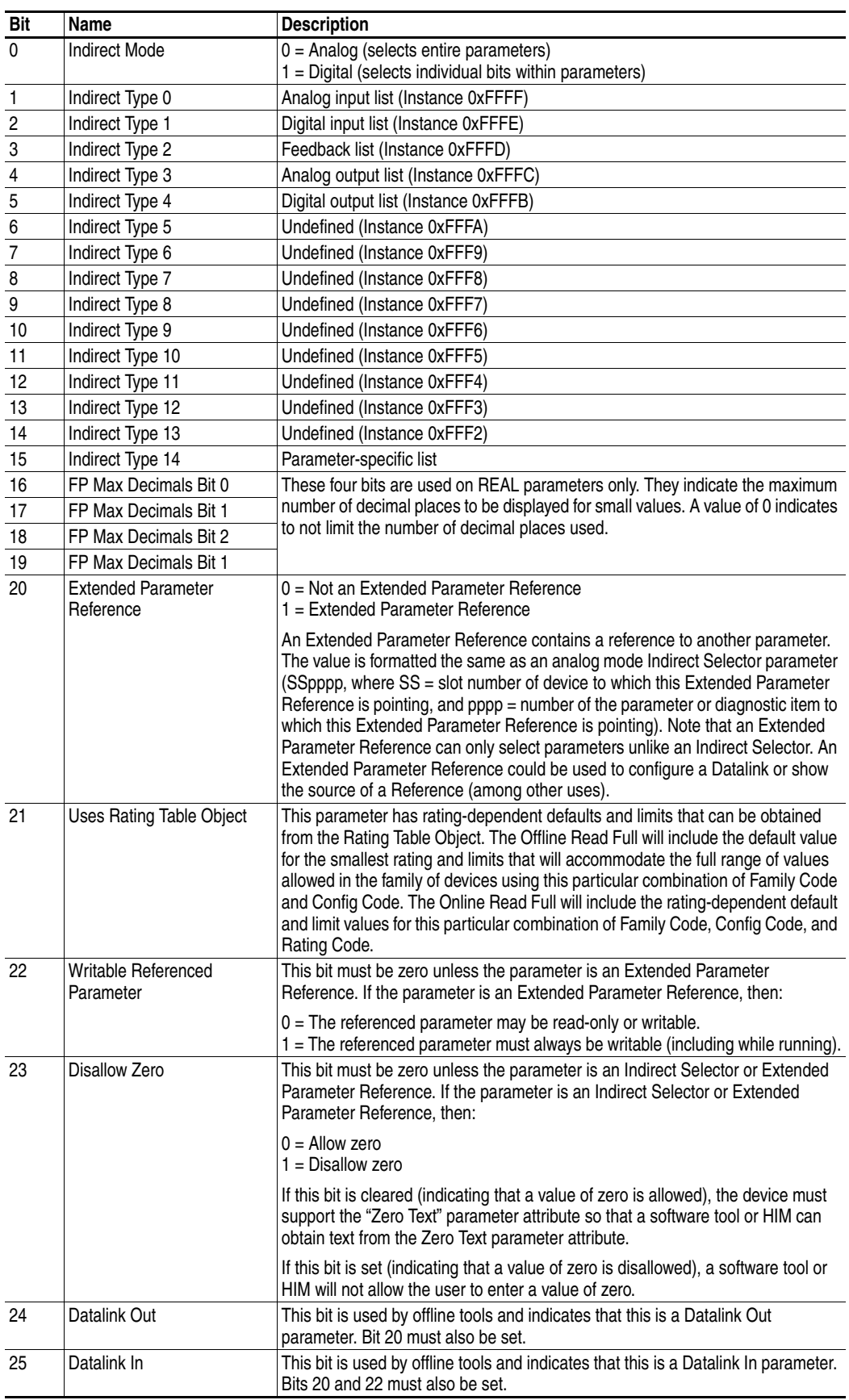

# <span id="page-192-0"></span>**Extended Descriptor Attributes**

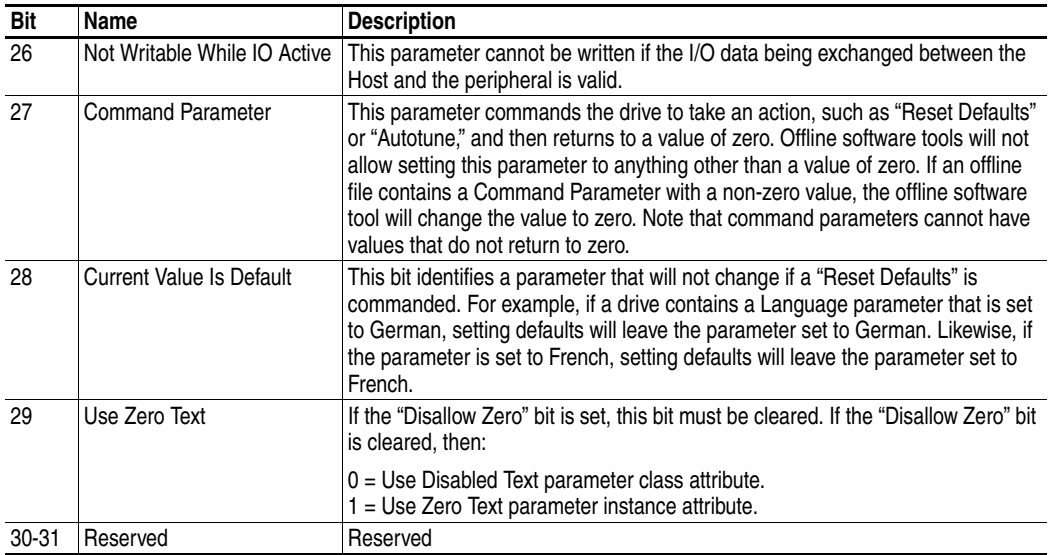

# <span id="page-193-0"></span>**Formulas for Converting**

Display Value = ((Internal Value + Offset) x Multiplier x Base) / (Divisor x 10<sup>Decimal Places</sup>))

Internal Value = ((Display Value x Divisor x 10<sup>Decimal Places</sup>) / (Multiplier x Base)) - Offset

### **Common Services**

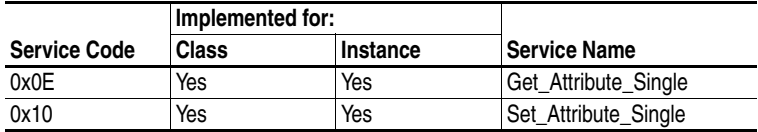

# **Object Specific Services**

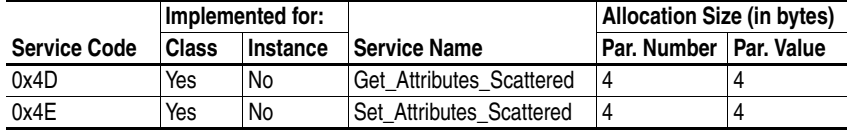

The table below lists the parameters for the Get\_Attributes\_Scattered and Set\_Attributes\_Scattered object-specific service:

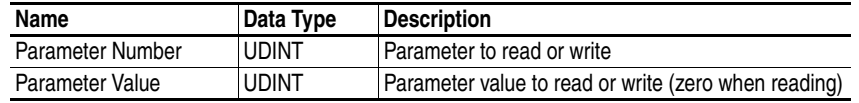

# **DPI Fault Object Class Code**

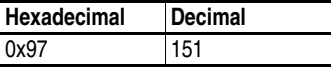

Products such as PowerFlex drives use this object for faults. Adapters use this object for events.

### **Services**

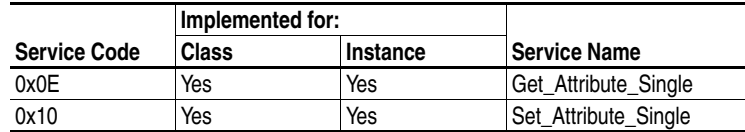

#### **Instances**

The number of instances depends on the maximum number of faults or events supported in the queue. The maximum number of faults/events can be read in Instance 0, Attribute 2.

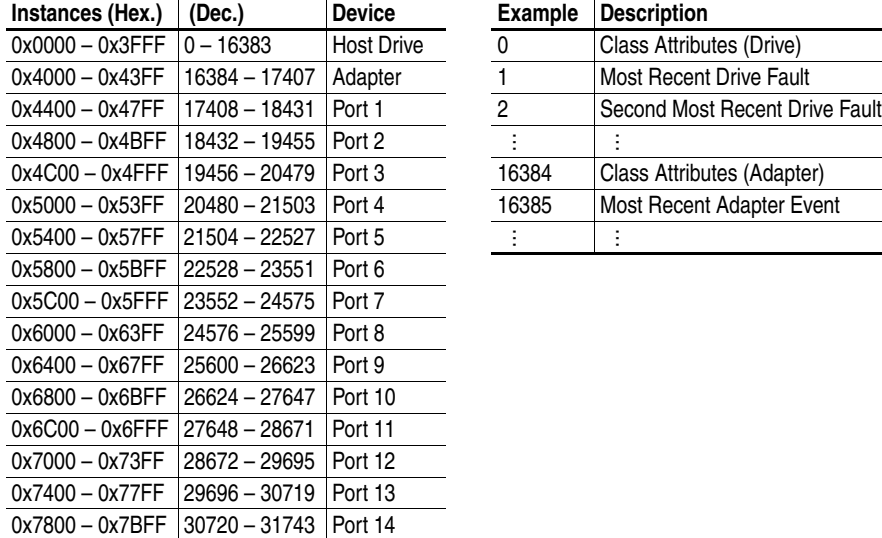

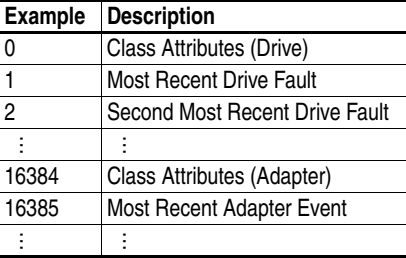

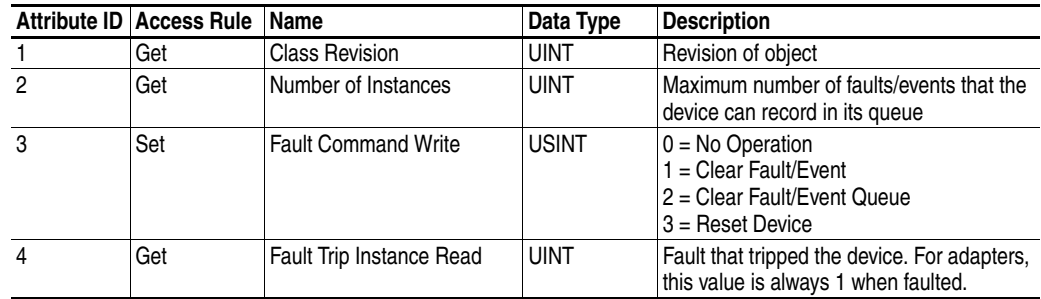

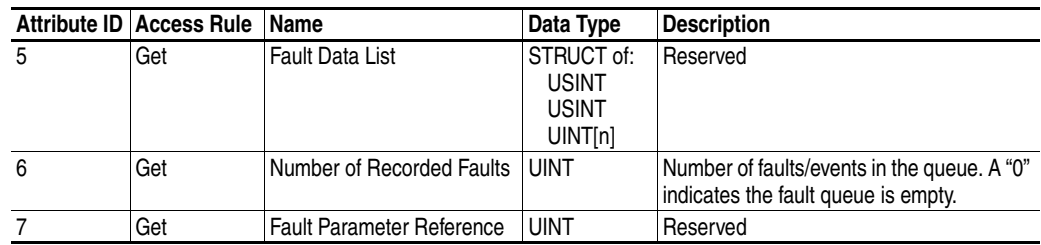

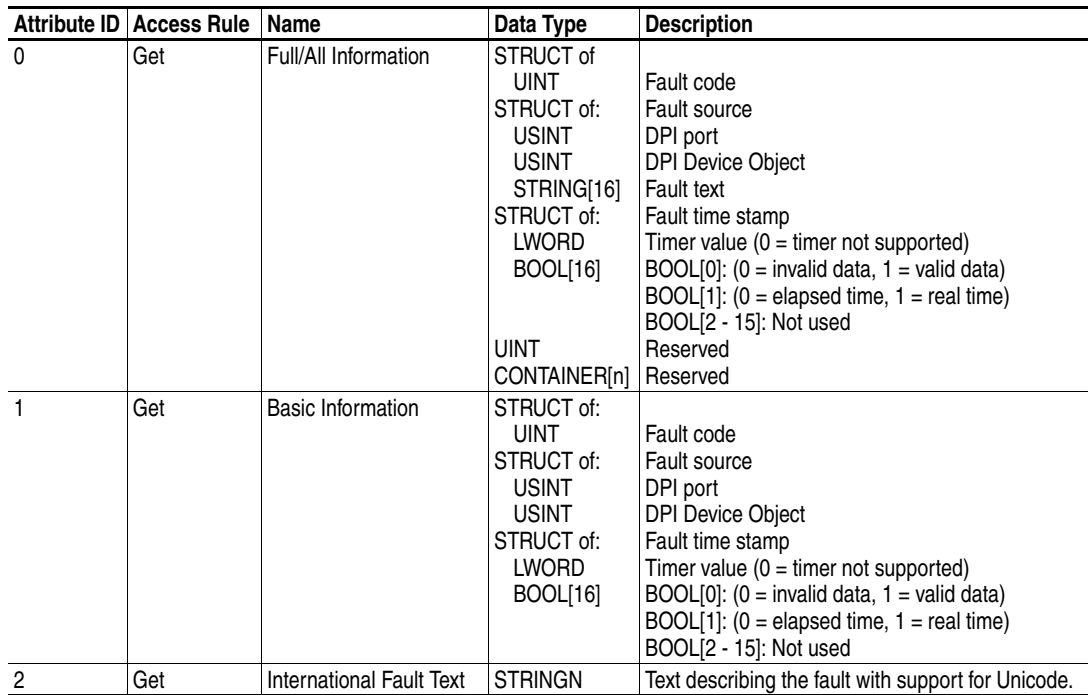

# **DPI Alarm Object Class Code**

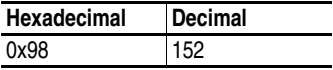

Products such as PowerFlex drives use this object for alarms or warnings. Adapters do not support this object.

### **Services**

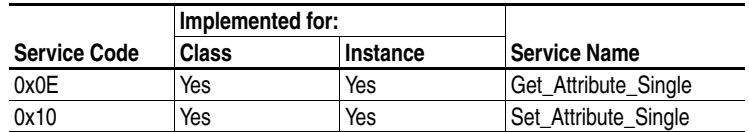

#### **Instances**

The number of instances depends on the maximum number of alarms supported by the queue. The maximum number of alarms can be read in Instance 0, Attribute 2.

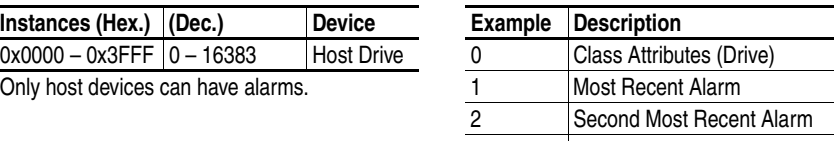

the contract of the contract of the contract of the contract of the contract of the contract of the contract of …

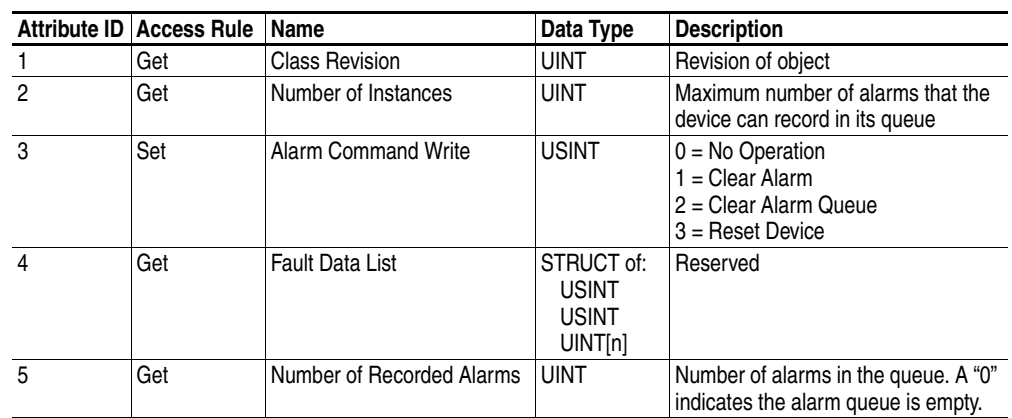

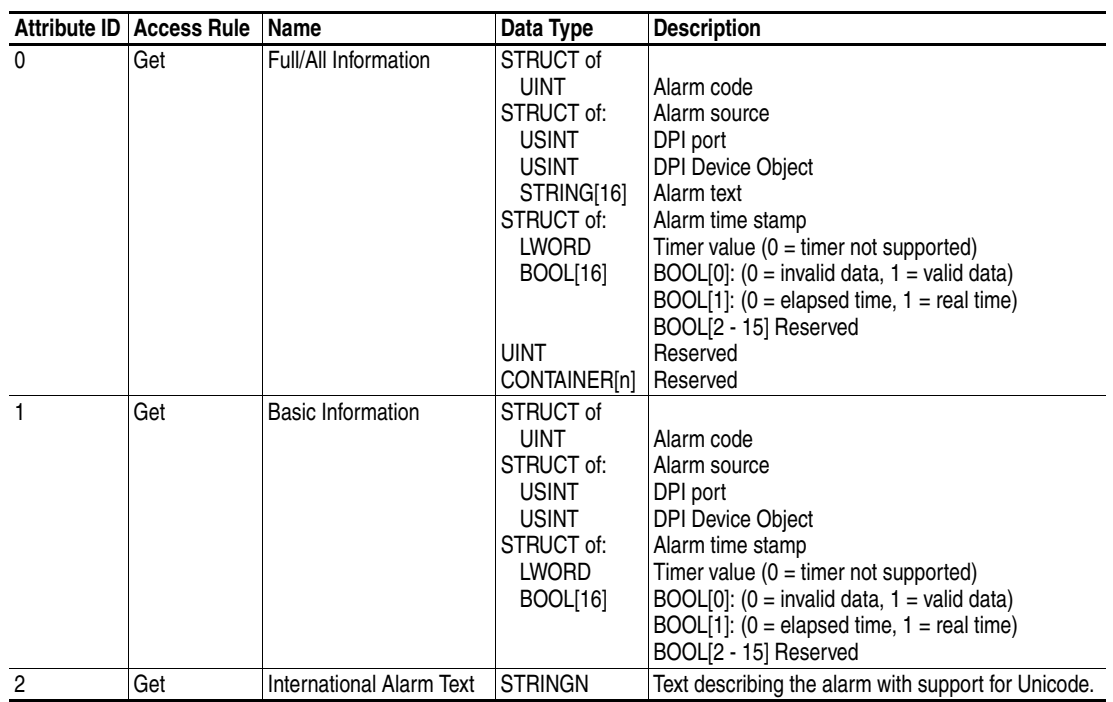

# **DPI Diagnostic Object Class Code**

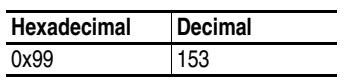

#### **Services**

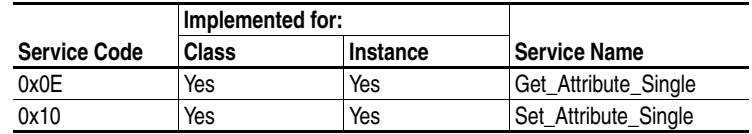

#### **Instances**

The number of instances depends on the maximum number of diagnostic items in the device. The total number of diagnostic items can be read in Instance 0, Attribute 2.

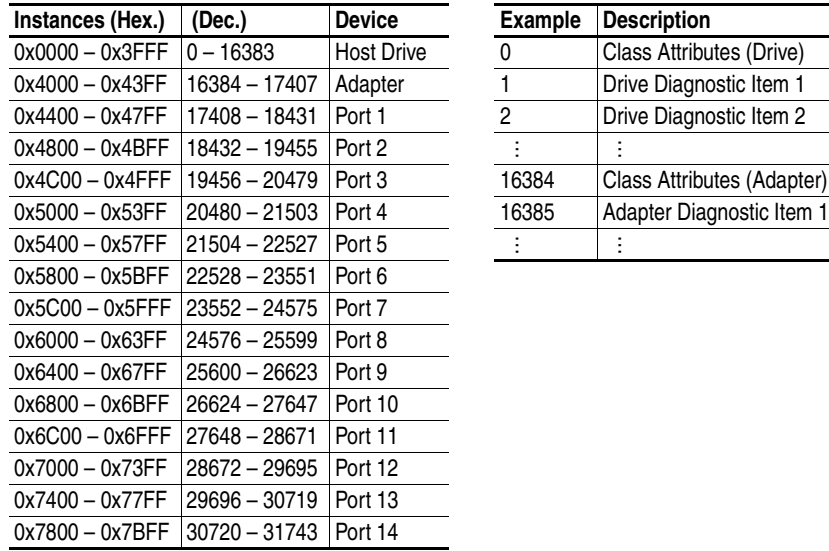

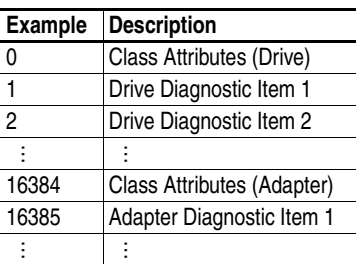

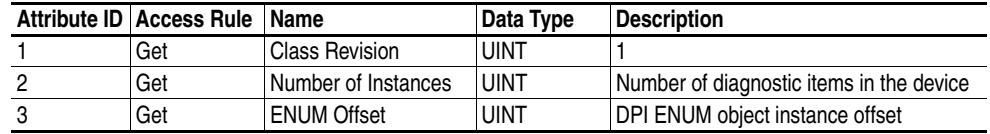

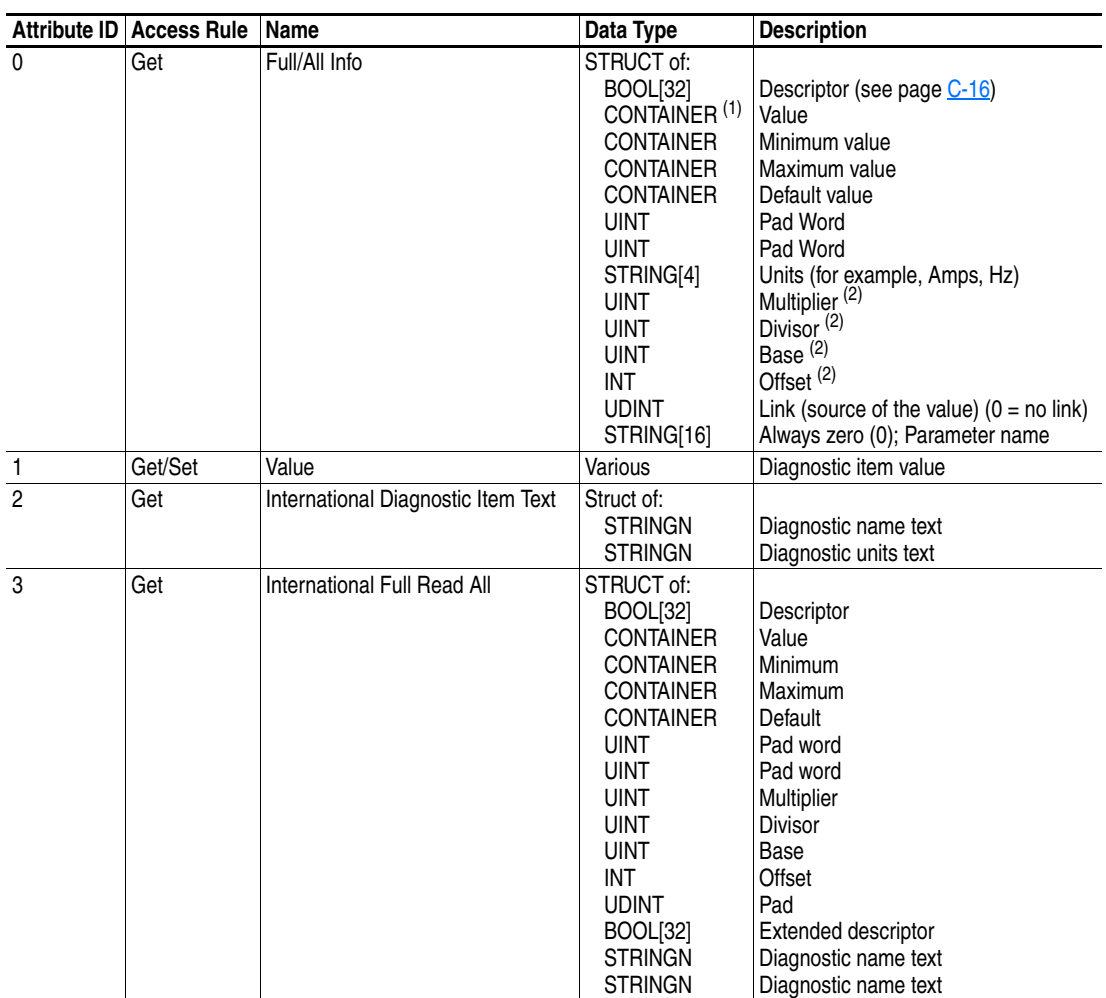

(1) A CONTAINER is a 32-bit block of data that contains the data type used by a value. If signed, the value is sign extended. Padding is used in the CONTAINER to ensure that it is always 32-bits.

(2) This value is used in the formulas used to convert the value between display units and internal units. Refer to [Formulas for Converting](#page-193-0) on [page C-18](#page-193-0).

# **DPI Time Object Class Code**

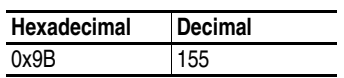

#### **Services**

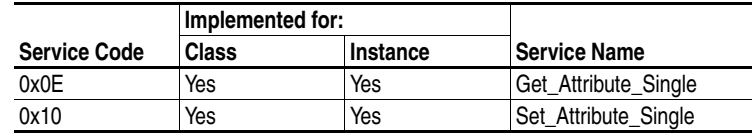

#### **Instances**

The number of instances depends on the number of timers in the device. Instance 1 is always reserved for a real time clock although a device may not support it. The total number of timers can be read in Instance 0, Attribute 2.

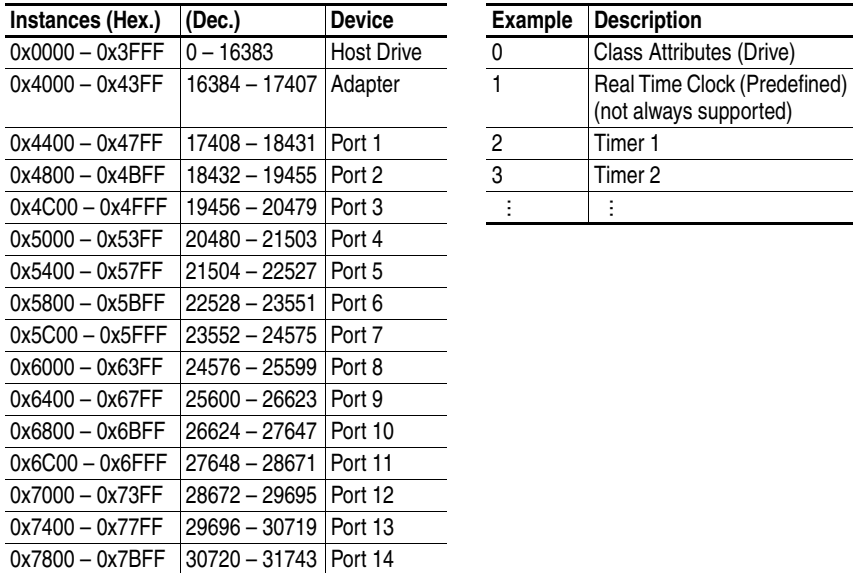

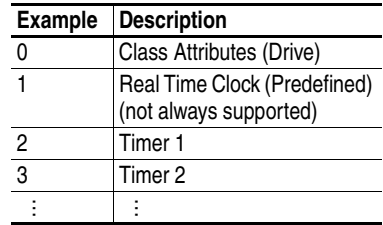

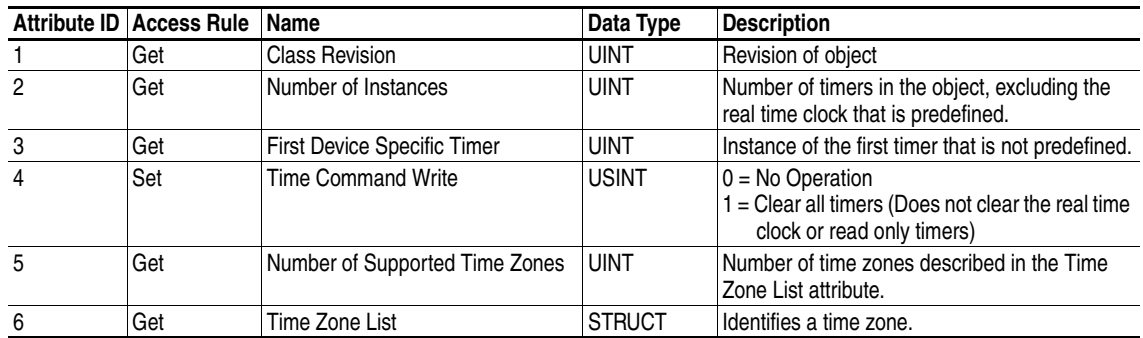

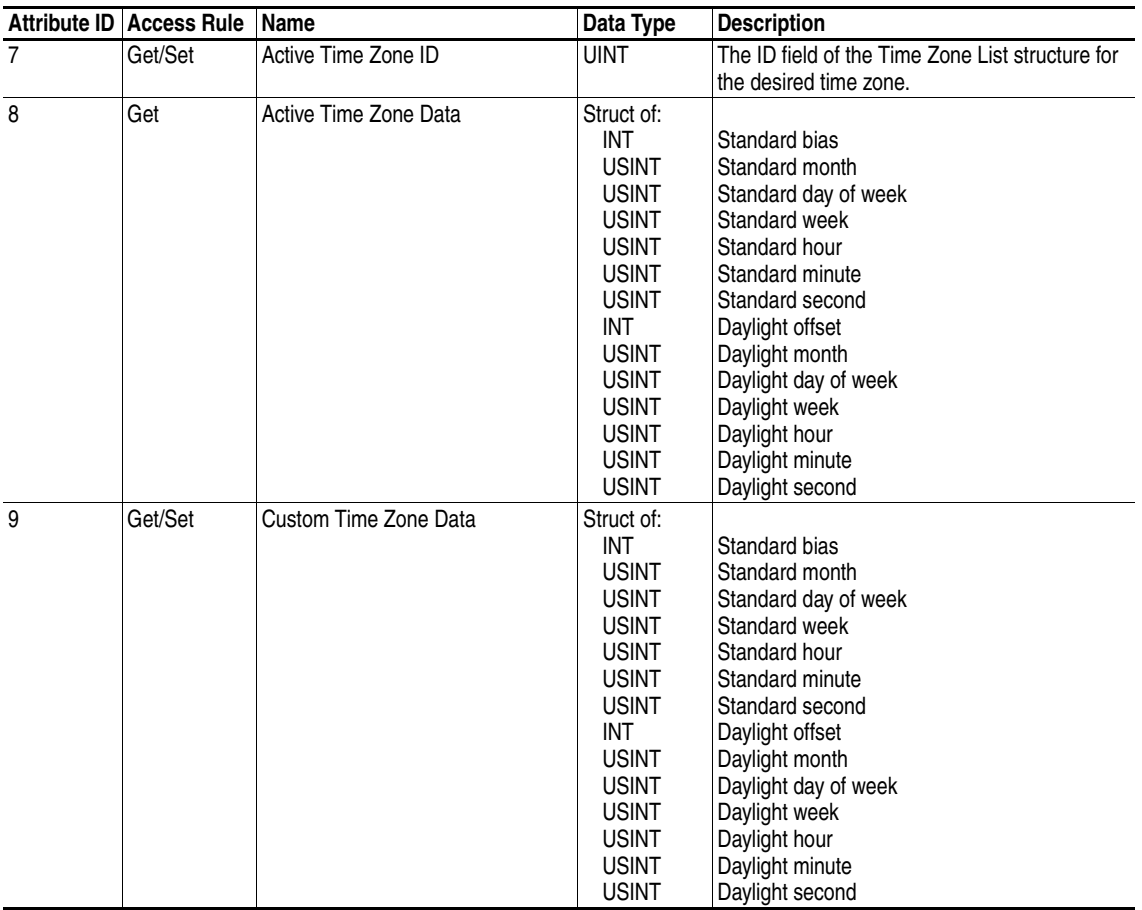

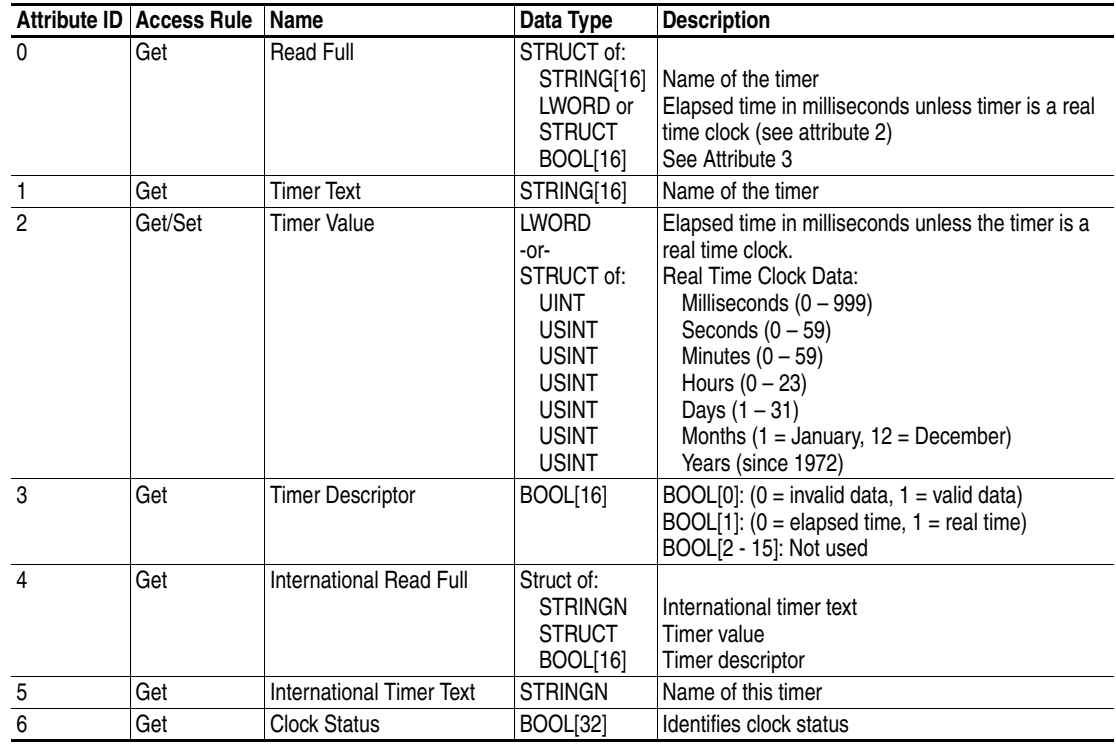

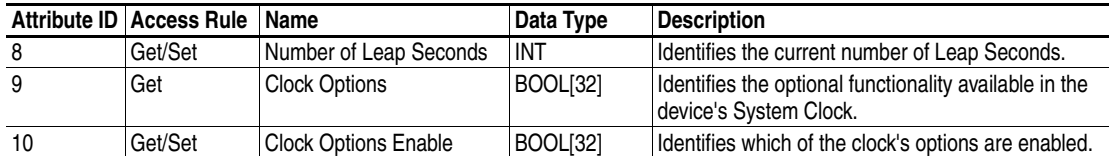

# **Host DPI Parameter Object Class Code**

l,

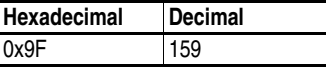

To access Device parameters, use the DPI Parameter Object (Class Code 0x93).

#### **Instances**

The number of instances depends on the number of parameters in the device. The total number of parameters can be read in Instance 0, Attribute 0.

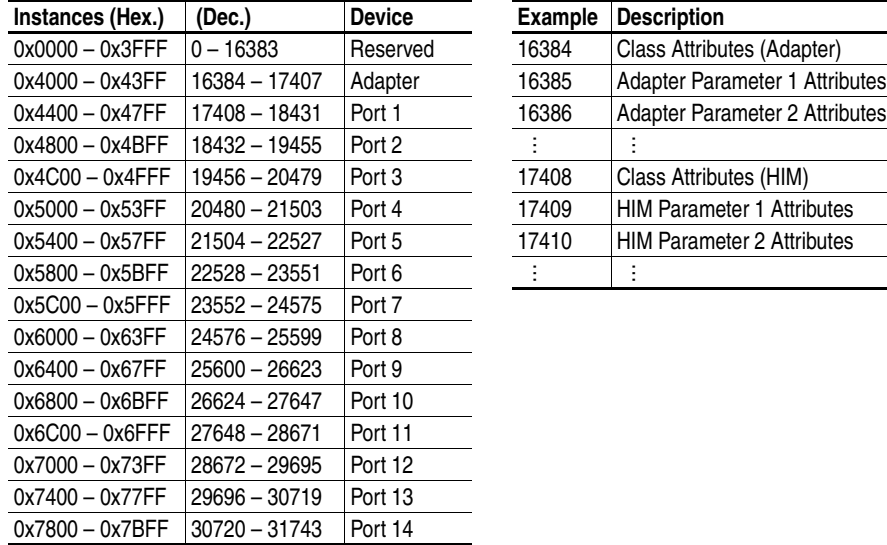

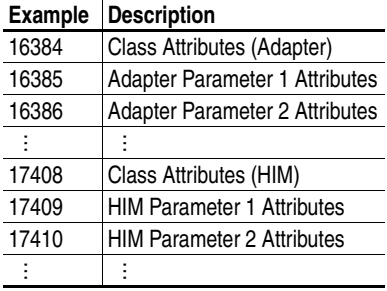

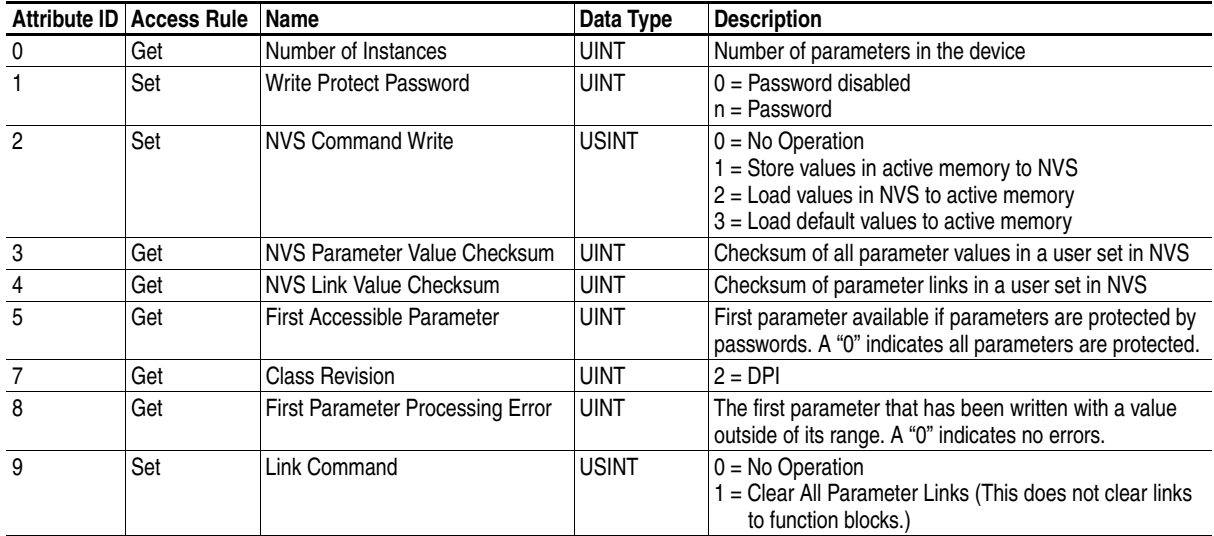

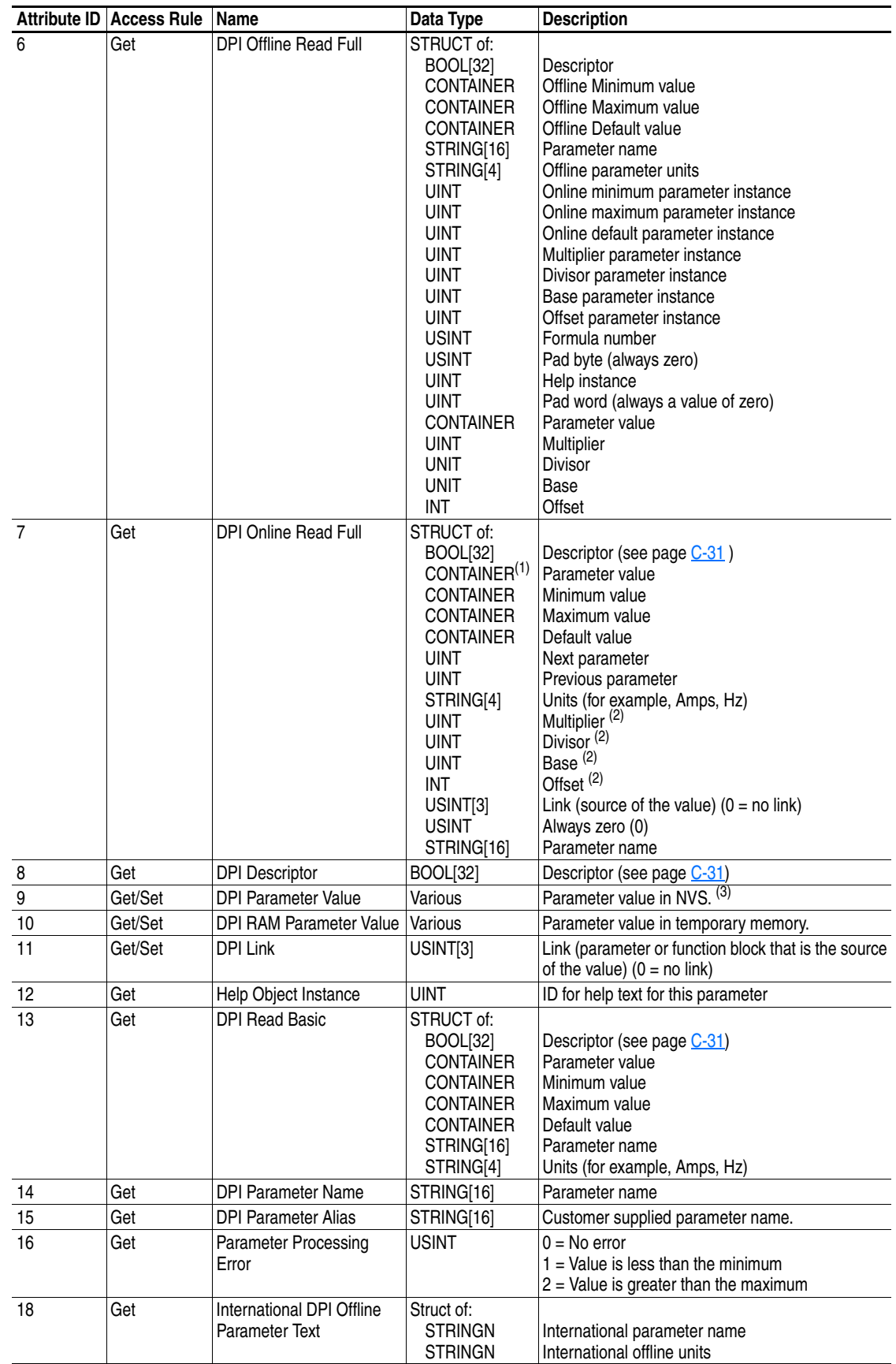

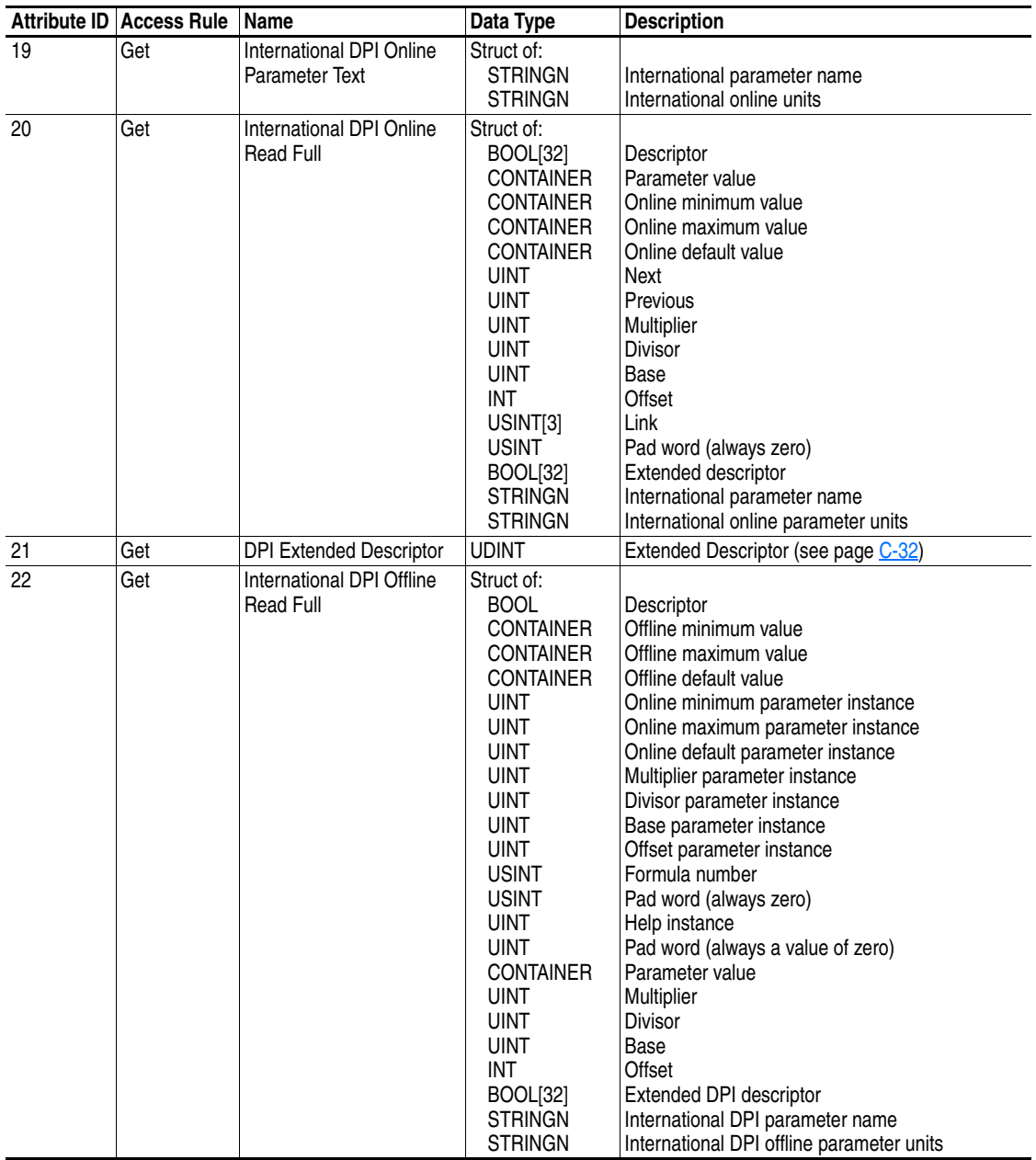

 $<sup>(1)</sup>$  A CONTAINER is a 32-bit block of data that contains the data type used by a parameter value. If signed, the value is sign extended. Padding</sup> is used in the CONTAINER to ensure that it is always 32-bits.

(2) This value is used in the formulas used to convert the parameter value between display units and internal units. Refer to Formulas for Converting [on page C-33](#page-208-0).

(3) Do NOT continually write parameter data to NVS. Refer to the attention on [page 6-1](#page-102-0).

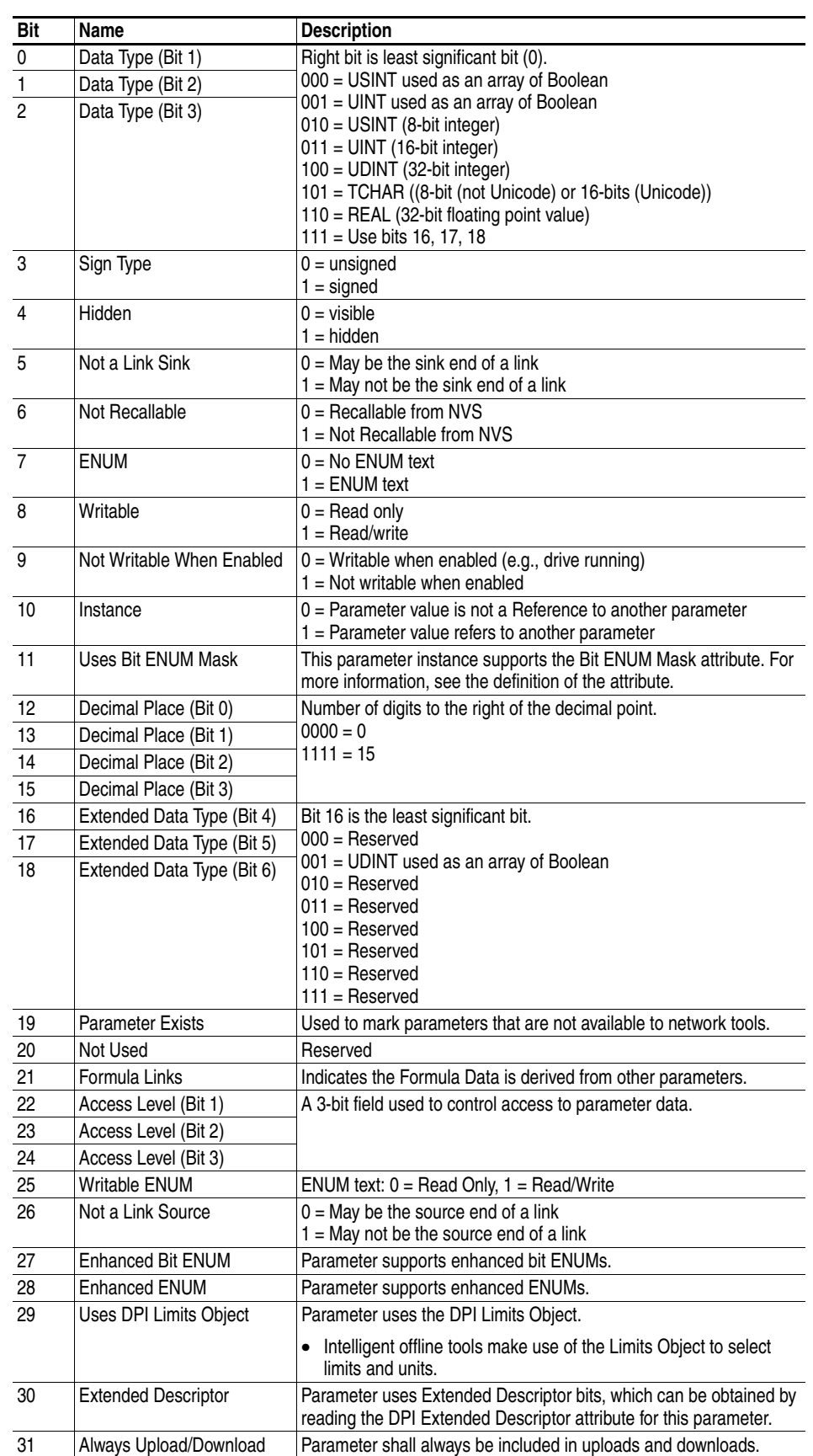

# <span id="page-206-0"></span>**Descriptor Attributes**

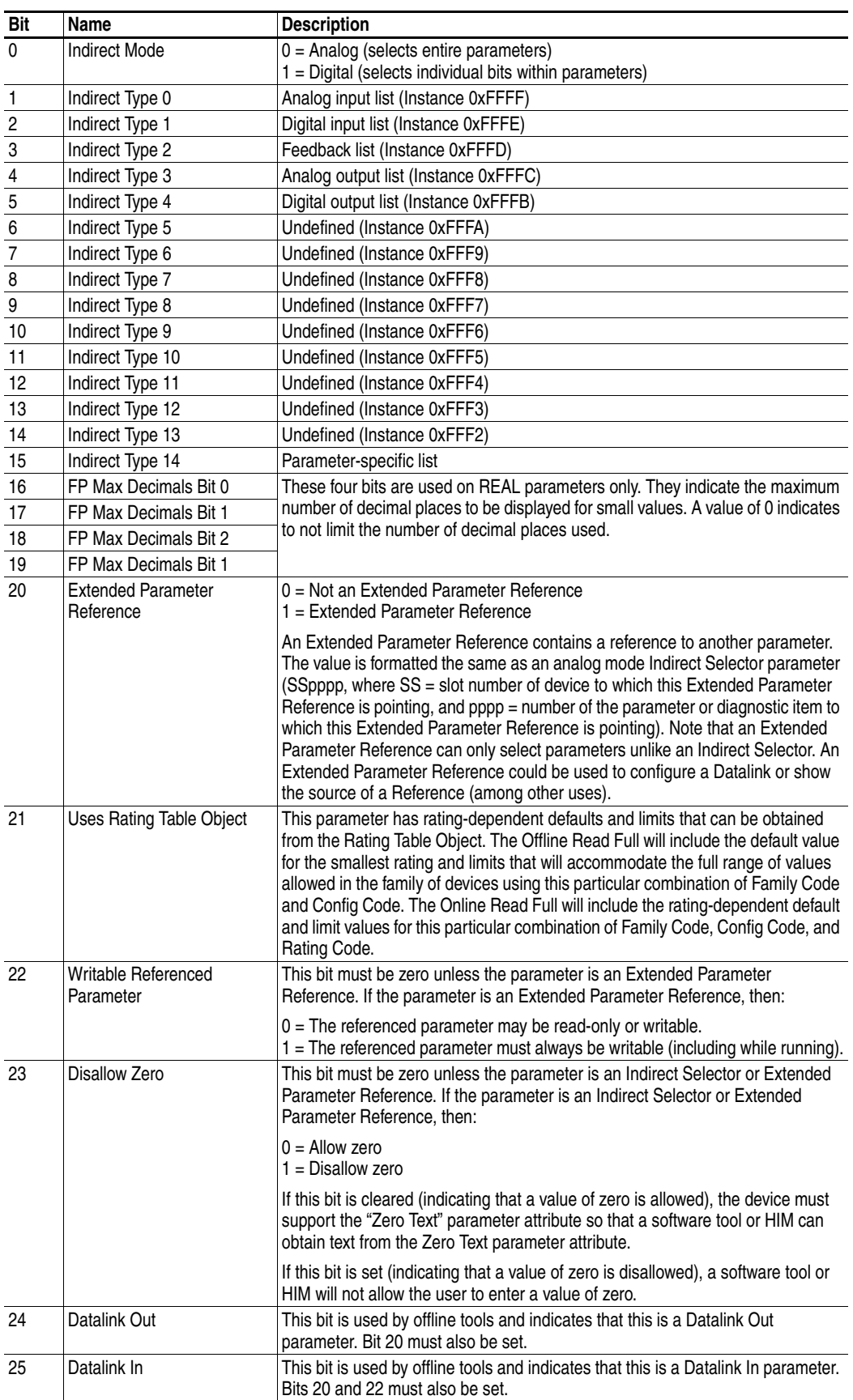

# <span id="page-207-0"></span>**Extended Descriptor Attributes**

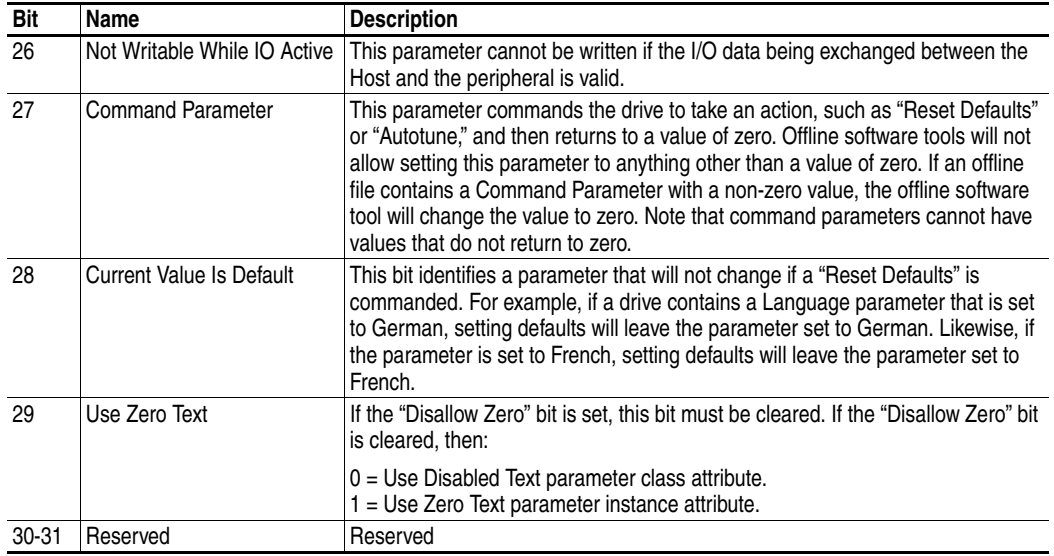

# <span id="page-208-0"></span>**Formulas for Converting**

Display Value = ((Internal Value + Offset) x Multiplier x Base) / (Divisor x 10<sup>Decimal Places</sup>))

Internal Value = ((Display Value x Divisor x 10<sup>Decimal Places</sup>) / (Multiplier x Base)) - Offset

### **Common Services**

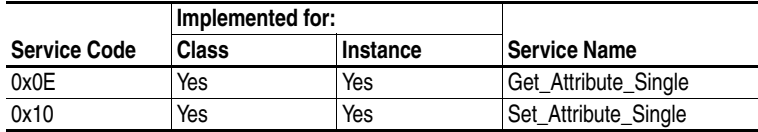

# **Object Specific Services**

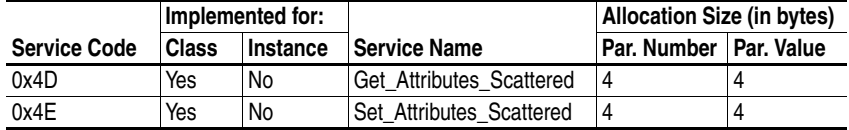

The table below lists the parameters for the Get\_Attributes\_Scattered and Set\_Attributes\_Scattered object-specific service:

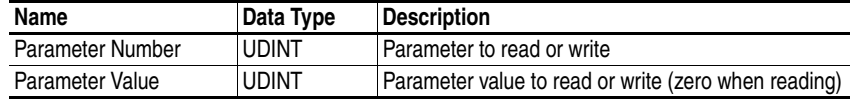

# **TCP/IP Interface Object Class Code**

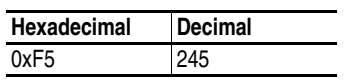

#### **Services**

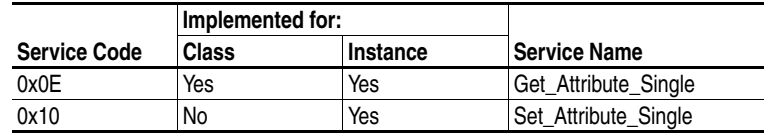

#### **Instances**

The adapter supports one instance of the TCP/IP Interface object.

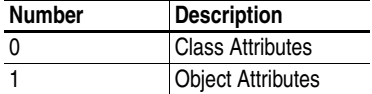

### **Class Attributes**

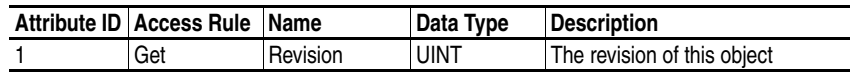

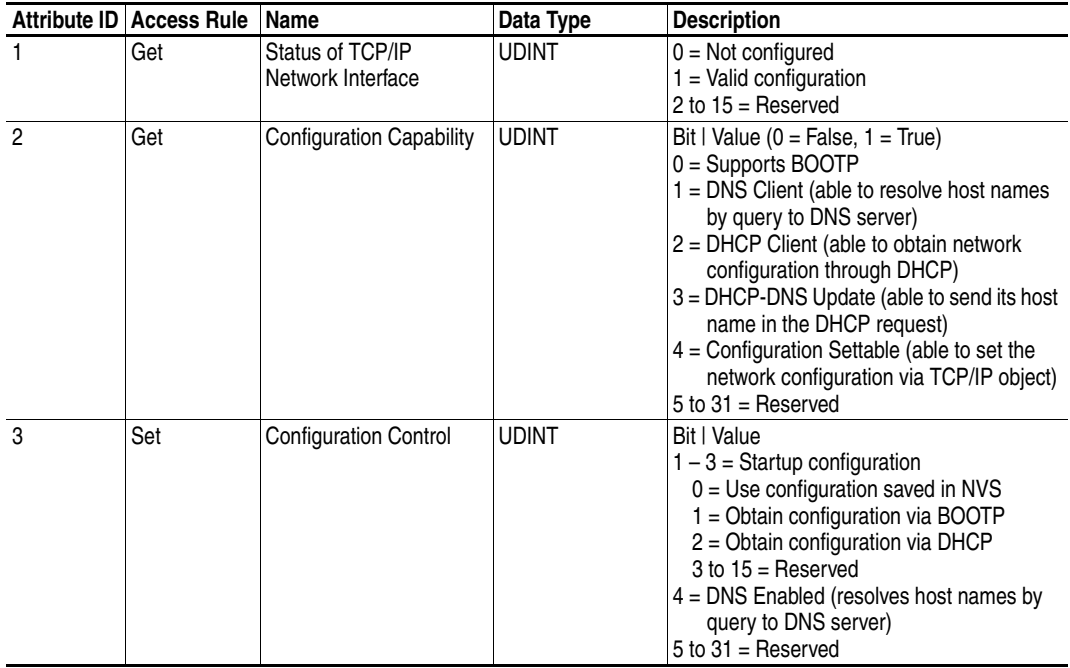

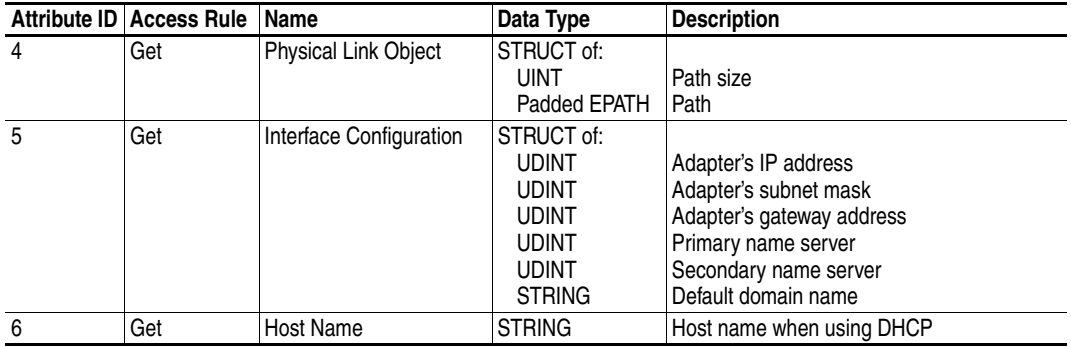

# **Ethernet Link Object Class Code**

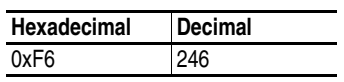

#### **Services**

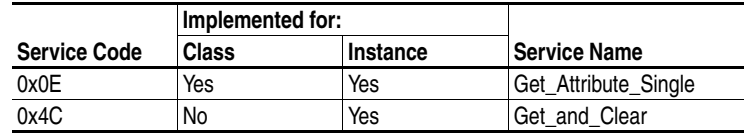

#### **Instances**

The adapter supports one instance of the TCP/IP Interface object.

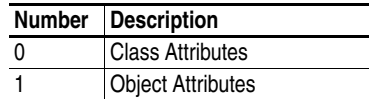

### **Class Attributes**

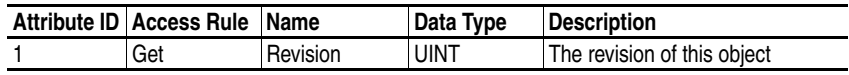

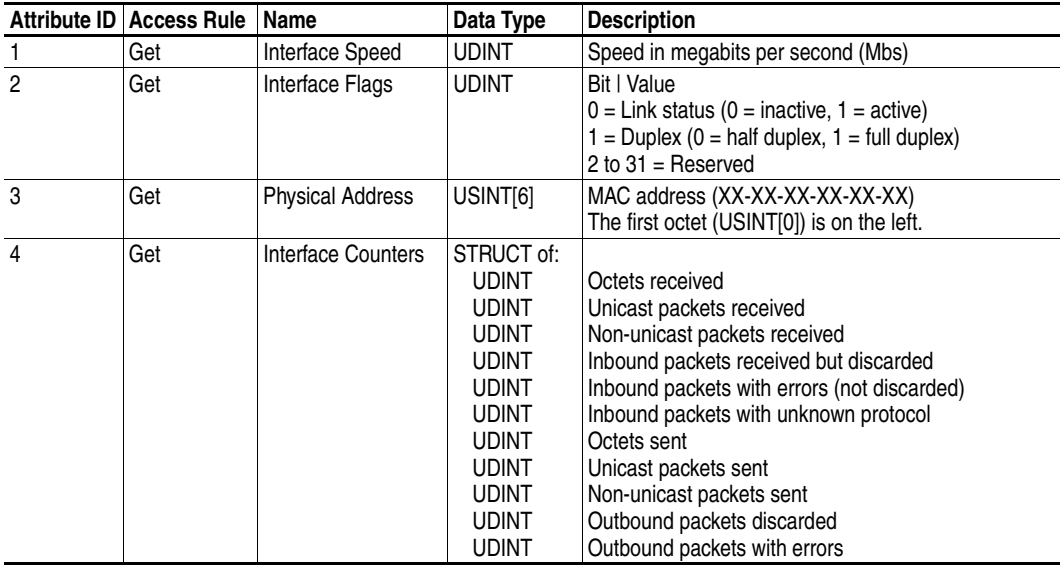

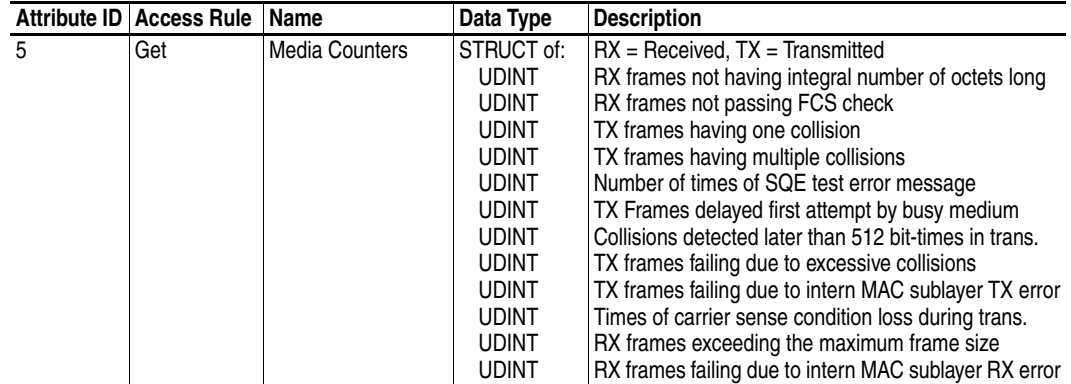

**Notes:**

# **Logic Command/Status Words for PowerFlex 750-Series Drives**

Appendix D presents the definitions of the Logic Command and Logic Status words that are used for PowerFlex 750-Series drives.

# **Logic Command Word**

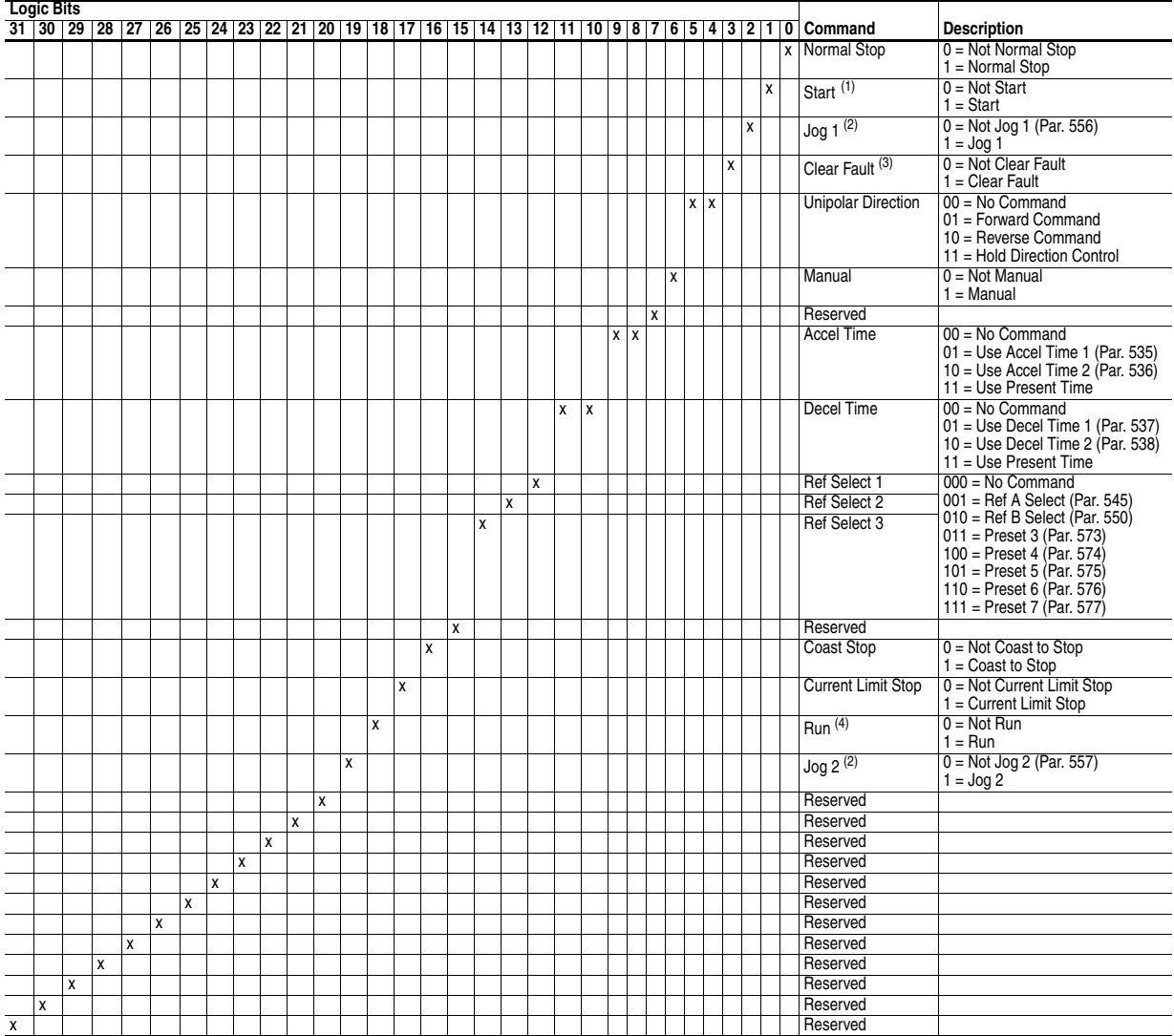

(1) A Not Stop condition (logic bit  $0 = 0$ ) must first be present before a 1 = Start condition will start the drive.

<span id="page-214-0"></span>(2) A Not Stop condition (logic bit 0 = 0) must first be present before a 1 = Jog 1/Jog 2 condition will jog the drive. A transition to a "0" will stop the drive.

 $(3)$  To perform this command, the value must switch from "0" to "1."

(4) A Not Stop condition (logic bit 0 = 0) must first be present before a 1 = Run condition will run the drive. A transition to a "0" will stop the drive.

# **Logic Status Word**

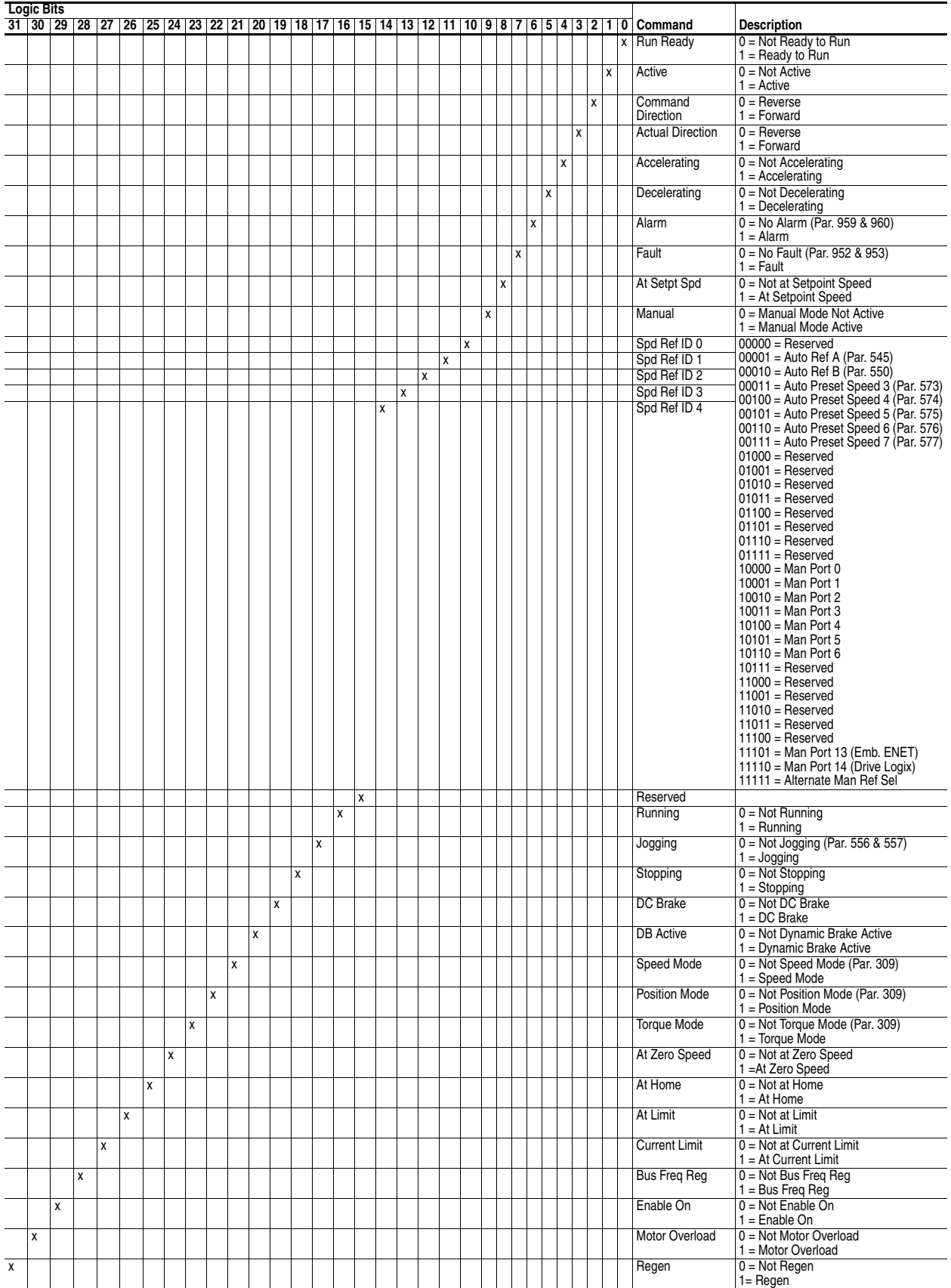
### **A Adapter**

<span id="page-216-0"></span>Devices such as drives, controllers, and computers usually require an adapter to provide a communication interface between them and a network such as EtherNet/IP. An adapter reads data on the network and transmits it to the connected device. It also reads data in the device and transmits it to the network.

The embedded EtherNet/IP adapter connects PowerFlex 750-Series drives to an EtherNet/IP network. Adapters are sometimes also called "cards," "embedded communication options," "gateways," "modules," and "peripherals."

## **B BOOTP (Bootstrap Protocol)**

<span id="page-216-1"></span>BOOTP lets the adapter configure itself dynamically at boot time if the network has a BOOTP server. The BOOTP server assigns the adapter a preconfigured IP address, a subnet mask, and a gateway address; therefore, you do not have to configure these using the parameters in the adapter. BOOTP can make it easier to administer an Ethernet network. A free version of Rockwell Software's BOOTP Server can be accessed at [http://www.ab.com/networks.](http://www.ab.com/networks)

## <span id="page-216-2"></span>**Bridge**

A network device that can route messages from one network to another. A bridge also refers to a communications module in a ControlLogix controller that connects the controller to a network. See also Scanner.

## **C CIP (Common Industrial Protocol)**

<span id="page-216-3"></span>CIP is the transport and application layer protocol used for messaging over EtherNet/IP, ControlNet, and DeviceNet networks. The protocol is used for implicit messaging (real-time I/O) and explicit messaging (configuration, data collection, and diagnostics).

## <span id="page-216-4"></span>**ControlFLASH**

An Allen-Bradley software tool that lets users electronically update firmware on printed circuit boards. The tool takes advantage of the growing use of flash memory (electronic erasable chips) across industrial control products.

## <span id="page-216-5"></span>**Controller**

A controller, also called programmable logic controller, is a solid-state control system that has a user-programmable memory for storage of instructions to implement specific functions such as I/O control, logic, timing, counting, report generation, communication, arithmetic, and data file manipulation. A controller consists of a central processor, input/output interface, and memory. See also Scanner.

### **D Data Rate**

<span id="page-217-0"></span>The speed at which data is transferred on the EtherNet/IP network. You can set the adapter to a data rate of 10Mbps Full-Duplex, 10Mbps Half-Duplex, 100Mbps Full-Duplex, or 100Mbps Half-Duplex. If another device on the network sets or auto-negotiates the data rate, you can set the adapter to automatically detect the data rate.

#### <span id="page-217-1"></span>**Datalinks**

A Datalink is a type of pointer used by PowerFlex 750-Series drives to transfer data to and from the controller. Datalinks allow specified parameter value(s) to be accessed or changed without using explicit messages. When enabled, each 32-bit Datalink in a PowerFlex 750-Series drive consumes 4 bytes in the input image table and/or 4 bytes in the output image table of the controller.

#### <span id="page-217-3"></span>**DriveExplorer Software**

A tool for monitoring and configuring Allen-Bradley products and network communication adapters. It can be run on computers running various Microsoft Windows operating systems. DriveExplorer (version 6.xx or higher) can be used to configure this adapter and PowerFlex drive. Information about DriveExplorer software and a free lite version can be accessed at [http://www.ab.com/drives/driveexplorer.](http://www.ab.com/drives/driveexplorer)

#### <span id="page-217-2"></span>**DriveTools SP Software**

A software suite designed for running on various Microsoft Windows operating systems. This software suite provides a family of tools, including DriveExecutive, that you can use to program, monitor, control, troubleshoot, and maintain Allen-Bradley products. DriveTools SP can be used with PowerFlex drives. Information about DriveTools SP can be accessed at [http://www.ab.com/drives/drivetools.](http://www.ab.com/drives/drivetools)

### <span id="page-217-4"></span>**Duplex**

Duplex describes the mode of communication. *Full-duplex* communications let a device exchange data in both directions at the same time. *Half-duplex* communications let a device exchange data only in one direction at a time. The duplex used by the adapter depends on the type of duplex that other network devices, such as switches, support.

## <span id="page-217-5"></span>**E EDS (Electronic Data Sheet) Files**

Simple text files that are used by network configuration tools to describe products so that you can easily commission them on a network. EDS files describe a product device type and revision. EDS files for many Allen-Bradley products can be found at [http://www.ab.com/networks/](http://www.ab.com/networks/eds) [eds.](http://www.ab.com/networks/eds)

### <span id="page-217-6"></span>**EtherNet/IP Network**

EtherNet/IP (Industrial Protocol) is an open producer-consumer communication network based on the Ethernet standard (IEEE 802.3), TCP/IP, UDP/IP, and CIP. Designed for industrial communications, both I/O and explicit messages can be transmitted over the network. Each device is assigned a unique IP address and transmits data on the network. The number of devices that an EtherNet/IP network can support depends on the class of IP address. For example, a network with a Class C IP address can have 254 nodes.

General information about EtherNet/IP and the EtherNet/IP specification are maintained by the Open DeviceNet Vendor's Association (ODVA). ODVA is online at <http://www.odva.org>.

#### <span id="page-218-0"></span>**Explicit Messaging**

Explicit messages are used to transfer data that does not require continuous updates. They are typically used to configure, monitor, and diagnose devices over the network.

## <span id="page-218-1"></span>**F Fault Action**

A fault action determines how the adapter and connected drive act when a communications fault (for example, a cable is disconnected) occurs or when the controller is switched out of run mode. The former uses a communications fault action, and the latter uses an idle fault action.

### <span id="page-218-2"></span>**Fault Configuration**

When communications are disrupted (for example, a cable is disconnected), the adapter and PowerFlex drive can respond with a user-defined fault configuration. The user sets the data that is sent to the drive using specific fault configuration parameters in the adapter. When a fault action parameter is set to use the fault configuration data and a fault occurs, the data from these parameters is sent as the Logic Command, Reference, and/or Datalink(s).

#### <span id="page-218-3"></span>**Flash Update**

The process of updating firmware in a device. The adapter can be flash updated using various Allen-Bradley software tools. Refer to **Flash** [Updating the Adapter](#page-39-0) on page 3-18 for more information.

### **G Gateway**

<span id="page-218-4"></span>A device on a network that connects an individual network to a system of networks. When a node needs to communicate with a node on another network, a gateway transfers the data between the two networks. You need to configure the address for the gateway device in the adapter if you want the adapter to communicate with devices that are not on its network.

### **H Hardware Address**

<span id="page-218-5"></span>Each Ethernet device has a unique hardware address (sometimes called a MAC address) that is 48 bits. The address appears as six digits separated by colons (for example, xx:xx:xx:xx:xx:xx). Each digit has a value between 0 and 255 (0x00 and 0xFF). This address is assigned in the hardware and cannot be changed. It is required to identify the device if you are using a BOOTP utility.

#### <span id="page-219-1"></span>**HIM (Human Interface Module)**

A device that can be used to configure and control a drive. Enhanced PowerFlex 7-Class HIMs (for example, 20-HIM-A6) can be used to configure PowerFlex 750-Series drives and their connected peripherals.

#### <span id="page-219-2"></span>**Hold Last**

When communication is disrupted (for example, a cable is disconnected), the adapter and PowerFlex drive can respond by holding last. Hold last results in the drive receiving the last data received via the network connection before the disruption. If the drive was running and using the Reference from the adapter, it will continue to run at the same Reference.

### <span id="page-219-4"></span>**I Idle Action**

An idle action determines how the adapter and connected drive act when the controller is switched out of run mode.

### <span id="page-219-3"></span>**I/O Data**

I/O data, sometimes called " implicit messages" or "input/output," is time-critical data such as a Logic Command and Reference. The terms "input" and "output" are defined from the controller's point of view. Output is produced by the controller and consumed by the adapter. Input is produced by the adapter and consumed by the controller.

### <span id="page-219-0"></span>**IP Addresses**

A unique IP address identifies each node on an EtherNet/IP network. An IP address consists of 32 bits that are divided into four segments of one byte each. It appears as four decimal integers separated by periods (xxx.xxx.xxx.xxx). Each "xxx" can have a decimal value from 0 to 255. For example, an IP address could be 192.168.0.1.

An IP address has two parts: a network ID and a host ID. The class of network determines the format of the address.

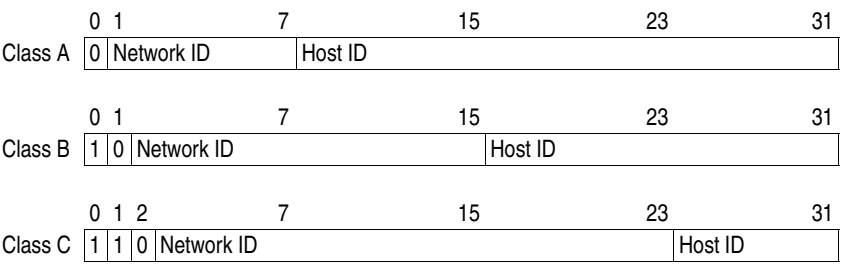

The number of devices on your EtherNet/IP network will vary depending on the number of bytes that are used for the network address. In many cases you are given a network with a Class C address, in which the first three bytes contain the network address (subnet mask = 255.255.255.0). This leaves 8 bits or 256 addresses on your network. Because two addresses are reserved for special uses (0 is an address for the network usually used by the router, and 255 is an address for broadcast messages to all network devices), you have 254 addresses to use on a Class C address block.

To ensure that each device on the Internet has a unique address, contact your network administrator or Internet Service Provider for unique fixed IP addresses. You can then set the unique IP address for the adapter by using a BOOTP server or by manually configuring parameters in the adapter. The adapter reads the values of these parameters only at power-up.

## <span id="page-220-1"></span>**L Logic Command/Logic Status**

The Logic Command is used to control the PowerFlex 750-Series drive (for example, start, stop, direction). It consists of one 32-bit word of output to the adapter from the network. The definitions of the bits in this word are shown in [Appendix D](#page-214-0).

The Logic Status is used to monitor the PowerFlex 750-Series drive (for example, operating state, motor direction). It consists of one 32-bit word of input from the adapter to the network. The definitions of the bits in this word are shown in **Appendix D**.

### **M Master-Slave Hierarchy**

<span id="page-220-2"></span>An adapter configured for a master-slave hierarchy exchanges data with the master device. Usually, a network has one scanner which is the master device, and all other devices (for example, drives connected to EtherNet/IP adapters) are slave devices.

On a network with multiple scanners (called a multimaster hierarchy), each slave device must have a scanner specified as a master.

### **N NVS (Non-Volatile Storage)**

<span id="page-220-0"></span>NVS is the permanent memory of a device. Devices such as the adapter and drive store parameters and other information in NVS so that they are not lost when the device loses power. NVS is sometimes called "EEPROM."

### **P PCCC (Programmable Controller Communications Command)**

<span id="page-220-3"></span>PCCC is the protocol used by some controllers to communicate with devices on a network. Some software products (for example, DriveExplorer and DriveExecutive) also use PCCC to communicate.

#### <span id="page-220-4"></span>**Peer-to-Peer Hierarchy**

An adapter that is configured for a peer-to-peer hierarchy can exchange data with a device on the network that is not a scanner. This type of

hierarchy can be set up so that a scanner configures or transmits data to one PowerFlex 750-Series drive which then sends the same configuration or data to other PowerFlex 750-Series drives on the network. To use a peer-to-peer hierarchy, you configure one adapter to transmit data and one or more adapters to receive the data.

#### <span id="page-221-2"></span>**Ping**

A message that is sent on the network to determine if a node exists.

#### <span id="page-221-0"></span>**PowerFlex 750-Series (Architecture Class) Drives**

The Allen-Bradley PowerFlex 750-Series drives are part of the PowerFlex 7-Class family of drives.

### **R Reference/Feedback**

<span id="page-221-3"></span>The Reference is used to send a setpoint (for example, speed, frequency, torque) to the drive. It consists of one 32-bit word of output to the adapter from the network.

Feedback is used to monitor the speed of the drive. It consists of one 32-bit word of input from the adapter to the network.

#### <span id="page-221-4"></span>**RSLogix 5/500/5000**

RSLogix software is a tool for configuring and monitoring controllers to communicate with connected devices. It is a 32-bit application that runs on various Windows operating systems. Information about RSLogix software can be found at [http://www.software.rockwell.com/](http://www.software.rockwell.com/rslogix) [rslogix.](http://www.software.rockwell.com/rslogix)

## **S Scanner**

<span id="page-221-5"></span>A scanner is a separate module (of a multi-module controller) or a built-in component (of a single-module controller) that provides communication with adapters connected to a network. See also Controller.

#### <span id="page-221-1"></span>**Status Indicators**

Status indicators are LEDs that are used to report the status of the adapter, network, and drive. They are on the adapter and can be viewed on the front cover of the drive when the drive is powered.

#### <span id="page-221-6"></span>**Subnet Mask**

An extension to the IP addressing scheme that lets you use a single network ID for multiple physical networks. A bit mask identifies the part of the address that specifies the network and the part of the address that specifies the unique node on the network. A "1" in the subnet mask indicates the bit is used to specify the network. A "0" in the subnet mask indicates that the bit is used to specify the node.

For example, a subnet mask on a network may appear as follows: 11111111 11111111 11111111 11000000 (255.255.255.192). This mask indicates that 26 bits are used to identify the network and 6 bits are used to identify devices on each network. Instead of a single physical Class C network with 254 devices, this subnet mask divides it into four networks with up to 62 devices each.

### <span id="page-222-0"></span>**Switches**

Network devices that provide virtual connections that help to control collisions and reduce traffic on the network. They are able to reduce network congestion by transmitting packets to an individual port only if they are destined for the connected device. In a control application, in which real time data access is critical, network switches may be required in place of hubs.

## <span id="page-222-1"></span>**T TCP (Transmission Control Protocol)**

EtherNet/IP uses this protocol to transfer Explicit Messaging packets using IP. TCP guarantees delivery of data through the use of retries.

### **U UDP (User Datagram Protocol)**

<span id="page-222-3"></span>EtherNet/IP uses this protocol to transfer I/O packets using IP. UDP provides a simple, but fast capability to send I/O messaging packets between devices. This protocol ensures that adapters transmit the most recent data because it does not use acknowledgements or retries.

#### <span id="page-222-2"></span>**UDDT (User-Defined Data Type)**

A structure data type that you define during the development of an application (for example, to convert 32-bit REAL parameter data to correctly write and read their values).

## <span id="page-222-4"></span>**Z Zero Data**

When communications are disrupted (for example, a cable is disconnected), the adapter and drive can respond with zero data. Zero data results in the drive receiving zero as values for Logic Command, Reference, and Datalink data. If the drive was running and using the Reference from the adapter, it will stay running but at zero Reference. **Notes:**

### **A**

adapter applying power, **[2-4](#page-19-0)** commissioning, **[2-6](#page-21-0)** compatible products, **[1-3](#page-12-0)** components, **[1-1](#page-10-0)** configuration tools, **[3-1](#page-22-0)** connecting to the network, **[2-4](#page-19-1)** definition, **[G-1](#page-216-0)** features, **[1-2](#page-11-0)** flash updating, **[3-18](#page-39-1)** hardware address, **[7-4](#page-149-0)** installation, **[2-1](#page-16-0) to [2-6](#page-21-1)** IP address, **[3-2](#page-23-0)**, **[3-5](#page-26-0)** parameters, **[B-2](#page-167-0) to [B-9](#page-174-0)** resetting, **[3-17](#page-38-0)** restoring parameters to factory default values, **[3-17](#page-38-1)** specifications, **[A-1](#page-164-0)** viewing its status, **[3-18](#page-39-2)** web pages, **[8-1](#page-152-0) to [8-11](#page-162-0)** applying power to the adapter, **[2-4](#page-19-0)** Assembly object, **[C-3](#page-178-0)** attentions, **[1-4](#page-13-0)**

## **B**

[baud rate,](#page-217-0) *see data rate* bit definitions of Logic Command/Status word for PowerFlex 750-Series drives, **[D-1](#page-214-1)** BOOTP (Bootstrap Protocol) definition, **[G-1](#page-216-1)** disabling, **[3-5](#page-26-1)** free server application, **[G-1](#page-216-1)** using, **[3-2](#page-23-0)** BOOTP parameter, **[B-3](#page-168-0)** bridge, **[G-1](#page-216-2)**

## **C**

cable, Ethernet, **[2-4](#page-19-2)** CIP (Common Industrial Protocol), **[G-1](#page-216-3)** classes of IP addresses, **[G-4](#page-219-0)** Comm Flt Action parameter, **[B-5](#page-170-0)** commissioning the adapter, **[2-6](#page-21-0)** [communications module,](#page-216-0) *see adapter* compatible products, **[1-3](#page-12-0)** components of the adapter, **[1-1](#page-10-0)** configuration tools, **[3-1](#page-22-0)** connecting adapter to the network, **[2-4](#page-19-1)** ControlFLASH, **[G-1](#page-216-4)** controller, **[G-1](#page-216-5)**

**ControlLogix** configuring the I/O, **[4-2](#page-41-0)** explicit messaging, **[6-3](#page-104-0)** using the I/O, **[5-6](#page-89-0)**

## **D**

data rate definition, **[G-2](#page-217-0)** setting, **[3-7](#page-28-0)** Datalinks (parameters DL From Net 01-16 and DL To Net 01-16) definition, **[G-2](#page-217-1)** in I/O image, **[5-2](#page-85-0)** using, **[5-5](#page-88-0)** diagnostic items, **[7-3](#page-148-0)** DL From Net 01-16 parameters, **[B-2](#page-167-1)** DL To Net 01-16 parameters, **[B-2](#page-167-2)** DLs Fr Peer Act parameter, **[B-7](#page-172-0)** DLs Fr Peer Cfg parameter, **[B-7](#page-172-1)** DLs From Net Act parameter, **[B-3](#page-168-1)** DLs To Net Act parameter, **[B-3](#page-168-2)** DLs To Peer Act parameter, **[B-9](#page-174-1)** DLs To Peer Cfg parameter, **[B-9](#page-174-2)** DPI Alarm object, **[C-21](#page-196-0)** DPI Device object, **[C-10](#page-185-0)** DPI Diagnostic object, **[C-23](#page-198-0)** DPI Fault object, **[C-19](#page-194-0)** DPI Parameter object, **[C-13](#page-188-0)** DPI Time object, **[C-25](#page-200-0)** DriveExecutive software adapter configuration tool, **[3-1](#page-22-0)** definition/web site, **[G-2](#page-217-2)** DriveExplorer software adapter configuration tool, **[3-1](#page-22-0)** definition/web site, **[G-2](#page-217-3)** free lite version, **[G-2](#page-217-3)** [drives,](#page-221-0) *see PowerFlex 750-Series (Architecture Class) drives* DriveTools SP software, **[G-2](#page-217-2)** duplex communication mode definition, **[G-2](#page-217-4)** selecting, **[3-7](#page-28-0)**

# **E**

EDS (Electronic Data Sheet) files definition/web site, **[G-2](#page-217-5)** [EEPROM,](#page-220-0) *see Non-Volatile Storage (NVS)* ENET status indicator locating, **[1-6](#page-15-0)** troubleshooting with, **[7-2](#page-147-0)**

equipment required, **[1-3](#page-12-1)** Ethernet cable, **[2-4](#page-19-2)** connector on adapter, **[1-1](#page-10-0)** switch, **[2-4](#page-19-2)** Ethernet Link object, **[C-36](#page-211-0)** EtherNet/IP data rates, **[A-1](#page-164-1)** example network for ControlLogix, **[4-2](#page-41-1)** MicroLogix 1100, **[4-37](#page-76-0)** PLC-5, **[4-21](#page-60-0)** SLC 500, **[4-29](#page-68-0)** network definition, **[G-2](#page-217-6)** objects, **[C-1](#page-176-0)** specification, **[G-2](#page-217-6)** events clearing/viewing, **[7-5](#page-150-0)** list of, **[7-5](#page-150-1)** explicit messaging about, **[6-1](#page-102-0)** configuring for ControlLogix, **[6-3](#page-104-0)** MicroLogix 1100, **[6-32](#page-133-0)** PLC-5, **[6-14](#page-115-0)** SLC 500, **[6-18](#page-119-0)** definition, **[G-3](#page-218-0)** performing, **[6-2](#page-103-0)**

## **F**

fault action configuring the adapter for, **[3-14](#page-35-0)** definition, **[G-3](#page-218-1)** fault configuration configuring the adapter for, **[3-15](#page-36-0)** definition, **[G-3](#page-218-2)** [faults,](#page-150-0) *see events* features, **[1-2](#page-11-0)** firmware release, **[P-2](#page-9-0)** flash update definition, **[G-3](#page-218-3)** guidelines, **[3-18](#page-39-1)** Flt Cfg DL 01-16 parameters, **[B-7](#page-172-2)** Flt Cfg Logic parameter, **[B-6](#page-171-0)** Flt Cfg Ref parameter, **[B-6](#page-171-1)** Fr Peer Addr 1-4 parameters, **[B-8](#page-173-0)** Fr Peer Enable parameter, **[B-8](#page-173-1)** Fr Peer Status parameter, **[B-8](#page-173-2)** Fr Peer Timeout parameter, **[B-8](#page-173-3)** [full duplex,](#page-217-4) *see duplex*

## **G**

gateway, **[G-3](#page-218-4)** gateway address setting with BOOTP, **[3-2](#page-23-0)** setting with parameters, **[3-5](#page-26-0)** Gateway Cfg 1-4 parameters, **[B-4](#page-169-0)**

## **H**

[half duplex,](#page-217-4) *see duplex* hardware address definition, **[G-3](#page-218-5)** in diagnostic item, **[7-4](#page-149-0)** on label, **[3-2](#page-23-0)** HIM (Human Interface Module) accessing parameters with, **[3-1](#page-22-1)** definition, **[G-4](#page-219-1)** hold last configuring the adapter for, **[3-14](#page-35-0)** definition, **[G-4](#page-219-2)** host IDs, **[G-4](#page-219-0)**

# **I**

I/O about, **[5-1](#page-84-0)** configuring for ControlLogix, **[4-2](#page-41-0)** MicroLogix 1100, **[4-37](#page-76-1)** PLC-5, **[4-21](#page-60-1)** SLC 500, **[4-29](#page-68-1)** definition, **[G-4](#page-219-3)** limitations when using MicroLogix 1100, **[4-20](#page-59-0)** PLC-5, **[4-20](#page-59-0)** SLC 500, **[4-20](#page-59-0)** understanding the I/O image, **[5-2](#page-85-0)** using with ControlLogix, **[5-6](#page-89-0)** MicroLogix 1100, **[5-14](#page-97-0)** PLC-5, **[5-14](#page-97-0)** SLC 500, **[5-14](#page-97-0)** Identity object, **[C-2](#page-177-0)** idle action, **[G-4](#page-219-4)** Idle Flt Action parameter, **[B-5](#page-170-1)** installation applying power to the adapter, **[2-4](#page-19-0)** commissioning the adapter, **[2-6](#page-21-2)** connecting to the network, **[2-4](#page-19-1)** preparing for, **[2-1](#page-16-1)** IP Addr Cfg 1-4 parameters, **[B-3](#page-168-3)**

IP address definition/classes, **[G-4](#page-219-0)** setting with BOOTP, **[3-2](#page-23-0)** setting with parameters, **[3-5](#page-26-0)**

### **L**

LCD HIM, **[3-1](#page-22-1)** [LEDs,](#page-221-1) *see status indicators* LINK status indicator locating, **[1-6](#page-15-1)** troubleshooting with, **[7-2](#page-147-1)** Logic Command/Status bit definitions for PowerFlex 750-Series drives, **[D-1](#page-214-1)** definition, **[G-5](#page-220-1)** in I/O image for ControlLogix controller, **[5-2](#page-85-1)** PLC-5, SLC 500, and MicroLogix 1100 controllers, **[5-3](#page-86-0)** using, **[5-4](#page-87-0)** Logic Src Cfg parameter, **[B-7](#page-172-3)**

### **M**

[MAC address,](#page-23-0) *see hardware address* manual conventions, **[P-2](#page-9-1)** related documentation, **[P-1](#page-8-0)** web site, **[P-1](#page-8-0)** Master-Slave hierarchy configuring adapter for, **[3-8](#page-29-0)** definition, **[G-5](#page-220-2)** [messages,](#page-218-0) *see explicit messaging or I/O* MicroLogix 1100 configuring the I/O, **[4-37](#page-76-1)** explicit messaging, **[6-32](#page-133-0)** limitations when using the I/O, **[4-20](#page-59-0)** using the I/O, **[5-14](#page-97-0)** Msg Flt Action parameter, **[B-6](#page-171-2)**

### **N**

Net Addr Src parameter, **[B-3](#page-168-4)** Net Rate Act parameter, **[B-4](#page-169-1)** Net Rate Cfg parameter, **[B-4](#page-169-2)** network cable, **[2-4](#page-19-2)** network IDs, **[G-4](#page-219-0)** Non-Volatile Storage (NVS) definition, **[G-5](#page-220-0)** in adapter, **[3-1](#page-22-0)** in drive, **[5-5](#page-88-0)**

## **O**

objects - list of, **[C-1](#page-176-0) to [C-37](#page-212-0)** ODVA EtherNet/IP specification, **[G-2](#page-217-6)**

## **P**

parameters accessing, **[3-1](#page-22-0)** convention, **[P-2](#page-9-2)** list of, **[B-2](#page-167-0) to [B-9](#page-174-0)** numbering scheme, **[B-1](#page-166-0)** restoring to factory default values, **[3-17](#page-38-1)** PCCC (Programmable Controller Communications Command), **[G-5](#page-220-3)** PCCC object, **[C-6](#page-181-0)** Peer Flt Action parameter, **[B-5](#page-170-2)** Peer-to-Peer hierarchy custom Peer I/O to set up master (broadcaster), **[3-11](#page-32-0)** to set up slave (receiver), **[3-12](#page-33-0)** definition, **[G-5](#page-220-4)** simple Peer I/O to set up master (broadcaster), **[3-10](#page-31-0)** to set up slave (receiver), **[3-11](#page-32-1)** ping, **[G-6](#page-221-2)** PLC-5 configuring the I/O, **[4-21](#page-60-1)** explicit messaging, **[6-14](#page-115-0)** limitations when using the I/O, **[4-20](#page-59-0)** using the I/O, **[5-14](#page-97-0)** Port Number parameter, **[B-3](#page-168-5)** PowerFlex 750-Series (Architecture Class) drives compatible with adapter, **[1-3](#page-12-0)** definition, **[G-6](#page-221-0)** HIM, **[3-1](#page-22-1)** preparing for an installation, **[2-1](#page-16-1)** [processor,](#page-216-5) *see controller* [programmable logic controller,](#page-216-5) *see controller*

## **Q**

quick start, **[1-5](#page-14-0)**

## **R**

Ref Src Cfg parameter, **[B-7](#page-172-4)** Reference/Feedback definition, **[G-6](#page-221-3)** in I/O image for ControlLogix controller, **[5-2](#page-85-1)** PLC-5, SLC 500, and MicroLogix 1100 controllers, **[5-3](#page-86-0)** using, **[5-4](#page-87-1)** Register object, **[C-4](#page-179-0)**

regulatory compliance, **[A-1](#page-164-2)** related documentation, **[P-1](#page-8-0)** requested packet interval, **[4-9](#page-48-0)**, **[4-17](#page-56-0)** resetting the adapter, **[3-17](#page-38-0)** RSLinx Classic documentation, **[P-1](#page-8-1)** using, **[4-1](#page-40-0)** RSLogix 5/500/5000, **[G-6](#page-221-4)**

## **S**

safety precautions, **[1-4](#page-13-0)** scanner, **[G-6](#page-221-5)** SLC 500 configuring the I/O, **[4-29](#page-68-1)** explicit messaging, **[6-18](#page-119-0)** limitations when using the I/O, **[4-20](#page-59-0)** using the I/O, **[5-14](#page-97-0)** specifications adapter, **[A-1](#page-164-1)** EtherNet/IP address, **[G-2](#page-217-6)** EtherNet/IP subnet mask, **[G-6](#page-221-6)** status indicators definition, **[G-6](#page-221-1)** ENET, **[1-6](#page-15-0)**, **[7-2](#page-147-0)** LINK, **[1-6](#page-15-1)**, **[7-2](#page-147-1)** locating, **[1-6](#page-15-2)** normal operation, **[2-5](#page-20-0)** troubleshooting with, **[7-2](#page-147-0)** understanding, **[7-1](#page-146-0)** Subnet Cfg 1-4 parameters, **[B-3](#page-168-6)** subnet mask definition, **[G-6](#page-221-6)** setting with BOOTP, **[3-2](#page-23-0)** setting with parameters, **[3-5](#page-26-0)** switches, **[G-7](#page-222-0)**

### **T**

TCP (Transmission Control Protocol), **[G-7](#page-222-1)** TCP/IP Interface object, **[C-34](#page-209-0)** technical support, **[P-2](#page-9-3)** To Peer Enable parameter, **[B-9](#page-174-3)** To Peer Period parameter, **[B-9](#page-174-4)** To Peer Skip parameter, **[B-9](#page-174-5)** tools required, **[1-3](#page-12-1)** troubleshooting, **[7-1](#page-146-1) to [7-5](#page-150-2)**

### **U**

UDDT (User-Defined Data Type), **[G-7](#page-222-2)** UDP (User Datagram Protocol), **[G-7](#page-222-3)** [update,](#page-218-3) *see flash update*

## **V**

Virtual DPI Parameter object, **[C-28](#page-203-0)**

### **W**

Web Enable parameter, **[B-4](#page-169-3)** Web Features parameter, **[B-4](#page-169-4)** web pages enabling with parameter, **[3-16](#page-37-0)** for the adapter, **[8-1](#page-152-0) to [8-11](#page-162-0)** web site for DriveExecutive software, **[G-2](#page-217-2)** DriveExplorer software, **[G-2](#page-217-3)** DriveTools SP software, **[G-2](#page-217-2)** EDS files, **[G-2](#page-217-5)** EtherNet/IP, **[G-2](#page-217-6)** manuals, **[P-1](#page-8-0)** ODVA (Open DeviceNet Vendor's Association), **[G-2](#page-217-6)** RSLogix 5/500/5000, **[G-6](#page-221-4)** [wiring,](#page-19-2) *see cables*

# **Z**

zero data configuring the adapter for, **[3-14](#page-35-0)** definition, **[G-7](#page-222-4)**

**Notes:**

**Notes:**

U.S. Allen-Bradley Drives Technical Support - Tel: (1) 262.512.8176, Fax: (1) 262.512.2222, Email: support@drives.ra.rockwell.com, Online: www.ab.com/support/abdrives

#### **www.rockwellautomation.com**

#### **Power, Control and Information Solutions Headquarters**

<span id="page-231-0"></span>Americas: Rockwell Automation, 1201 South Second Street, Milwaukee, WI 53204-2496 USA, Tel: (1) 414.382.2000, Fax: (1) 414.382.4444 Europe/Middle East/Africa: Rockwell Automation, Vorstlaan/Boulevard du Souverain 36, 1170 Brussels, Belgium, Tel: (32) 2 663 0600, Fax: (32) 2 663 0640 Asia Pacific: Rockwell Automation, Level 14, Core F, Cyberport 3, 100 Cyberport Road, Hong Kong, Tel: (852) 2887 4788, Fax: (852) 2508 1846